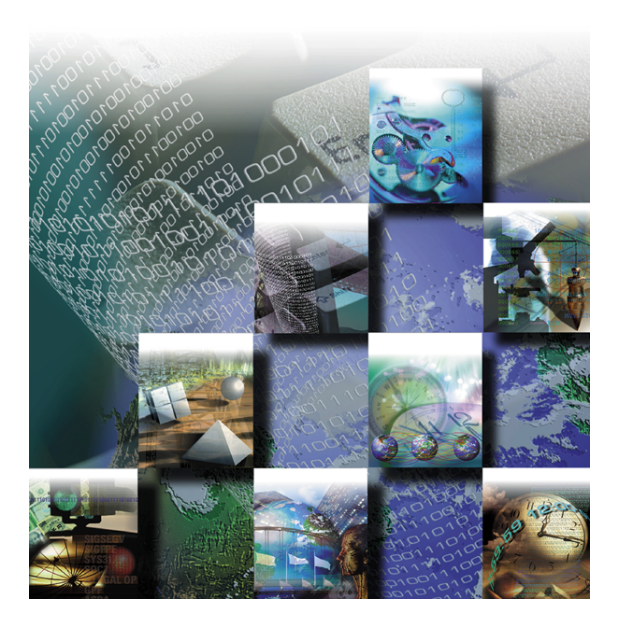

# *TrackRecord® User's Guide*

### **Advanced Change Request Management**

**Release 6.1**

**Windows® 95 Windows® 98 Windows 2000 Windows NT®**

#### Part Number 11504 Copyright © 1996-2001 Compuware Corporation. All Rights Reserved

Information in this document is subject to change without notice and does not represent a commitment on the part of Compuware Corporation. The software described in this document is furnished under the software license agreement distributed with the product. The software may be used or copied only in accordance with the terms of the license. The purchaser may make one copy of the software for a backup, but no part of this user manual may be reproduced, stored in a retrieval system, or transmitted in any form or by any means electronic or mechanical, including photocopying and recording for any purpose other than the purchaser's personal use, without prior written permission from Compuware Corporation.

Compuware, the Compuware logo, NuMega, the NuMega logo, DevPartner Studio, Abend-AID Fault Manager, *QA*Center, the *QA*Center logo, TrackRecord, and the TrackRecord logo are either trademarks or registered trademarks of Compuware Corporation. Microsoft, Windows and Windows NT are either trademarks or registered trademarks of Microsoft Corporation. Netscape and Netscape Navigator are registered trademarks of Netscape Communications Corporation. Other brand and product names are either trademarks or registered trademarks of their respective holders.

#### **Software License Agreement**

This Software License Agreement is not applicable if Licensee has a valid Compuware License Agreement and has licensed this Software under a Compuware Product Schedule.

#### Please Read This License Carefully

You, either an individual or entity ("Licensee"), are purchasing a license ("Agreement") to use this Compuware Corporation software ("Software") and related user manuals ("Documentation"). The Software is the property of Compuware Corporation ("Compuware") and/or its licensors, is protected by intellectual property laws, and is provided to Licensee only under the license terms set forth below. This Agreement does not transfer title to the intellectual property contained in the Software. Compuware reserves all rights not expressly granted herein. Opening the package and/or using the Software indicates your acceptance of these terms. If you do not agree to all of the terms and conditions, or if after using the Software you are dissatisfied, you may return the Software, Documentation and any copies within thirty (30) days of purchase to the party from whom you received it for a refund, subject in certain cases to a restocking fee.

**Title and Proprietary Rights**: Licensee acknowledges and agrees that the Software is proprietary to Compuware and/or its licensors, and is protected under the laws of the United States and other countries. Licensee further acknowledges and agrees that all rights, title and interest in and to the Software, including intellectual property rights, are and shall remain with Compuware and/or its licensors. Unauthorized reproduction or distribution is subject to civil and criminal penalties.

**Use Of The Software**: Compuware grants Licensee the limited right to use the Software and Documentation included in the package with this license, subject to the terms and conditions of this Agreement. Licensee agrees that the Software will be used solely for internal purposes. Only one copy of the Software may be installed on a single computer at any one time unless:

- (i) The Software is designed and intended by Compuware for use in a shared network client server environment, as set forth in the Documentation; and
- (ii) Licensee agrees to provide technical or procedural methods to prevent use of the Software, even at different times, by anyone other than Licensee; and
- (iii) Licensee has purchased a license for each individual user of the Software and/or for each computer that will have access to the Software. Any unauthorized use of this Software may cause termination of this Agreement.

Licensee may make one machine-readable copy of the Software for BACK UP PURPOSES ONLY. This copy shall display all proprietary notices, be labeled externally to show that it is the property of Compuware, and that its use is subject to this Agreement. Documentation may not be copied in whole or part. Licensee agrees to provide technical or procedural methods to prevent use of the Software by anyone other than Licensee, even at different times.

Licensee may not use, transfer, assign, export or in any way permit the Software to be used outside the country of purchase, unless authorized in writing by Compuware. Except as expressly provided in this Agreement, Licensee may not modify, reverse engineer, decompile, disassemble, distribute, sub-license, sell, rent, lease, give or in any way transfer the Software, by any means or in any medium, including telecommunications. Licensee will use its best efforts and take all reasonable steps to protect the Software from unauthorized use, copying or dissemination, and will retain all proprietary notices intact.

**Redistribution Rights of Device Driver Development Software**: This section shall only apply if the Software is device driver development software, used by Licensee to develop application or device driver programs ("User Software"), as specified in the Documentation. The User Software may include run-time components ("RTCs") that have been extracted by the Software from the library files of the Software, programs to remotely test the User Software, and compiled code examples. These RTCs, examples, and programs are specifically designated as redistributable in the Documentation. Licensee has a non-exclusive, royalty-free, restricted license to:

- (i) modify, compile, and distribute the driver code examples;
- (ii) distribute the remote testing program for testing purposes only;
- (iii) embed the RTCs and driver code examples in its User Software, in object code form only; and
- (iv) reproduce and distribute the RTCs and driver code examples embedded in its User Software, in object code form only, provided that:
	- (a) Licensee distributes the RTCs and driver code examples only in conjunction with and as a part of its User Software;
	- (b) Licensee will be solely responsible to anyone receiving its User Software for any updates, technical and other support obligations, and any other liability which may arise from the distribution of its User Software;
	- (c) Licensee does not use Compuware's or its licensors' names, logos, or trademarks to market or distribute its User Software;
- (d) Licensee includes Compuware's and its licensors' copyright and/or proprietary notices and legends within the executable images of its User Software and on Licensee's software media and documentation; and
- (e) Licensee agrees to indemnify, hold harmless and defend Compuware and its licensors from and against any claims or lawsuits, including attorney's fees, that arise or result from the use or distribution of its User Software.

**Government Users**: With respect to any acquisition of the Software by or for any unit or agency of the United States Government, the Software shall be classified as "commercial computer software," as that term is defined in the applicable provisions of the Federal Acquisition Regulation (the "FAR") and supplements thereto, including the Department of Defense (DoD) FAR Supplement (the "DFARS"). If the Software is supplied for use by DoD, the Software is delivered subject to the terms of this Agreement and either (i) in accordance with DFARS 227.7202-1(a) and 227.7202-3(a), or (ii) with restricted rights in accordance with DFARS 252.227-7013(c)(1)(ii) (OCT 1988), as applicable. If the Software is supplied for use by a Federal agency other than DoD, the Software is restricted computer software delivered subject to the terms of this Agreement and (i) FAR 12.212(a); (ii) FAR 52.227-19; or (iii) FAR 52.227-14(ALT III), as applicable. Licensor: Compuware Corporation, 31440 Northwestern Highway, Farmington Hills, Michigan 48334.

**Limited Warranty and Remedy**: Compuware warrants the Software media to be free of defects in workmanship for a period of ninety (90) days from purchase. During this period, Compuware will replace at no cost any such media returned to Compuware, postage prepaid. This service is Compuware's sole liability under this warranty. COMPUWARE DISCLAIMS ALL EXPRESS AND IMPLIED WARRANTIES, INCLUDING THE IMPLIED WARRANTIES OF MERCHANTABILITY AND FITNESS FOR A PARTICULAR PURPOSE. SOME STATES DO NOT ALLOW THE EXCLUSION OF IMPLIED WARRANTIES, SO THE ABOVE EXCLUSION MAY NOT APPLY TO LICENSEE. IN THAT EVENT, ANY IMPLIED WARRANTIES ARE LIMITED IN DURATION TO THIRTY (30) DAYS FROM THE DELIVERY OF THE SOFTWARE. LICENSEE MAY HAVE OTHER RIGHTS, WHICH VARY FROM STATE TO STATE.

**Infringement of Intellectual Property Rights**: In the event of an intellectual property right claim, Compuware agrees to indemnify and hold Licensee harmless, provided Licensee gives Compuware prompt written notice of such claim, permits Compuware to defend or settle the claim, and provides all reasonable assistance to Compuware in defending or settling the claim. In the defense or settlement of such claim, Compuware may obtain for Licensee the right to continue using the Software or replace or modify the Software so that it avoids such claim, or if such remedies are not reasonably available, accept the return of the infringing Software and provide Licensee with a pro-rata refund of the license fees paid for such Software based on a three (3) year use period.

**Limitation of Liability**: LICENSEE ASSUMES THE ENTIRE RISK AS TO THE RESULTS AND PERFORMANCE OF THE SOFTWARE. IN NO EVENT WILL COMPUWARE BE LIABLE TO LICENSEE OR TO ANY THIRD PARTY FOR ANY SPECIAL, INDIRECT, INCIDENTAL, OR CONSEQUENTIAL DAMAGES, INCLUDING BUT NOT LIMITED TO, LOSS OF USE, DATA, REVENUES OR PROFITS, ARISING OUT OF OR IN CONNECTION WITH THIS AGREEMENT OR THE USE, OPERATION OR PERFORMANCE OF THE SOFTWARE, WHETHER SUCH LIABILITY ARISES FROM ANY CLAIM BASED UPON CONTRACT, WARRANTY, TORT (INCLUDING NEGLIGENCE), PRODUCT LIABILITY OR OTHERWISE, AND WHETHER OR NOT COMPUWARE OR ITS LICENSORS HAVE BEEN ADVISED OF THE POSSIBILITY OF SUCH LOSS OR DAMAGE. SOME STATES DO NOT ALLOW THE LIMITATION OR EXCLUSION OF LIABILITY FOR INCIDENTAL OR CONSEQUENTIAL DAMAGES. SO THE ABOVE LIMITATION OR EXCLUSION MAY NOT APPLY TO LICENSEE. IN NO EVENT SHALL COMPUWARE BE LIABLE TO LICENSEE FOR AMOUNTS IN EXCESS OF PURCHASE PRICE PAID FOR THE SOFTWARE.

**Term and Termination**: This License Agreement shall be effective upon Licensee's acceptance of this Agreement and shall continue until terminated by mutual consent, or by election of either Licensee or Compuware in case of the other's unremediated material breach. In case of any termination of this Agreement, Licensee will immediately return to Compuware the Software that Licensee has obtained under this Agreement and will certify in writing that all copies of the Software have been returned or erased from the memory of its computer or made non-readable.

**General**: This Agreement is the complete and exclusive statement of the parties' agreement. Should any provision of this Agreement be held to be invalid by any court of competent jurisdiction, that provision will be enforced to the maximum extent permissible and the remainder of the Agreement shall nonetheless remain in full force and effect. This Agreement shall be governed by the laws of the State of Michigan and the United States of America.

### **Table of Contents**

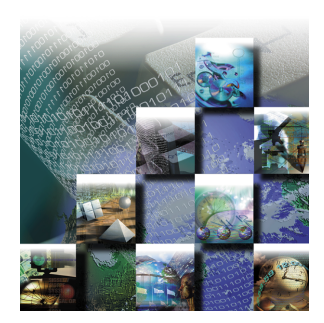

#### **[Preface](#page-10-0)**

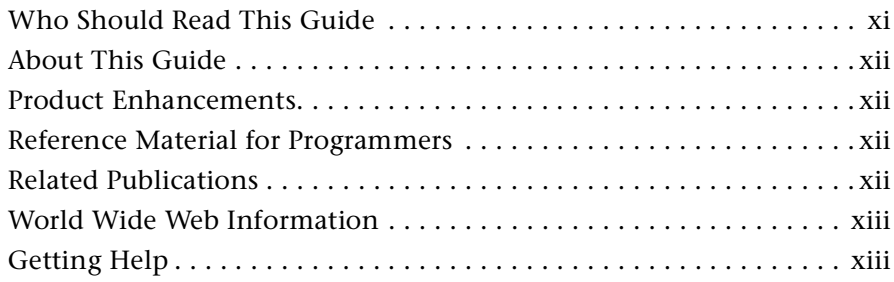

### **[Part 1: Using TrackRecord](#page-14-0)**

#### **[1 Introducing TrackRecord](#page-16-0)**

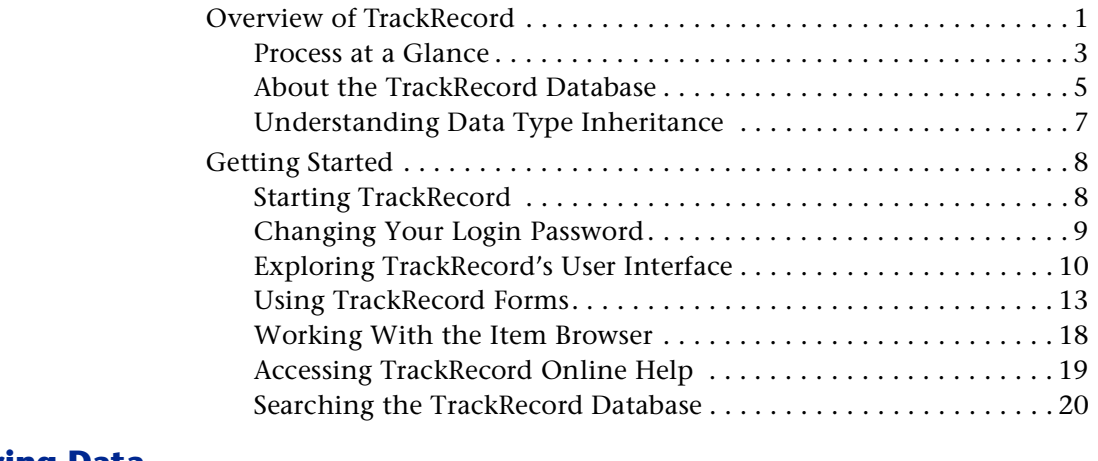

#### **[2 Entering Data](#page-38-0)**

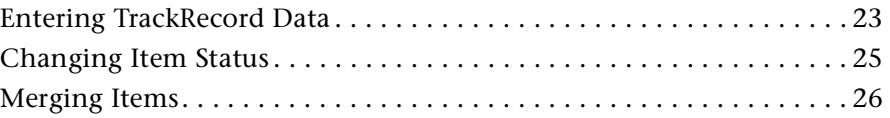

#### **[3 Retrieving Data](#page-44-0)**

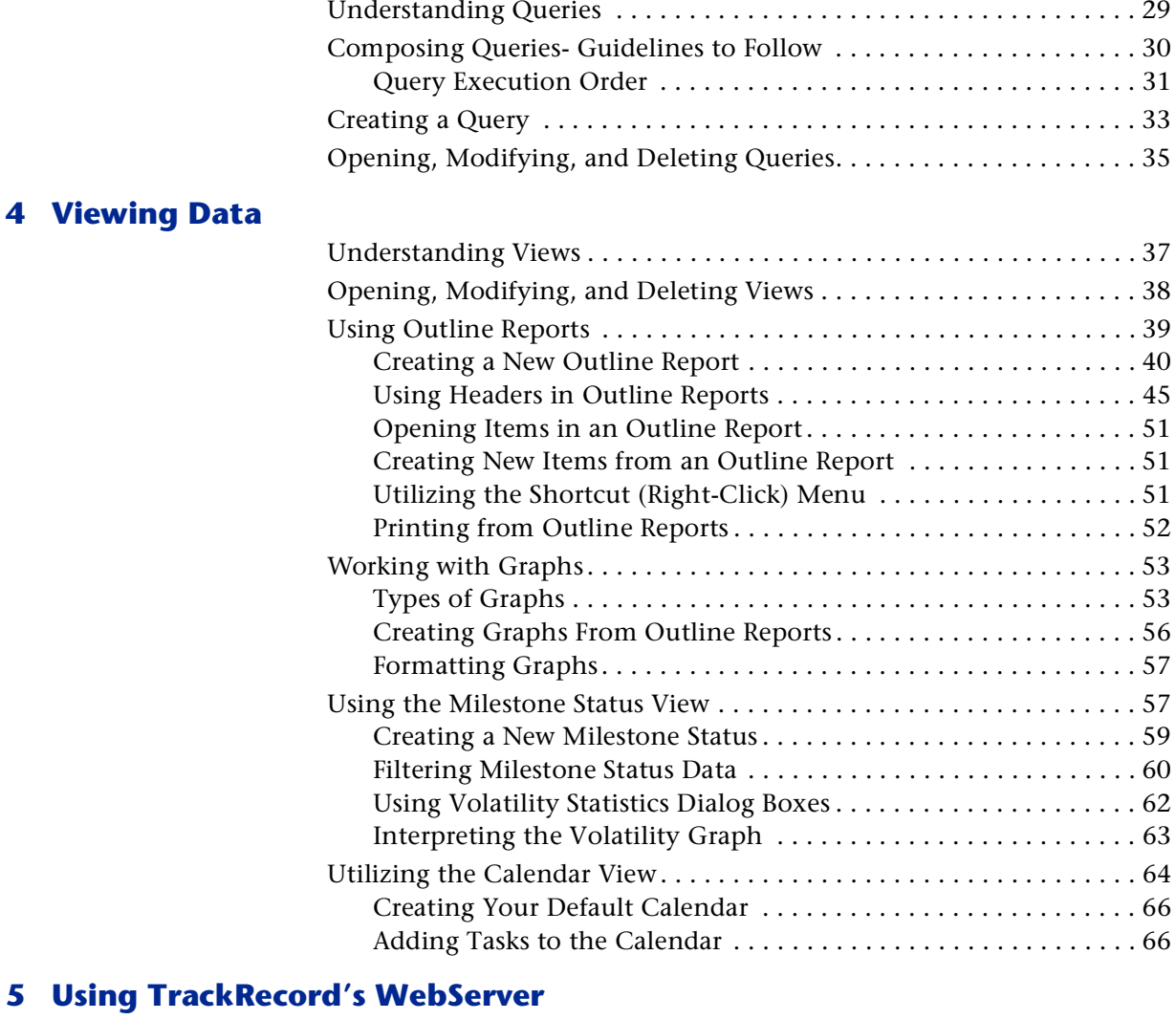

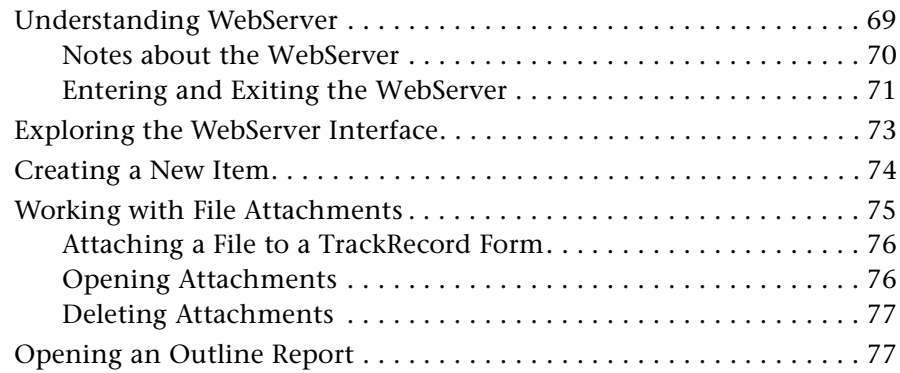

#### **[6 Working With Templates](#page-94-0)**

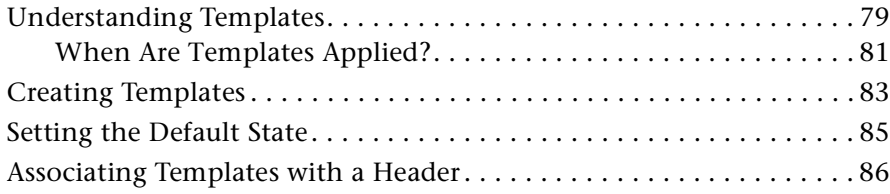

#### **[7 Customizing User Options](#page-104-0)**

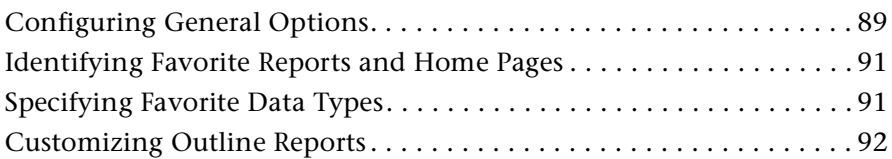

#### **[8 Integrating TrackRecord with Other Applications](#page-110-0)**

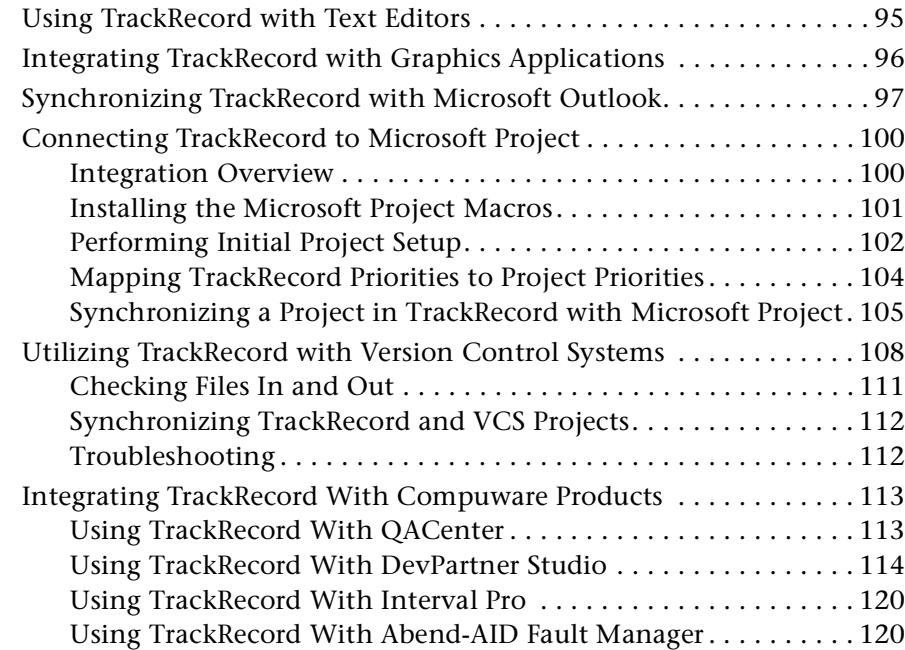

#### **[Part 2: Administering TrackRecord](#page-136-0)**

#### **[9 Configuring TrackRecord](#page-138-0)**

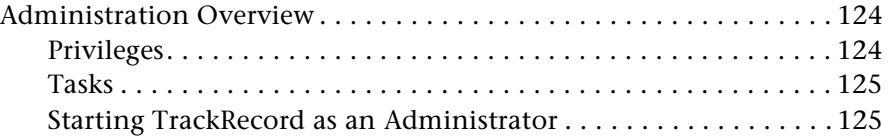

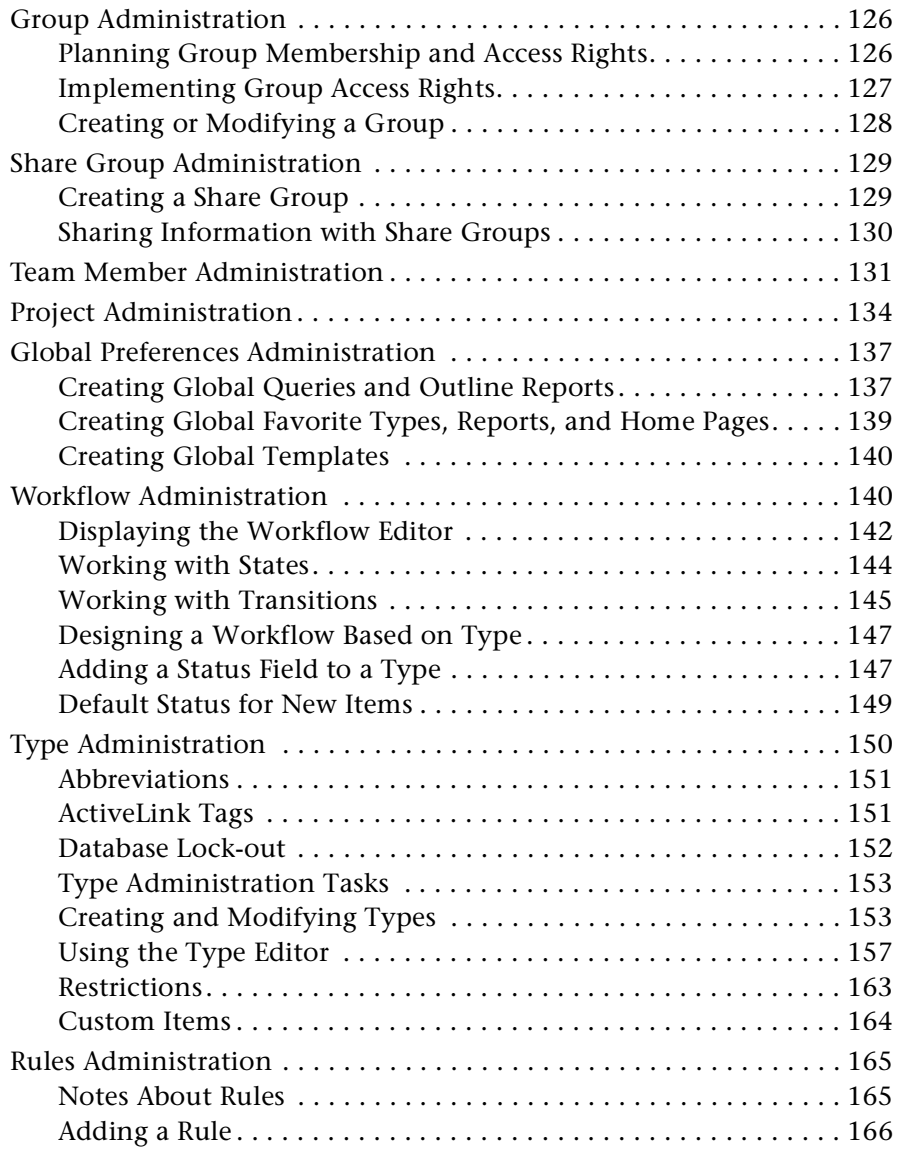

### **[10 Creating and Maintaining TrackRecord Databases](#page-184-0)**

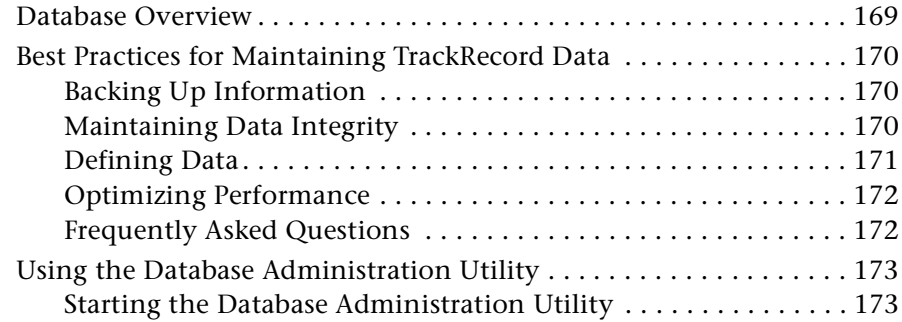

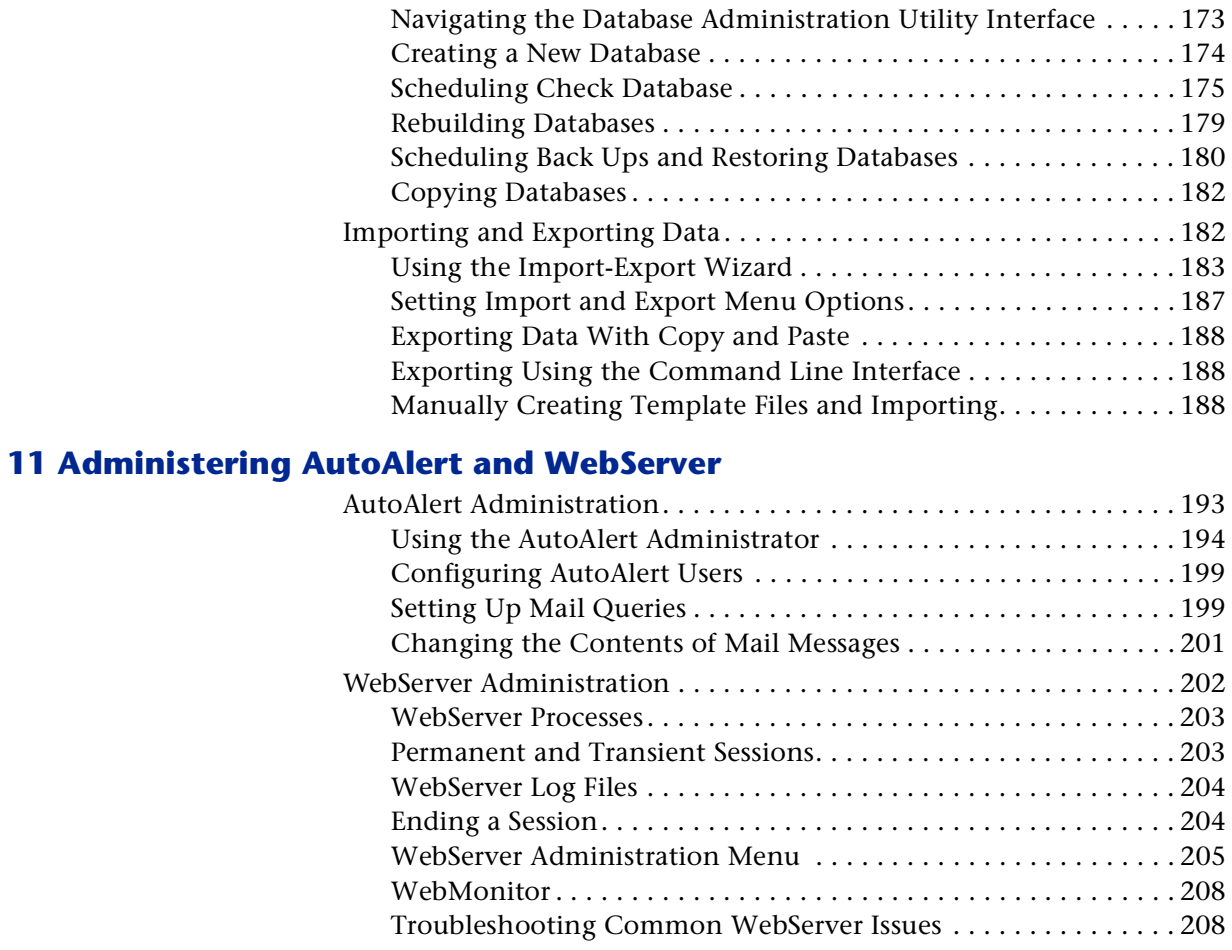

#### **[Part 3: TrackRecord Reference Material](#page-226-0)**

#### **[A Utilizing ActiveX](#page-228-0)**

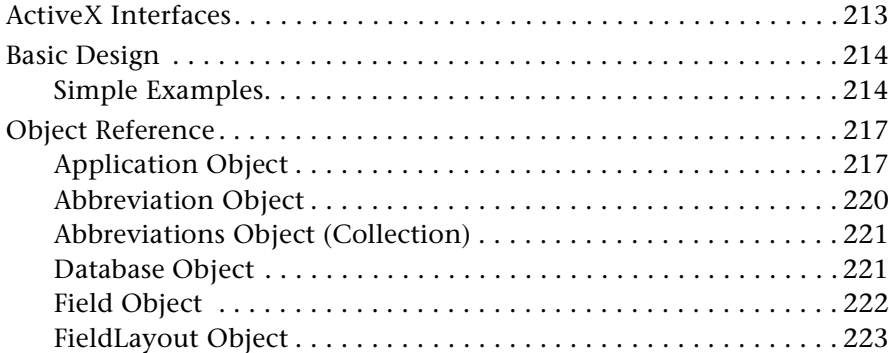

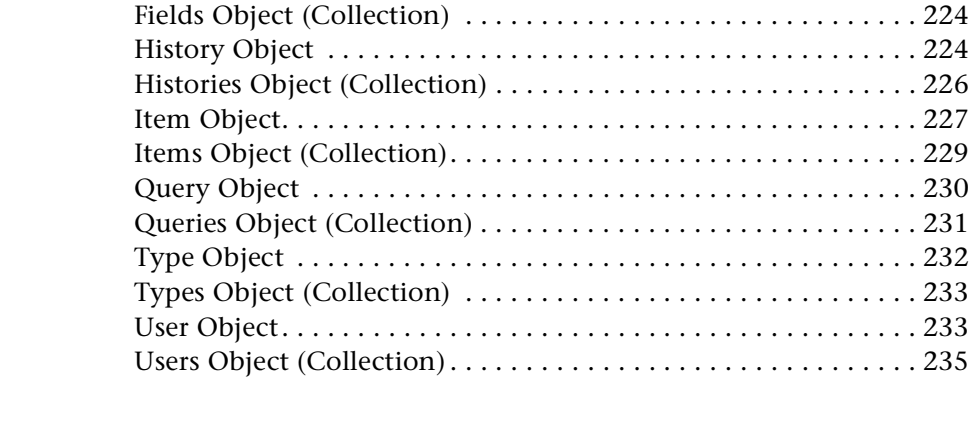

#### **[B Using Tags](#page-252-0)**

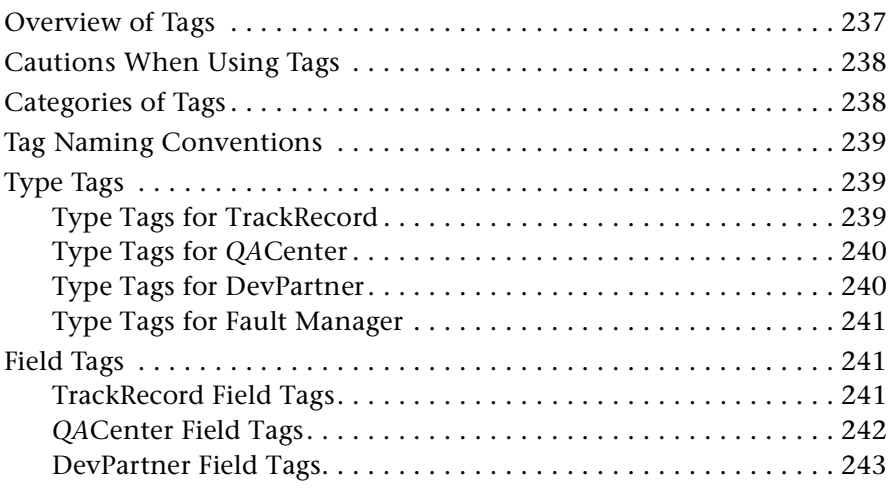

### **[Glossary](#page-264-0)**

#### **[Index](#page-272-0)**

### <span id="page-10-0"></span>**Preface**

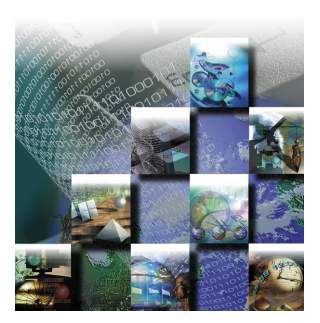

The *TrackRecord User's Guide* is intended for all TrackRecord users, administrators, and programmers writing modules to access a TrackRecord database. It includes the following parts:

- ◆ Part 1 [\(Chapter 1](#page-16-2) through [Chapter 8\)](#page-110-2) Information designed to aid users by providing information about TrackRecord's concepts and user interface, instruction on entering information into TrackRecord, using predefined reports to display the contents of the TrackRecord database, and formatting custom TrackRecord reports.
- ◆ **Part 2** [\(Chapter 9](#page-138-1) through [Chapter 11](#page-208-2))— Description of various administrative tasks that must be performed before TrackRecord can be used and the actions required to create and maintain the TrackRecord database and AutoAlert.
- **Appendix** ([Appendix A](#page-228-2) through [Appendix B\)](#page-252-2) Reference material for programmers writing modules to access the TrackRecord databases.

#### <span id="page-10-1"></span>**Who Should Read This Guide**

The *TrackRecord User's Guide* is intended for users of TrackRecord and those responsible for configuration and administration of the product. You can find additional information in the online help facility and documentation set.

Compuware assumes that you are familiar with basic Microsoft Windows navigation. If this is not the case, familiarize yourself with the documentation for Microsoft Windows before reading this guide.

#### <span id="page-11-0"></span>**About This Guide**

The following conventions are used to draw your attention to special information:

**Boldface** Information that you type, choices you select from a dialog or menu, and keys that you press. Boldface is also used to emphasize important information. *italic* Placeholders for items you must supply. For instance, when the guide says *x*:\, x is the letter of the drive that exists on your computer.

#### <span id="page-11-1"></span>**Product Enhancements**

For a detailed listing of product enhancements made in TrackRecord Release 6.1, refer to the "Summary of Changes" in the TrackRecord online help. In addition to the most recent release, the online help also lists enhancements included in several previous releases of TrackRecord for your reference.

#### <span id="page-11-2"></span>**Reference Material for Programmers**

For detailed reference material for programmers writing modules to access the TrackRecord database, refer to the "Object Reference" and "Using Tags" in the TrackRecord online help or ["Utilizing ActiveX" on](#page-228-3)  [page 213](#page-228-3) and ["Using Tags" on page 237](#page-252-3).

#### <span id="page-11-3"></span>**Related Publications**

The TrackRecord installation documentation set contains:

- *TrackRecord and Reconcile Installation and Configuration Guide* PDF file containing system requirements and instructions for installing and configuring TrackRecord and Reconcile.
- *Licensing Guide* PDF file containing Client/Server licensing procedures and overview.
- The TrackRecord online help— Field descriptions, operating procedures, and reference information relating to TrackRecord. On the browser's reports screen, click **Help** and then **Contents** to see an outline of available topics.
- *TrackRecord Release Notes* HTML file that contains technical information that may affect how you use the product and known issues related to the current release of TrackRecord. You can find

the Release Notes by navigating to **Start>Programs>Compuware>TrackRecord>Release Notes**.

You can access the online versions of the PDF files from the installation bookshelf on the TrackRecord CD browser or from Compuware's FrontLine technical support Web site at[: http://](http://frontline.compuware.com) [frontline.compuware.com.](http://frontline.compuware.com)

#### Viewing and Printing Online Books

TrackRecord's online books are provided in PDF format, so you need Adobe Acrobat Reader to view them. It is recommended that you install Acrobat Reader 4.0 or above to get the best results when viewing the online books. To install the Adobe Acrobat Reader, go to Adobe's Web site at [www.adobe.com](http://www.adobe.com).

Because PDF is based on PostScript, a PostScript printer is the most reliable way to print the online books. In most cases, you can also print PDF files to PCL printers. If you cannot print the PDF files to your printer, refer to Adobe's Web site for trouble-shooting information.

#### <span id="page-12-0"></span>**World Wide Web Information**

To access Compuware Corporation's site on the World Wide Web, point your browser at <http://www.compuware.com>. The Compuware site provides a variety of product and support information.

#### FrontLine Support Web Site

You can access online technical support for Compuware products via our FrontLine support Web site at [http://frontline.compuware.com.](http://frontline.compuware.com) FrontLine provides fast access to critical information about your TrackRecord product. You can read or download documentation, frequently asked questions, and products fixes, or email your questions or comments. The first time you access FrontLine, you are required to register and obtain a password.

#### <span id="page-12-1"></span>**Getting Help**

At Compuware, we strive to make our products and documentation the best in the industry. Feedback from our customers helps us maintain our quality standards. If you need support services, please obtain the

following information before calling Compuware's 24-hour product support hotline:

- The name and release (version) number of the TrackRecord product. This information is found on the covers of the product documentation or the About Compuware TrackRecord window.
- $\bullet$  Installation information including:
	- Installed options
	- $\diamond$  Whether the product uses local or network databases
	- $\diamond$  Whether it is installed in the default directories
	- $\Diamond$  Whether it is a standalone or network installation
	- $\circ$ Whether it is a client or server installation
- Environment information, such as the operating system and release on which the product is installed, memory, hardware/ network specifications, and the names and releases of other applications that were running.
- The location of the problem in the TrackRecord product software, and the actions taken before the problem occurred.
- The exact product error message, if any.
- The exact application, licensing, or operating system error messages, if any.
- Your Compuware client, office or site number if available.

TrackRecord Technical Support

Compuware Corporation

31440 Northwestern Highway

Farmington Hills, MI 48334-2564

1-800-538-7822

*Tip To display the TrackRecord About window, from the Help menu choose About Compuware*  **TrackRecord***. Click OK*

*when you are finished.*

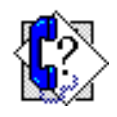

## <span id="page-14-0"></span>**Part 1: Using TrackRecord**

- **["Introducing TrackRecord" on page 1](#page-16-3)**
- **["Entering Data" on page 23](#page-38-2)**
- **["Retrieving Data" on page 29](#page-44-2)**
- **["Viewing Data" on page 37](#page-52-2)**
- **["Using TrackRecord's WebServer" on page 69](#page-84-2)**
	- **["Working With Templates" on page 79](#page-94-2)**
	- **["Customizing User Options" on page 89](#page-104-2)**
- **["Integrating TrackRecord with Other](#page-110-3)  [Applications" on page 95](#page-110-3)**

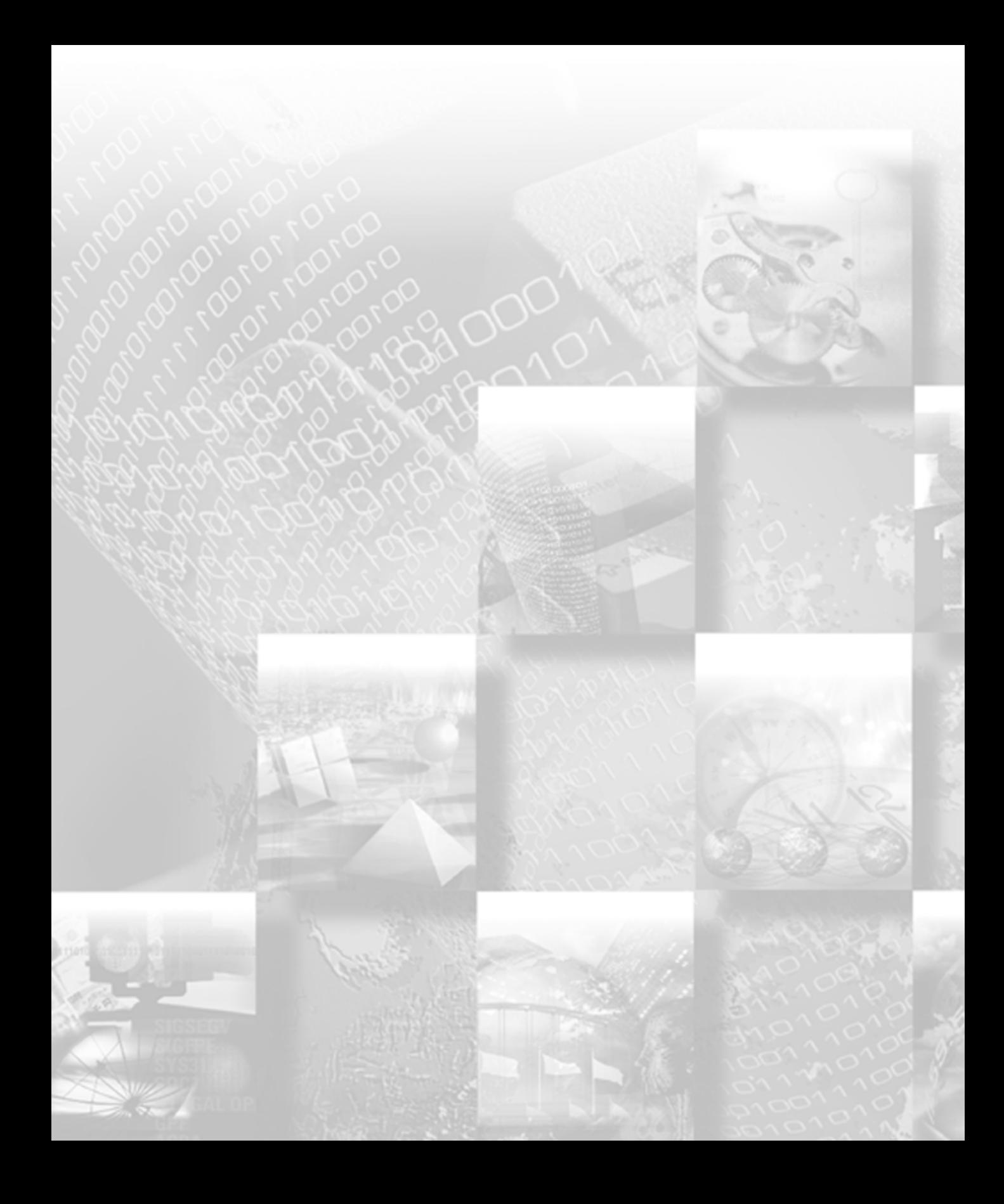

### <span id="page-16-3"></span><span id="page-16-2"></span><span id="page-16-0"></span>Chapter 1 **Introducing TrackRecord**

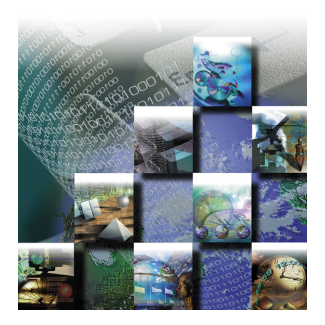

This chapter provides a summary of Compuware TrackRecord®, a software development tool that helps you organize information about products you are developing or supporting. Because it provides an overview of TrackRecord functions and concepts, you should read this chapter carefully before you use TrackRecord for the first time. This chapter includes the following sections:

- **[Overview of TrackRecord](#page-16-1)** This section contains a high-level summary of TrackRecord's concepts, functions and features.
- **[Getting Started](#page-23-0)** Procedures to get you up and running with TrackRecord.

#### <span id="page-16-1"></span>**Overview of TrackRecord**

Compuware TrackRecord is a software development tool designed to record and report information about products being developed or supported. TrackRecord records all the information relating to a project—project Team Members and testers, schedules and milestones, bug reports and feature requests—in an object database. You can then use TrackRecord's query and reporting features to retrieve and format the information you need to keep your project on track.

#### Product Integration

TrackRecord is part of the Compuware NuMega DevPartner Studio suite of software debugging tools and the Compuware *QA*Center family of automated testing tools. Interaction with these families of products is described in [Chapter 8, "Integrating TrackRecord with Other](#page-110-3)  [Applications"](#page-110-3).

#### Types of Users

TrackRecord supports three types of users:

- **TrackRecord Administrator** TrackRecord includes administrative functions that can only be performed by authorized users, such as setting up user groups, importing and exporting information to and from other applications, and editing the data types used by TrackRecord. When a TrackRecord administrator logs in, he or she sees an additional menu (the Administrator menu) on the TrackRecord menu bar. For additional information, see ["Administration Overview" on page 124.](#page-139-2)
- ◆ **TrackRecord User** A user running the TrackRecord client software accesses the TrackRecord database by logging in from client machines anywhere on your network. Whether a user can add or modify database information, including items and reports, depends on the groups to which the user belongs. The administrator determines the access and editing privileges of each user.
- **WebServer User** WebServer users access the database by logging in using standard Web browsers, such as Microsoft Internet Explorer or Netscape Navigator. Refer to [Chapter 5, "Using](#page-84-2)  [TrackRecord's WebServer"](#page-84-2) for information on the WebServer interface.

[Figure 1-1](#page-18-1) illustrates how TrackRecord users, administrators, and WebServer users interact with the TrackRecord server and database.

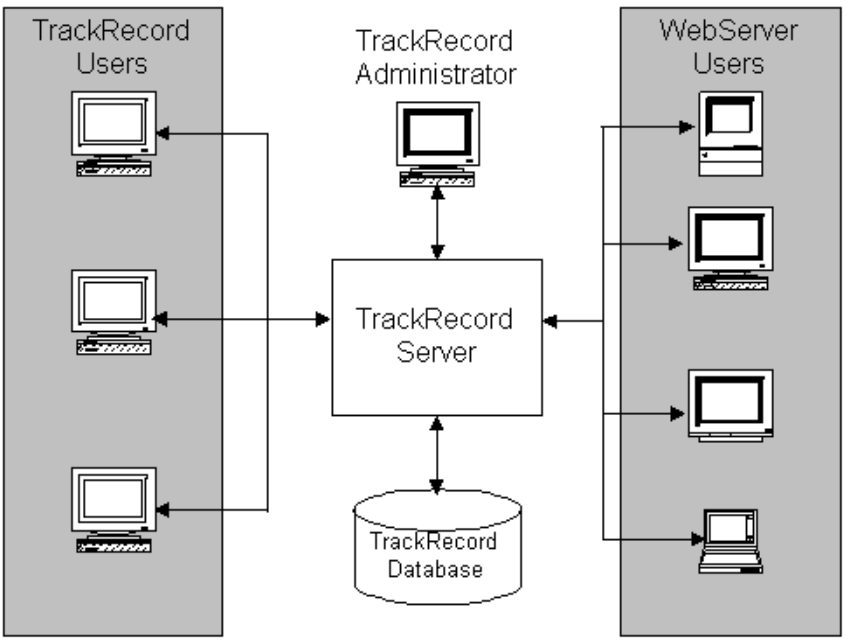

<span id="page-18-1"></span>Figure 1-1 TrackRecord Users

#### <span id="page-18-0"></span>**Process at a Glance**

TrackRecord can be used to enter information about projects and to retrieve and view that information. This section provides an overview of those fundamental tasks.

The example shown in [Figure 1-2](#page-19-0) depicts a visual overview of task to create a report of all defects in the database that are assigned to Your Project and have a priority of 1 (Critical) or 2 (High).

<span id="page-19-0"></span>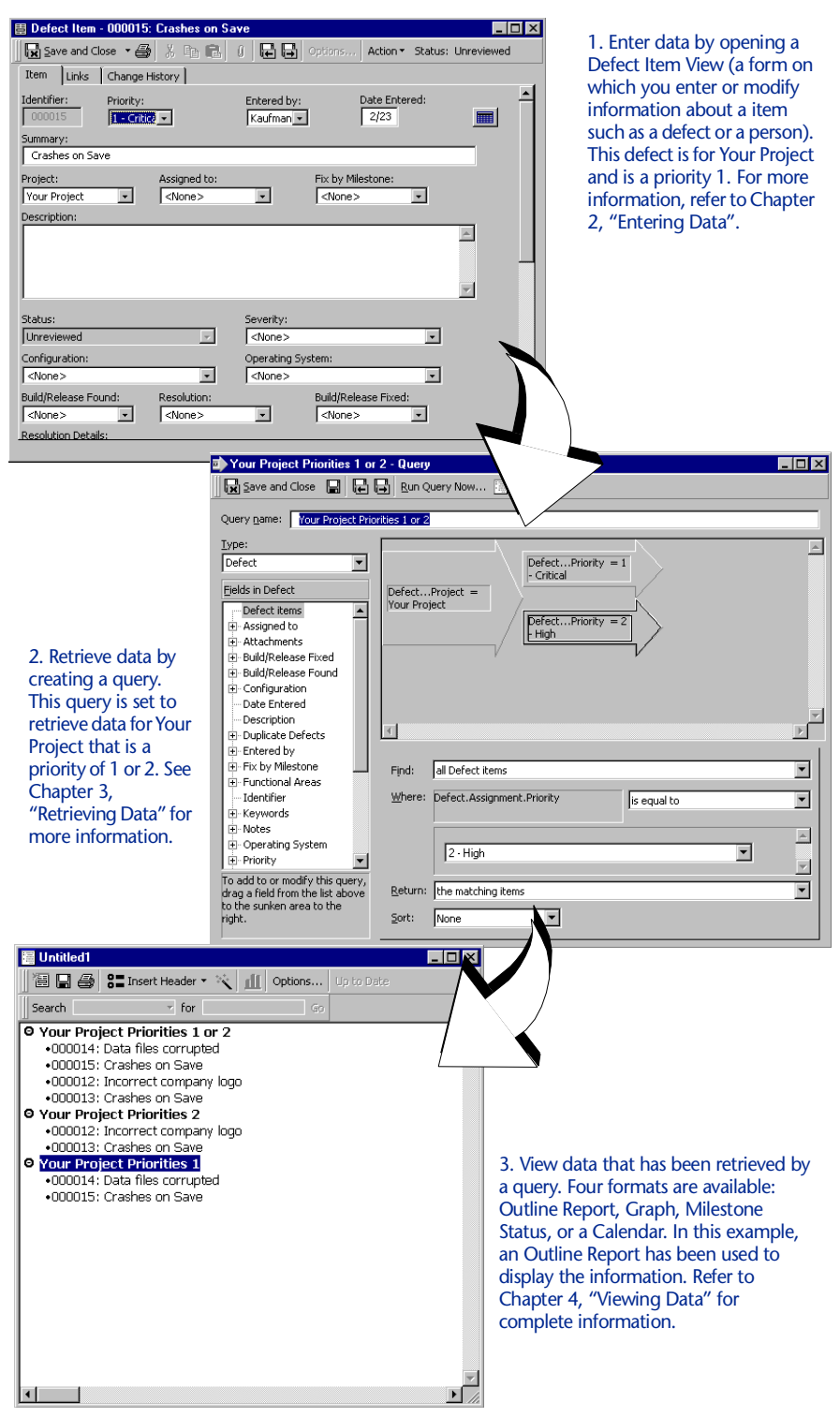

Figure 1-2 Process at a Glance. Note that your screens may be different than shown.

#### <span id="page-20-0"></span>**About the TrackRecord Database**

Understanding how the TrackRecord database records, links, and displays information is an important step toward using the product more effectively.

When you enter information using TrackRecord, the information is stored in a database. TrackRecord automatically opens its database when you start the program, and automatically closes your connection to the database when you exit. You interact with this database through item views, queries, and report views, as described in ["Process at a](#page-18-0)  [Glance" on page 3.](#page-18-0)

#### Types, Items, Links, and Fields

The TrackRecord database organizes information into *types*, such as Person, Company, Defect, or Project. Each data type functions like a database table, establishing the properties (fields) TrackRecord expects for an item of that type. Visually, a data type is a form, with fields and controls to enter or display information.

A data *item* is one record of a specific type. For example, Abraham Lincoln and Harry Truman would be two items of the type Person in a TrackRecord database.

Each data item consists of *fields* and *links*. Fields hold specific facts about an item, such as a person's address or the name of a project; links connect one item in the TrackRecord database to another to capture the relationships between items. For example, a Team Member item (John Doe) might be connected to Project items (as a Team Member), Defect items (as the person reporting them or responsible for fixing them), and Company items (as an employee).

[Figure 1-3](#page-21-0) illustrates how a Team Member item links to a Company item and to several Project items. These links make it easy to retrieve information, such as all Team Members assigned to a Project or all Projects with open defects.

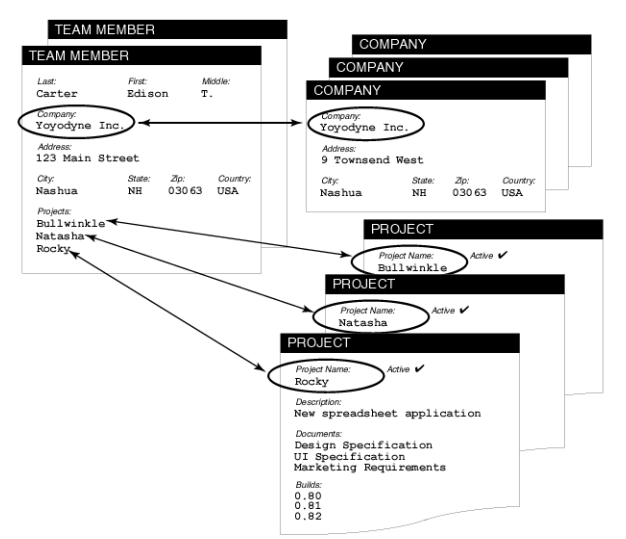

<span id="page-21-0"></span>Figure 1-3 Links Between Database Items

When an object is entered in a field, that field is automatically linked to the original item. When you change the item, no matter where it appears, all references to that item change *automatically*. For example, if you change the spelling of the Person's name, that change is reflected in all other items that contain a link to that Person.

In addition to the obvious information types, such as Projects or People, the TrackRecord database can store special types of information, such as executable commands and database queries.

#### Change History

As database items are created and modified, TrackRecord captures the time and date of each change, the person adding or changing the item, and the information that was added or changed. For more information regarding change history, refer to ["Change History Tab" on page 15.](#page-30-0)

#### Client-Server Technology

The TrackRecord database resides on a central server on your network. The TrackRecord server software accepts simultaneous input from multiple users on client machines; the TrackRecord server periodically checks the database for new information during a session and forwards updated information to clients when necessary.

#### <span id="page-22-0"></span>**Understanding Data Type Inheritance**

TrackRecord information types, such as the Person type, Defect type, and so on, provide the framework on which the TrackRecord database is built and is organized into a data *hierarchy.*

When one type inherits from another, the inheriting type (the *child*) receives all the attributes of the original type (the *parent*). In the example [\(Figure 1-4\)](#page-22-2), Bugs is the parent of Open Bugs, and Open Bugs is the parent for Priority 1 and Priority 2; Open Bugs and Closed Bugs are the child of Bugs, and Priority 1 and Priority 2 are the child of Open Bugs.

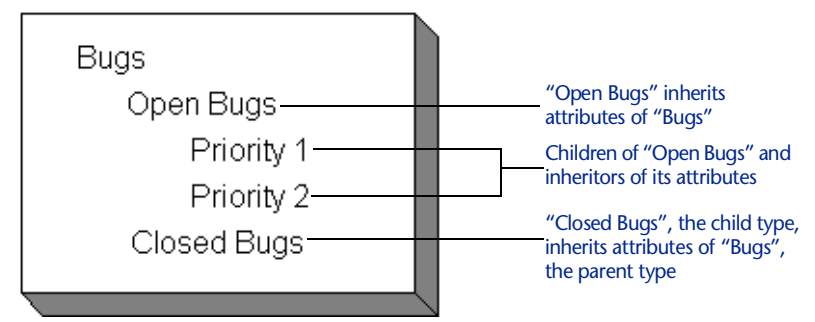

<span id="page-22-2"></span>Figure 1-4 Data Type Inheritance

After the child inherits fields from the parent, it can add fields of its own. [Figure 1-5](#page-22-1) illustrates how the Person data type is the parent to the Developer and Beta Tester data types; each child type starts with the fields it inherits from the Person type, and adds its own fields below the inherited fields.

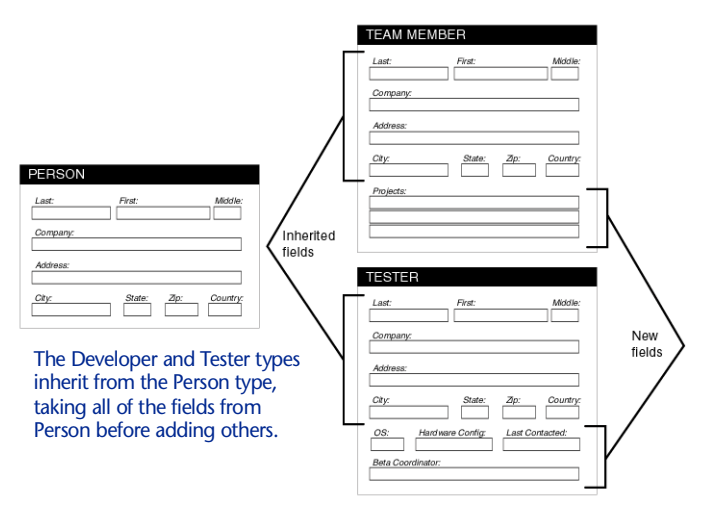

<span id="page-22-1"></span>Figure 1-5 Child Items Inherit Fields from Parent

This type of inheritance allows items of any *child* type to be used anywhere in TrackRecord where an item of its *parent* type is expected. For example, [Figure 1-5](#page-22-1) illustrates that the Team Member type inherits from the Person type, so all Team Member items are also Person items. Therefore, Team Members and Testers can be used to fill fields where Person items are expected. Note, however, that the reverse is *not* generally true: Person items that are not Team Members cannot be used in fields where Team Members are required.

One of the benefits that type inheritance provides is the ability to add another identity to an item of one type. For example, a person in a database changes roles on a project and must be changed to a Team Member. If Team Member is a child type of the Person type, an administrator does not need to remove and reenter information about that individual.

Type inheritance also permits querying on a parent type to retrieve information about all items of that type, including its child types. For example, a query that looks for Defects will retrieve items of the parent as well as the child.

#### <span id="page-23-0"></span>**Getting Started**

Before you begin using TrackRecord, you will need to obtain the following information from your TrackRecord administrator:

**What user name and password should you use?**

Before you can log in to TrackRecord, you must have a valid user name and password.

**What database should you use?**

If your site has several development projects running concurrently, your TrackRecord administrator might create separate databases. You will need the name of your database.

**What project should you use?**

A database can include multiple projects. Your TrackRecord administrator can tell you what project name you should use to display and enter project information.

#### <span id="page-23-1"></span>**Starting TrackRecord**

Follow the instructions below for quickly getting started with TrackRecord.

**1 Open TrackRecord by clicking the Start button on your Windows desktop and selecting Programs>Compuware.**

Select the TrackRecord icon. The TrackRecord Login Dialog Box [\(Figure 1-1\)](#page-24-1) opens. If your TrackRecord user information has been set to automatically log in to TrackRecord, the login Dialog Box will not be displayed.

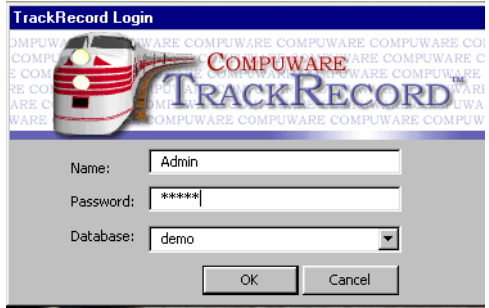

<span id="page-24-1"></span>Figure 1-1 TrackRecord Login Dialog Box

- **2 On the TrackRecord Login dialog box,** 
	- $\Diamond$  Enter your TrackRecord login name and password. Note that they may be different from your Windows login name and password. Passwords are case-sensitive.
	- $\Diamond$  Identify the database you want TrackRecord to use in the Database field by selecting a name from the drop-down list or by entering a new name.

If you have used TrackRecord before, the names of the databases you have used previously appear in the Databases list. You do not need to enter the path to the database, just the database name.

#### Click **OK**.

The main TrackRecord window ([Figure 1-3](#page-25-1)) opens and displays any subwindows left open from your previous session. If your TrackRecord Administrator has created a Home page, the Home page opens.

#### <span id="page-24-0"></span>**Changing Your Login Password**

To ensure the security of the information in a TrackRecord database, the first task you should perform with TrackRecord is to change your login password. (Note that if you or your Administrator has created your user profile to allow you to automatically log in when you start TrackRecord, this task is not necessary.)

You can change your TrackRecord login password at any time. To change your password:

#### **1 Choose Change Password from the Tools menu.**

The Change Password Dialog Box ([Figure 1-2\)](#page-25-2) opens.

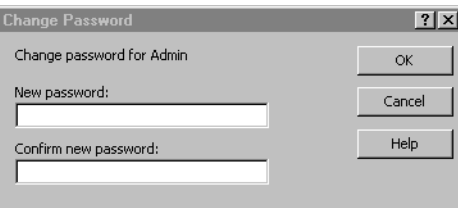

<span id="page-25-2"></span>Figure 1-2 Change Password Dialog Box

**2 In the Change Password dialog box, enter your new password in the New Password field and the Confirm New Password field.**

To prevent anyone from observing what you type, TrackRecord displays an asterisk for each character you enter. Passwords are casesensitive.

Click **OK**. Your new password takes effect immediately.

#### <span id="page-25-0"></span>**Exploring TrackRecord's User Interface**

Before you begin using TrackRecord, you should take a few minutes to explore its windows, toolbar, and status bar.

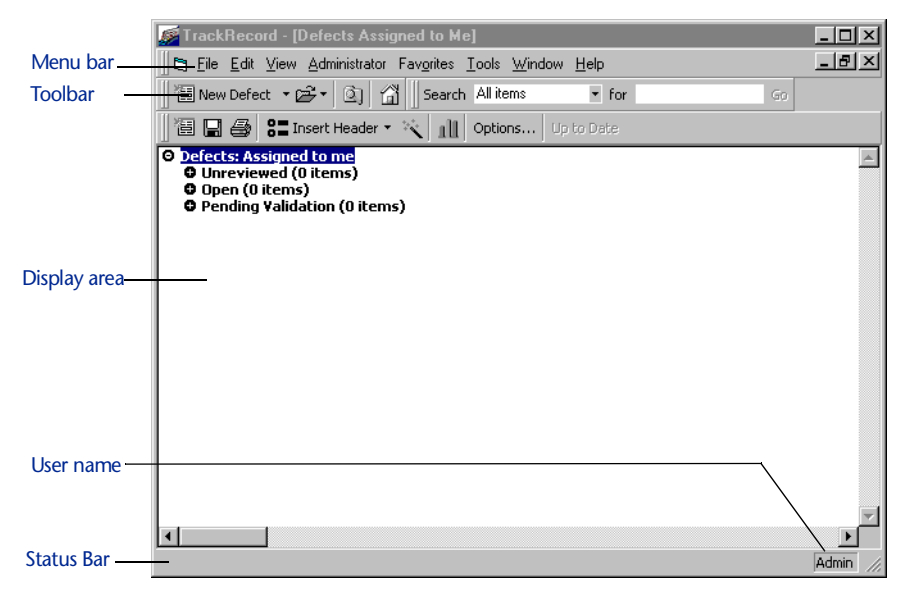

<span id="page-25-1"></span>Figure 1-3 TrackRecord Main Window. Since various aspects of this window can be customized, yours may vary from the example.

*Tip If you do not wish to use a password, leave the New Password and Confirm Password fields blank.*

#### Menu Bar

The main TrackRecord window ([Figure 1-3](#page-25-1)) displays a menu bar below the window title.

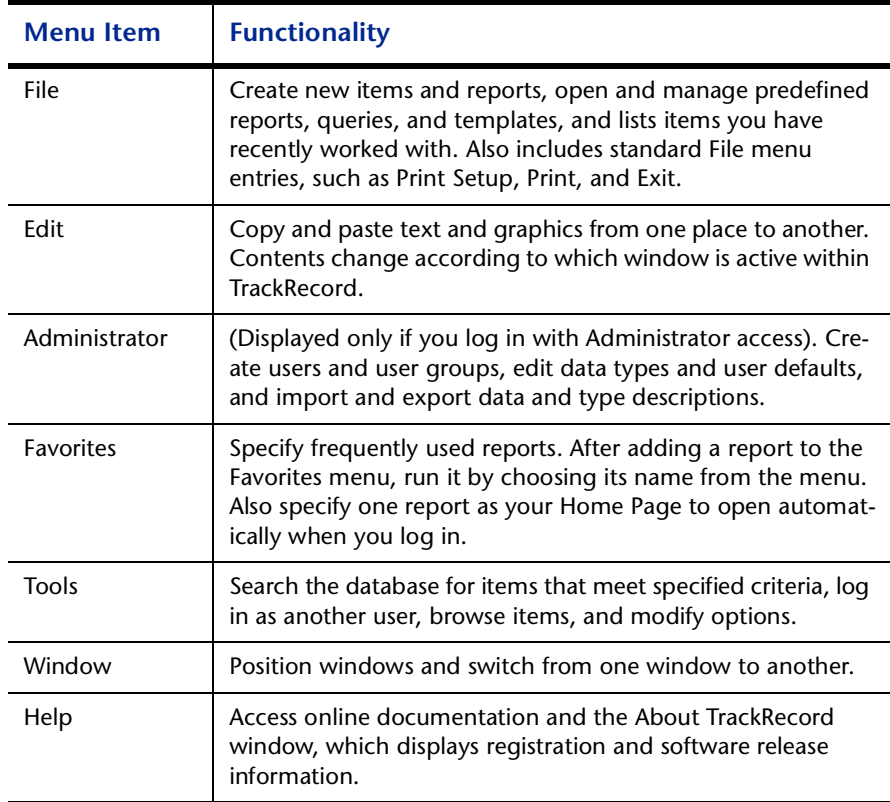

#### Toolbar

The toolbar ([Figure 1-4](#page-27-0)) contains shortcuts to your most commonly performed tasks. It lets you create a new item or view, open an existing item, display the Item Browser, open your Home Page, or search for items.

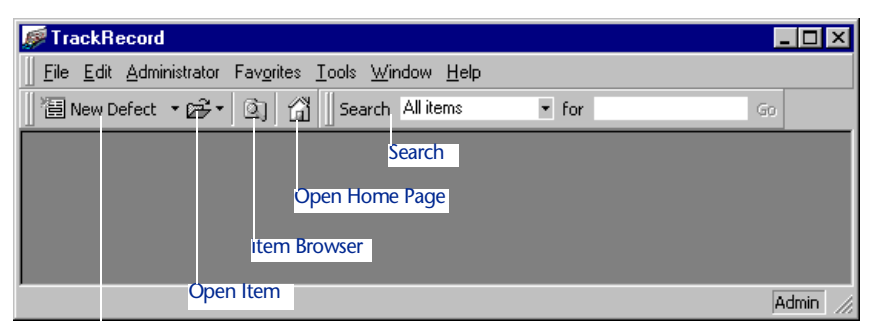

New Item

<span id="page-27-0"></span>Figure 1-4 Toolbar.

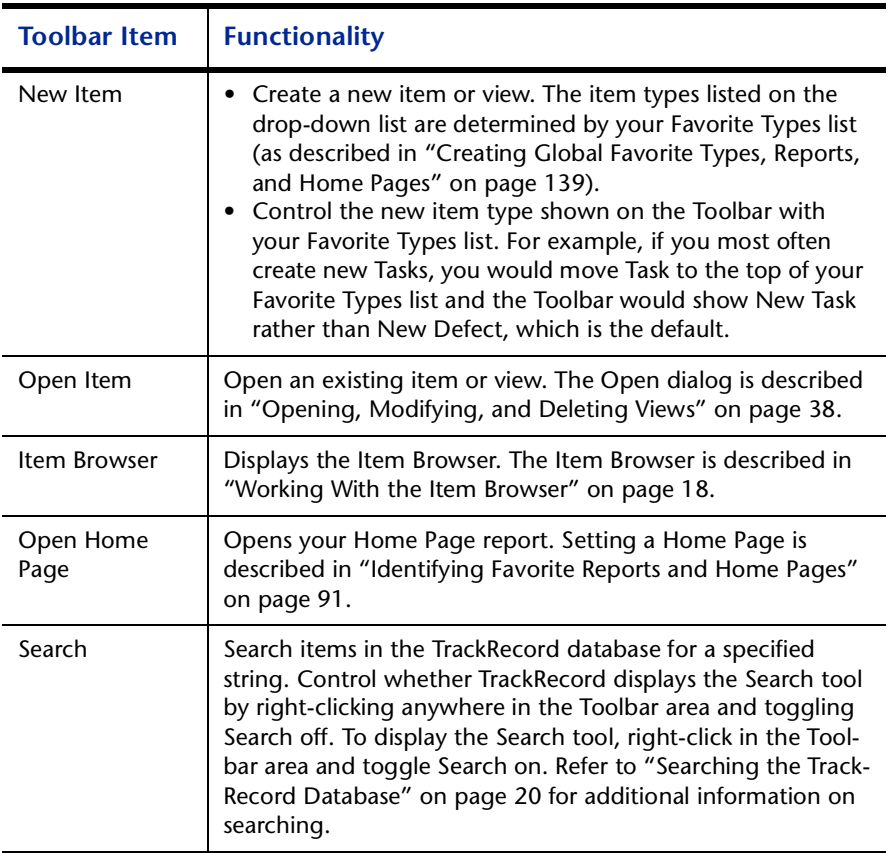

#### Status Bar

The left side of the Status bar ([Figure 1-3\)](#page-25-1) provides suggestions for the actions you can perform with a tool or on a selected object. If you are working in an Outline Report, the status bar identifies the sequence

number of the item you have selected and the number of items in the sequence.

The right side of the status bar displays the login name of the current user.

#### <span id="page-28-0"></span>**Using TrackRecord Forms**

For each type of information stored in the TrackRecord database — Defects, Tasks, Team Members, and so on — you will want to store different pieces of information. For example, you might want to store a name and phone number for a Team Member and a summary and description for a Defect. Each item type has its own data entry form, which is composed of fields appropriate to that item type.

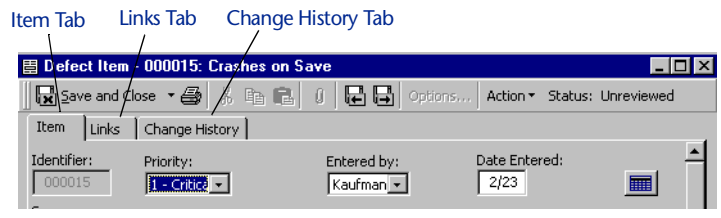

Figure 1-1 Tab Location on Defect Form

To make data entry even easier, you can create item templates that store default values for fields. Information about how to construct and use templates is provided in [Chapter 6, "Working With Templates".](#page-94-2)

Although the Team Member form contains additional tabs, most TrackRecord forms include three tabs: Items, Links, and Change History.

#### Item Tab

To enter or change information, you open an item view, a form on which you can enter or modify information about one item, such as one Defect or one Person. Each type of item uses a different form, since each type requires different information.

Item views use standard Windows controls, such as text fields, dropdown lists, scrolling lists, checkboxes, and radio buttons, to display and update information about specific items. They also use some unique controls, such as the Calendar and Add Item buttons. For more information on these buttons, refer to ["Controlling TrackRecord](#page-30-1)  [Forms" on page 15](#page-30-1).

The Item tab on a TrackRecord form [\(Figure 1-2](#page-29-0)) lets you enter information about the item you are adding or updating. The fields

*Tip For additional information on opening an Item tab, see ["Entering TrackRecord](#page-38-3)  [Data" on page 23](#page-38-3).*

displayed on the item tab depend on the type of item with which you are working.

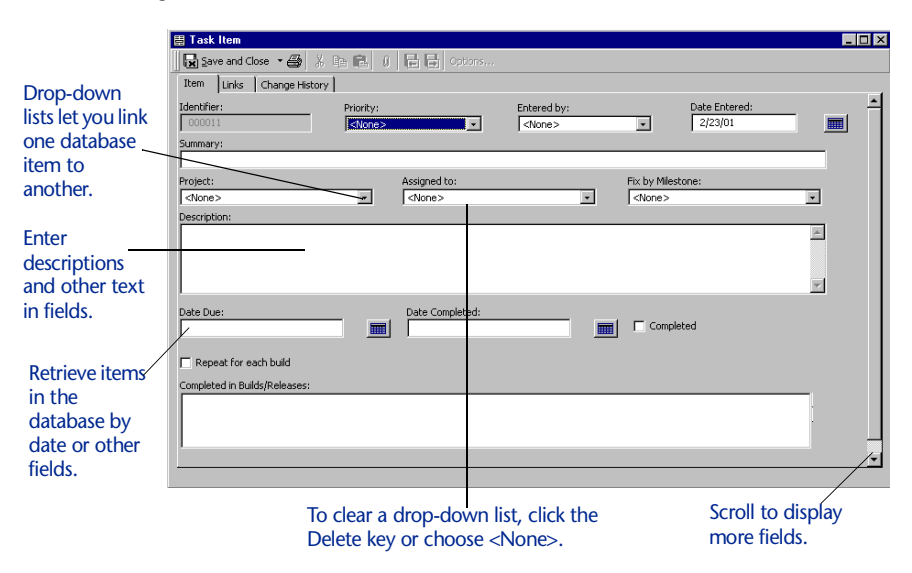

<span id="page-29-0"></span>Figure 1-2 Item Tab for Task Item

#### Links Tab

As you add information to the database, TrackRecord creates a network of links between items. The Links tab ([Figure 1-3\)](#page-29-1) displays a list of all the items in the TrackRecord database that refer to the item with which you are currently working.

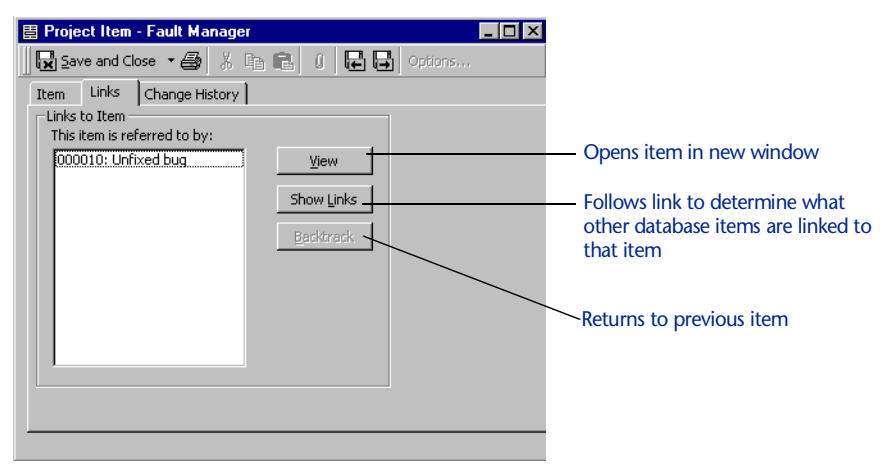

<span id="page-29-1"></span>Figure 1-3 Links Tab. It allows you to navigate through your network of linked items by selecting a link.

#### <span id="page-30-0"></span>Change History Tab

The Change History tab [\(Figure 1-4\)](#page-30-2) provides an audit trail of the changes made to an item over time. When an item is created, modified, or deleted, an entry is added to the change history list for that item. If a person made several changes to an item during a single session, each change will be noted separately.

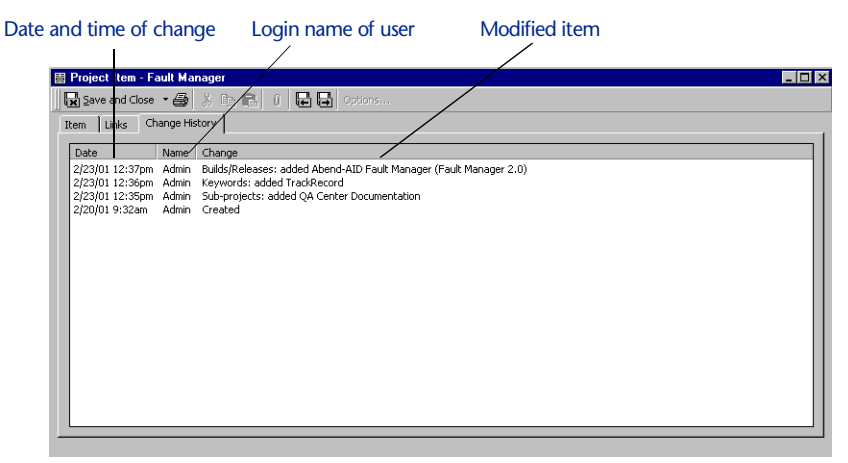

Figure 1-4 Change History Tab

#### <span id="page-30-2"></span><span id="page-30-1"></span>Controlling TrackRecord Forms

In addition to standard Windows controls, such as text boxes, lists, buttons, and checkboxes, TrackRecord uses a number of special controls to help you create, display, and maintain database information. This section describes how to use each of these special controls.

#### Expand Item Button

As you learned earlier, fields in one type of item can be links to other items in the database. For example, in a Defect item the Project field might be a link to an item of the Project type. The Project field's dropdown list would display a list of all Project items in the database, allowing you to select an existing Project. The selected Project would then be "linked" to this defect.

The Expand Item button lets you expand a link to another item. You can display and update the fields belonging to that linked item. For example, clicking the Expand Item button beside the Priority list in [Figure 1-5](#page-31-0) causes the window to display more fields for the selected Priority. If you have appropriate privileges, you can add new items or modify the items displayed. If you make changes, these changes will be reflected in all other items that are linked to the changed item.

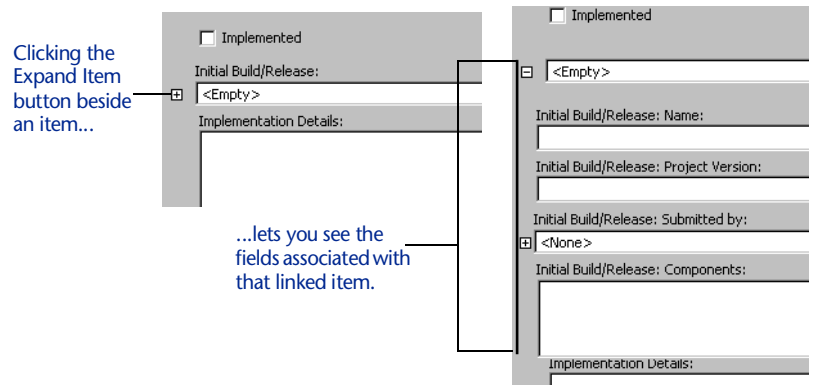

<span id="page-31-0"></span>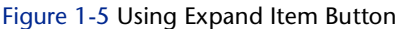

#### Calendar Button

The Calendar button ([Figure 1-6\)](#page-31-1) lets you specify dates from a graphical calendar instead of entering a date with the keyboard. Click the Calendar button to open the calendar and double-click a date to select the day you want to enter.

To choose a date on a past or future month, click the left (past) or right (future) arrows at the top of the calendar. The single triangles move one month at a time. The double triangles move one year at a time.

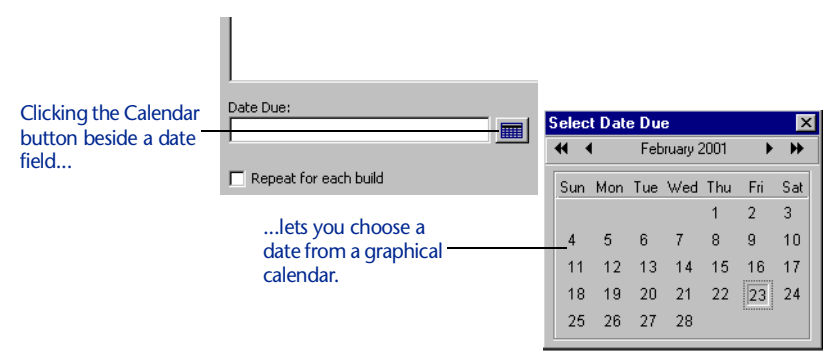

<span id="page-31-1"></span>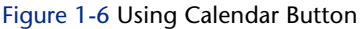

#### Add and Delete Item Buttons

The Add and Delete Item buttons ([Figure 1-7](#page-32-0)) let you add and delete items in the TrackRecord database in the course of maintaining other types of items. For example, if you want to enter a new telephone number while adding or editing a Person item, you would click the **Add Item** button beside the Phone Number field, create the item you want, and click **Save and Close**. (Note that the behavior of the **Add Item** button is configurable. Some fields display a list of existing items, allowing you to pick one or to click **New Item** to create a new item of that type.)

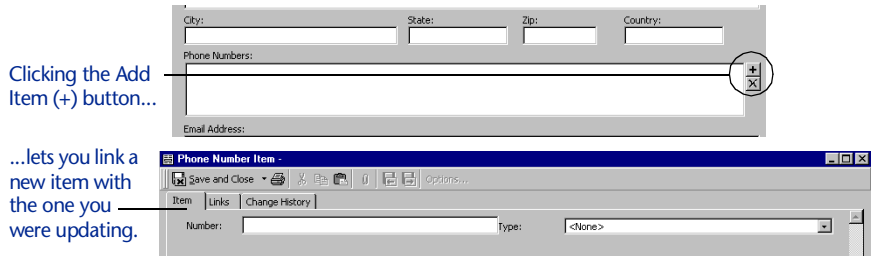

<span id="page-32-0"></span>Figure 1-7 Using Add Item Button

To delete an item from one of these lists, select the item and click the **X** button. Depending on how this field was defined when the type was created, deleting an item from a list may remove it from the database. You will be prompted to confirm the deletion. If the field was not defined to allow deletion from the database with the **X** button, you can delete it from the database by right-clicking on the item and choosing **Delete** *itemname* from the shortcut menu.

#### Expand Text Field Button

The Expand Text Field button ([Figure 1-8\)](#page-32-1) identifies resizable text fields. When you click the Expand Text Field button, the text field area expands to the bottom of the window to let you display the complete text of an extended description or note about an item. You can click the Collapse Text Field button to collapse the text field to its original size.

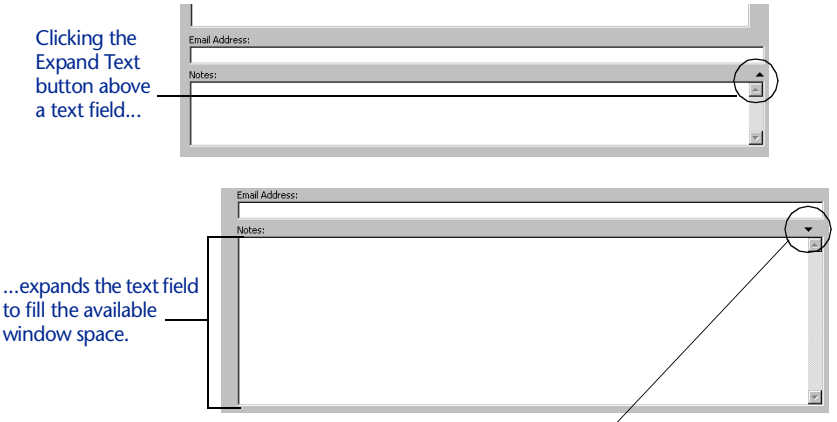

Clicking the Collapse Text button collapses the expanded field.

<span id="page-32-1"></span>Figure 1-8 Using Expand Text Button

#### <span id="page-33-0"></span>**Working With the Item Browser**

The Item Browser window [\(Figure 1-9\)](#page-33-1) provides access to information in your TrackRecord database. With the Item Browser, you can access existing database items of any type or create new items.

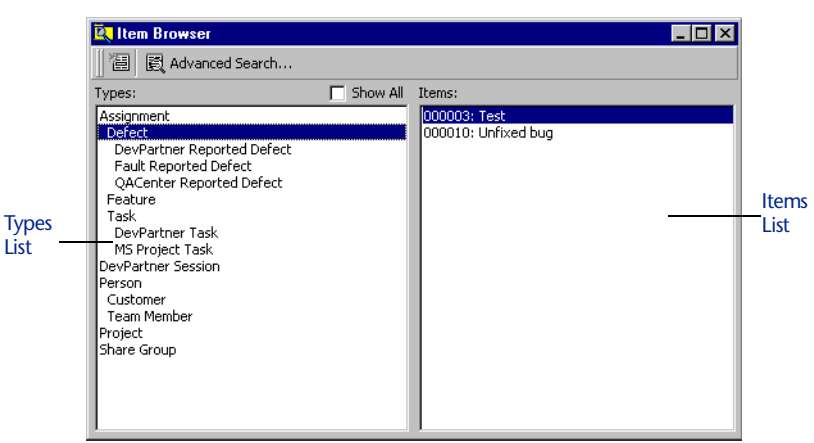

Figure 1-9 Item Browser Window

<span id="page-33-1"></span>The Item Browser window includes two lists:

- The **Types list** identifies the basic types of information in the TrackRecord database. If one type of information is a subtype of another, it appears indented below that type. For example, Team Member is a subtype of the Person data type in [Figure 1-9.](#page-33-1)
- The **Items list** identifies all of the items of the selected type. When you select a type that has subtypes, the names of all the members in the subtypes appear. For example, if you choose Person, the Items list will include the names of all Team Member items (subtype of Person) as well as all Person items.

Note The list of types that you see might be a subset of the types available. The administrators control your access to types.

#### Working with the Item Browser

To use the Item Browser, perform the following steps:

**1 Click the Item Browser button ([Figure 1-10\)](#page-34-1) on the TrackRecord toolbar to open the Item Browser window.**

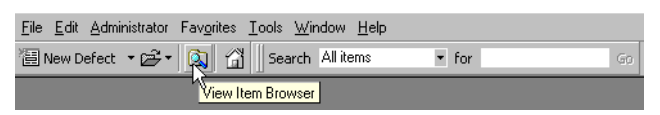

<span id="page-34-1"></span>Figure 1-10 Locating Item Browser Button on Toolbar

**2 Select the type of item about which you want information.**

For example, select Person to see the list of all Person items in the TrackRecord database. Note that the list will include all items linked to the type you selected; therefore, selecting Person will show a list of Persons, Customers, and Team Members in the Item list.

**3 Double-click an entry in the Items list to display the item's contents.**

For example, double-clicking the name of a Person in the Items list opens the appropriate item view, letting you view and modify the information recorded for that Person.

Note that if you select an item that belongs to a child type of the data type you chose, TrackRecord opens the item view for the child. For example, if you choose Person and then double-click the name of someone who is a Team Member (child of Person), TrackRecord opens the Team Member item view instead of the Person item view.

#### <span id="page-34-0"></span>**Accessing TrackRecord Online Help**

TrackRecord's online help facility is a convenient way to find information about a task you are performing, a feature you would like to know more about, or a command you want to use. It also contains complex information for an administrator that is not contained in the *TrackRecord User's Guide*.

- While performing certain tasks, you may press the **F1** key to open the online help system and display a help topic appropriate for the task you are performing.
- Selecting the **TrackRecord Help** option on the **Help** menu displays a window containing TrackRecord's help system. You can located information quickly through the Contents, Index, or Search tabs.

Topics may contain links to other topics or links to popup frames. To close a popup frame, click anywhere inside the popup.

*Tip TrackRecord often presents several ways to accomplish a task. For example, you can open the Item Browser with the Toolbar button, from the* 

**Tools>Item Browser** *option, or from the*  **File>Open>Other** *option.*

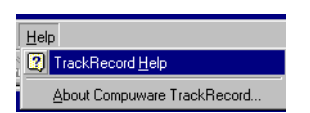

#### <span id="page-35-0"></span>**Searching the TrackRecord Database**

To find database information quickly, you can perform a search rather than create a query and view. Simple searches find text strings that occur in an item; advanced searches find text strings in specific fields.

#### Performing a Simple Search

A simple search lets you find items of a specified type that contain a specified text string. For example, you can search for all defect items that contain a specific name in any field.

**1 Select Search from the Tools menu. The Search window [\(Figure](#page-35-1)  [1-11](#page-35-1)) opens.**

You can use the Search tool on the main TrackRecord window to perform the same function as the Search menu option.

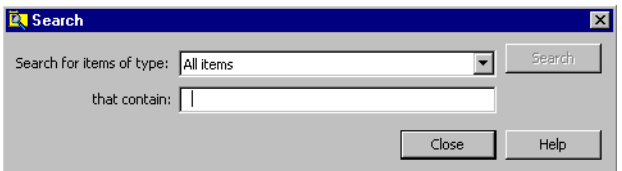

<span id="page-35-1"></span>Figure 1-11 Search Window

- **2 Select the type of item you want to find.**
	- $\circ$  To search for a specific type of item, pull down the **Search for Items of Type** list and choose the type you want.
	- $\Diamond$  To search through the entire database, choose **All Items** from the **Search for Items of Type** list.
- **3 Enter the text string you want to find in the That Contain field.**

Any item that contains the specified text string in any field will be displayed. You can enter partial words to find wording variations. For example, you can enter *veri* to find all items that include the words *verification*, *verify*, *verified*, or *unverified*.

**4 Click Search.**

A counter displays in the left corner of the status bar, indicating the progress of the search.

The Search window lists all items that meet your search criteria. To display the contents of one of the items, double-click the appropriate entry.

**5 When you are finished, click Close.**
#### Performing an Advanced Search

Advanced searches let you refine the criteria you want TrackRecord to use to search in the database. Unlike a standard search, an advanced search lets you specify the fields to check for text strings and lets you construct multiple search criteria. For example, you can perform an advanced search to find all defects where the project name is YourProject, the severity level is 3, and the description includes the phrase "only happens."

Complete the following procedure to perform an advanced search:

#### **1 Select Advanced Search from the Tools menu.**

The Choose a Type window [\(Figure 1-12\)](#page-36-0) displays your list of standard database types.

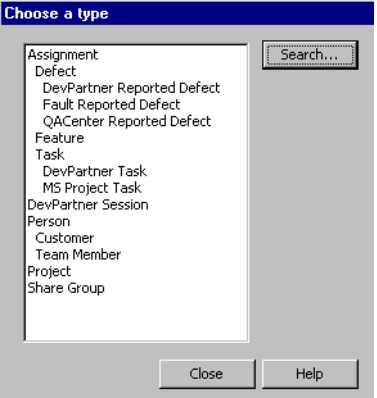

<span id="page-36-0"></span>Figure 1-12 Choose Type Window

#### **2 Select the type of information you want to find and click Search.**

TrackRecord opens the form associated with the type of information you selected. For example, if you selected Defect, TrackRecord would open the Defect form.

#### **3 Use the fields and controls on the item form to specify your search criteria.**

For example, you can use the Project list to select the project for which you want to find Defect items. Similarly, you can enter a text string in the Description field to find all defects whose description starts with those words. If you specify more than one search criterion, TrackRecord finds all items that meet *all* of the search criteria.

#### **4 Click Search.**

TrackRecord displays the Search Results window ([Figure 1-13\)](#page-37-0), which lists the items that meet your search criteria.

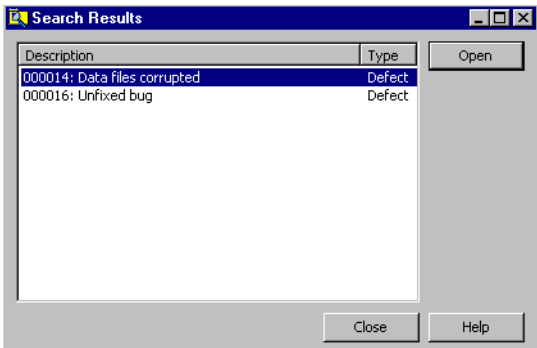

<span id="page-37-0"></span>Figure 1-13 Search Results Window

**5 Display the contents of a selected item.**

Double-click an entry in the Search Results window or select an entry and click **Open**. TrackRecord displays the contents of the specified item.

**6 When you are finished, click Close.**

#### Where to Go Next

You use TrackRecord to enter information about projects and to retrieve and view that information. Although there are many tasks performed with TrackRecord, the three primary tasks – entering, retrieving and viewing data -– provide the framework for all other tasks. For a description of each of these tasks, consult the following chapters:

- [Chapter 2, "Entering Data"](#page-38-0)
- [Chapter 3, "Retrieving Data"](#page-44-0)
- ◆ [Chapter 4, "Viewing Data"](#page-52-0)

# <span id="page-38-0"></span>Chapter 2 **Entering Data**

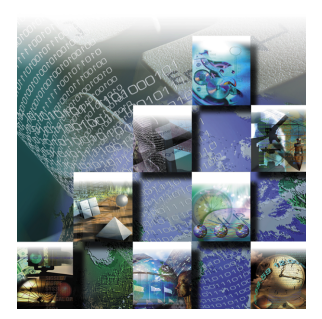

This chapter describes how to enter different types of information into the TrackRecord database by opening an item view. It contains the following sections:

- **[Entering TrackRecord Data —](#page-38-1)** Instructions for entering a item using the TrackRecord's forms and item browser.
- **[Changing Item Status —](#page-40-0)** Guidance regarding changing an item's status.
- **[Merging Items —](#page-41-0)** Information on how to remove redundant information by merging items.

# <span id="page-38-1"></span>**Entering TrackRecord Data**

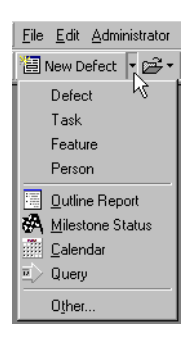

- **1 From the File menu, open a new form using one of the following methods:**
	- $\Diamond$  Click the drop-down arrow next to the **New Defect** button on the Toolbar.

If you or your Administrator has changed your Favorite Types list, the New Defect button may not be displayed. In this case, use the Toolbar's **New Item** drop-down list to select the appropriate form.

 $\Diamond$  Open the **Item Browser**, (see ["Working with the Item Browser"](#page-33-0) [on page 18](#page-33-0) for more information), right-click on a applicable item, and select the **New** *optionname* from the shortcut menu [\(Figure 2-14](#page-39-0)).

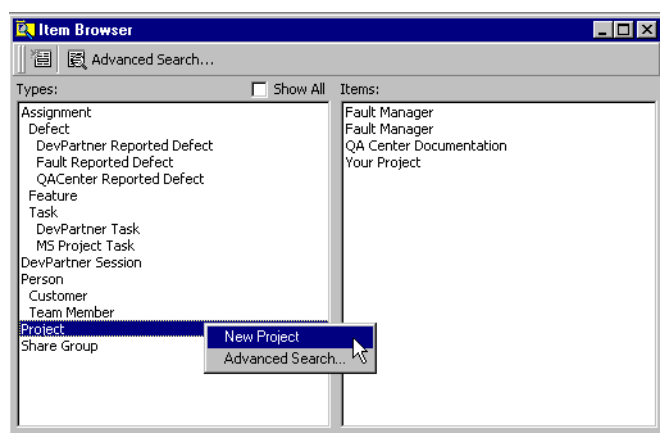

Figure 2-14 Opening New Project Using the Item Browser

- <span id="page-39-0"></span> $\Diamond$ Select the appropriate form from the **File>New** menu.
- $\Diamond$  Choose **New>Other** from the **File** menu. When the Choose a Type Dialog Box ([Figure 2-15\)](#page-39-1) opens, select the appropriate form and click the **New** button.

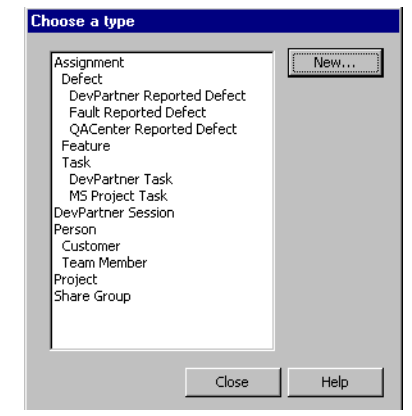

<span id="page-39-1"></span>Figure 2-15 Choose Type Dialog Box

#### **2 When the form appears, enter information in the appropriate fields.**

*Tip If you are unfamiliar with the controls on this screen, refer to ["Controlling TrackRecord](#page-30-0)  [Forms" on page 15](#page-30-0).*

Note If you are, or will be, using the WebServer, be sure to review ["Notes about the WebServer" on page 70](#page-85-0) to avoid errors when opening your web page. The TrackRecord limit on file attachment size per item is 12 MB. All attachments are compressed before storage, so their physical size in the database can be notably smaller (similar to .zip compression ratios).

If your site has implemented templates, TrackRecord may fill in some of the fields for you. Refer to [Chapter 6, "Working With](#page-94-0) 

[Templates"](#page-94-0) for information on how to establish and use TrackRecord templates.

**3 If you are finished entering data, click Save and Close on the toolbar.**

The drop-down menu next to the **Save and Close** button offers two additional save options:

- $\Diamond$  If you want to add an unrelated item, choose **Save and New** from the Save menu on the toolbar.
- $\Diamond$  If you want to duplicate the current information as part of a new item, select **Save and Duplicate** from the **Save** menu on the toolbar.

# <span id="page-40-0"></span>**Changing Item Status**

From the time an item is opened to the time it is officially closed, it typically undergoes a series of status changes; these changes are collectively known as a *workflow*. For example, a new Defect typically starts with a status of Unassigned. A project manager assigns the Defect to a developer, updating its status to Assigned. If the developer confirms that the problem exists and fixes the appropriate software, he or she would move the Defect into a Pending Validation status, flagging it for testing and verification.

A workflow defines the states an item goes through and the privileges each user has to move an item from one state to another. Your TrackRecord administrator defines the workflow for items. For example, an administrator might specify that a someone in Quality Assurance can move a Defect with a status of Unresolved to a status of Needs More Information or to Resolved.

Not all items follow a workflow. The Person type, for example, might undergo a series of changes over time, but these changes do not constitute a change in the status of the item. Your TrackRecord administrator establishes which types of items will follow a workflow by placing a Status field on the type form. The Person type does not follow a workflow and does not contain a status field.

To change the status of an it[em, perform the following proced](#page-94-0)ure:

- **1 Open the appropriate item and enter any changes in the fields on the form.**
- **2 Use the Action button on the toolbar to select an action.**

You can only select actions that your group is authorized to perform.

**3 When you are finished, click Save and Close.**

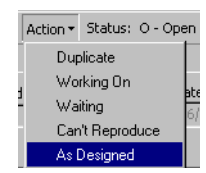

# <span id="page-41-0"></span>**Merging Items**

If you discover that your TrackRecord database includes duplicate items, you can merge them to remove the redundant information. When you merge one item, the *source*, into another, the *target*, TrackRecord replaces all references to the source item with references to the target item throughout the TrackRecord database, ensuring that database links are preserved. When the merger is complete and the appropriate information from the source item is moved to the target item, TrackRecord deletes the source item.

If the two items you merge contain lists of information, such as telephone numbers, the contents of the source item's lists are added to the corresponding list for the target.

Perform the following procedure to merge items:

**1 Open the target item and the source item.**

You can open items from the File menu, from the Item Browser, or from an Outline Report.

- **2 Click inside the dialog of the target item to make it active.**
- **3 Choose Merge with Another Item from the Edit menu.**

The Target Dialog Box [\(Figure 2-16](#page-41-1)) opens. The Target Dialog Box displays the type and name of the item to which information will be transferred.

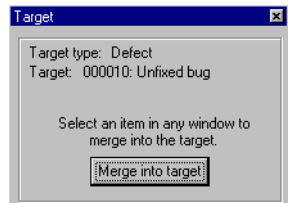

<span id="page-41-1"></span>Figure 2-16 Target Dialog Box

- **4 Click inside the dialog of the source item to make it active.**
- **5 Click the Merge into Target button in the Target Dialog Box.**

If the source item has information in lists that can be transferred to the target item, the Merge Items Dialog Box [\(Figure 2-17](#page-41-2)) opens. Click **Yes** to transfer the item's list contents.

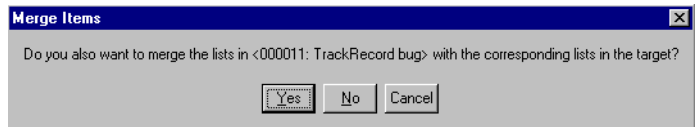

<span id="page-41-2"></span>Figure 2-17 Merge Items Dialog Box

- **6 When the Merge Complete dialog is displayed, click OK.** TrackRecord merges the two items, closes the dialog for the source item, and deletes the source item from the database.
- **7 Close the target item and the dialog box.**

# <span id="page-44-0"></span>Chapter 3 **Retrieving Data**

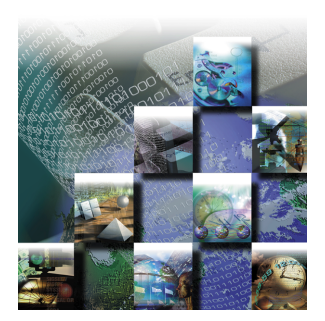

This chapter describes how to define what information is displayed from the TrackRecord database through the creation of queries. It contains the following sections:

- **[Understanding Queries —](#page-44-1)** Overview of queries and their functionality.
- **[Composing Queries- Guidelines to Follow —](#page-45-0)** Simple rules to ensure that your queries perform satisfactorily.
- ◆ **Creating a Query** Procedural information on how to create a query.
- **[Opening, Modifying, and Deleting Queries —](#page-50-0)** Instructions regarding opening, modifying, and deleting queries.

# <span id="page-44-1"></span>**Understanding Queries**

To use information that has been entered into the TrackRecord database, you must first identify the information in which you are interested and create a query to retrieve that data. A **query** defines *what* is displayed. It lets you formulate requests for specific data from the database.

Queries let you specify criteria for retrieving information in the TrackRecord database and are building blocks for Outline Reports. An Outline Report consists of one or more queries that are formatted to display information that is returned by queries. You select the type of item you want to find and add parameters to make your query as specific (or general) as necessary.

When you create a query, you select:

Type of item you want to find (Defect in the example)

*Tip If you are new to TrackRecord and want to create simple reports quickly, you can use the Header Wizard to display data without creating a query. See ["Using the](#page-62-0)  [Header Wizard" on](#page-62-0)  [page 47.](#page-62-0)*

- Fields you want the query to search on (Project and Build Number in the example)
- Parameters to make your query as specific as necessary

You can create your own queries or use queries that have been constructed for you by your TrackRecord Administrator.

The query shown in [Figure 3-1](#page-45-1) returns all Defect items in which the Current Build field is equal to 42.

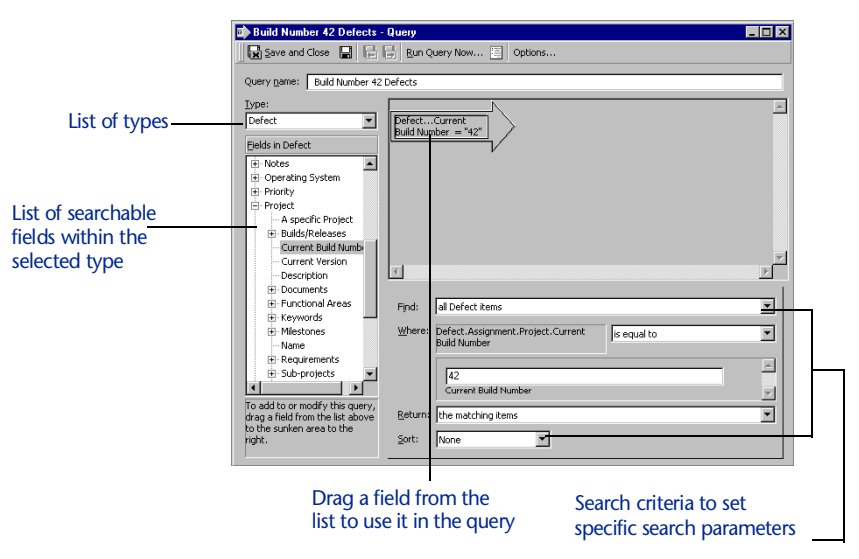

#### <span id="page-45-1"></span>Figure 3-1 Simple Query

*Tip For date fields, you can use relative dates (Today, 1 week from today) to make reuse of queries easier.*

Each selection criterion is represented graphically as an arrow. Including more than one arrow in a query allows you to filter database information using several fields as selection criteria. The output from one arrow becomes the input set for the next arrow, until the end of the query chain is reached.

#### <span id="page-45-0"></span>**Composing Queries- Guidelines to Follow**

While TrackRecord provides great flexibility in the creation of queries, you should follow a few simple rules to ensure that your queries perform satisfactorily.

 Begin your query with the type of item you want to find. For example, if you want to find all the Defects for a particular Project, start by selecting the Defects data type, then add a query element for the Project field. If you start your query by asking for all Project items, the query would check all *Projects*, rather than Defects that *relate to* a given Project.

 To create an AND specification ([Figure 3-2\)](#page-46-0), place related queries side-by-side; to create an OR specification ([Figure 3-3](#page-46-1)), place queries top-to-bottom.

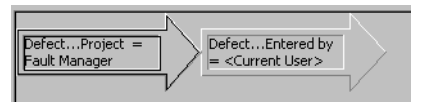

Query will search for defects relating to Fault Manager AND were entered by the current user. Items that meet both criteria will be selected.

<span id="page-46-0"></span>Figure 3-2 An AND Specification for Search Criterion

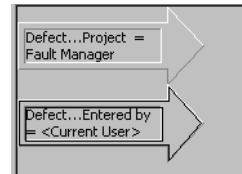

Query will search for defects relating to Fault Manager OR defects entered by the current user. Items that meet either condition (as well as other elements in the query) will be selected.

<span id="page-46-1"></span>Figure 3-3 An OR Specification for Search Criterion

- Create many simple queries. You can later combine these queries into more complex data extraction operations by creating Outline Reports and attaching simple queries. (Refer to ["Using Outline](#page-54-0)  [Reports" on page 39](#page-54-0) for more information.)
- Avoid complex queries and queries that return very large data sets.
- $\bullet$  In a sequence of Query elements (arrows), start with the query elements you expect to return the fewest items.
- The fastest queries are often the ones that run on the entire database.
- To create a query based on a specific date, do not use the GUI date selector. Simply type in the date in the date field.

#### **Query Execution Order**

TrackRecord executes queries from left to right, then top to bottom following the arrows in the queries.

#### Example One

In the example shown in [Figure 3-4,](#page-47-0) the query would be executed in the following manner:

- <span id="page-46-2"></span>1 The database will search for defects related to Your Project.
- 2 The database will search for Critical defects relating to Your Project.
- 3 The database will search for High priority defects relating to Your Project.

4 The results of steps 1 - 3 are combined and can be displayed with the **Run Query Now** button.

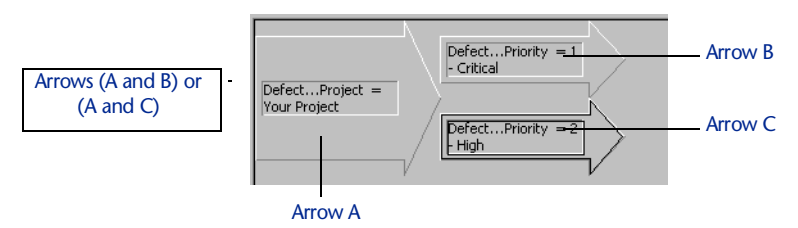

<span id="page-47-0"></span>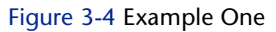

#### Example Two

In the example shown in [Figure 3-5,](#page-47-1) the query will retrieve data in the following order:

- 1 The database will search for items assigned to <CurrentUser> AND are assigned a priority of Critical.
- 2 The database will search for items assigned to Matt Johnson AND are assigned a High priority.
- 3 The results of steps 1 2 are combined and can be displayed with the **Run Query Now** button.

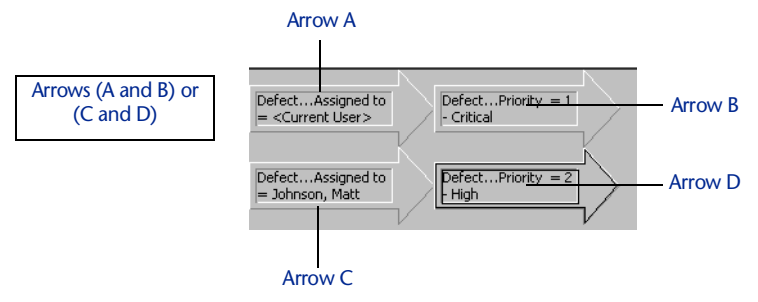

<span id="page-47-1"></span>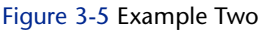

#### Example Three

In the example shown in [Figure 3-6,](#page-48-1) the query will execute in the following order:

- 1 The database will search for items with a Critical OR High priority.
- 2 The database will search for items assigned to <Current User> AND a Critical OR High priority.
- 3 The database will search for items assigned to Matt Johnson AND a Critical OR High priority.

4 The results of [s](#page-46-2)teps 1 - 3 are combined and can be displayed with the **Run Query Now** button.

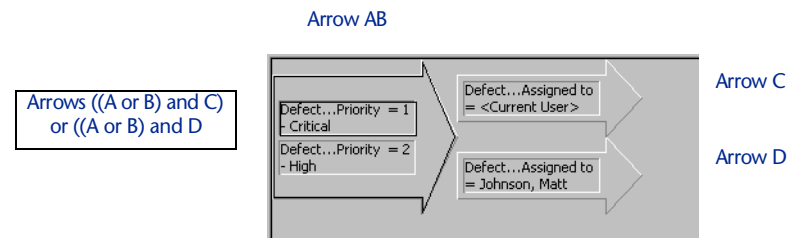

<span id="page-48-1"></span>Figure 3-6 Example Three

# <span id="page-48-0"></span>**Creating a Query**

To create a query, perform the following procedure:

**1 Choose Query from the New Item drop-down list on the Toolbar.**

Alternatively, you can open a new Query by choosing **New>Query** from the **File** menu [\(Figure 3-7\)](#page-48-2).

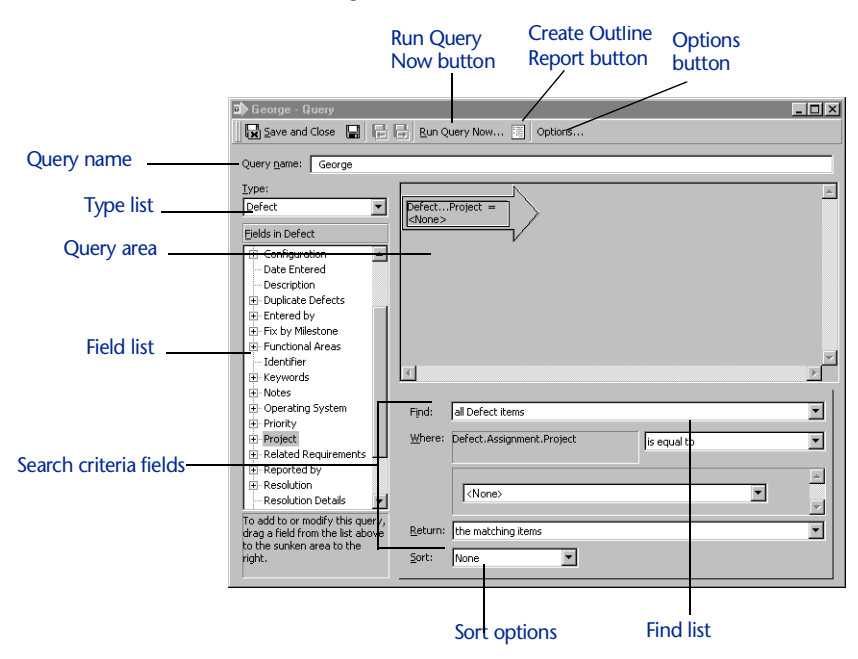

<span id="page-48-2"></span>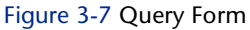

**2 Enter a name for this query in the Query Name field.**

Query names can contain up to 39 characters.

#### <span id="page-49-0"></span>**3 From the Type list, select the type of item you would like to find.**

For example, if you want to find all Defects in the TrackRecord database relating to a specific development project, you would choose **Defect**.

**4 In the Field list, select a primary search criterion and drag it to the Query area [\(Figure 3-7\)](#page-48-2).**

For example, to find the Defects relating to a specific project, drag Project to the Query area. An arrow identifying the search field (the query element) will appear in the Query area.

**5 Use the Find list to specify whether child types should be retrieved.** 

Normally, if you query a parent type such as Defect, the results include child types, such as Unassigned Defect. If you want to exclude child types from the query results, choose **Excluding child types**. Refer to ["Understanding Data Type Inheritance" on page 7](#page-22-0)  for additional information on parent-child relationships.

- <span id="page-49-1"></span>**6 Specify search criteria.**
	- $\Diamond$  Use the Where fields to specify the search criteria you want the query to use. For example, to find Defects associated with the Colossus project you would select **Is Equal To** from the option list and then enter Colossus in the field below. As you specify selection criteria, TrackRecord updates the text in the query element (the arrow).
	- $\lozenge$  In the Return drop-down list, specify what you want TrackRecord to do when it finds an item that matches the search criteria. Typically, you want the query to return all items that meet the search criteria you have entered. Alternatively, you can retrieve all items that link to anything meeting your search criteria.
	- $\lozenge$  Optionally, use the Sort list to specify how the query should sort the items it retrieves.
		- i If you choose **Ascending**, TrackRecord sorts the selected items by the selection field you specified in alphabetical order (1, 2, 3,…x, y, z).
		- ii If you choose **Descending**, TrackRecord sorts the selected items by the selection field you specified in reverse alphabetical order  $(z, y, x, \ldots, 3, 2, 1)$ .
		- iii If you choose **None**, TrackRecord does not sort the selected items.

Repeat steps [3](#page-49-0) through [6](#page-49-1) to add additional query elements.

*Tip When using multiple query elements, the search criteria fields will reflect the currently selected element. See ["](#page-44-1)Composing Queries-[Guidelines to Follow" on](#page-45-0)  [page 30](#page-45-0) for information on structuring queries.*

**7 If you want to share this query with other users or be notified when new items meet the selection criteria, click the Options button to display the Query Options Dialog Box ([Figure 3-8](#page-50-1)).**

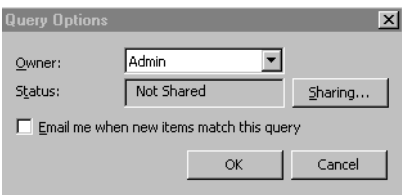

<span id="page-50-1"></span>Figure 3-8 Query Options Dialog Box

- $\Diamond$  To share the query with other users, click the **Sharing** button. When the Sharing Dialog Box opens, click **Share To** and select the share groups with whom you want to share the query. If you choose **Not Shared**, no one other than you can use the query.
- $\lozenge$  To receive notification through electronic mail when a new item meets the selection criteria for this query, click the **Email Me** check box. Note that your TrackRecord administrator must configure AutoAlert and record your electronic mail address as part of your user profile for this feature to take effect.

If you choose to share a query and also click the **Email Me** checkbox, the e-mail will only be sent to you, not to members of Share Groups.

Click **OK** to close the Sharing dialog.

**8 Optionally, click the Run Query Now button on the toolbar.** 

Running the query from within the Query dialog allows you to test your query. A search results dialog will display all items from the database that match your query. If the results do not match your expectations, modify the query.

**9 Optionally, click the Create Outline Report button in the toolbar.**

Since queries are most often used to create Outline Reports, this button provides a shortcut to that feature.

The new query is automatically saved and entered as a header in a new Outline Report. (This option is not available on Queries created from within Outline Reports.)

**10 Save the new query by clicking Save and Close or by choosing Save from the File menu.** 

# <span id="page-50-0"></span>**Opening, Modifying, and Deleting Queries**

TrackRecord makes it simple to open, modify, and delete queries.

*Tip Outline Reports are described in ["Using](#page-54-0)  [Outline Reports" on](#page-54-0)  [page 39.](#page-54-0)*

#### Opening and Modifying Queries

There are several ways to open an existing query: the **Open** button on the Toolbar, **File**>**Manage**, or **File**>**Open**, which is the method used in the following steps.

To open and/or modify an existing query, perform the following steps:

- **1 From the TrackRecord File menu, select the Open option.**
- **2 From the displayed list, select Query.**
- **3 After making modifications, click the Save and Close button.**

#### Deleting Queries

To delete a query, perform the following steps:

- **1 From the TrackRecord File menu, select the Manage option.**
- **2 From the displayed list, select the type of query to be managed.** The Manage dialog appears.
- **3 Select the query to be deleted and click Delete.**

# <span id="page-52-0"></span>Chapter 4 **Viewing Data**

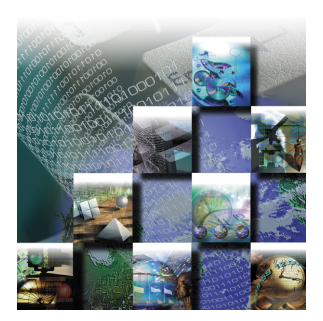

This chapter describes how to display the information that you want to retrieve via a query from the TrackRecord database. It contains the following sections:

- ◆ **Understanding Views** Overview of the four types of views available with TrackRecord.
- **[Opening, Modifying, and Deleting Views —](#page-53-0)** Guidance regarding opening, modifying, and deleting a view.
- **[Using Outline Reports —](#page-54-1)** Instructions on creating outline reports, adding multiple headers, dragging headers, opening new items, creating new items, using the remainder header, shortcut menu, and Header Wizard.
- **[Working with Graphs —](#page-68-0)** Information on creating graphs from outline reports and formatting graphs.
- **[Using the Milestone Status View —](#page-72-0)** Explanation regarding creating a new milestone status view, filtering data, using volatility status windows, and interpreting the volatility graph.
- **[Utilizing the Calendar View —](#page-79-0)** Description of how to establish and add tasks to the calendar.

# <span id="page-52-1"></span>**Understanding Views**

After you identify the information in which you are interested by creating a query, you must determine what format in which you want the information displayed. A **view** defines *how* data is displayed. TrackRecord allows you to choose from four types of views:

 **Outline Reports**— Dynamic reports that allow you to view summaries of the TrackRecord data returned by a query or set of queries, select what fields appear in columns in the report, and

change the order in which the columns and headers are displayed. For more information, refer to ["Using Outline Reports" on page 39](#page-54-1).

- **Graphs** Displays a graphical summary of the information in an outline report. Depending upon the type of information, you can generate pie charts, bar graphs, trend graphs, and more. For more information, refer to ["Working with Graphs" on page 53.](#page-68-0)
- **Milestone Status** Provides a provides a concise summary of project status that captures a broad range of project status indicators, from code base volatility to how much automated error detection has been performed. See ["Using the Milestone Status](#page-72-0)  [View" on page 57](#page-72-0) for additional information.
- **Calendars** TrackRecord automatically categorizes and displays a simple list of your appointments and tasks or a tick-marked schedule of each day. You can maintain and display multiple calendars simultaneously. Refer to ["Utilizing the Calendar View"](#page-79-0) [on page 64](#page-79-0) for more information.

# <span id="page-53-0"></span>**Opening, Modifying, and Deleting Views**

TrackRecord makes it simple to open, modify, and delete views.

#### Opening and Modifying Views

There are several ways to open an existing views: the **Open** button on the Toolbar, **File**>**Manage**, or **File**>**Open**, which is the method used in the following steps.

To open and/or modify an existing view, perform the following steps:

- **1 From the TrackRecord File menu, select the Open option.**
- **2 From the displayed list, select the type of view to be opened.**
- **3 After making modifications, click the Save and Close button.**

#### Deleting Views

To delete a view, perform the following steps:

- **1 From the TrackRecord File menu, select the Manage option.**
- **2 From the displayed list, select the type of view to be managed.** The Manage dialog appears. [Figure 4-9](#page-54-2) illustrates the Manage Outline Reports dialog.

| Name                                                                                                    | Owner                                                                                                    | <b>Status</b>                                                                              | Open                          |
|----------------------------------------------------------------------------------------------------|----------------------------------------------------------------------------------------------------|--------------------------------------------------------------------------------------------|-------------------------------|
| All Projects<br>Bugs<br>Defect Status Report<br>Defects Assigned to Me<br>DevPartner/QACenter Reported Defects<br>Fault Manager Reported Incidents<br>Priorities 1 or 2<br>Recent Activity | <admin><br/><admin><br/><admin><br/><admin><br/><admin><br/><admin><br/><admin><br/><admin><br/><admin></admin></admin></admin></admin></admin></admin></admin></admin></admin> | Shared<br>Shared<br>Shared<br>Shared<br>Shared<br>Shared<br>Not shared<br>Shared<br>Shared | Delete<br>Duplicate<br>Rename |
| Tasks Due This Week<br>Description:                                                                                                    |                                                                                                    |                                                                                            |                               |

<span id="page-54-2"></span>Figure 4-9 Manage Outline Reports Dialog

**3 Select the view to be deleted and click Delete.**

#### <span id="page-54-1"></span><span id="page-54-0"></span>**Using Outline Reports**

Outline Reports ([Figure 4-10\)](#page-54-3) let you selectively retrieve information from the TrackRecord database through dynamic reports that select, sort, and format summaries. When you create an Outline Report, you insert headers into the report and associate a query with each header. When you run the report, the queries are run and the matching information is displayed in columns in the report.

*Tip If you are new to TrackRecord and want to create simple reports quickly, you can use the Header Wizard to display data without creating a query. See ["Using the](#page-62-1)  [Header Wizard" on](#page-62-1)  [page 47.](#page-62-1)*

While you are viewing an Outline Report, TrackRecord periodically runs the queries associated with the report to ensure the contents of the report reflect the most current information in the database.

|                                  | <b>Priorities 1 or 2</b>              |                         |             |
|----------------------------------|---------------------------------------|-------------------------|-------------|
| Parent headers with              | 图目画 SI Insert Header ・※               | Options                 | Up to Date  |
| queries attached                 | O Your Project Priorities 1 or 2      |                         |             |
|                                  | O Your Project<br><b>Priorities 1</b> | Summary                 | Assigned to |
| Columns (fields from             | •000014; Data files                   | Data- <del>file</del> s | ACK.        |
| the items found by               | eorrunted                             | corrupted               |             |
| the query attached to            | $\widehat{•000015}$ : Crashes         | Crashes on Save         | KMD.        |
| this header)                     | on Save<br>$\bullet$ 000016: Unfixed  | Unfixed bug             | ACK.        |
|                                  | bug                                   |                         |             |
| Sibling of Your Project          | O Your Project Priorities 2 (2 items) |                         |             |
| Priorities 1; Child of Your      |                                       |                         |             |
| <b>Project Priorities 1 or 2</b> |                                       |                         |             |
|                                  |                                       |                         |             |
|                                  |                                       |                         |             |
|                                  |                                       |                         |             |

<span id="page-54-3"></span>Figure 4-10 Sample Outline Report

Outline Reports are *not* outlines in the tradition sense; you cannot use an Outline Report to enter data in a hierarchical format. Rather, Outline Reports are a mechanism for generating a dynamic report by querying the database. The queries associated with the Outline Report act like smart filters, letting through only the applicable data, and presenting that data in an outline-*like* format.

The headers on an Outline Report are hierarchical. A child header can display only data that meets the Query conditions of all of its parent headers. Refer to ["Using Headers in Outline Reports" on page 45](#page-60-0) for more information.

To collapse or expand a header, click the bullet to the left of the header's title. When a header is expanded to show its child headers and data items, its bullet appears as a white circle with a minus (-) sign inside it. When a header is collapsed, concealing its child headers and contents, its bullet appears as a black circle with a plus (+) sign inside and the number of items it contains appears to the right of the header text. You can use this feature to create numeric *summary reports* that identify data categories and item counts within each category.

You can specify what data is to be displayed in the columns of the report, rearrange the columns, and rearrange the headers in the report.

When you view a list of existing Outline Reports, the list shows both your privately owned reports plus all other Outline Reports you are permitted to share.

The TrackRecord sample database provides several Outline Reports that demonstrate the use of headers and queries.

#### **Creating a New Outline Report**

There are five steps to creating an outline report.

#### Defining Queries

If the queries you want to use in your Outline Report do not already exist, you should create them before you establish the Outline Report. Alternatively, you can create them as you add report headers. Refer to [Chapter 3, "Retrieving Data"](#page-44-0) for information on setting up queries.

#### <span id="page-55-0"></span>Adding Report Headers

**1 From the File menu, choose New>Outline Report.** An untitled Outline Report [\(Figure 4-11](#page-56-0)) opens.

*Tip [Chapter 7,](#page-104-0)  ["Customizing User](#page-104-0)  [Options"](#page-104-0) provides additional information on customizing Outline Reports.*

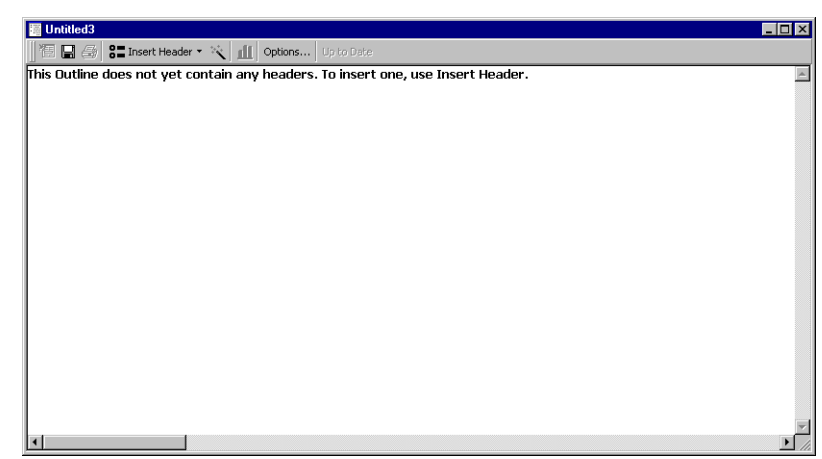

Figure 4-11 Blank Outline Report Form

<span id="page-56-0"></span>**2 Click the Insert Header button and select the As a Sibling Header option.**

The Header Properties Dialog Box ([Figure 4-12\)](#page-56-1) opens.

*Tip If you are new to TrackRecord or have not created queries to be used in this report, you may prefer to use the Header Wizard. This option is described in ["Using the Header](#page-62-1)  [Wizard" on page 47](#page-62-1).*

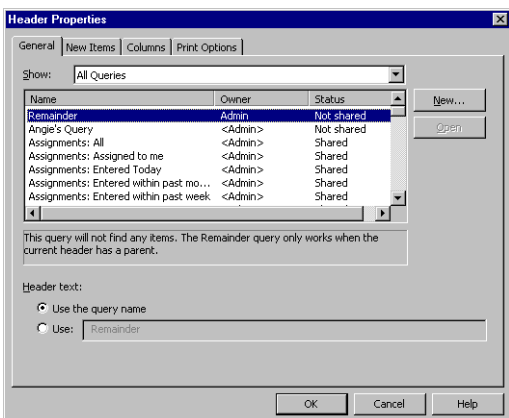

<span id="page-56-1"></span>Figure 4-12 Header Properties Dialog Box

**3 On the General tab, select the query you want for your top-level header or click the New button to create a new query.**

To review the contents of an existing query, click the **Open** button.

If you create a new query and use the **Run Query Now** button, note that the query results will not reflect the filters of the parent headers.

- **4 Click a Header Text option to use the query name or to enter more descriptive text for the header.**
- **5 Click OK or click another tab to continue setting up the header.**

#### <span id="page-57-1"></span>Configuring New Items Options

The options on the **New Items** tab are used to define custom behavior when a user right-clicks on a displayed header. It adds a **New Item** option to a header's right-click menu and allows you to specify a template to be used for new items. If you are new to creating Outline Reports, you do not have to enter anything on this tab.

- **1 Right-click in the Outline Report and select Set Template.**
- **2 On the New Items tab, select the type of item to be added.**
- **3 Select a template to be used when items are added.**

To learn about templates, refer to ["Working With Templates" on](#page-94-0)  [page 79.](#page-94-0) Click OK or click another tab to continue setting up the header.

#### Setting Report Columns

Use the Column tab to specify what columns are to be displayed for this header.

**1 Right-click in the Outline Report and select Set Columns to display the Columns tab [\(Figure 4-13\)](#page-57-0) on the Header Properties dialog box.**

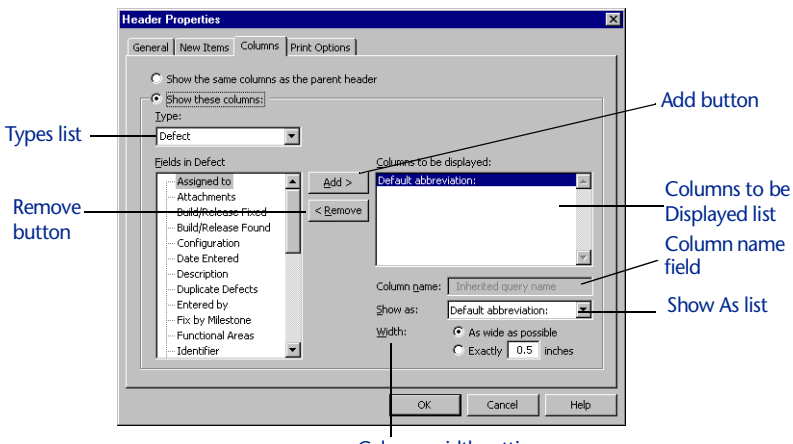

Column width setting

<span id="page-57-0"></span>Figure 4-13 Columns Tab in Header Properties Dialog Box

- **2 Select one of the following options for column display:**
	- $\Diamond$  **Show the Same Columns as the Parent Header**—Displays the same columns as are displayed under the parent header.
	- $\Diamond$  **Show These Columns**— Allows you to customize the column display for the selected header.
- **3 Select the type of data in the header from the Type list.**

**4 Select a field you want to display in the Outline Report and click the Add> button to move the field name into the Columns To Be Displayed list.**

<span id="page-58-1"></span>The Default Abbreviation is always displayed. It is established by your Administrator and cannot be eliminated from the report. To display multiple lines in the description field, select **Descriptions** and then **Full Notepad** from the Show As drop-down list. Repeat this step for all columns to be displayed.

<span id="page-58-0"></span>**5 Specify the order in which you want columns displayed by dragging field names up and down within the Columns To Be Displayed list.** 

For example, if you want Project to be displayed in the first column, drag it to the top of the list.

- <span id="page-58-2"></span> $\Diamond$  Use the Column Name field to change the label the Outline Report displays at the top of the column.
- <span id="page-58-3"></span> $\lozenge$  Use the Show As list to specify how you want the column displayed.
- $\Diamond$  The available options vary depending on the field type. For a Name field, for example, you could choose to display the full name, initials, name and address, and so on.
- $\circ$  Specify how wide you want the selected column to be within the Outline Report.
	- i If you want TrackRecord to determine how much space to use, click the **As wide as possible** option.
	- ii If you want the column to be a specific width within the report, click the **Exactly** option and enter the number of inches for the column width in the **Inches** text box.
- **6 When you have finished adding and formatting columns for the header, click OK or click another tab.**

#### Specifying Print Options

You can specify print options for an Outline Report to override your default print option settings, and you can specify print options for specific headers within the report.

 To set print options for the whole report, click the **Options** button on the Outline Report toolbar and select the **Print Options** tab [\(Figure 4-14](#page-59-0)).

*Tip When you print an Outline Report, TrackRecord prints items within open headers. If you collapse a header, the items under that header will not be printed.*

 To set print options for individual headers, right-click on the header, choose **Properties**, and select the **Print Options** tab ([Figure](#page-59-0)  [4-14\)](#page-59-0).

The following steps are common to both report and individual header print options.

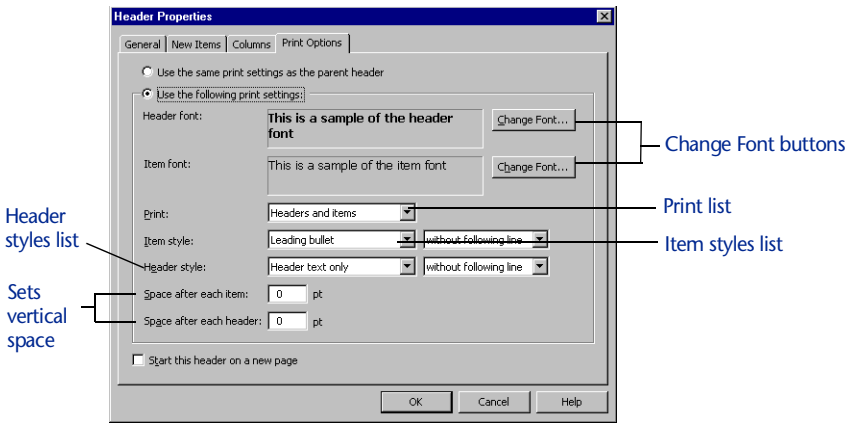

<span id="page-59-0"></span>Figure 4-14 Print Options for Individual Header

**1 Select the typeface and size you want to use to print report headers and data items.**

Note Headers and items must use the same type size, even if they use different typefaces.

Click the **Change Font** button beside the Header font or the Item font field. When the Font Dialog Box opens, select the typeface, style, and size you want to use. When you are finished, click **OK**.

- **2 From the Print list, selecting Headers and Items or Headers Only will print the items belonging to report headers.**
- **3 If you are printing data items, use the Item Style list to select the lead-in character for item entries.**
	- $\circ$  Choose **Leading Bullet** if you want each item to be preceded with a bullet  $(•)$ .
	- $\circ$  Select **Leading Number** if you want each item to be preceded with a sequence number. Sequence numbers restart within each header.
	- Choose **Leading Checkbox** if you want each item to be preceded with an empty checkbox. Checkboxes simplify tracking which items within a list have been discussed or completed.

Select whether to print with or without a line following each item.

*Tip For additional information on printing Outline Reports, see ["Printing from Outline](#page-67-0)  [Reports" on page 52](#page-67-0).*

- **4 Use the Header Style list to specify how you want headers on the report printed.**
	- $\Diamond$ Select **Header Text Only** or **Header Text and Item Count**.
	- $\Diamond$  Select whether to print with or without a line following each header.
- **5 Use the Space After Each Item and Space After Each Header fields to specify how much vertical space you want between lines.**
- **6 If you are setting print options for an individual header, choose whether to start this header on a new page and, if this is a child header, whether to use the parent headers print options.**
- **7 When you are finished, click OK.**

The changes will not be reflected on your screen display; they are used only when reports are printed.

# <span id="page-60-0"></span>**Using Headers in Outline Reports**

*Tip If you are new to TrackRecord or have not created queries to be used in this report, you may prefer to use the Header Wizard. This option is described in ["Using the Header](#page-62-1)  [Wizard" on page 47](#page-62-1).*

*Tip For information on Parent, Child, and Sibling relationships, refer to ["Understanding Data](#page-22-0)  Type Inheritance" on [page 7](#page-22-0).*

Headers are the building blocks of Outline Reports. They are used to isolate and filter project data by associating database queries with Outline Reports. Headers have properties that you can modify such as data view options, use of templates, column content and format, and print and displaying fonts.

# Creating a Report Header

For information on adding a report header to an Outline Report, refer to ["Adding Report Headers" on page 40.](#page-55-0)

# Adding Multiple Headers

To add more headers to your reports, select a header in the report and click the **Insert Header** button.

- To add headers at the same level as the one you selected, choose **As a Sibling Header** from the **Insert Header** menu.
- To add child headers, choose **As a Child Header** from the **Insert Header** menu. Child headers act to further segment the data selected by the parent header. The selection criterion of the parent header limits the data available for selection by the child header.

# Dragging Headers in an Outline Report

You can easily rearrange your Outline Report by dragging headers from one location to another within the report. When the cursor is over an

area where the header can be dropped, the dragged image will *snap in*, showing you where the dropped header will appear. You can drag one header above or below another as a sibling, which puts them at the same level within the report. You can also drag one header below another to position it as a child or drag one header above another to make the dropped header a parent header.

If it is not possible to drop a header at a given location, the header will not snap in at that location, or will snap to the closest alternative.

#### Employing the Remainder Header

TrackRecord includes a special header called Remainder, which acts as a *None of the Above* summary item. When you include a Remainder header as a child header, it gathers and summarizes all the items belonging to the parent header that have not been listed in the child headers above it. The Remainder header is typically used to identify items belonging to a parent header that fail to match all criteria pertaining to sections under that parent header.

By moving the Remainder header within a parent header, you can summarize the none of the above items quickly and easily. [Figure 4-15](#page-61-0)  illustrates how you can move the Remainder header from one location to another within an Outline Report to obtain different summaries.

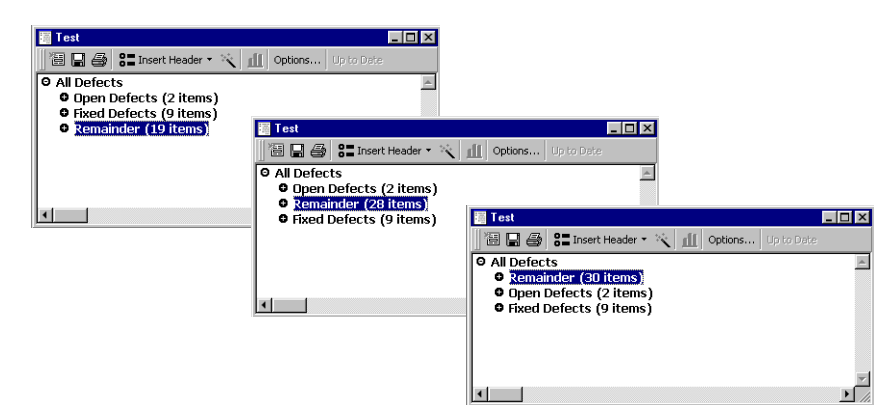

<span id="page-61-0"></span>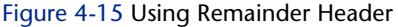

The first screen summarizes all defects, sorted by status, with the number of defects of each status shown in parentheses beside the sibling header. The Remainder header indicates that the product has 19 defects whose status is not Open or Fixed.

When the Remainder header is moved above the Fixed Defects header in the second screen, the item count for Remainder changes from 19 to 28. The Remainder header is now counting the Open Defects it was

counting before (19), plus the Fixed Defects (9). Similarly, when the Remainder header is moved above the Open Defects header, the item count for Remainder changes to 30, representing the number of items of Open Defects (2) in addition to the number of items of Fixed Defects (9), and the number of items it represented in the first screen (19).

#### <span id="page-62-1"></span><span id="page-62-0"></span>Using the Header Wizard

The Header Wizard is a TrackRecord utility that simplifies the creation of Outline Reports. The Header Wizard is most useful in two situations:

- When you are a new TrackRecord user unfamiliar with creating queries and inserting headers
- When you want to create Outline Reports that would require multiple, repetitious queries

For example, to create a report listing tasks assigned to certain Team Members, you would have to create a query element for each person (AssignedTo=Bob, AssignedTo=Mary, AssignedTo=Joe, etc.). To group the tasks under separate headers would be even more tedious, since you would have to create separate queries. With the Header Wizard, you could identify all Team Members at one time by selecting them from a list and specifying how you want the tasks grouped.

To use the Header Wizard, perform the following procedure:

- **1 From the File menu, choose New>Outline Report.**
- **2 Click the Insert Header button on the toolbar and choose Using Header Wizard.**

The Introduction Dialog Box [\(Figure 4-16\)](#page-62-2) opens.

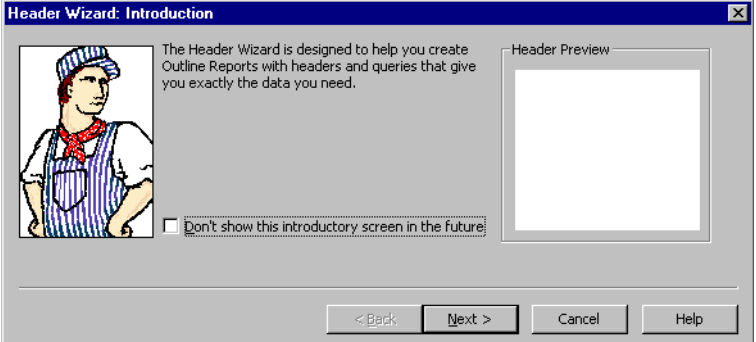

<span id="page-62-2"></span>Figure 4-16 Header Wizard Introduction Dialog Box

Read the instructions on the Introduction Dialog Box. If you want to skip the Introduction Dialog Box when you run the Header

*Tip Click* **Back** *to back up one step. Click* **Next** *to move to the next step.*

Wizard in the future, click the **Don't Show This Introductory Screen** check box. When you are finished, click the **Next** button.

<span id="page-63-2"></span>**3 In the Select Item Types Dialog Box [\(Figure 4-17\)](#page-63-0), click the check box beside each type of item you want to retrieve from the TrackRecord Database.**

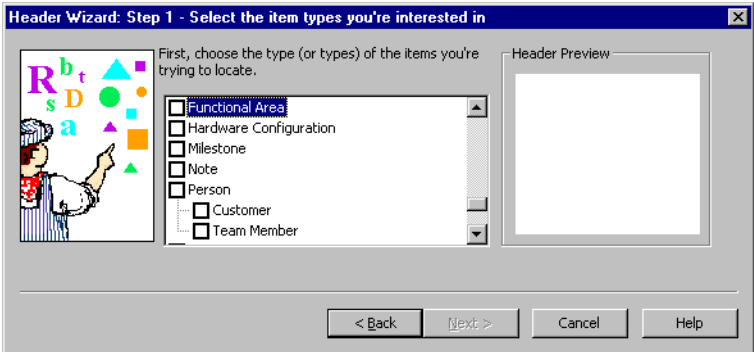

<span id="page-63-0"></span>Figure 4-17 Select Item Types Dialog Box

The Header Preview pane displays the name of each type you select. When you are finished, click **Next**.

<span id="page-63-3"></span>**4 In the Choose Field to Query On Dialog Box [\(Figure 4-18](#page-63-1)), specify the field you want to use as your query criterion.**

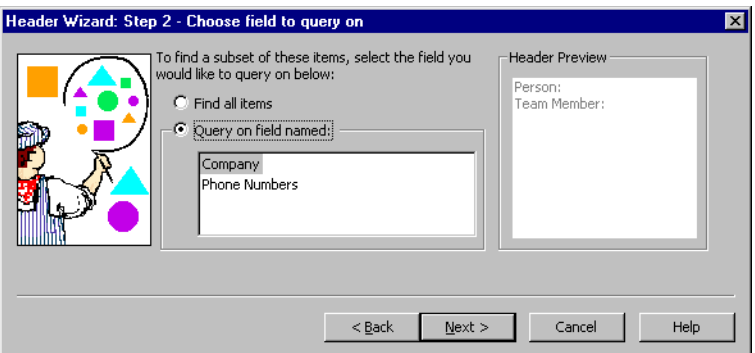

<span id="page-63-1"></span>Figure 4-18 Choose Field to Query On Dialog Box

Click on one of the following options:

- **Find All Items** Searches for all items. Click **Next** and skip to step [5](#page-58-0).
- **Query On Field Named—** Finds items that have a specified value in a field. Select the field you want to use. For example, if you want to look for Defects associated with a specific project, you would choose Project as the query field. If you choose more than one type in [Step 3,](#page-63-2) the Query on Field Named option may not be available. Click **Next** and continue to step [4.](#page-58-1)

**5 If you selected a query field in step [4,](#page-63-3) use the Choose Specific Values To Find Dialog Box [\(Figure 4-19\)](#page-64-0) to specify the values you want the query to find.**

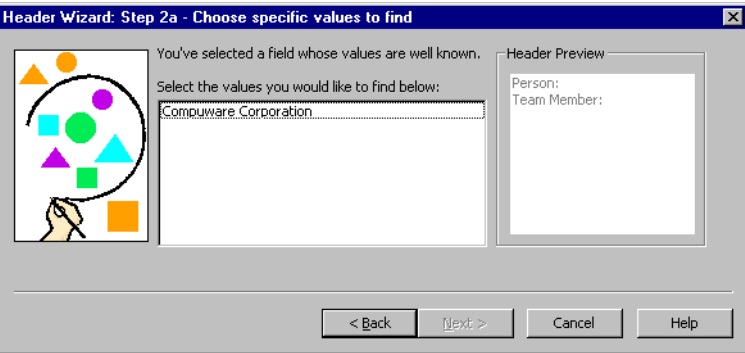

<span id="page-64-0"></span>Figure 4-19 Choose Specific Values to Find Dialog Box

If you want the query to search for more than one value, click each value you want. For example, if you want to look for Defects associated with three specific projects, you would click each project name. To deselect an entry, click it again. When you are finished, click **Next**.

<span id="page-64-2"></span>**6 In the Grouping Dialog Box ([Figure 4-20](#page-64-1)), specify how you want the query results to be grouped.**

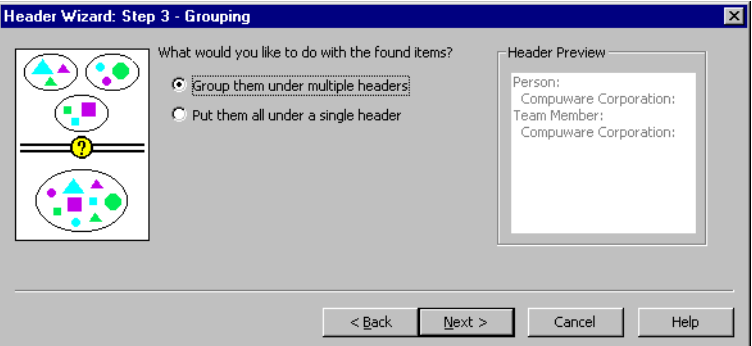

<span id="page-64-1"></span>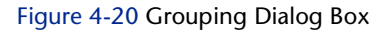

- $\Diamond$  To group selected items under separate headers, click the **Group Them Under Multiple Headers** option. Click **Next** and continue to step [5](#page-58-2).
- To group selected items under one header, click the **Put Them All Under a Single Header** option. Click **Next** and skip to step [5.](#page-58-3)
- **7 If you specified in step [6](#page-64-2) that you wanted selected items grouped under multiple headers, use the Grouping Options**

**Dialog Box [\(Figure 4-21\)](#page-65-0) to specify how TrackRecord should group items.**

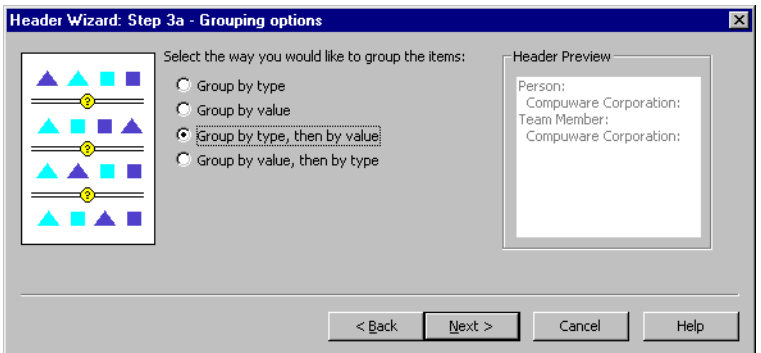

<span id="page-65-0"></span>Figure 4-21 Grouping Options Dialog Box

The following options are available:

- **Group by Type** Places all items of the same type together, but do not sort them.
- **Group by Value**—Places all items with the same value together, but do not sort them.
- **Group by Type, Then By Value** Places all items of the same type together and sort them by value.
- **Group by Value, Then By Type** Places all items with the same value together and sort them by type.

When you are finished, click **Next**.

**8 In the Placement Options Dialog Box [\(Figure 4-22\)](#page-65-1), specify where the new headers should appear on the Outline Report.**

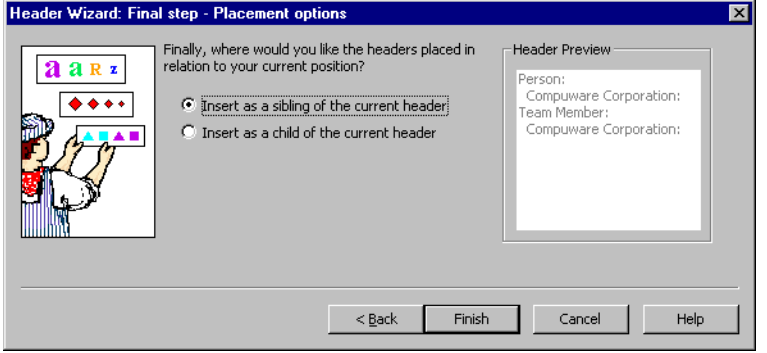

<span id="page-65-1"></span>Figure 4-22 Placement Options Dialog Box

 $\Diamond$  If new headers should appear at the same level as the current header, or if these are the only headers in the report, click the **Insert as a Sibling** option.

 $\lozenge$  If new headers should appear as subheaders within the current header, click the **Insert as a Child** option.

When you are finished, click **Finish**. TrackRecord formats the Outline Report with the new headers, retrieves the items that meet the header search criteria, and displays the selected items under the appropriate headers.

You can use the Header Wizard to insert as many headers as desired in your report.

#### **Opening Items in an Outline Report**

Each item entry in an Outline Report represents an item in the TrackRecord database. To open an item, double-click its entry in an Outline Report. If you want to update the information displayed for the item, make the appropriate changes and close the form; click **Yes** to save your changes.

#### **Creating New Items from an Outline Report**

You can create new items from within an Outline Report. Refer to ["Configuring New Items Options" on page 42](#page-57-1) for information about establishing the type of items that will be created and the template to be used. To create a new item from within an Outline Report, perform the following steps:

- **1 Select the header under which the item will be created.**
- **2 Right-click and select the New** *itemtype* **option.**

The *itemtype* is the default type of item included in this header. An item form opens, allowing you to create a new item.

#### **Utilizing the Shortcut (Right-Click) Menu**

When you are working in an Outline Report, you can use the shortcut menu to perform a variety of functions. To open the shortcut menu, right-click an outline header or item.

As [Figure 4-23](#page-67-1) illustrates, the contents of the shortcut menu change according to the type of header or item you right-click.

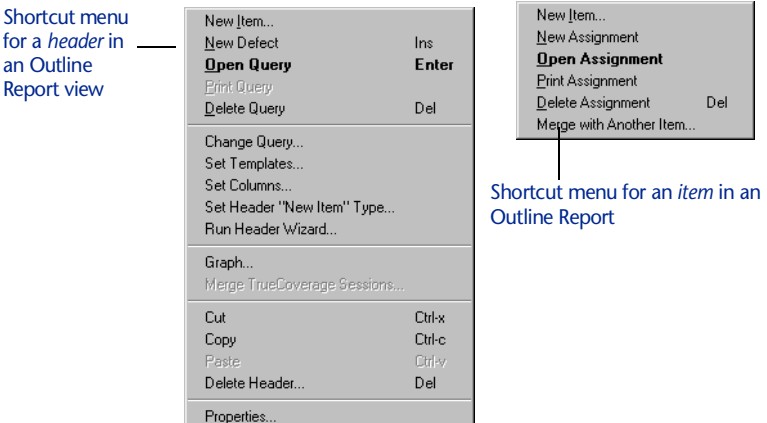

<span id="page-67-1"></span>Figure 4-23 Shortcut Menus for Headers and Items

#### <span id="page-67-0"></span>**Printing from Outline Reports**

There are three methods available to print multiple defects in an outline view:

For information on specifying print options for an Outline Report to override your default print option settings, and you can specify print options for specific headers within the report.

- $\leftrightarrow$  Hold the Shift key while right-clicking a defect. An option will appear on the menu allowing you to print the defect and the rest of the set.
- Hold the Control key (Ctrl) while right-clicking a defect. This allows you to print that defect as well as the next 15. Please note that this command will create a separate print job for each defect and will create 15 print jobs with one defect each.
- $\leftrightarrow$  Hold the Control key (Ctrl) + C to copy the result of the header. Open an application you will be displaying the report in (e.g. Microsoft Word) and hit Ctrl  $+$  V. Multiple header results can be displayed on a single document using this method.

To create printed copy that looks like the screen format of Outline Reports:

- ◆ Hold down the Shift key, right click on the first item under a header in your Outline Report.
- ◆ Select Print from the menu.

This command will print out all of the items in the list until the next parent header is reached. Repeat the process if desired.

*Tip When you print an Outline Report, TrackRecord prints items within open headers. If you collapse a header, the items under that header will not be printed.*

# <span id="page-68-0"></span>**Working with Graphs**

The Graph view displays a visual summary of the information in an Outline Report. Graphs can be used to effectively:

- Convey information quickly
- Identify trends which may not be apparent
- Display relationships that may exist between groups or series of numbers

Note Graph availability is governed by the number of parameters in the query that resides in the header.

*Tip Reports with symmetric, hierarchical headers produce the most meaningful graphs.*

After a graph is generated, TrackRecord updates it automatically when its underlying data changes. However, the graph does not change if you modify the Outline Report view from which the graph was generated.

You can print and save Graph views just as you do any other view. You can copy graphs generated by TrackRecord into graphics applications, such as Microsoft Paint, or into text editors, spreadsheet programs, and electronic mail applications that can accept bitmap images, such as Microsoft Word, Microsoft Excel, or Microsoft Outlook. For more information, refer to "Integrating TrackRecord with Other Applications" on page 95.

# **Types of Graphs**

*Tip The graph style toolbar buttons become active when the style is appropriate for the data being graphed. Pie graphs require two or more parameters.*

Depending on the information in the Outline Report, you can generate the following graphs: pie, bar, stacked bar, and trend (line and area).

#### Pie Graphs

A pie graph ([Figure 4-24\)](#page-69-0) is a pictorial summary that display the number of items matching a particular set of queries in an Outline Report. The results of each query represent a single pie slice (percentage) on the graph. They are useful in seeing the percentage relationship between components. It can also be used to show the change in component proportion at different times, using two pie graphs.

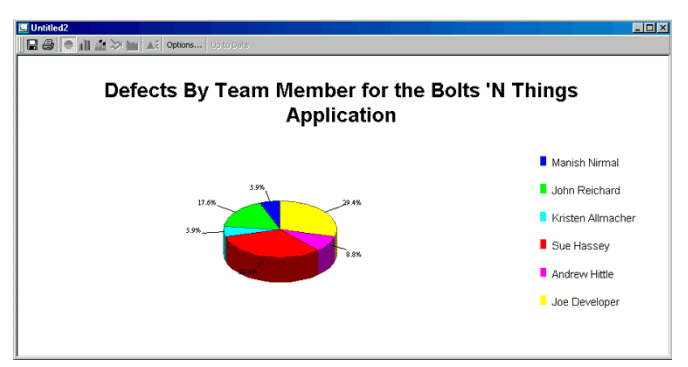

Figure 4-24 Pie Graph— Defects by Team Member and Priority

#### <span id="page-69-0"></span>Bar Graphs

A bar graph ([Figure 4-25\)](#page-69-1) is a pictorial summary that display the number of items matching a particular set of queries in an Outline Report. The results of each query represent a single bar on the graph. A bar graph is useful when comparing the magnitude of, or differences between items.

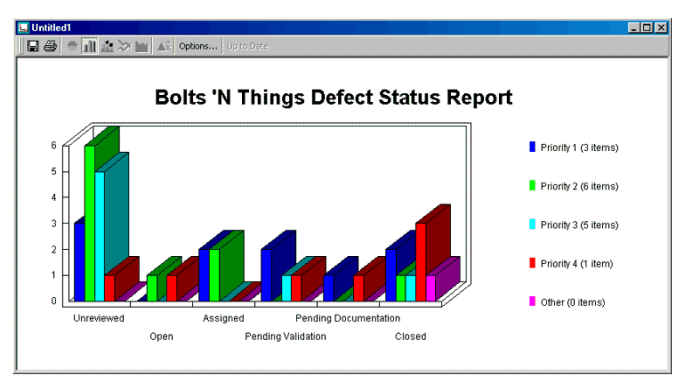

<span id="page-69-1"></span>Figure 4-25 Bar Graph— Defects by Status and Priority

#### Stacked Bar Graphs

A stacked bar graph ([Figure 4-25\)](#page-69-1) displays the results of queries, which are used to calculate all the bars on the graph. Each point is the number of items matching a particular value for a field in that query. A stacked bar graph shows bars on top of one another to convey relative proportions of parts to the whole, and to each other. Data is presented in segments and bars.

*Tip The graph style toolbar buttons become active when the style is appropriate for the data being graphed. Bar graphs require two or more parameters.*

*Tip The graph style toolbar buttons become active when the style is appropriate for the data being graphed. Stacked bar graphs require three or more parameters.*

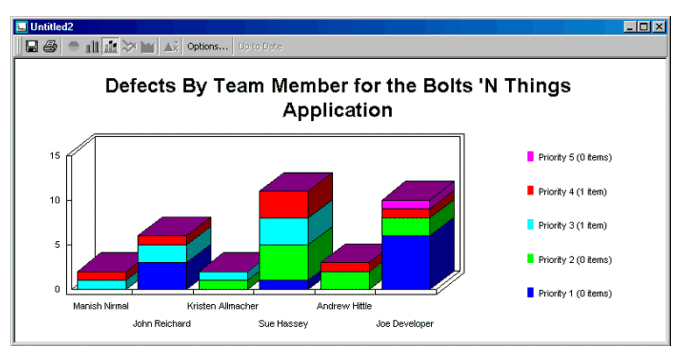

Figure 4-26 Stacked Bar Graph— Defects by Team Member and Priority for the Bolts 'N Things Application

#### Trend Graphs

A trend graph is used to show rates of change over time, especially if data quantities differ greatly. It is useful for comparing two series of data if large quantities are involved, or when quantities differ greatly between two series. There are two types of trend graphs in TrackRecord [\(Figure 4-27](#page-71-0)):

- Line graphs Used to show trends in data over equally spaced intervals of time. It is useful for a long series of data, or comparison of two or more series of data.
- $\triangle$  Area graphs Used to show trends in data over time. It is useful for emphasizing the magnitude of changes of time. An area graph is the equivalent of a stacked bar graph, for continuous data.

Trend graphs uses the results of a single query to calculate all the points/bars/slices on the graph, and each point is the number of items matching a particular value for a field in that query.

*Tip The graph style toolbar buttons become active when the style is appropriate for the data being graphed. Trend graphs require two or more parameters, one of which must be timerelated.*

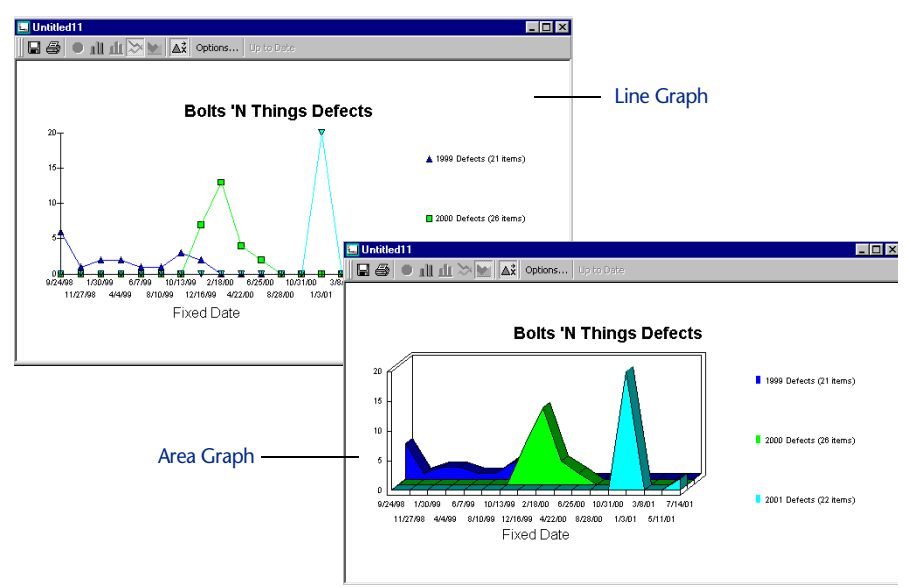

<span id="page-71-0"></span>Figure 4-27 Example of a Line and Area Graph

#### **Creating Graphs From Outline Reports**

To create a graph from an Outline Report, select the appropriate header in the report and click the **Graph** button on the toolbar ([Figure 4-28\)](#page-71-1). Alternatively, right-click the appropriate header and choose Graph from the shortcut menu.

If the information in the header is not appropriate for graphing, the Graph button and option will not be active.

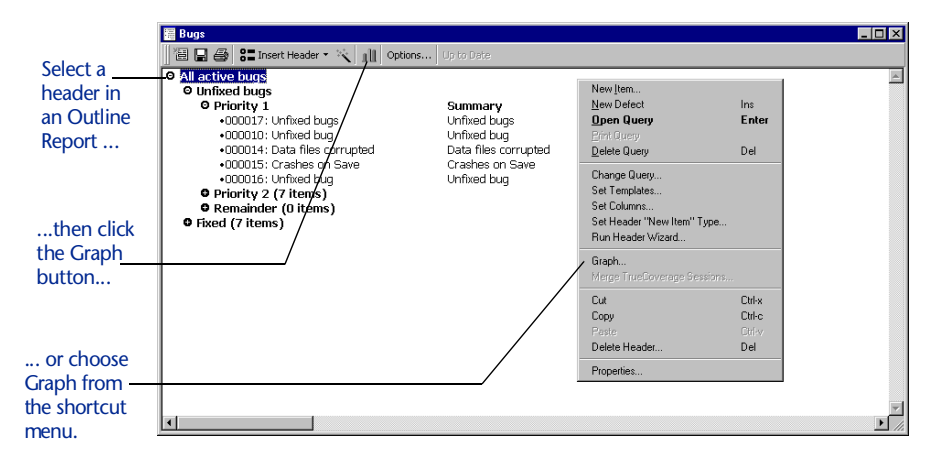

<span id="page-71-1"></span>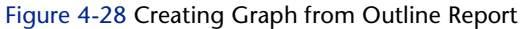
# **Formatting Graphs**

TrackRecord automatically selects a graph style based on the structure of the Outline Report and the contents of the queries in the outline. You can override the default graph style by choosing a different graph icon from the Graph toolbar. The graph style toolbar buttons (pie chart, bar graph, stacked bar graph, line graph, area graph, and trend graph) become active when the style is appropriate for the data being graphed.

- To select a different graph style, click a graph style button on the **Graph** toolbar or choose a graph style entry from the **View** menu.
- For line graphs, you can add a line identifying the overall trend by choosing **View**>**Best Line Fit**. Similarly, you can insert vertical bars connecting graph points to the baseline by choosing **Draw Bars to Points** from the **View** menu.
- To choose whether to display a legend for your graph, choose **View** >**Legend**.

# **Using the Milestone Status View**

When project plans are developed, typically the project is broken into manageable segments or development cycles, target dates are identified, and criterion for each milestone is defined. Once development is underway, milestones become the focus of the team efforts; Team Members work to perform the tasks associated with upcoming milestones.

The Milestone Status view ([Figure 4-29\)](#page-73-0) identifies where a development project stands with respect to a predefined milestone, such as an Alpha or Beta release date. Individual developers can use the Milestone Status view to identify the specific assignments they have to complete to meet an upcoming deadline. By adding database queries identifying which tasks and bugs have been assigned, individual developers can use a personalized Milestone Status view as a To Do list that highlights tasks remaining to be performed.

Similarly, project managers can use the Milestone Status view to get a summary of the overall project status. They can leverage code volatility statistics to identify how much of the code is changing from one build to the next and coverage statistics to identify how much of the project source code has been tested. By adding queries to the standard report, a project manager can determine critical information, such as the status of the project's requirements and software defects.

A Milestone Status view consists of five types of information:

*Tip Some parts of the Milestone Status view are product-specific. If you are not using the tool that populates a particular section of the view, that section will not contain data.*

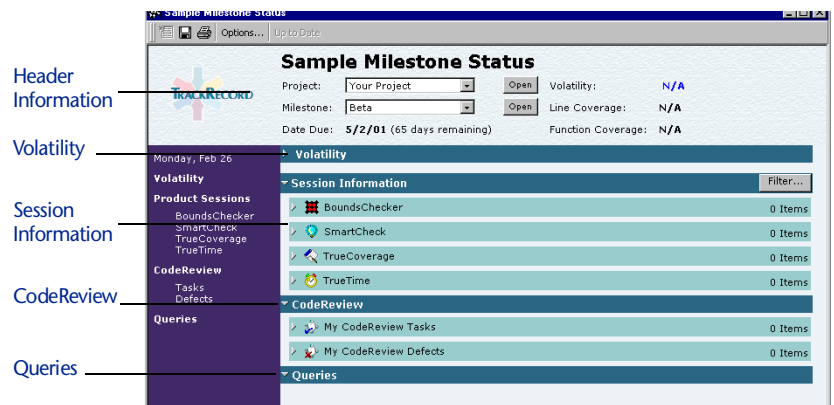

<span id="page-73-0"></span>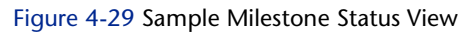

*Tip Milestone Status views depend on certain internal tags. If these tags have been removed or altered, the Milestone Status option might not be available. Administrators should refer to ["Configuring](#page-138-0)  [TrackRecord" on](#page-138-0)  [page 123](#page-138-0) for more information on ActiveLink Tags.*

 $\overline{a}$ 

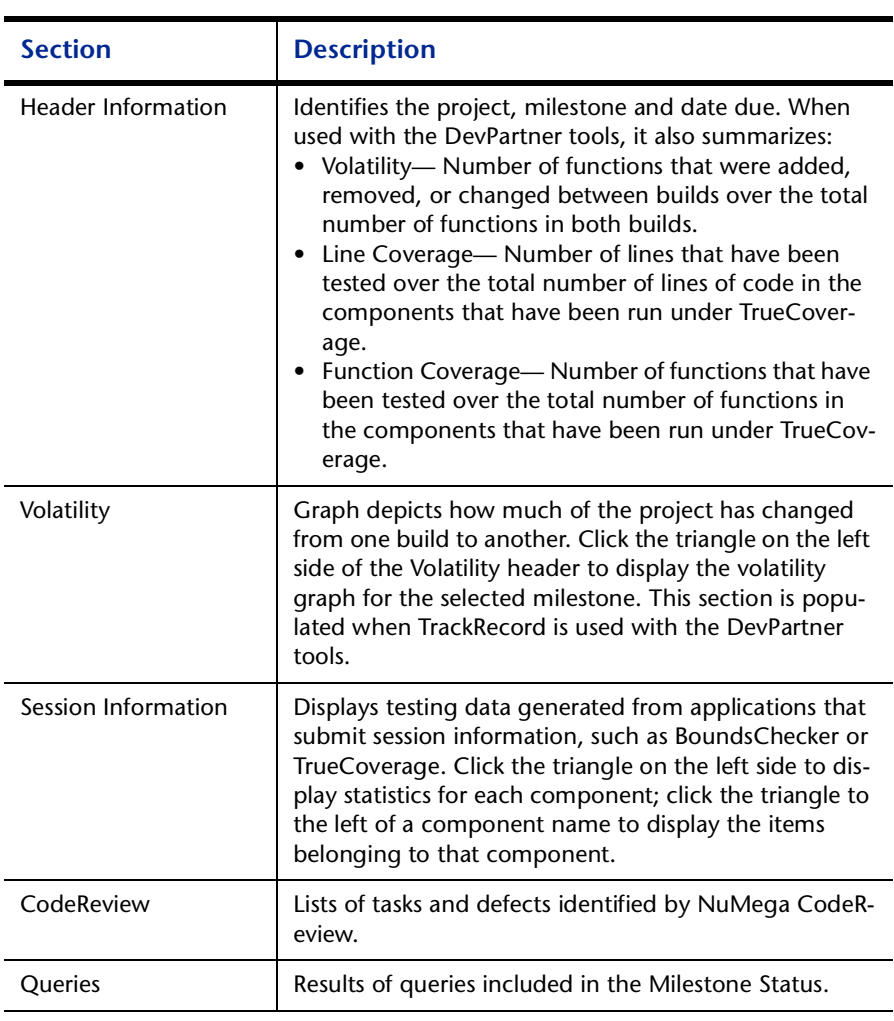

# **Creating a New Milestone Status**

To create a new milestone status view, perform the following procedure:

- **1 From the File menu, choose New>Milestone Status to create a blank Milestone Status view.**
	- $\Diamond$  Use the Project list to select the project you want to profile. Optionally, click the **Open** button beside the Project list to display the project details.
	- $\Diamond$  Use the Milestone list to select the project milestone you want to profile. Optionally, click the **Open** button beside the Milestone list to display the milestone details.
- **2 Click the Options button on the Milestone Status toolbar to open the Milestone Status Options Dialog Box ([Figure 4-30\)](#page-74-0).**

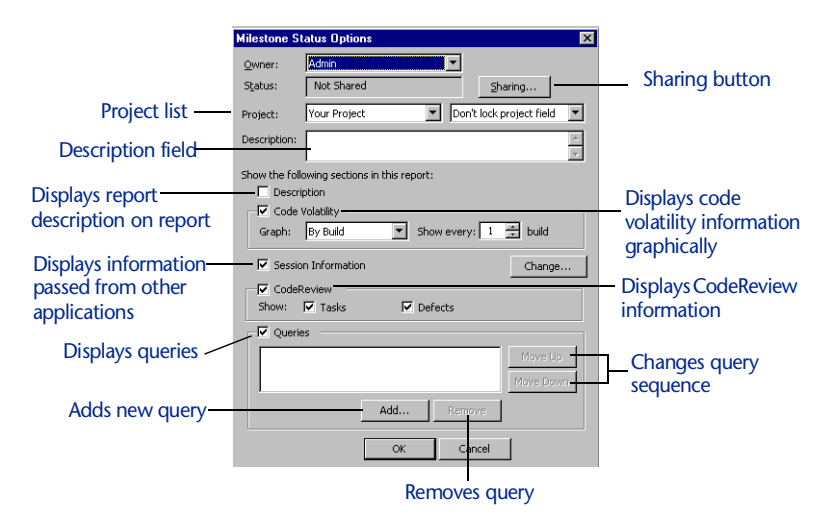

<span id="page-74-0"></span>Figure 4-30 Milestone Status Options Dialog Box

**3 To share your Milestone Status view with other users, click the Sharing button.**

Click **Share To** button on the dialog that appears and click the checkbox beside each share group with whom you want to share the report. Click **OK** when you are finished.

**4 Use the Project list to select the project you want to summarize in the Milestone Status view.**

To prohibit other users from changing the project being displayed, choose **Lock Project field** from the list to the right of the Project list.

- **5 Enter a brief description of the report in the Description field.**  To display the report description on the report, click the **Description** checkbox.
- **6 To display code volatility information graphically, click the Code Volatility checkbox and select whether the graph should depict volatility over time or across builds.**
	- $\Diamond$  If you choose **By Build**, you can use the **Show Every** control to specify how many builds back you want to compare to the previous build. For example, if you choose 1, TrackRecord compares the volatility of the current build against the previous build. If you choose 3, TrackRecord compares the volatility of the current build against the software three builds ago.
	- If you choose **By Date**, you can specify whether you want a graph of changes in code volatility for each day, for each week, for each two-week period, or for each month.
- **7 To display information passed to TrackRecord from other applications, click the Session Information checkbox, click Change and click the checkbox beside each component whose session information is to be displayed.**

Click **OK** to close the Products dialog.

**8 To include CodeReview information in the Milestone Status view, click the CodeReview checkbox.**

To see CodeReview tasks, click the **Tasks** checkbox. To see CodeReview defects, click the **Defects** checkbox.

**9 To include queries in the Milestone Status view, click the Queries checkbox.** 

To add a query to a Milestone Status view, click the **Add** button. When the **Open Query** Dialog Box opens, choose the query you want to include in the Milestone Status view and click **Open**.

To change the sequence in which queries are displayed in the Milestone Status view, select a query and click the Move Up or Move Down buttons.

To delete a query from the Milestone Status view, select it and click the Remove button.

**10 When you are finished, click OK.**

## **Filtering Milestone Status Data**

The data that accumulates over the course of a development project provides a rich source of information about the project. Answering specific questions may require the filtering of session information.

You can create a filter to isolate specific information for display. For example, you might want to see only those sessions entered by Dan Developer.

You can filter session information by one or more of the following criteria:

- ◆ Developer
- ◆ Build
- ◆ Specific application component
- ◆ Date
- ◆ Operating system
- ◆ Amount of memory

For example, you could filter the session information to discover how much debugging had been done on machines configured with more than 32 MB of memory by setting the filter to **Memory is greater than 32**. TrackRecord searches the Hardware Configuration items in its database, retrieves a list of machine names whose configurations have more than 32 MB of memory, and then shows only those sessions run on the retrieved list of machines.

To filter sessions in a milestone status view, perform the following procedure:

- **1 Open the appropriate Milestone Status view.**
- **2 Click the Filter button on the Session Information header.**

The Filter Sessions Dialog Box [\(Figure 4-31](#page-76-0)) opens.

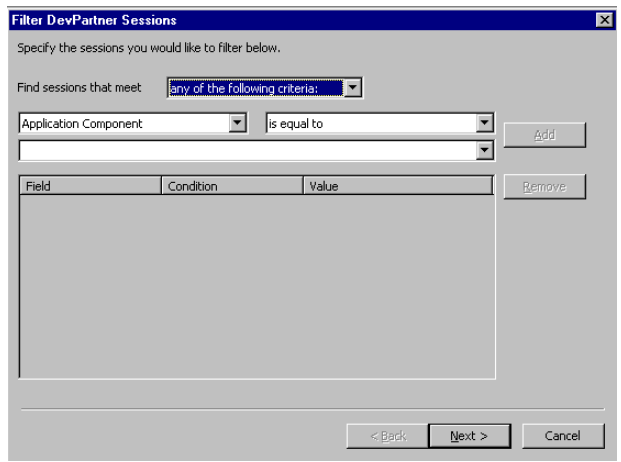

<span id="page-76-0"></span>Figure 4-31 Filter DevPartner Studio Sessions Dialog Box

**3 Specify the types of sessions you want to retrieve and click Next.**

**4 On the second Filter Sessions Dialog Box, select the sessions you want to include in the Milestone Status view.**

Click the **Select All** button to select all projects.

**5 When you are finished, click the Set Filter button.** The Milestone Status view displays information for the sessions you selected.

## **Using Volatility Statistics Dialog Boxes**

The Volatility field in the header section of the Milestone Status view displays a percentage value that represents the number of functions that were added, removed, or changed between the current build and the previous one. This data is available when TrackRecord is used with the NuMega DevPartner tools.

If you click the Volatility percentage, TrackRecord displays the Volatility Information Dialog Box, which contains three tabs [\(Figure 4-](#page-78-0) [32\)](#page-78-0):

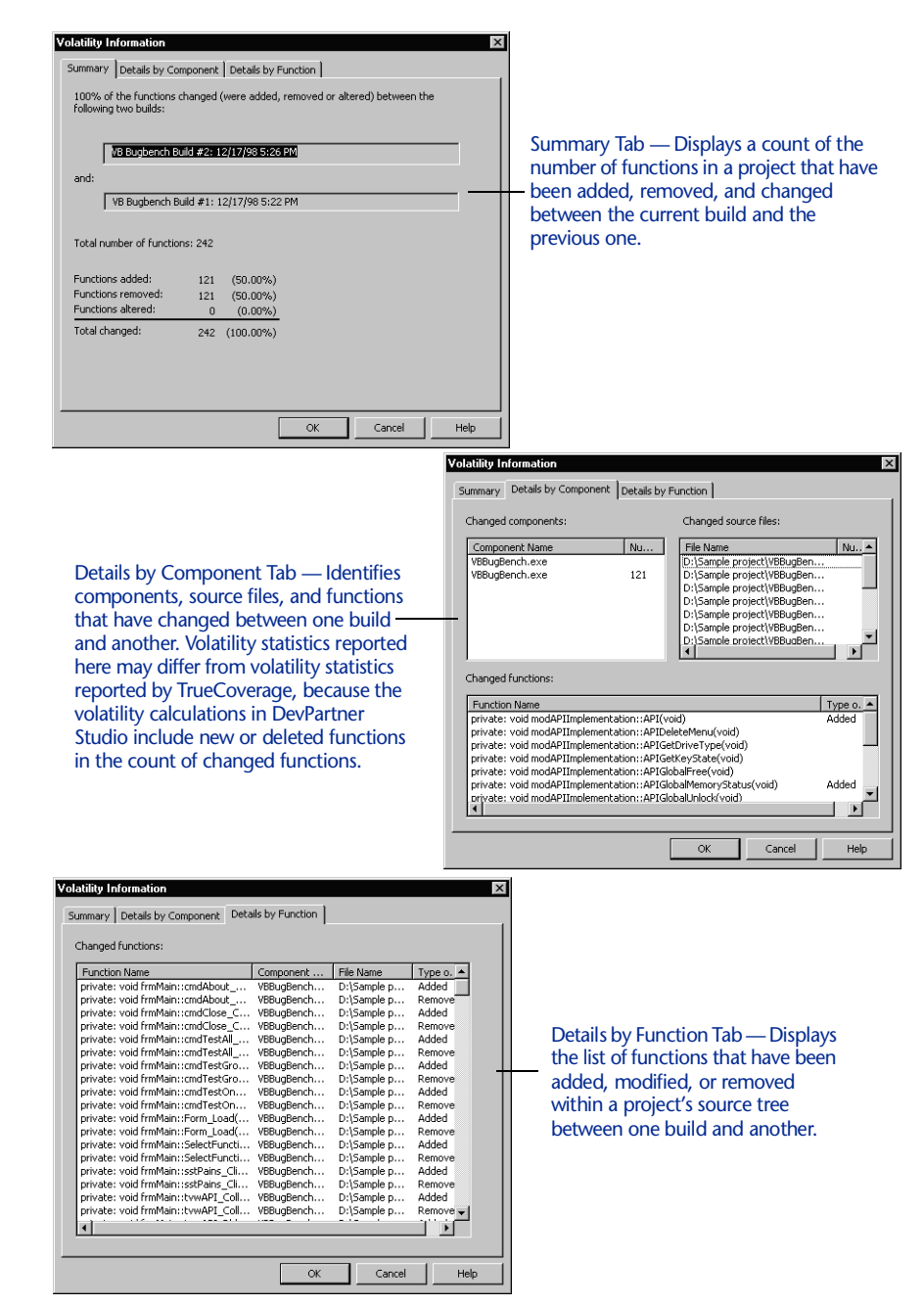

<span id="page-78-0"></span>Figure 4-32 Volatility Information Dialog Box Tabs

# **Interpreting the Volatility Graph**

You can display a graphical summary of the volatility between builds by opening the Volatility section of the Milestone Status view. To open the Volatility section, click the triangle to the left of the Volatility header.

The point plotted above each build label represents the percent change between that build and the previous one. If you specified that you wanted to display volatility across more than one build at a time, the plot pointed above the label represents the percent change between that build and the appropriate earlier build.

## **Utilizing the Calendar View**

To view project information in the context of some span of time, use TrackRecord's Calendar view. The Calendar view ([Figure 4-33](#page-80-0) and [Figure 4-34\)](#page-80-1) functions as an appointment book and To Do list, where TrackRecord automatically categorizes and displays the appropriate data by date and time.

By default, TrackRecord displays all uncompleted items for a given day or week. Timed Tasks are displayed according to their scheduled start date/time, and Tasks (including Defects and Feature Requests) are displayed according to their due date. Timed Tasks take place at specific times and for specific periods. Regular Tasks may have deadlines, but are otherwise open-ended.

The data displayed in a calendar is determined by the query run by the calendar view. You can customize the information displayed by your calendar by changing the query. Refer to [Chapter 3, "Retrieving Data"](#page-44-0) for more information on queries.

Depending on your preferences, the daily or weekly Calendar view displays a simple list of your appointments and tasks or a tick-marked schedule of each day. By changing the Calendar view's query, you can display different data or dates. You can also maintain and display multiple calendars simultaneously.

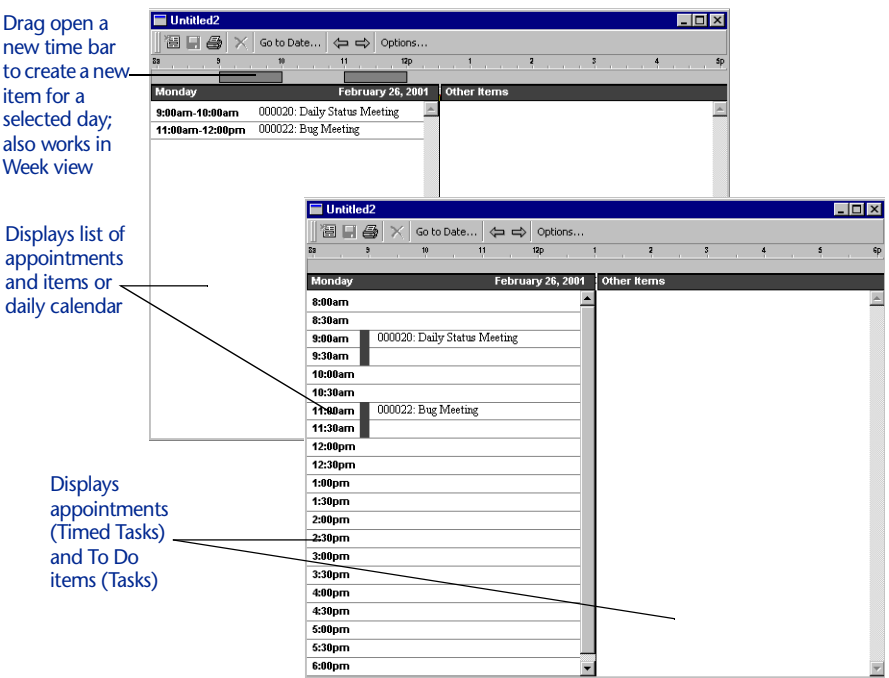

<span id="page-80-0"></span>Figure 4-33 Sample Calendar by Day Views

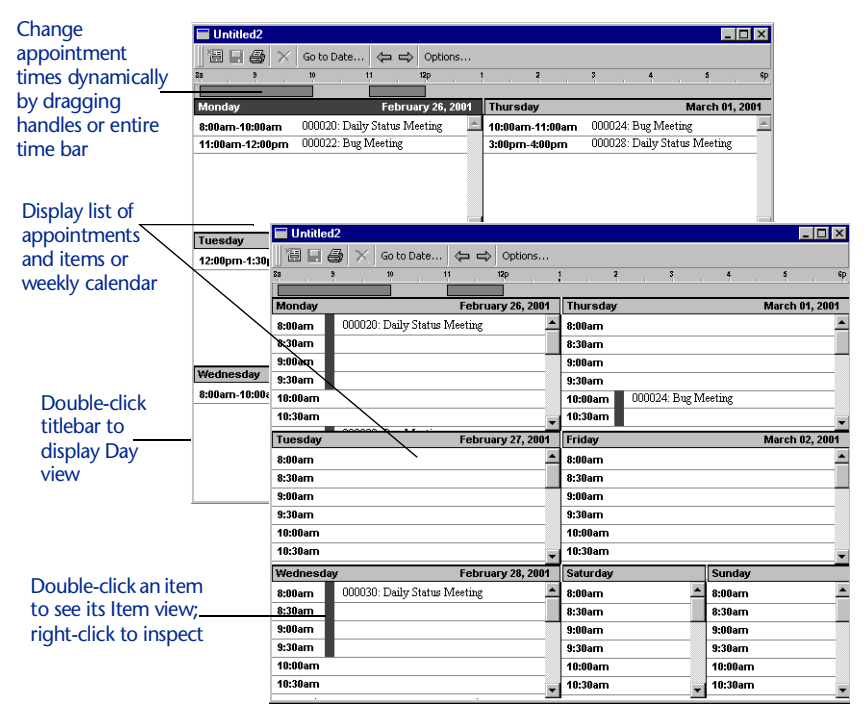

<span id="page-80-1"></span>Figure 4-34 Sample Calendar by Week Views

# **Creating Your Default Calendar**

The items displayed in a calendar are determined by the query run by the Calendar view. Before setting up your default calendar, create a query for the items that you want displayed. Refer to ["Understanding](#page-44-1)  [Queries" on page 29](#page-44-1) for information about creating queries.

To configure your default calendar, perform the following procedure:

- **1 From the File menu, choose the New>Calendar option.**
- **2 Click the Options button.**

The Calendar Preferences Dialog Box ([Figure 4-35\)](#page-81-0) opens.

**3 Specify your calendar preferences:**

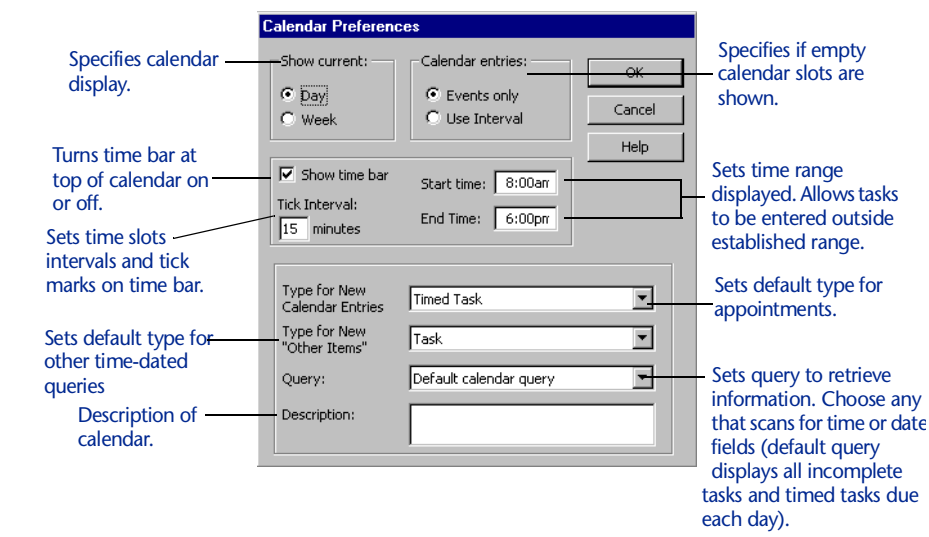

<span id="page-81-0"></span>Figure 4-35 Calendar Preferences Dialog Box

**4 Click OK to display the Calendar view.**

TrackRecord stores your Calendar view settings and uses them any time you display a new calendar.

# **Adding Tasks to the Calendar**

Note If the query specified in your Calendar Preference dialog does not search for date and time fields, you will not be able to enter an appointment in this way. The default calendar query uses appropriate fields.

Perform the following procedure to add a task to a calendar:

*Tip Refer to [Chapter 3,](#page-44-0)  ["Retrieving Data"](#page-44-0) for additional information on queries.*

- **1 Open your TrackRecord calendar by choosing Calendar from the File>New menu. TrackRecord uses your default calendar settings to display your current calendar.**
- **2 From the File menu, choose the New>Calendar option to open your Calendar view.**
- **3 Click the point on the time bar representing the starting time of the task or appointment, and drag across to the ending time. Release your mouse button.**

For example, if you are entering an appointment scheduled to start at 9 AM and end at 10 AM, you would drag from the 9 to the 10 on the time bar. The Timed Task form ([Figure 4-36](#page-82-0)) opens.

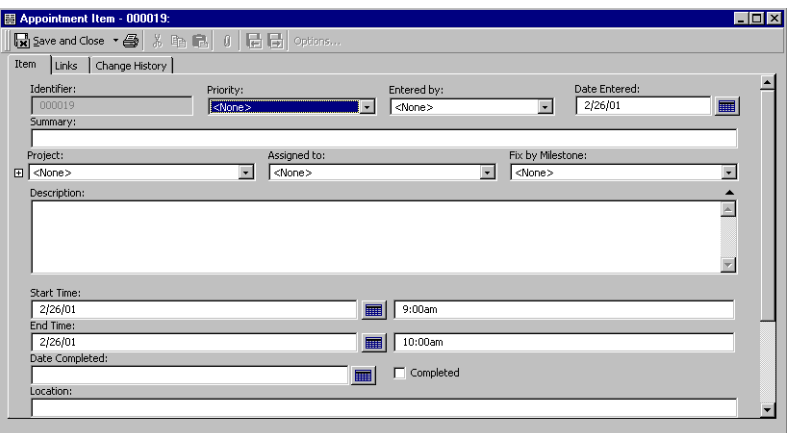

<span id="page-82-0"></span>Figure 4-36 Timed Task Form

**4 Enter information about the appointment, such as a one-line summary (which will appear in your calendar), in the form fields.**

TrackRecord fills in the starting and ending date and time fields for your appointment automatically.

**5 When you are finished, click the Save and Close button.**

The new appointment appears on your calendar.

# Chapter 5 **Using TrackRecord's WebServer**

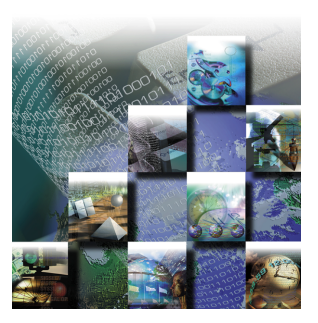

This chapter describes how to use the WebServer browser interface to add, maintain, and display data items and reports in the TrackRecord database. It includes the following sections:

- ◆ [Understanding WebServer —](#page-84-0) Overview of the TrackRecord WebServer and instructions on logging in to and out of the **WebServer**
- **[Exploring the WebServer Interface —](#page-88-0)** Description of the WebServer window.
- ◆ [Creating a New Item —](#page-89-0) Information on creating a new item.
- **[Working with File Attachments —](#page-90-0)** Instructions on attaching files to a TrackRecord form, opening attached files, and deleting attachments.
- ◆ **Opening an Outline Report** Explanation of how to open an Outline Report in WebServer.

# <span id="page-84-0"></span>**Understanding WebServer**

TrackRecord's WebServer allows you to access the TrackRecord database through a Web browser, such as Microsoft Internet Explorer or Netscape Navigator/Communicator.

*Tip Refer to ["WebServer](#page-217-0)  [Administration" on](#page-217-0)  [page 202](#page-217-0) for administrative information.* When you log in to TrackRecord through the WebServer, TrackRecord accesses your user information in the database just as though you had logged in through the TrackRecord Windows client. If you have set preferences such as a Home Page or favorite reports through your Windows client, those items will be maintained in the WebServer client as well. The WebServer also recognizes your membership in Groups and Share Groups and allows you to run the same reports you run through the Windows client.

While using the WebServer, you can create new items, view and modify existing items, and view existing Outline Reports. You cannot create new queries, Outline Reports, or other reports.

### <span id="page-85-0"></span>**Notes about the WebServer**

The WebServer uses the same item form as the TrackRecord Windows client, but has a few important differences.

#### Entering Information

You enter information just as you would in the Windows client with these exceptions:

 For any date fields in the web client, always enter date information using the same date format as that used by the computer running the WebServer. This information is displayed next to the Date field label. For example, if the WebServer machine is configured to use dates in the format dd/mm/yyyy, you should enter a date as 28/09/ 2001, not 09/28/2001. To ensure that the correct format is used when selecting dates, click the calendar button to specify dates from a graphical calendar instead of entering a date with the keyboard. Click the Calendar button to open the calendar and double-click a date to select the day you want to enter. Note that alphabetic characters are not supported in dates.

Note The Calendar button only works with Microsoft Internet Explorer.

- To update an existing TrackRecord item from the WebServer interface, you must open an Outline Report that includes that item and then click the item's link.
- $\triangle$  Make sure that you do not have an ampersand ( $\&$ ), a quote sign, a greater than sign  $(>)$ , or a less than sign  $(>)$  in any of your TrackRecord fields that are going to be displayed on the Web. If you do, you will not be able to open up the Web page.
- ◆ Do not use field names greater than 31 characters in length.

#### Outline Reports

When accessing an Outline Report through the WebServer, note the following differences from Outline Reports in the Windows client.

- You can open and close all headers at once with the **Expand All** and **Collapse All** buttons in the Status Bar ([Figure 5-3\)](#page-88-1). Note that Expand All may take a some time to complete, depending on the contents of the headers.
- If a report contains more than ten items in a header, when the header is expanded the first ten items are displayed. [Figure 5-1](#page-86-0) illustrates how the arrows are used to display the returned items.

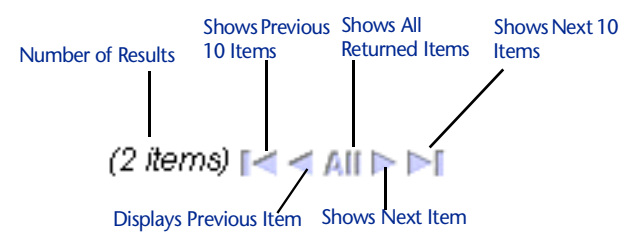

<span id="page-86-0"></span>Figure 5-1 Navigation Arrows for Viewing Returned Items

- When you open a header, the report scrolls to position the open header at the top of the Work Area.
- If you click on a drop-down list that causes TrackRecord to run rules, TrackRecord must access the database to run those rules. The item will be partially saved when the database is accessed. Once the item has been partially saved, clicking the **Cancel** button will display a message that a version of the item has been saved and you cannot cancel your changes. You must manually restore the values that you want saved.

# <span id="page-86-1"></span>**Entering and Exiting the WebServer**

Note A non-admin user is prevented from a login to the WebServer if they have not previously performed a login to the full TrackRecord client.

### Logging In to WebServer

To log in to TrackRecord WebServer, perform the following procedure:

- **1 Run a Web browser such as Microsoft Internet Explorer or Netscape Navigator.**
- **2 Enter** http://*servername*/trackrecord/welcome.html **in the Destination field of your Web browser and press Enter.** Your TrackRecord administrator can tell you what value to enter for *servername*. The TrackRecord WebServer Login page ([Figure 5-2](#page-87-0)) opens.

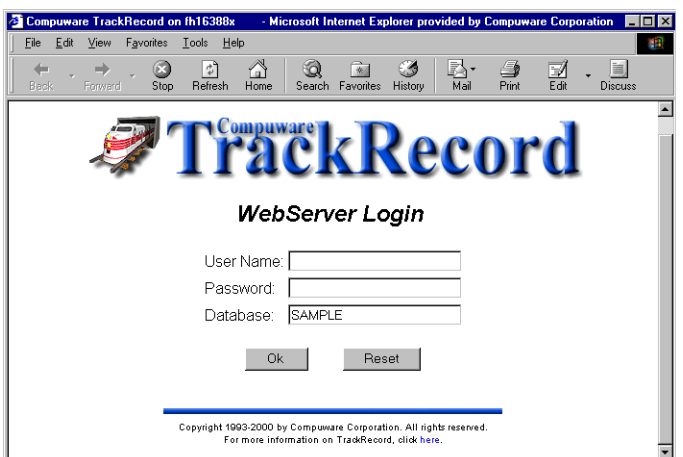

<span id="page-87-0"></span>Figure 5-2 TrackRecord WebServer Login Page

- **3 Enter your user name, password, and the name of your TrackRecord database.**
- **4 Click OK.**

The TrackRecord WebServer main window ([Figure 5-3\)](#page-88-1) opens.

#### Logging Out of WebServer

To log out of TrackRecord, click the **Logout** link in the Control Area of the WebServer window.

You are automatically logged off if you close the browser or access a different URL. You should use this browser window exclusively for TrackRecord tasks. Use another browser window to access other URLs.

#### Changing the Database Name Appearing on Login Screen

To change the database that appears on the login screen:

- **1 Select Run from the Start menu.**
- **2 Type Regedit in the Open field. Click OK.**
- **3 Navigate to the following path:**  H\_KEY\_LOCALMACHINE>SOFTWARE>Compuware>TrackRecord.
- **4 Right-click on databaseDir.**
- **5 Select Modify from the menu.**
- **6 In the Edit String dialog box, change the value data from Default to the name of your database.**

# <span id="page-88-0"></span>**Exploring the WebServer Interface**

The WebServer window ([Figure 5-3](#page-88-1)) is your Web interface to the TrackRecord database. You use this window to create and modify items and view reports. The WebServer window consists of three areas that are explained in the following sections:

- ◆ ["Control Area" on page 73](#page-88-2)
- ["Status Bar" on page 74](#page-89-1)
- ["Work Area" on page 74](#page-89-2)

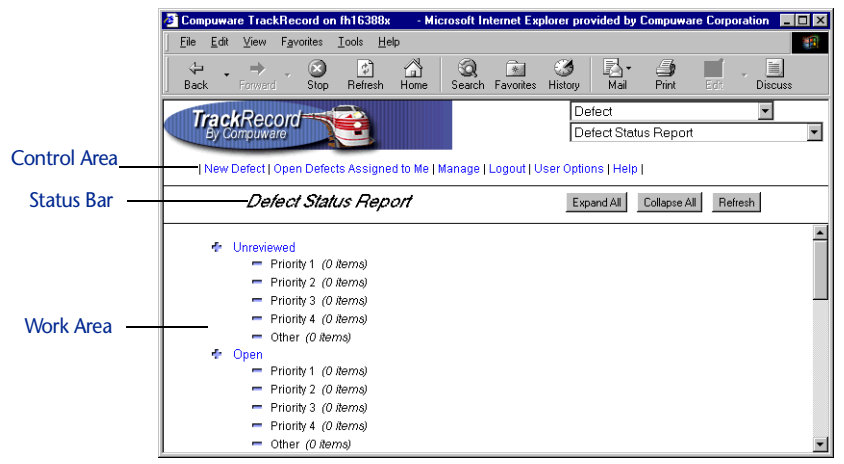

<span id="page-88-1"></span>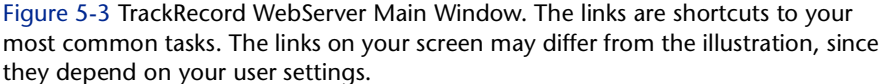

#### <span id="page-88-2"></span>Control Area

The two drop-down menus at the top right of this area allow you to choose to create a new item or to open a report. The available links include:

- The first link (New Defect by default) allows you to create a new item of your favorite type. If your favorite type is set to Task, for example, this link will be New Task.
- Shortcut to your Home Page report if you or your administrator has specified a Home Page in TrackRecord. If a Home Page has not been specified, this link is not displayed.
- $\bullet$  For administrators, the Manage option is available. This link is not displayed if you are not logged on as an Administrator.
- The Logout link allows you to log out of the WebServer.
- ◆ The About link displays the TrackRecord WebServer version number, the name of your database and your username.

The Help link displays information about using the WebServer.

#### <span id="page-89-1"></span>Status Bar

The Status bar may contain a status message, such as an error or a message indicating communication with the server, or a series of dots that are displayed to indicate that the WebServer is performing an action. It may also contain information about the item or report you are currently viewing, including the title of the page and buttons that operate on the current item or report.

The contents of this area vary. For example, when you are working on a Defect, the status bar contains a Cancel button and a Save button.

#### <span id="page-89-2"></span>Work Area

The Work Area displays the selected item or report. When you first access the WebServer, your TrackRecord Home Page is displayed in the work area by default. If you have not set a Home Page, the work area will be empty.

#### WebServer Window Notes

Note the following when using the WebServer window.

- TrackRecord spawns a separate browser window in which to run the Web application. This window should be used exclusively for running TrackRecord. If you use this window to access another URL or if you close the window, your TrackRecord session will be terminated.
- The context menu (right-click menu) **Open Item in New Window** option is not supported. Although a window will be opened, it will not be functional. To display two items simultaneously, open another browser window, enter the URL for the *welcome.html* page, and log in to TrackRecord from this window.

## <span id="page-89-0"></span>**Creating a New Item**

You can use the WebServer interface to create new TrackRecord items.

**Caution: Compuware recommends that you review the ["Notes about](#page-85-0)  [the WebServer" on page 70](#page-85-0) before beginning this procedure.**

To create a new TrackRecord item, execute the following procedure:

- <span id="page-90-1"></span>**1 Open the TrackRecord WebServer main window as described in ["Entering and Exiting the WebServer" on page 71.](#page-86-1)**
- **2 From the New drop-down menu, select the type of item you want to create.**

Alternatively, click the first link (**New Defect** by default) to create an item of that type.

The Work Area displays a form allowing you to enter the new item. The Status Bar displays buttons appropriate for this item, such as **Cancel** and **Save**.

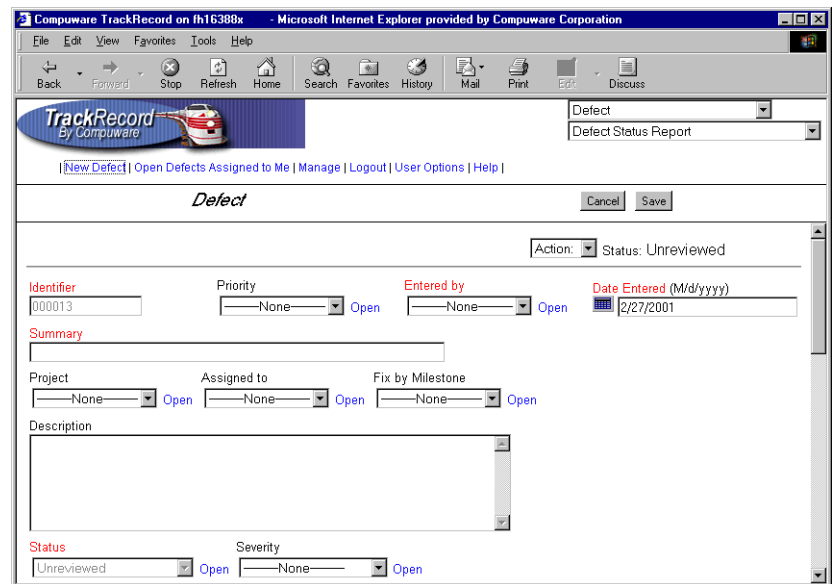

Figure 5-4 New Defect Form in WebServer Window

<span id="page-90-2"></span>**3 Complete the fields in the form.**

Required fields are identified with red field labels.

**4 When you are finished, click the Save or Cancel button on the Status Bar.**

## <span id="page-90-0"></span>**Working with File Attachments**

Note This function will not work unless you are running Microsoft Internet Explorer and your web server is Microsoft Internet Information Server (IIS) 4.0 or higher.

TrackRecord's WebServer client allows you to attach files, open attached files, and delete attachments.

The TrackRecord limit on file attachment size per item is 12 MB, chosen for reasonability and optimization sake. Note that all attachments are compressed before storage, so their physical size in the database can be notably smaller (similar to .zip compression ratios).

Furthermore, attachments are only read into memory when viewing or extracting them, so the fact that the attachment table can become rather large on disk has no affect on performance or memory usage.

## **Attaching a File to a TrackRecord Form**

To attach a file, repeat steps [1](#page-90-1)- [3](#page-90-2) of the procedure for ["Creating a New](#page-89-0)  [Item" on page 74.](#page-89-0) Add the following steps:

**1 Click New next to the Attachment field.**

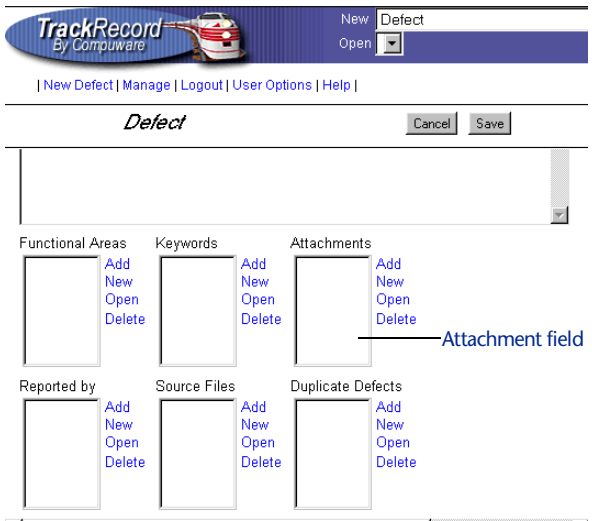

<span id="page-91-0"></span>Figure 5-5 Attaching File To Form

- **2 Enter the path to the file you wish to attach or click the Browse button to locate the file.**
- **3 Optionally, enter a description of the attached file.**
- **4 Click the Save button to return to the browser.**
- **5 When you are finished, click the Save button on the Status Bar.**

### **Opening Attachments**

To open an existing attached file, select the desired item and click the **Open** link next to the Attachment field [\(Figure 5-5\)](#page-91-0). Click on the **Attachment** link to view the attached file in a new window. If you make any changes to the description field, be sure to click the **Save**

button. If you have not made any changes to the attachment, click **Cancel** to return to the browser.

### **Deleting Attachments**

To delete an attached file from a TrackRecord form, select the item and click the **Delete** link next to the Attachment field ([Figure 5-5](#page-91-0)). Click the **Save** button when you are finished.

## <span id="page-92-0"></span>**Opening an Outline Report**

Any Outline Report that is available to you through the Windows client is also available through the WebServer.

**Caution: Compuware recommends that you review the ["Notes about](#page-85-0)  [the WebServer" on page 70](#page-85-0) before beginning this procedure.**

Complete the following procedure to open an Outline Report:

- **1 Open the TrackRecord WebServer main window as described in ["Entering and Exiting the WebServer" on page 71.](#page-86-1)**
- **2 Select the Outline Report you want to display from the Open list.**

If you have identified a Home Page report, you can open your Home Page by clicking on the link in the Control Area.

**3 Click a report header to show the items within that header.**

You can click the **Expand All** button to display all items in the report, or click **Collapse All** to hide items. You cannot collapse individual headers.

- **4 To update an item in the TrackRecord database, click its reference in the Outline Report.**
- **5 To close the report, open another item or report.**

# Chapter 6 **Working With Templates**

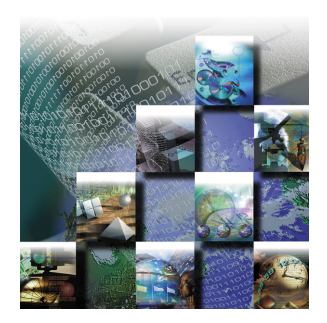

This chapter explains TrackRecord templates and how to use them to accelerate entering project data. It contains the following sections:

- **[Understanding Templates —](#page-94-0)** Overview of TrackRecord templates.
- **[Creating Templates —](#page-98-0)** Instructions on creating templates and associating them with a header.
- **[Setting the Default State —](#page-100-0)** Instructions to set the default state through the use of a template.
- **[Associating Templates with a Header —](#page-101-0)** Information on using templates with Outline Reports.

## <span id="page-94-0"></span>**Understanding Templates**

Templates simplify data entry in TrackRecord by automatically entering information in specified fields when you create a new item. This preset format is used as a starting point for a particular application so that format does not have to be recreated each time it is used. For example, you can create a template for new Defect items that enters your name, your computer configuration, and other information in the appropriate fields in the Defect form. You can create templates for any TrackRecord data type, such as Team Members, Tasks, or Defects.

[Figure 6-6](#page-95-0) illustrates how TrackRecord enters information in a Defect form when it is first opened.

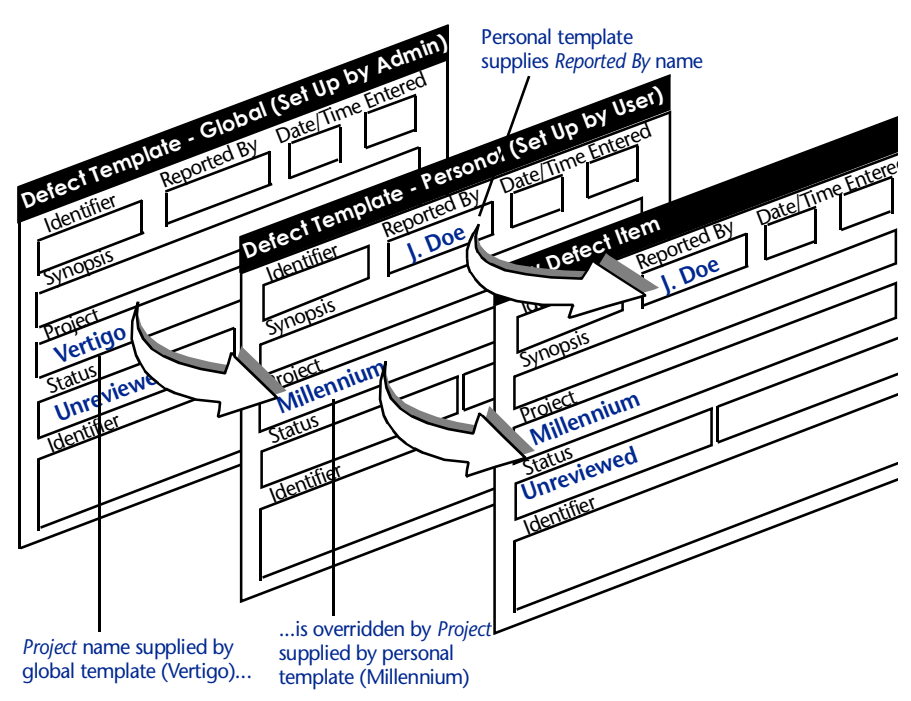

<span id="page-95-0"></span>Figure 6-6 Templates Prefill Information in Forms

- The user's personal Defect template specifies that "J. Doe" should be automatically entered in the Reported By field on the Defect form.
- The global template specifies that the default status for new Defects is "Unreviewed". Note that the user's personal template does not specify a value for that field. TrackRecord automatically enters "Unreviewed" in the Status field on the Defect form.
- The global template specifies that the default project name for new Defects is "Vertigo". However, the user's template, which overrides the global template, specifies that new Defects should default to "Millennium" for the project name, so TrackRecord enters "Millennium" in the Project field on the Defect form.

Templates can be global, shared to selected work groups, or private. Private templates are applied after global and shared templates and can therefore be used to override global and shared templates.

**Caution: When creating a template, be careful to leave blank any autoincrementing or auto-initialized fields. Otherwise, the contents of the template will override the automatic value inserted by TrackRecord.**

## **When Are Templates Applied?**

TrackRecord applies templates in two circumstances: when you create new items directly and when you create new items from within an Outline Report.

#### When Creating Items Directly

When you create an item, TrackRecord automatically inserts values from templates for that type of item. Templates use the principles of data type inheritance determining how to populate fields (Refer to ["Understanding Data Type Inheritance" on page 7](#page-22-0) for more information). The values that will be inserted are determined by a nested set of sources, which are applied in the following order:

- 1 Global template for a parent of the new item
- 2 Template for a parent of the new item shared with the user's workgroup(s)
- 3 User's personal template for a parent of the new item
- 4 Global template for that type of item
- 5 Template for that type of item shared with the user's workgroup(s)
- 6 User's personal template for that type of item

When a value for a field is found at one level, TrackRecord ignores values specified at lower levels. For example, if a user's personal template specifies "Colossus" as a project name and the global Defect template specifies "Millennium," TrackRecord uses "Colossus" because it is a higher priority.

#### Templates and Items Created from an Outline Report

Templates provide a context-sensitive formula for items created in an Outline Report section. When you use templates to create items from within an Outline Report, you can specify as many templates as you require to prefill the item's fields.

For example, [Figure 6-7](#page-97-0) illustrates an Outline Report that lists Defects by status (Unfixed bugs, Fixed bugs), with separate child headers for each Defect priority (1, 2, 3) under each status header. If you add a Defect template to the Unfixed bugs status header, the phrase Unfixed bugs will automatically be inserted into the Status field when a new Defect is created from within that header. You could then add a Defect template to each child header under Unfixed bugs to insert the appropriate value in the Defect Priority field.

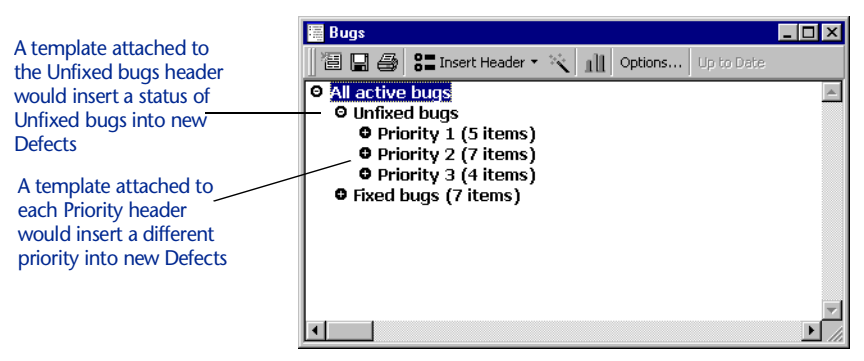

Figure 6-7 Adding Templates to Headers Simplifies Data Entry

<span id="page-97-0"></span>When someone using this Outline Report wants to add a new Defect, he or she would right-click the appropriate child header and choose New Defect from the shortcut menu. TrackRecord would automatically fill the Status field with the information supplied by the parent header's template and the Priority field with the information from the child header's template.

Templates associated with child headers override templates associated with parent headers. For example, if the template linked to the parent header inserts "Millennium" in the Project field of a new Defect and the child header inserts "Vertigo," TrackRecord would insert "Vertigo" whenever a new Defect is created from within the child header.

[Figure 6-8](#page-98-1) illustrates how TrackRecord fills fields in a new item with information supplied by templates attached to headers within an Outline Report.

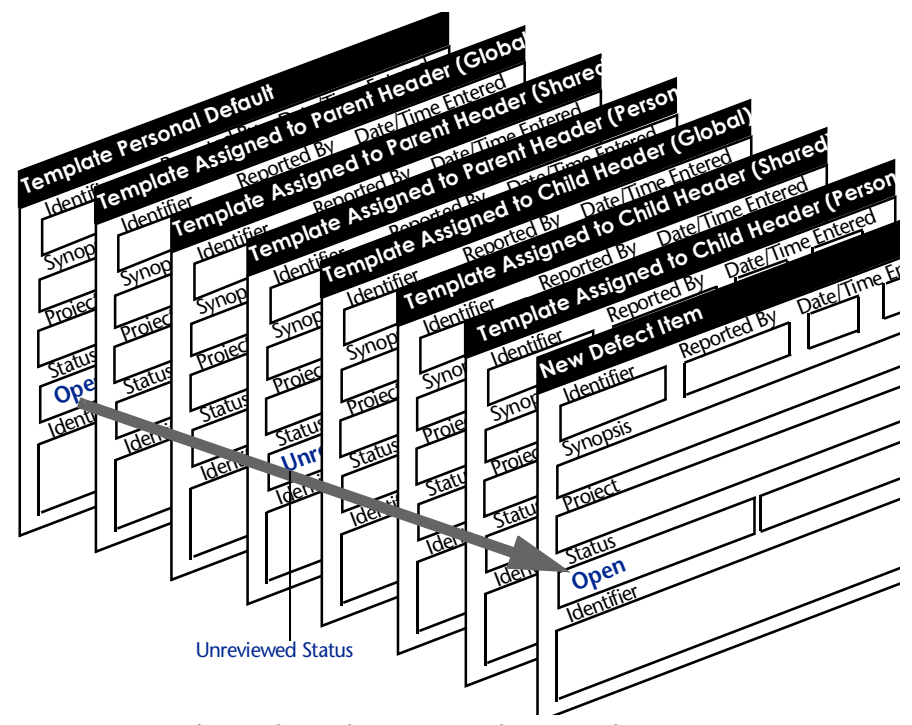

<span id="page-98-1"></span>Figure 6-8 Precedence of Templates From Within an Outline Report

## <span id="page-98-0"></span>**Creating Templates**

To create a new template, perform the following procedure:

**1 From the File menu, choose the Manage>Templates option.** The Manage Templates Dialog Box ([Figure 6-9](#page-98-2)) opens.

| Type<br>Assignment          | Description                                | Apply Always | Owner                               | <b>Status</b>    | New    |
|-----------------------------|--------------------------------------------|--------------|-------------------------------------|------------------|--------|
|                             |                                            |              |                                     |                  |        |
|                             | Default Assignment                         | Yes          | <admin></admin>                     | Shared           |        |
| Assignment                  | Priority 4 template                        | No.          | <admin></admin>                     | Shared           | Edit   |
| Assignment                  | Priority 3 template                        | No           | <admin></admin>                     | Shared           | Delete |
| Assignment                  | Priority 2 template                        | No           | <admin></admin>                     | Shared           |        |
| Assignment                  | Priority 1 template                        | No.          | <admin></admin>                     | Shared           |        |
| Build                       | Default Build Template                     | Yes          | <admin></admin>                     | Shared           |        |
| Defect                      | Default Defect temp                        | Yes          | <admin></admin>                     | Shared           |        |
| DevPartner S<br><b>Note</b> | Today, - Default De<br>Today: Default Note | Yes<br>Yes   | <admin><br/><admin></admin></admin> | Shared<br>Shared |        |
|                             |                                            |              |                                     |                  |        |

<span id="page-98-2"></span>Figure 6-9 Manage Templates Dialog Box

**2 Click the New button to display the Choose a Type Dialog Box.**

#### **3 Select the type of item for which you want to create a template and click the New button.**

An Item form ([Figure 6-10\)](#page-99-0) for the selected type opens. The Identifier and Summary fields display a blue key icon beside the label to signify that these fields are not part of the template.

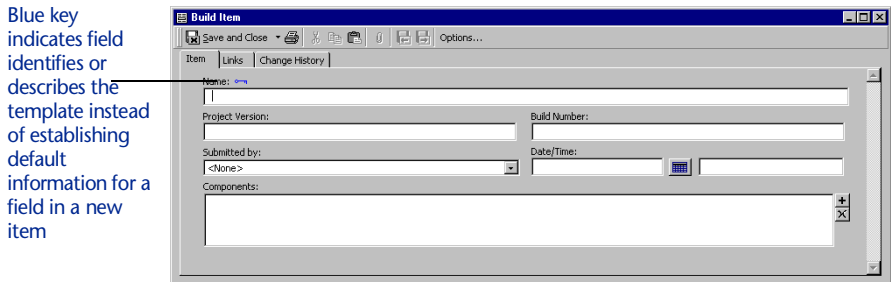

<span id="page-99-0"></span>Figure 6-10 Template Form for Build Item

#### **4 Enter the following information:**

- $\lozenge$  Description for this template in the Summary field. The Summary field is used to identify the template in the Manage Templates screen (that is, the Summary becomes the template name).
- $\lozenge$  Information in the fields you want the template to prefill.
- **5 Click the Options button to open the Template Options Dialog Box ([Figure 6-11](#page-99-1)).**

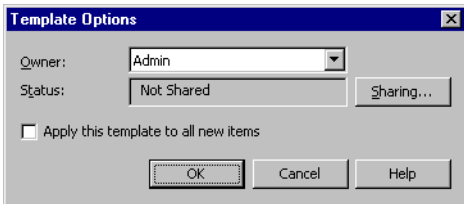

<span id="page-99-1"></span>Figure 6-11 Template Options Dialog Box

- **6 Optionally, specify whether you want to share this template with other users.**
	- Click the **Sharing** button to open the Sharing Dialog Box ([Figure 6-12](#page-100-1)). Click the **Share To** button and then click the checkbox next to each group with which you want to share the template.

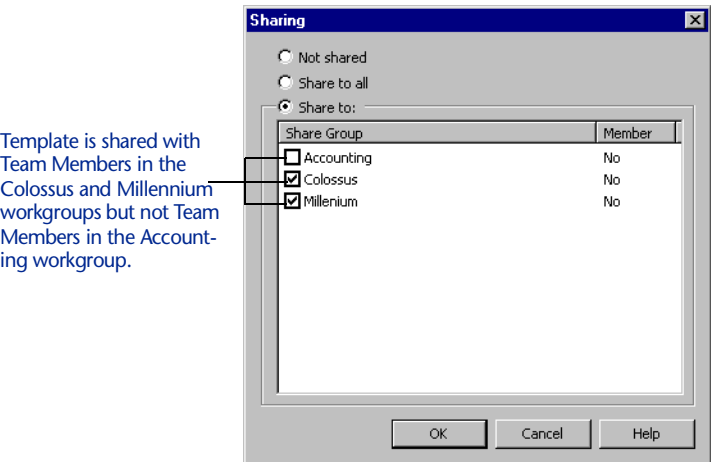

<span id="page-100-1"></span>Figure 6-12 Sharing Dialog Box

- $\Diamond$  If you have opened the Sharing Dialog Box, click **OK** to return to the Template Options Dialog Box.
- $\lozenge$  If you want to use this template whenever you open a new item of this type, click the *Apply This Template to New Items* checkbox.
- $\Diamond$  When you are finished, click **OK** to return to the template form.
- **7 If you are finished, click Save and Close.**

### <span id="page-100-0"></span>**Setting the Default State**

To set the default state through the use of a template, perform the following steps:

**1 Select File>Manage>Templates.**

The Manage Templates dialog opens. If necessary, use the **Show** drop down menu to view a subset of templates.

**2 If an appropriate template already exists, select it and click Edit to modify.** 

If an appropriate template does not exists, click **New** and click the type.

**3 In the Summary field, enter a descriptive name for this template.** 

This name will identify this template in the Manage Templates dialog.

**4 In the Status field, choose a default value for Status, such as Unreviewed or Open.**

- **5 Click Options to open the Template Options dialog.**
- **6 Make sure the Apply This Template to All New Items box is checked.**
- **7 Click the Sharing button and check the Share to All option. Click OK.**
- **8 When all template items have been set, click Save and Close.**

When a user creates a new item of this type, the initial status will be set.

# <span id="page-101-0"></span>**Associating Templates with a Header**

To associate a template with an Outline Report header, complete the following procedure:

- **1 Open the Outline Report to which you want to link a template.**
- **2 Right-click the header to which you want to add a template and choose Set Templates.**

The New Items tab on the Header Properties Dialog Box ([Figure 6-](#page-101-1) [13\)](#page-101-1) opens.

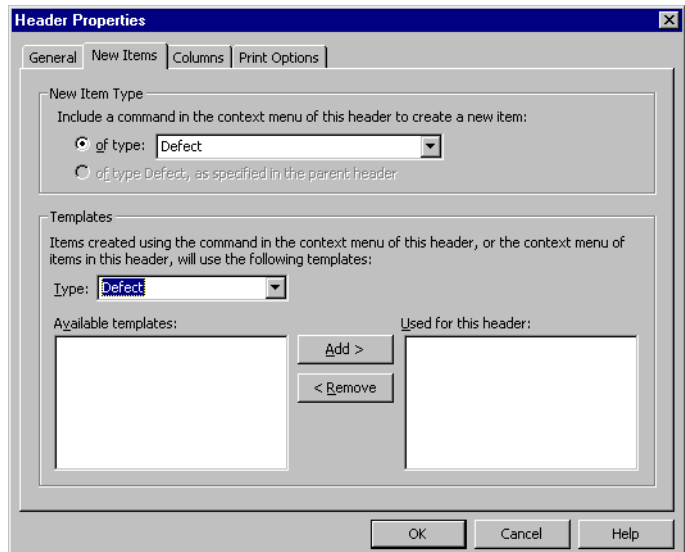

<span id="page-101-1"></span>Figure 6-13 Header Properties Dialog Box – New Items Tab

- **3 Use the New Item Type controls to specify the item types that you want to be able to add by right-clicking the header.**
	- $\Diamond$  Click the **Of type** option and choose the data type from the list on the right.
- $\delta$  To open the same types from this header as you can from the parent header, click the **Of type <type>, as specified in the parent header** button.
- **4 Identify the templates you want to use when creating new items from within the selected header.**

Use the Type list to select the type of item for which you want to create templates. When TrackRecord displays the list of templates applicable to the type you select in the Available templates list, select the one you want to use and click the **Add>** button.

You can use more than one template when you create items from within an Outline Report header. For example, construct one template to insert your name and a second template to insert a project name. This lets you reuse the first template when you set up templates for other headers in the Outline Report.

When you create more than one template for an Outline Report header, information from the templates at the top of the list is used before information from lower templates. For example, if the first template in the list specified a project name of "Colossus" and a lower template specified a project name of "Millennium," TrackRecord would use "Colossus" when creating a new item.

**5 When you are finished, click OK.**

# Chapter 7 **Customizing User Options**

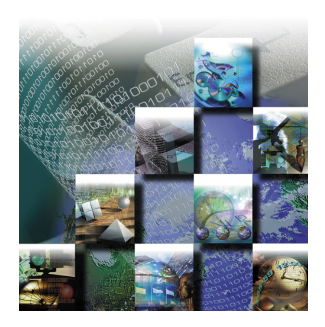

After you become familiar with TrackRecord, you will probably want to customize your user options to suit your style of work. TrackRecord user preferences fall into three categories:

- **[Configuring General Options —](#page-104-0)** Configure your system to control how TrackRecord behaves at startup, database-polling frequency, and how it interacts with DevPartner tools.
- **[Identifying Favorite Reports and Home Pages —](#page-106-0)** Information on adding reports to a favorites menu and changing a home page.
- **[Specifying Favorite Data Types —](#page-106-1)** Simplify data entry by setting up a list of your favorite data types.
- **[Customizing Outline Reports —](#page-107-0)** Customize Outline Report's default typeface and size and what header functionality.

# <span id="page-104-0"></span>**Configuring General Options**

The General tab on the TrackRecord Options Dialog Box controls how TrackRecord behaves at startup, how frequently it polls its database, and how it interacts with DevPartner tools. To configure general options, execute the following procedure:

**1 From the Tools menu, choose TrackRecord Options.** The TrackRecord Options Dialog Box ([Figure 7-1](#page-105-0)) opens.

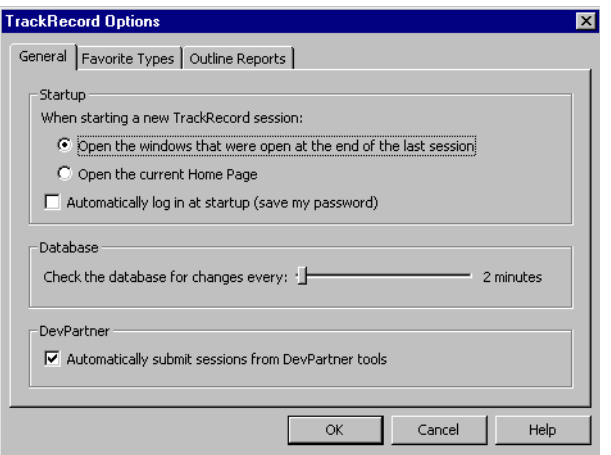

<span id="page-105-0"></span>Figure 7-1 TrackRecord Options Dialog Box – General Tab

- **2 On the General tab, specify what TrackRecord should do when you open a new session.**
	- $\Diamond$  To preserve your window layout from one session to the next, click **Open the windows that were open at the end of the last session**.
	- $\Diamond$  To display your Home Page at the start of a session, click **Open the current Home Page**.
- **3 If you want to log in to TrackRecord without entering your user name and password, click Automatically log in at startup.**

If you activate this option, whenever you start TrackRecord you will be automatically logged in and, since you will not be prompted for a database name, you will always access the same database. Anyone running TrackRecord on your computer will automatically be logged in to the last TrackRecord account and database that you used from TrackRecord or from one of the integrated tools.

**4 Use the Check the Database for Changes slider to specify how frequently TrackRecord should poll its database for changes.**

Polling the database frequently ensures that TrackRecord is working with current information but may slow other operations on your computer. If your network link is slow or if you are using Outline Reports that are not likely to change frequently, you may want to check the database less often.

- **5 If you are using the DevPartner tools and want TrackRecord to record information from DevPartner tools automatically, click Automatically Submit Sessions from DevPartner Tools.**
- **6 Click OK.**

# <span id="page-106-0"></span>**Identifying Favorite Reports and Home Pages**

Favorite Reports are reports or views that you use frequently. Identifying a view or report as a Favorite Report lets you open it from the **Favorites** menu instead of through the **File>Open** menu.

A Home Page is a report that opens automatically when you start TrackRecord, and can be accessed quickly through the **Home Page** button on the Toolbar. If you are using the WebServer browser interface, your Home Page is accessible through a button in the control area.

Project administrators can create one or more favorite views for new users during TrackRecord setup and can set default Home Pages. You can modify these settings.

### Adding a Report To Your Favorites Menu

- **1 Open the report or view you want to identify as a favorite.**
- **2 With the Report dialog active, choose Add to Favorites from the Favorites menu.**

The title of your report appears on the Favorites menu.

#### Changing Your Home Page

- **1 Open the report or view you want to identify as your Home Page.**
- **2 With the Report dialog active, from the Favorites menu select the Set as Home Page option.**

# <span id="page-106-1"></span>**Specifying Favorite Data Types**

TrackRecord lets you create a list of your favorite data types to simplify data entry. It controls which data types appear in the **File>New** submenu, in the New list on the Toolbar, and in the Search Types list. The list of your favorite types appears in three places in TrackRecord:

- When you choose **New** from the **File** menu, your list of favorite types appears at the top of the resulting submenu.
- When you use the **New Item** list on the Toolbar, your list of favorite types appears at the top of the resulting list.

*Tip Do not confuse Favorite Data Types with the Favorites menu, which lets you save shortcuts to frequently used views and reports. For information on the Favorites menu, refer to ["Identifying Favorite](#page-106-0)  Reports and Home [Pages" on page 91.](#page-106-0)*

 When you use the **Search Types** list, your list of favorite types lets you select a specific type to search.

Perform the following procedure to identify a data type as a favorite:

- **1 From the Tools menu, choose TrackRecord Options.**
- **2 When the TrackRecord Options Dialog Box opens, click the Favorite Types tab.**

The Favorite Types panel [\(Figure 7-2](#page-107-1)) appears.

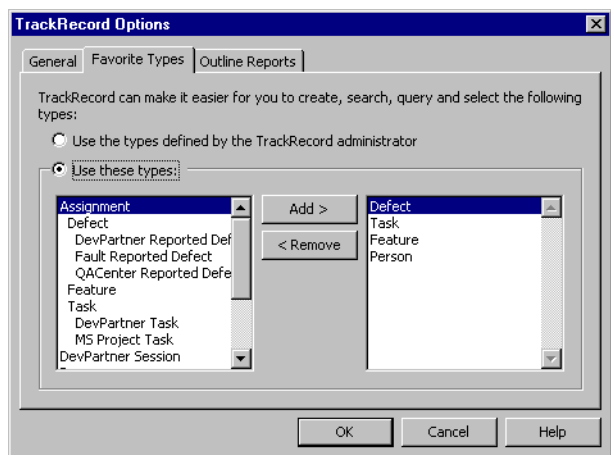

<span id="page-107-1"></span>Figure 7-2 TrackRecord Options Dialog Box – Favorite Types Tab

- **3 Identify the data types you want to appear in your Favorite Types list.**
	- To use the default list of favorite data types, click **Use the types defined by the TrackRecord administrator**.
	- $\Diamond$  To customize your favorite types list, click **Use these types**, select each data type you want in your list from the list on the left, and click **Add >**. To remove an entry from your list of favorite types, select its name in the list on the right and click **<Remove**.
- **4 Specify the order for favorite types by dragging entries in the list on the right up and down.**

The first entry in the Favorite Types list appears as the label for **New Item** on the Toolbar.

**5 When you are finished, click OK.**

# <span id="page-107-0"></span>**Customizing Outline Reports**

The Outline Reports tab on the TrackRecord Options Dialog Box controls the default typeface and size for new Outline Reports and what headers in a report do when you double-click them. You can
override these default settings for specific reports or for specific headers within a report. If you are new to TrackRecord, read ["Using Outline](#page-54-0)  [Reports" on page 39](#page-54-0) before customizing the Reports.

#### **1 From the Tools menu, choose TrackRecord Options.**

When the TrackRecord Options Dialog Box opens, click the **Outline Reports** tab. The Outline Reports panel ([Figure 7-3\)](#page-108-0) appears.

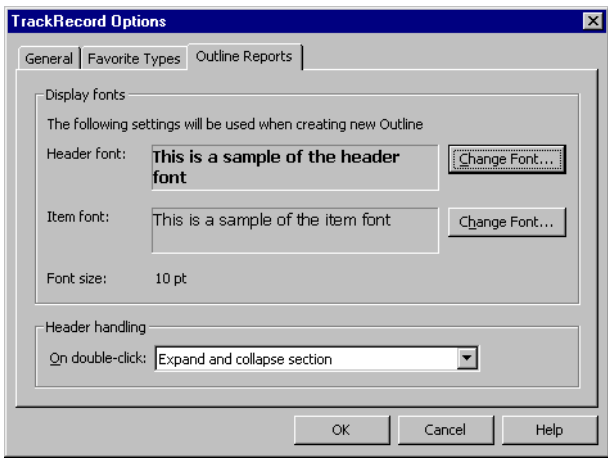

<span id="page-108-0"></span>Figure 7-3 TrackRecord Options Dialog Box – Outline Reports Tab

- **2 To change the font used to display report headers or items in an Outline Report:**
	- $\Diamond$ Click the **Change Font** button to the right of the font sample.
	- $\Diamond$  When the Font Dialog Box opens, select the typeface, type style, and size you want TrackRecord items to use.
- **3 Specify what you want TrackRecord to do when you doubleclick an Outline Report header.**
	- $\Diamond$  Select **Expand and collapse section** if you want TrackRecord to display and hide the entries under a header when you doubleclick it.
	- $\Diamond$  Select **Open Header Properties** if you want TrackRecord to display the property form for a header when you double-click it.
	- $\Diamond$  Select **Open Query** if you want TrackRecord to display the query associated with a header when you double-click it.
- **4 Click OK.**

*Tip You can use different typefaces and styles for headers and items, but the header font and the item font must use the same type size. Resetting the size for one automatically changes the size for the other.*

## Chapter 8 **Integrating TrackRecord with Other Applications**

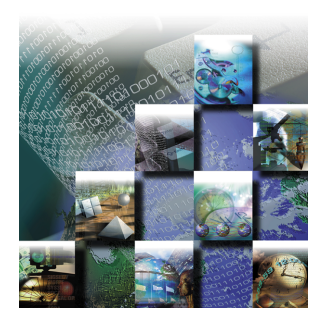

This chapter describes how to integrate TrackRecord with other applications. It includes the following sections:

- **[Using TrackRecord with Text Editors —](#page-110-0)** Instructions on embedding an Outline Report in a text document.
- **[Integrating TrackRecord with Graphics Applications —](#page-111-0)** Description of the procedure for placing a TrackRecord graph into another application.
- **[Synchronizing TrackRecord with Microsoft Outlook —](#page-112-0)** Information for importing TrackRecord task items into Outlook and synchronizing TrackRecord and Outlook to keep your items up-to-date in both applications.
- **[Connecting TrackRecord to Microsoft Project —](#page-115-0)** Overview of using TrackRecord with Microsoft Project and procedures for installing Project macros.
- **[Utilizing TrackRecord with Version Control Systems —](#page-123-0)** Information on associating TrackRecord with VCS, checking files in and out, synchronizing projects, and troubleshooting.
- **[Integrating TrackRecord With Compuware Products —](#page-128-0)** Overview of integration between TrackRecord and *QA*Center, DevPartner Studio, EcoSYSTEMS, and Abend-AID.

## <span id="page-110-0"></span>**Using TrackRecord with Text Editors**

TrackRecord makes it easy to copy data from Outline Reports into other applications, including text editors, spreadsheet programs, and electronic mail applications. When you paste data from an Outline Report into an application that supports Rich Text Format (RTF), such

*Tip Information copied from TrackRecord to other applications is embedded statically. It will not change when the data in TrackRecord changes.*

as Microsoft Word or Microsoft Outlook, the report's columns, fonts, and format are preserved in the new document.

#### Embedding an Outline Report in a Text Document

Perform the following procedure to embed an Outline Report in a text document:

- **1 Select the headers or items you want to copy and choose Copy from the Edit menu to copy the Outline Report data to the Windows Clipboard.**
- **2 Switch to the document window for your target application and choose Paste from the Edit menu.**

If you copied an Outline Report header, the header you selected, its child headers, and any sibling headers below the one you copied appear in the target document window. If you selected an Outline Report item, that item is pasted to the target document.

**3 Optionally, update the style information for pasted data to make it conform to your document standards.**

TrackRecord information pasted into other applications uses two styles: *TR Header* and *TR Item*. After you have pasted information from TrackRecord into a text editor, you can quickly adjust the typefaces, type sizes, and other properties of the embedded information by changing settings for these styles.

## <span id="page-111-0"></span>**Integrating TrackRecord with Graphics Applications**

You can copy graphs generated by TrackRecord into graphics applications, such as Microsoft Paint. After you paste a TrackRecord graph, you can modify the graph using the application's tools.

Additionally, you can paste graphs generated by TrackRecord into text editors, spreadsheet programs, and electronic mail applications that can accept bitmap images. For example, you can paste a bar graph from TrackRecord into Microsoft Word, Microsoft Excel, or Microsoft Outlook.

*Tip Graphs copied from TrackRecord to other applications will not change when the data in TrackRecord changes.*

#### Pasting a TrackRecord Graph into Another Application

To paste a TrackRecord graph into another application, perform the following procedure:

#### **1 Generate the graph from the appropriate Outline Report.**

Use the TrackRecord graph controls to format the graph. Refer to ["Working with Graphs" on page 53](#page-68-0) for information on formatting TrackRecord graphs.

- **2 Choose Copy from the Edit menu to copy the TrackRecord graph to the Windows Clipboard.**
- **3 Switch to the window for your target application and choose Paste from the Edit menu.**
- **4 Optionally, if the target application lets you edit bitmap images, change the colors or layout of the TrackRecord graph.**

## <span id="page-112-0"></span>**Synchronizing TrackRecord with Microsoft Outlook**

Those who use Microsoft Outlook can import TrackRecord task items into Outlook. It then displays TrackRecord task items as Outlook tasks. You can check off a task when you complete it and mark them as completed in TrackRecord. You can synchronize the applications periodically to keep your items up-to-date in both applications. Tasks marked as completed in either application get removed from Outlook during the next synchronization (if you selected that option).

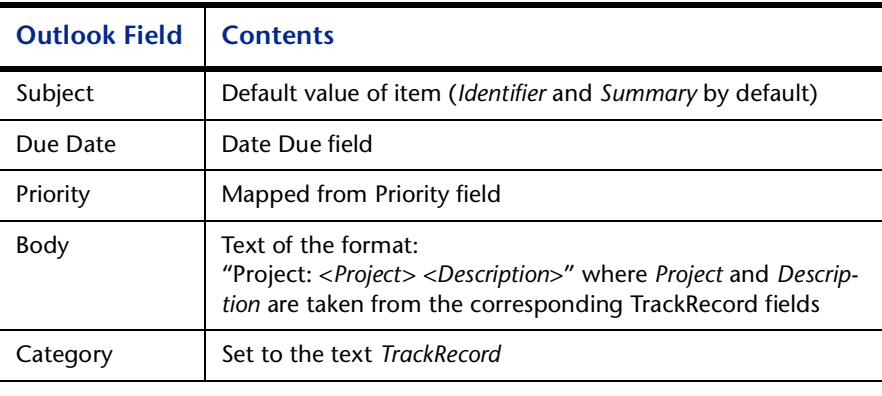

The following details how TrackRecord tasks appear in Outlook tasks:

Note Three additional user-defined fields are added to the Outlook task item, *TRIdentifier*, *Project*, and *Database*, to maintain the link with TrackRecord. These should not be edited.

Outlook 2000 users will find a TrackRecord menu on the Outlook menu bar after a TrackRecord installation. Outlook 97/98 users must run a separate program called TROutlookSync.Exe to set synchronization options and to synchronize tasks.

#### TrackRecord and Outlook 97/98

- **1 Double-click** TROutlookSync.Exe **in your TrackRecord directory.** If the TrackRecord login screen appears, enter your user name and password. Click **OK**.
- **2 Click Options on the TrackRecord Task Synchronization Dialog Box.**

Note You can also use the "/sync" command line parameter to automatically begin a synchronization upon launching the application. If this is coupled with a "/silent" parameter, no user interface will be shown and the synchronization will simply occur. For example: C:\Program Files\Compuware\TrackRecord\TROutlookSync.exe/sync.

*Tip If you want synchronization to occur automatically, you can use a feature like the Microsoft Scheduler to automatically launch the TrackRecord Task Synchronization program periodically, with the "/ synch /silent" arguments to prevent dialog boxes from displaying.*

#### <span id="page-113-1"></span>**3 On the Synchronization Options dialog box ([Figure 8-1](#page-113-0)), set or change options as necessary:**

Note If the selected query returns non-task items such as Defects or Projects, they will not be imported into Outlook; only tasks (or items that inherit from tasks) can be imported.

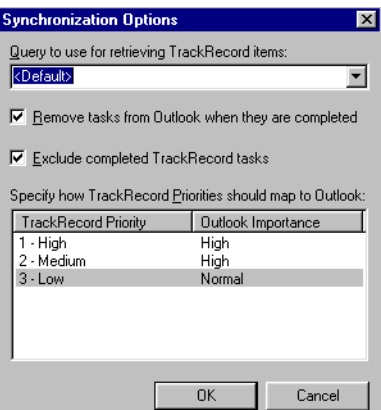

<span id="page-113-0"></span>Figure 8-1 Synchronization Options with Microsoft Outlook

 $\Diamond$  Select a TrackRecord query for retrieving task items by clicking the drop-down list arrow and choosing a query from the supplied list. By default, TrackRecord will search for a query named *My Outlook Tasks* in the current database and use that to determine which items should be synchronized. If that query is not found, it will scan all task items and synchronize any tasks that are assigned to the current user and not marked as

complete. Changing the query only affects what new items will be imported/synchronized with Outlook. Any items that have already been imported into Outlook will remain, and will continue to be synchronized with TrackRecord.

 $\lozenge$  Choose whether to remove completed tasks from Outlook by checking or unchecking the box. By default, once an item is marked as complete, it is removed. When this option is unchecked, completed items will not be removed and will continue to be synchronized.

Note You cannot mark tasks as incomplete from within Outlook. If you mark a completed task as incomplete in Outlook, it will be remarked as complete next time you synchronize.

 $\Diamond$  Choose whether to exclude TrackRecord tasks already marked as complete by checking or unchecking the box. By default, completed TrackRecord tasks in the query are not added to Outlook. When this option is unchecked, even the completed tasks will be added.

Note If the Remove Completed Items option is checked with the Exclude Completed tasks is unchecked, all the completed tasks will be added to the Outlook Tasks folder and then moved to the Deleted Items folder.

 $\Diamond$  Select how to map TrackRecord Priorities to Outlook by doubleclicking an entry in the Outlook Importance column and selecting High, Normal, or Low. This control allows you to map each TrackRecord priority to an Outlook priority. If a priority has not been mapped in TrackRecord, or has no priority, it will be set to *Normal* in Outlook.

Click **OK** when you are finished.

- **4 Click the Synchronize button.**
- **5 Click Exit when finished.**

#### TrackRecord and Outlook 2000

If you have Outlook 2000, the TrackRecord client installation process will install an add-in that allows you to access TrackRecord Task Synchronization. From the Outlook Tools>TrackRecord menu, there will be three menu options: Synchronize, Edit Options, and Change

Login. To synchronize using Outlook 2000, perform the following procedure:

#### **1 In Outlook, select Tools>TrackRecord>Options.**

The Synchronization Options dialog box [\(Figure 8-1](#page-113-0)) appears.

**2 Set or change options as necessary.**

See Step [3 on page 98](#page-113-1) for more information regarding setting options.

**3 Synchronize tasks by selecting Tools>TrackRecord>Synchronize Tasks.** 

The TrackRecord Task Synchronization Status dialog appears.

**4 Close the dialog when the synchronization is complete.**

## <span id="page-115-0"></span>**Connecting TrackRecord to Microsoft Project**

Integrate TrackRecord with Microsoft Project to let managers and development Team Member exchange up-to-date project status information quickly and easily and link development schedules to items in the TrackRecord database. Periodically synchronizing Project information and TrackRecord information lets you update information about project dates and milestones, status and priorities of tasks, and the availability of project Team Member.

Managers can track actual schedules against baseline schedules easily; each time a Team Member marks a task as complete in TrackRecord, its status and dates are adjusted in the project plan in Project. Similarly, a project Team Member can use TrackRecord to obtain a list of current tasks (which may include tasks defined in TrackRecord or Project). When a Team Member completes an assignment, TrackRecord automatically updates the project database and passes the new assignment information to Project.

## **Integration Overview**

The following provides an overview of the process of integrating TrackRecord and Microsoft Project information. Each item is described fully in the following sections. These tasks are generally performed by a project manager and should be done in the following order.

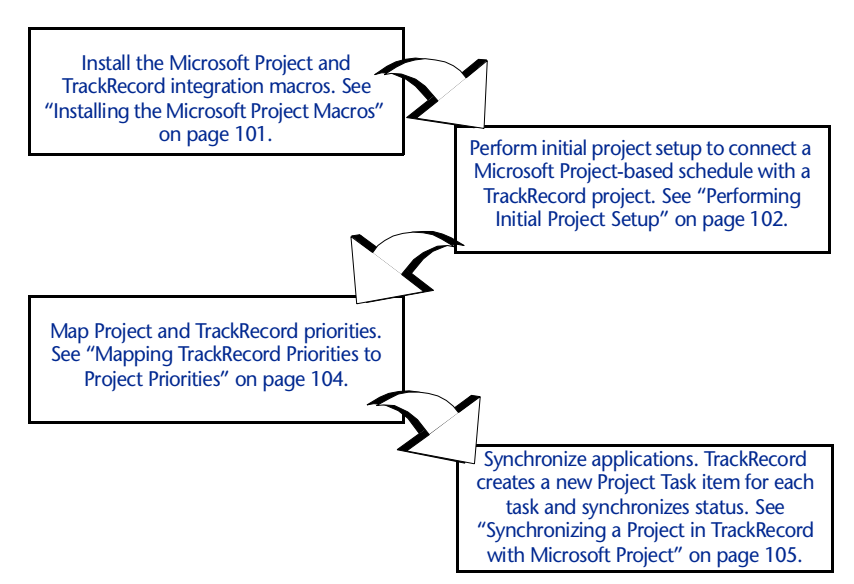

Synchronize the applications periodically, whenever you want to update project information. Refer to ["What Happens During](#page-121-0)  [Synchronization?" on page 106](#page-121-0) for an explanation of how fields are synchronized.

## <span id="page-116-0"></span>**Installing the Microsoft Project Macros**

To integrate TrackRecord and Microsoft Project information, begin by installing the TrackRecord macros in Microsoft Project. A new TrackRecord menu will be added to the Microsoft Project toolbar.

**1 Double-click the TrackRecord Integration.mpt file to open Microsoft Project.**

By default, the TrackRecord Integration.mpt file is installed in the *x*:\Program Files\Compuware\TrackRecord folder where *x* is the drive where Windows resides on your computer.

**2 If the Microsoft Project Macro warning dialog ([Figure 8-2\)](#page-117-0) opens, click Enable Macros.**

This dialog will not display if you have cleared the **Always ask before opening projects with macros** checkbox.

*Tip You can enable two TrackRecord toolbar buttons, one for synchronization and the other for opening a task item, by right-clicking on the Microsoft Project toolbar and clicking on TrackRecord.*

![](_page_117_Picture_0.jpeg)

Figure 8-2 Microsoft Project Dialog Box

#### <span id="page-117-0"></span>**3 Click OK.**

If the Office Assistant is open, TrackRecord displays status and error messages through the Office Assistant.

#### TrackRecord Menu

The integration macros create an additional TrackRecord menu in Microsoft Project that contains three options:

- **Synchronize Project Now** Causes TrackRecord and Microsoft Project to exchange project information. Refer to [Table 8-1](#page-122-0) for information on what types of information are transferred during synchronization.
- ◆ **Open Current Item in TrackRecord** Selecting an item, such as a task, milestone, or resource, in Microsoft Project and choosing this option causes TrackRecord to run and open the selected item.
- **Options** Opens a new dialog that lets you change the user ID, database, project, or priority map.

## <span id="page-117-1"></span>**Performing Initial Project Setup**

Before TrackRecord and Microsoft Project can exchange project information, you must log in to TrackRecord from within Project and identify the database and TrackRecord project associated with the current schedule.

- **1 Open the Microsoft Project project file you want to use.**
- **2 From the TrackRecord menu, choose Options.**

The TrackRecord Options dialog box ([Figure 8-3](#page-118-0)) opens.

![](_page_118_Picture_99.jpeg)

<span id="page-118-0"></span>Figure 8-3 TrackRecord Options Dialog Box

- **3 Enter your TrackRecord login name in the User field and the database you want TrackRecord to use in the Database field.**
- **4 To specify a project, do one of the following:**
	- $\lozenge$  To use an existing project, click the drop-down list in the Project field.
	- To create a new TrackRecord project, click the **Create New Project** button.
- **5 On the TrackRecord Login Dialog Box [\(Figure 8-4](#page-118-1)), enter your login password in the Password field and click OK.**

Note that TrackRecord passwords are case-sensitive.

![](_page_118_Picture_100.jpeg)

<span id="page-118-1"></span>Figure 8-4 TrackRecord Login Dialog Box

- **6 Perform one of the following:**
	- $\lozenge$  If you are using an existing project, select it from the Project list on the Options Dialog Box [\(Figure 8-3](#page-118-0)).
	- $\Diamond$  If you are creating a new project, click the checkbox beside the Team Members you wish to assign to the new TrackRecord project ([Figure 8-5\)](#page-119-1). Click **OK** when you are finished.

![](_page_119_Picture_0.jpeg)

Figure 8-5 TrackRecord Team Member Selection Dialog Box

<span id="page-119-1"></span>**7 Click OK.**

## <span id="page-119-0"></span>**Mapping TrackRecord Priorities to Project Priorities**

The priority assigned to a task indicates the task's importance within a project. When schedules grow tight, tasks with low priorities are typically deferred or eliminated. TrackRecord and Project have different default priority settings. Before you can use resource leveling in Project, you must map the priority levels in TrackRecord to the corresponding priority levels in Project. To map priorities, perform the following procedure:

- **1 Run Microsoft Project.**
- **2 Open a project you have previously configured for TrackRecord and Microsoft Project integration.**
- **3 Open the Priorities tab by selecting Options from the TrackRecord menu in Project.**

When the TrackRecord Options Dialog Box opens, click the **Priorities** tab.

![](_page_120_Picture_89.jpeg)

<span id="page-120-1"></span>Figure 8-6 TrackRecord Options Dialog Box – Priorities Tab. If your TrackRecord administrator has modified the default priorities in TrackRecord, your Priorities tab may differ from the one shown.

**4 Click Edit to change any mapping assignments** [\(Figure 8-6](#page-120-1))**.** 

The Priority Mapping dialog appears ([Figure 8-7](#page-120-2))

![](_page_120_Picture_90.jpeg)

<span id="page-120-2"></span>Figure 8-7 Priority Mapping Dialog Box

In this example, the TrackRecord priority "1 – Critical" is mapped to the Project priority "1000 - 1000". Select an item from the dropdown list to change the mappings. Click **OK** when your changes are complete.

**5 Click OK to close the dialog.**

## <span id="page-120-0"></span>**Synchronizing a Project in TrackRecord with Microsoft Project**

Note Tasks are not synchronized if a Team Member has not been assigned to the task. If you have not assigned a TrackRecord Team Member for each task in Microsoft Project, do so now. Refer to ["Performing Initial](#page-117-1)  [Project Setup" on page 102](#page-117-1) for complete instructions.

#### <span id="page-121-0"></span>What Happens During Synchronization?

When you choose **Synchronize Project Now**, TrackRecord and Microsoft Project exchange information about Team Members, Projects, Tasks, and Milestones in the project.

TrackRecord adds a Microsoft Project section to the bottom of the Task item form. Checking the **Auto Update Summary** field in the Microsoft Project section of a Task item form will cause the Summary field to be read-only in TrackRecord, allowing it to be changed through Project only. Unchecking this option allows you to change the Summary in TrackRecord, but your changes will not be reflected in Microsoft Project.

[Table 8-1](#page-122-0) identifies what fields in TrackRecord are overwritten by information from Microsoft Project and what fields in Microsoft Project are overwritten by information from TrackRecord.

| <b>TR</b> Item | <b>TrackRecord</b><br>Field        | Synch<br><b>Direction</b>                                | <b>MS Project Project</b><br><b>Item</b> | Field                 | Comment                                                                                                    |
|----------------|------------------------------------|----------------------------------------------------------|------------------------------------------|-----------------------|----------------------------------------------------------------------------------------------------|
| Team           | Name                               | -->                                                      | Resource                                 | Name                  | Project members                                                                                                    |
| Member         | Initials (abbre-<br>viation)       | -->                                                      |                                          | Initials              | are defined in<br>TrackRecord and<br>sent to MS                                                                              |
|                | <b>Email Address</b>               | -->                                                      |                                          | Email                 | Project.                                                                                                    |
| Project        | Name<br>Description                | <--<br>(new items<br>only)<br><--<br>(new items<br>only) | Project                                  | Name<br><b>Notes</b>  | Project name and<br>description can<br>be defined in<br>Project and sent<br>to TrackRecord on<br>first synchroniz-<br>ation. |
|                | Team Mem-<br>bers                  | --><br>(new or<br>changed)                               |                                          | Resources             | <b>Team Members</b><br>are defined in<br>TrackRecord.                                                                        |
| Task           | Summary                            | $\leftarrow$                                             | Task                                     | Name                  | Tasks are created<br>in MS Project.<br>Completion status<br>is captured in                                                   |
|                | Description                        | <--                                                      |                                          | Notes                 |                                                                                                    |
|                | Assigned To                        | <--                                                      |                                          | Resource              |                                                                                                    |
|                | Priority                           | <--                                                      |                                          | Priority<br>(mapped)  | TrackRecord.                                                                                                    |
|                | Date Due                           | <--                                                      |                                          | Finish<br>(baseline)  |                                                                                                    |
|                | Date Com-<br>pleted                | -->                                                      |                                          | Finish<br>(actual)    |                                                                                                    |
|                | Completed                          | -->                                                      |                                          | % Com-<br>plete       |                                                                                                    |
|                | Identifier<br>(autogener-<br>ated) | -->                                                      |                                          | <b>WBS</b> field      |                                                                                                    |
| Milestone      | Name                               | <--                                                      | Task                                     | Name                  | Milestones and                                                                                                    |
|                | Description                        | <--                                                      |                                          | <b>Notes</b>          | planned dates are<br>defined in MS                                                                                           |
|                | Project                            | <--                                                      |                                          | Project               | Associated Project. Actual<br>dates are cap-                                                                                 |
|                | Projected End<br>Date              | <--                                                      |                                          | Finish<br>(baseline)  | tured in Track-<br>Record.                                                                                                   |
|                | <b>Start Date</b>                  | -->                                                      |                                          | Project<br>Start date |                                                                                                    |
|                | <b>Actual End</b><br>Date          | -->                                                      |                                          | Finish<br>(actual)    |                                                                                                    |

<span id="page-122-0"></span>Table 8-1 TrackRecord-Microsoft Project Synchronization

#### Performing Project Synchronization

- **1 Open the Microsoft Project file for the project you want to synchronize.**
- **2 From the TrackRecord menu in Project, choose Synchronize Project Now.**

If you have not already done so, you will be prompted to login into the TrackRecord database.

The TrackRecord Synchronization Dialog Box indicates the progress as TrackRecord and Project exchange information.

**3 When the TrackRecord Synchronization Complete Dialog Box appears, click OK.**

## <span id="page-123-0"></span>**Utilizing TrackRecord with Version Control Systems**

Version control system (VCS) applications help you manage projects by controlling and tracking source and other project files. You can integrate TrackRecord with VCS applications, such as Microsoft Visual SourceSafe, Merant PVCS, and MKS Source Integrity. Integrating TrackRecord with a version control system allows you to check files in and out from within TrackRecord, open read-only versions of source files, and synchronize releases with VCS labels.

When you integrate TrackRecord with a VCS application, each tool tracks parallel sets of changes to your software projects: TrackRecord tracks change requests and their resolution, such as defects that have been fixed or features that have been added, and your VCS application tracks changes to files. By integrating the tools, you can identify which source file changes were associated with specific change requests.

For example, a developer fixing a defect checks out source files, makes changes to them, and checks them in again. If a problem with the defect fix is subsequently identified, you can use the VCS files to identify and roll back the files that were modified, making it easier to resolve the problem.

For each file, release, and project in a VCS application, TrackRecord maintains a corresponding item in the database. This item references the source file. In most situations, the program creates items automatically when you check files in or out. However, you must update information for milestones, projects, and for file items that already exist in TrackRecord.

#### Associating a TrackRecord Project with a VCS Project

To associate a TrackRecord project with a VCS project, perform the following procedure:

- **1 Open a new or existing project in TrackRecord.**
	- $\circ$  To open a new project, from the **File** menu choose **New>Other.**  From the **Choose a Type** Dialog Box, select **Project** and click **New**.
	- $\lozenge$  To open an existing project, from the File menu choose **Open>Other.** From the **Item Browser**, select **Project** and double-click the appropriate project name in the Items list.
- **2 When the Project form opens, click the button beside the VCS Project Name field ([Figure 8-8](#page-124-1)).**

![](_page_124_Picture_134.jpeg)

<span id="page-124-1"></span>Figure 8-8 Browse Project Button on Project Form. Depending on the version control system you are using, your dialog may differ from those shown.

**3 On the login Dialog Box [\(Figure 8-9\)](#page-124-0):**

![](_page_124_Picture_135.jpeg)

<span id="page-124-0"></span>Figure 8-9 Version Control System Login Dialog Box

- $\lozenge$  Enter your user name and password in the Username and Password fields.
- $\lozenge$  Use the Database field to specify the version control database you want to use.

If you know the name of the database you want to use, enter it in the Database field. If you are not sure what name to enter,

click the **Browse** button, select the appropriate database from the Open Database Dialog Box ([Figure 8-10\)](#page-125-0), and click **Open**.

| Name                       | Path                                                                           |        |
|----------------------------|--------------------------------------------------------------------------------|--------|
| Common<br>Documentation    | C:\Program Files\Microsoft Visual Studio<br>\\fhnetapp2\gacdev\TrackRecord\Sou | Cancel |
| Documentationx<br>NMCommon | \\fhnetapp2\gacdev\TrackRecord\Sou<br>\\fhnetapp2\gacdev\TrackRecord\Sou       | Browse |
| ools<br>TRecord            | \\fhnetapp2\gacdev\TrackRecord\Sou<br>Whnetapp2\gacdev\TrackRecord\Sot         | Remove |
|                            |                                                                                | Help   |
|                            |                                                                                |        |

<span id="page-125-0"></span>Figure 8-10 Open Database Dialog Box

- Click **OK**.
- **4 On the Create Local Project from SourceSafe dialog, specify the VCS project to use, or enter the name of a new project.**

![](_page_125_Figure_5.jpeg)

Figure 8-11 Choose Local Project From SourceSafe Dialog Box

#### **5 Specify where you want to store the new project.**

Enter the name of the folder where you want to store the VCS project or click the **Browse** button [\(Figure 8-12](#page-126-0)) to select the folder you want to use.

![](_page_126_Picture_98.jpeg)

<span id="page-126-0"></span>Figure 8-12 Browse Folder Dialog Box

**6 Click OK.**

The name of the project you select appears in the VCS Project Name field in the Project form.

If you do not already have Source File and Data File items that you want to connect with your VCS files, TrackRecord will automatically create these items the first time you check the file in or out from within TrackRecord. When the items are created, you will see a status message, and have the opportunity to enter a description of the new file.

## **Checking Files In and Out**

You typically check source files in and out of a VCS system in the course of working on a specific TrackRecord Defect or Feature. When you check files in and out of a VCS system from within TrackRecord, TrackRecord automatically records the file name and current VCS version number in the item's change history. To check a file in or out from TrackRecord, execute the following steps:

- **1 Open the appropriate Defect or Feature item.**
- **2 Verify that the project identified in the Project field is associated with a project in your VCS application.**
- **3 Choose Check Out or Check In from TrackRecord's Edit>Source Control menu.**

You will be presented with a list of files from your VCS project, which can be checked in or out as appropriate.

When the file(s) are checked in, TrackRecord copies the descriptive comments from the Resolution Details field to the VCS Comment field. This comment may then be further modified as desired.

## **Synchronizing TrackRecord and VCS Projects**

Labels are user-defined identifiers used by VCS applications to represent a specific version of a project or file. When you label a project, all the files in that project inherit the label. For example, if you assign a label of "Beta 1" to a project, you can retrieve the appropriate version of files within that project by using the project label.

Connecting your TrackRecord releases with your VCS releases works the same way as connections to projects and file names, with one exception: you can create a new VCS label from within TrackRecord, at the same time you create a TrackRecord release.

#### Associating a TrackRecord Release with a VCS Label

Perform the following procedure to associate a TrackRecord release with a VCS label:

- **1 Open the Milestone item in TrackRecord.**
- **2 Click the button beside the VCS Release>Label field.** TrackRecord displays a list of your VCS labels.
- **3 To use an existing label, select the appropriate entry in the list. To create a new label from within TrackRecord, click the New button.**

To create a new VCS label from within TrackRecord, press the checkbox next to the VCS Release field, and click **New**. TrackRecord will use the name of the release as the default value for the label; you can change this value when prompted for the release name. When TrackRecord creates the release, it applies the label to the entire project associated with the Release item.

**4 Click OK.**

## **Troubleshooting**

For a detailed listing of troubleshooting and configuration information for one of the supported version control systems, refer to "Troubleshooting VCS" in the TrackRecord online help.

For the most current TrackRecord support information, please visit the Compuware Web site at: http://www.compuware.com. From this location, you will have access to our online Knowledgebase and the most current patches and updates for the product.

*Tip If TrackRecord cannot find the VCS project, verify that the Milestone item is contained in a Project item that contains a valid VCS Project field. To add the release to the Project, open the Project item, scroll to the Milestones field, and click Add Item. After the Milestone item links to the Project item, you should be able to display the list of your VCS labels.*

## <span id="page-128-0"></span>**Integrating TrackRecord With Compuware Products**

TrackRecord integrates with four of Compuware's product families: QACenter, DevPartner Studio, EcoSYSTEMS, and Abend-AID.

## **Using TrackRecord With QACenter**

The Compuware *QA*Center product family offers sophisticated automated testing tools for mainframe, client/server and Web development projects.

TrackRecord can capture and track defects identified with these tools and manage the resolution process. TrackRecord currently integrates with *QA*Center's Reconcile, TestPartner, and *QA*Director. This integration does not require configuration because when run in the same development environment, TrackRecord and *QA*Center can share a single project database. Defects entered through *QA*Director, TestPartner or Reconcile can become a part of TrackRecord Milestone Status reports or Outline Reports.

Note Refer to the Reconcile, TestPartner, or *QA*Director documentation for general information on using these products.

#### Reconcile

QACenter's Reconcile allows you to associate Reconcile requirements with TrackRecord change request and defect information. Reconcile can track the status of a requirement's associated defects, and can keep TrackRecord updated on the status of requirements. This exchange of information permits cross-product reporting and analysis.

#### *QA*Director

*QA*Center's *QA*Director provides a menu for submitting defects directly to TrackRecord and for viewing submitted defects from within *QA*Director. For example, if a failed *QA*Director test reveals a defect in the application, you can submit the defect to TrackRecord from *QA*Director, and *QA*Director will automatically enter relevant information about the failed test in the new Defect item.

TrackRecord includes a *QA*Center Reported Defect item that is specifically designed for logging defects reported by its testing tools. The *QA*Center Reported Defect item contains all the fields found in its parent type, Defect, plus additional *QA*Center-specific fields such as

Test Tool, Script Name, and Failure Reason. If your testing reveals a defect in the test application, you can use the *QA*Center Reported Defect item to record the test, tool, and diagnostic information so that the problem can be re-created and fixed.

#### **TestPartner**

Use TestPartner in conjunction with TrackRecord to track bugs in your test application. For example, if a failed TestPartner test reveals a defect in the application, you can submit the defect right from TrackRecord. TestPartner automatically enters relevant test information in the TrackRecord defect item, reducing the amount of required data entry. The failed test is linked to the TrackRecord defect by means of a defect ID.

#### **Using TrackRecord With DevPartner Studio**

TrackRecord is part of the NuMega DevPartner Studio Enterprise Edition suite of software debugging tools for building components and applications using Microsoft Visual Studio and Java. These applications automatically generate information about the detection, diagnosis, and resolution of software problems. TrackRecord captures this information, along with other project information, such as milestone dates, platform configuration data, and code volatility metrics, to help developers and testers resolve problems quickly and consistently.

Note Refer to the DevPartner Studio Enterprise Edition documentation for general information on using these products.

DevPartner Studio Enterprise Edition tightly integrates its debugging and tuning tools with TrackRecord. The DevPartner Studio tools can send data directly to a TrackRecord project database. The project database is accessible to developers from within the DevPartner Studio tool such as BoundsChecker or TrueTime, and from within Visual Studio. This integration provides users with the information they need from within the tools they use.

Note Integration of TrackRecord and the DevPartner Studio tools is version dependent. You many need to upgrade your TrackRecord or DevPartner Studio software if you purchased the tools at separate times.

*Tip You can choose to submit DevPartner Studio session information from DevPartner Studio tools automatically. For more information, refer to ["Configuring General](#page-104-0)  [Options" on page 89](#page-104-0).* 

#### DevPartner Studio Interaction with TrackRecord

DevPartner Studio Enterprise Edition derives much of its power from its underlying *ActiveLink* connection to TrackRecord. ActiveLink automates the submission of debugging/tuning tool information to a database. This accumulated information provides:

- ◆ Platform configuration data, including hardware resources and version information about installed software components
- Coverage data gathered from all developers using TrueCoverage
- Code volatility information
- ◆ Build matching to registered builds
- ◆ Task lists for each developer
- Detailed error messages from the NuMega error detection tools

#### Logging In to TrackRecord from DevPartner Studio Tools

When starting a DevPartner Studio tool, you are prompted to log in to a TrackRecord database. Logging in at this time does not start TrackRecord, but allows access to tasks and defects within the database.

If you are already logged in to TrackRecord, you can change your login identity from within any of the DevPartner tools.

To log in to a TrackRecord database, perform the following procedure:

**1 From the DevPartner tool's TrackRecord menu, click Change Login ([Figure 8-13](#page-130-0)).**

![](_page_130_Picture_174.jpeg)

<span id="page-130-0"></span>Figure 8-13 Changing TrackRecord Login from Within JCheck

- **2 On the TrackRecord Login Dialog Box:**
	- $\Diamond$ Enter your login name in the Name field.
	- $\lozenge$  Enter your login password in the Password field. Passwords are case-sensitive.
	- $\Diamond$  Identify the database you want to use in the Database field. The names of the databases you have used recently appear in the **Databases** list. You can select the database you want to use from this list or enter a different database name.
- **3 Click OK.**

#### Automated Session Submission

TrackRecord logs DevPartner Studio developer tool session information against a specific project build. Most development teams will appoint a single person to manage the build creation process.

A Project item includes a field for the Current Build Number [\(Figure 8-](#page-131-0) [14\)](#page-131-0). This field designates a number for the build registration utility to use as a starting value when constructing build names. Build Registration creates a build name that usually includes an incrementing build number to identify a specific software build, along with the executable components that define that build.

![](_page_131_Figure_3.jpeg)

Current Build Number Field

<span id="page-131-0"></span>Figure 8-14 Project Item's Current Build Number Field

Software developers cannot submit debug tool sessions from DevPartner tools, such as BoundsChecker and TrueCoverage, to the TrackRecord database without a registered build, which is done using the Build Registration utility. A configuration administrator must create at least an initial build against which developers can submit debugging information.

Software development groups with multiple developers usually create an automated build process to construct their applications. This automated process could use, for example, MS-DOS batch files to call Make utilities that automate compiler operation and place files in specified locations.

Administrators can make TrackRecord build registration a part of this automated build process. Automating build registration ensures that a build gets registered at the time the build completes.

#### Registering a Single Build Using the Build Registration Utility

**1 From the Windows Start menu, select Programs>Compuware>TrackRecord>Build Registration.**

The Build Registration Utility opens [\(Figure 8-15](#page-132-0)).

![](_page_132_Picture_66.jpeg)

<span id="page-132-0"></span>Figure 8-15 Build Registration Utility

**2 Select a project from the Project drop-down list.**

Click **Edit** if you want to modify the default formula for constructing build names.

**3 Click New.**

The Submit Build Information for <*Projectname*> dialog opens [\(Figure 8-16](#page-132-1)).

![](_page_132_Picture_67.jpeg)

<span id="page-132-1"></span>Figure 8-16 Submitting Build Information

#### **4 Click Add.**

The Add Executable Files to <*Buildname*> dialog opens and displays directory and file information.

#### **5 Choose the EXE, DLL, and OCX files that compose this build.** These components include the executable components that your developers are building for this project.

- **6 Click Add.**
- **7 Click Submit and then Exit.**

#### Automating Build Registration

- **1 Open your development groups build automation script in a file editor.**
- **2 Enter a line to run the command-line version of the build registration utility, BUILDNEW.EXE (use the /? switch to view the options and syntax of this command).**

#### For example, enter the lines:

buildnew /P"Wildfire" /U"Joe Developer,mypasswd" c:\Wildfire\Release\\*.exe buildnew /P"Wildfire" /U"Joe Developer,mypasswd" /A c:\Wildfire\Release\\*.dll

A variation of this syntax uses a file name in place of a list of components:

buildnew /P"Wildfire" /U"Joe Developer,mypasswd" @wildfire.bld

Here, the file WILDFIRE.BLD contains the paths, individual files names, or wildcard references to the executable components you want to include in the registered build.

**3 Save the file.**

## Platform Configuration

When an application runs under one of the DevPartner tools, TrackRecord records hardware and software configuration information about the computer on which the tested application executes. The hardware configuration information is stored in an item called Hardware Configuration and is associated to the defect or session via the Defect's Configuration field. Software configuration information is stored as a list of Executable File objects in a Defect or TrackRecord Session item's Loaded Components field.

The Configuration type contains fields for information such as the type of processor, amount of memory, screen resolution, and the operating system.

A Loaded Components field in an item tracks the details of DLL, OCX, and the EXE files used by the application being debugged. These details include the link date and time and version resource strings. Many software vendors, including Compuware and Microsoft, use version resource strings to provide unique version numbers of components.

Platform configuration information, including software component version numbers, can aid the process of finding errors caused by component incompatibility.

#### Viewing Captured Platform Configuration Data

Suppose a tester reports a defect, but a developer cannot duplicate the defect. One cause for discrepancies of this nature is mismatched versions of essential software components, such as dynamic link libraries and ActiveX custom controls. TrackRecord's Advanced Search capability gives Team Member one tool for uncovering such discrepancies.

#### Viewing Sessions on Hosts Using Specific Components

To view sessions on hosts that use a specific component, perform the following procedure:

**1 Select Advanced Search from the TrackRecord Tools menu.**

The Choose a Type Dialog Box opens ([Figure 8-17\)](#page-134-0).

![](_page_134_Picture_9.jpeg)

Figure 8-17 Choose a Type Dialog Box

<span id="page-134-0"></span>**2 Select DevPartner Session and click Search to open the DevPartner Session Item Search Dialog Box.**

*Tip For more information on ActiveX, refer to [Appendix A on page 213](#page-228-0).*

![](_page_134_Picture_13.jpeg)

- **3 Double-click the Loaded Components field.** The Item Browser displays a list of Application Component items.
- **4 Select the component from the Application Component list and click OK.**
- **5 Click Search on the DevPartner Session Item Search Dialog toolbar to open the Search Results Dialog Box.**
- **6 Select any listed item and click Open.**
- **7 Click Close to close the Search Results Dialog Box and Cancel to close the DevPartner Session Item search Dialog Box.**

## **Using TrackRecord With Interval Pro**

TrackRecord integrates with EcoSYSTEM's Interval Pro, a program designed to measure application performance and availability to maintain high service levels.

TrackRecord can integrate with Interval Pro's Fault Detection to include captured fault data as part of a defect report automatically.

Note Refer to the Interval Pro documentation for general information on using this product.

## **Using TrackRecord With Abend-AID Fault Manager**

TrackRecord is an available subscriber to Fault Manager. A subscriber is an application that Fault Manager exports data to with the purpose of processing the event data.

For example, Fault Manager can automatically load fault information into a TrackRecord database, reducing the amount of required data entry. TrackRecord then enables you to: assign fault notices, track and report on the status of faults, add information to faults, and create graphical reports.

Note Refer to the Abend-AID documentation for general information on using this product.

# **Part 2: Administering TrackRecord**

- **["Configuring TrackRecord" on page 123](#page-138-0)**
- **["Creating and Maintaining TrackRecord](#page-184-0)  [Databases" on page 169](#page-184-0)**
- **["Administering AutoAlert and WebServer" on](#page-208-0)  [page 193](#page-208-0)**

![](_page_137_Picture_0.jpeg)

# <span id="page-138-0"></span>Chapter 9 **Configuring TrackRecord**

![](_page_138_Picture_1.jpeg)

Upon completion of TrackRecord client and server installation, an administrator must perform various configuration tasks before TrackRecord can be used. This chapter explains these configuration tasks. It includes the following sections:

- **[Administration Overview —](#page-139-0)** Description of administrative tasks and privileges as well as information on logging in to TrackRecord as an administrator.
- **[Group Administration —](#page-141-0)** Overview of group administration and determining access rights.
- **[Share Group Administration —](#page-144-0)** Summary of share group administration.
- **[Team Member Administration —](#page-146-0)** Overview of Team Member administration and instructions for creating Team Members and users.
- ◆ **Project Administration** Project administration overview and procedures for creating projects.
- **[Global Preferences Administration —](#page-152-0)** Global preferences administration summary and information about creating global queries, Outline Reports, favorite types, Home Pages, and templates.
- **[Workflow Administration —](#page-155-0)** Workflow administration overview and instructions on creating/modifying workflow, working with states and transitions, designing based on type, and adding status fields.
- **[Type Administration —](#page-165-0)** Type administration description and information regarding data type inheritance, categories of type, abbreviations, identifying imported items, altering access rights,

active ink tabs, database lock-out, and creating and modifying tasks.

 **[Rules Administration —](#page-180-0)** Instructions regarding the Rules engine to create policies that govern the behavior of information types.

Note The tasks described in this chapter require administrative privileges to the database. This chapter assumes familiarity with basic TrackRecord concepts. For an overview of TrackRecord, refer to [Chapter 1, "Introducing](#page-16-0)  [TrackRecord" on page 1](#page-16-0)."

#### <span id="page-139-0"></span>**Administration Overview**

A TrackRecord administrator is usually responsible for creating the key components of a working TrackRecord project. To guarantee the security of project data, TrackRecord restricts certain activities to users with administrative privileges.

## **Privileges**

Administrator privilege includes:

- ◆ Access to the Administrator menu in TrackRecord
- Globally sharing queries, Outline Reports, Milestone Status views, and templates
- Deleting queries, Outline Reports, Milestone Status views, and templates owned by other users
- Changing template ownership
- Viewing all the types defined for a given database with the Item Browser
- Setting the Home Page and default favorite reports and types for users
- ◆ Defining workflow for defects, tasks, and other items

## **Tasks**

*Tip Although the order in which you perform these tasks is flexible, groups should be created before other tasks are performed. If you are new to TrackRecord, perform administrative tasks in the order presented in this chapter.*

Key components of a working TrackRecord project that are created by an administrator include:

- Creating and maintaining TrackRecord databases. See [Chapter 10,](#page-184-0)  ["Creating and Maintaining TrackRecord Databases" on page 169](#page-184-0).
- Groups that specify access privileges for sets of people. See ["Group](#page-141-0)  [Administration" on page 126](#page-141-0) for more information.
- Share groups that gather people into logical units for sharing information. Refer to ["Share Group Administration" on page 129](#page-144-0) for additional information.
- Team Members who are assigned to groups and share groups. Refer to ["Team Member Administration" on page 131.](#page-146-0)
- Projects that are a set of milestones, tasks and other items for different development efforts. See ["Project Administration" on](#page-149-0)  [page 134](#page-149-0).
- Default user preferences, queries, and reports. ["Global Preferences](#page-152-0)  [Administration" on page 137](#page-152-0) provides detailed information on this topic.
- Workflow, which is the set of actions users can perform on an item, and the set of states that result from those actions. See ["Workflow](#page-155-0)  [Administration" on page 140](#page-155-0) for more information.
- Types that are the information structures, and corresponding forms, that provides your database infrastructure. Refer to ["Type](#page-165-0)  [Administration" on page 150.](#page-165-0)

## **Starting TrackRecord as an Administrator**

- **1 From the Windows Start menu, select Programs>Compuware>TrackRecord.**
- **2 When the login dialog appears:**
	- $\Diamond$  Enter "admin" in both the Name and Password fields (lowercase only for Password).
	- $\Diamond$  Enter a database name. The default database name was specified during TrackRecord installation.

If you are using multiple databases, you will perform Administrative tasks for each database independently.

*Tip See ["Team Member](#page-146-0)  [Administration" on](#page-146-0)  [page 131](#page-146-0) for information about limiting administrative access to TrackRecord databases.*

#### **3 Click OK.**

Note You should change the administrator password immediately, as described in ["Changing Your Login Password" on page 9](#page-24-0).

#### <span id="page-141-0"></span>**Group Administration**

Group administration is used to control access to TrackRecord information. There are three steps in Group administration:

- ["Planning Group Membership and Access Rights" on page 126](#page-141-1)
- ["Implementing Group Access Rights" on page 127](#page-142-0)
- ["Creating or Modifying a Group" on page 128](#page-143-0)

#### <span id="page-141-1"></span>**Planning Group Membership and Access Rights**

Because access rights (privileges) are determined through membership in a group, it is important to consider the access needs for each member. For example, some software developers might require read and write access to certain database entries, while others need readonly access to those entries. In this instance, you would create two separate groups.

**Caution: If you do not assign a user to any group, they will be granted full read and write privileges across the database.** 

#### Considerations When Creating Groups

Things to note about groups:

- Groups are not the same as departments, although the two might often coincide. Team Members belonging to several departments can belong to one Group if their database access rights will always be equal.
- Users can belong to up to fifteen groups.
- Database access privileges become those of their least restrictive group.
- Read-only access rights derived from membership in one group will be replaced by membership in another group that has read and write access.
- When you add a new group with read and write access to TrackRecord, everyone in that group will have full access to all information types unless you edit the types to reference the new group.
- If you do not assign a user to any group, they will be granted full read and write privileges across the database.

#### <span id="page-142-1"></span>Determining Group Access Rights

After you have determined your group membership, you must select the group's access rights. These rights include:

- ◆ **Read and write** access Provides full access.
- ◆ **Read and add** access Prevents editing of existing items, but allows the addition of new items.
- **Read-only** access Allows viewing of items, but prevents users from making changes.
- **Hide** Field-level privilege setting that allows making a field invisible on a group-by-group basis.

## <span id="page-142-0"></span>**Implementing Group Access Rights**

Now that you have determined the membership and access rights of the groups, you must decide how you are going to structure the access rights.

For example, suppose you wish to create a group with read and write privileges named Documentation Review. There are three levels in which you can assign access rights to the group you are going to create:

- **Global**  Retains default permissions for a group. In the example, users assigned to this group will be able to modify and add Defect reports as they review documentation.
- **Type**  Inherits the access control specifications that apply globally, and then let you restrict access further within each group. Type permissions use the same names as global permissions: read, write, and add.

If you edit the Defect type to change the access rights to read and add, the users in the Documentation Review group of our example will be allowed to add new Defect items, but are prevented from editing any existing Defect items. See ["Type Administration" on](#page-165-0)  [page 150](#page-165-0) for more information.

◆ Field — Inherits the specifications of global and type restrictions and, optionally, can refine permissions to the field level to add another restriction, Hide. As with type permissions, field permissions can be changed in the Type Editor. You can use the read and write restrictions at the field level, but not add.

You can further restrict the access rights of the Documentation Review group by field. For example, you could hide Defect details on the Defect form. For information on setting field permissions, refer to ["Type Administration" on page 150.](#page-165-0)

## <span id="page-143-0"></span>**Creating or Modifying a Group**

To create or modify a group, perform the following procedure:

**1 Click the Administrator menu, and then select Group Administration.**

The Group Administration dialog opens.

![](_page_143_Picture_98.jpeg)

Figure 9-1 Group Administration

- **2 Select <Enter a new group here> and enter a new group name, or select an existing group.**
- **3 Select an access privilege from the drop-down arrow in the Privileges column.**

For more information on access rights, see ["Determining Group](#page-142-1)  [Access Rights" on page 127](#page-142-1) and ["Implementing Group Access](#page-142-0)  [Rights" on page 127.](#page-142-0)

**4 Click Enter, then click Close.**
#### Deleting a Group

**Caution: Eliminating a group eliminates access to the database for anyone assigned only to that group.**

To delete a group, highlight the name and press the **Delete** key on the keyboard.

## <span id="page-144-0"></span>**Share Group Administration**

Share groups are groups with whom members can share queries, Outline Reports, Milestone Status views, and templates. Users can belong to multiple share groups.

Use of share groups is optional, but useful. A project team may consist of a few members from different groups that share a common set of Outline Reports, queries, etc. In this instance, you would create a share group containing the project's Team Members, create the reports, and allow the share group access to these reports.

TrackRecord provides three types of sharing:

- ◆ **Not shared** (private)
- **Share to All** (administrators only)
- **Shared to** (sharing with all members of a specified share group)

When TrackRecord users share a query, template, or view of database data, they can share it with members of any of the share groups to which they belong. An administrator can share those same items with all groups, change the owner of a report or query, and share anyone's report and queries with everyone.

TrackRecord's sample database contains a share group type. Administrators can use this type to create share groups items to mirror the software development process within their company or department.

## **Creating a Share Group**

- **1 From the TrackRecord Toolbar, click the Item Browser icon.** Alternatively, from the **Tools** menu select the **Item Browser** option.
- **2 Select Share Group and click the New button on the toolbar.** The Share Group item form opens.

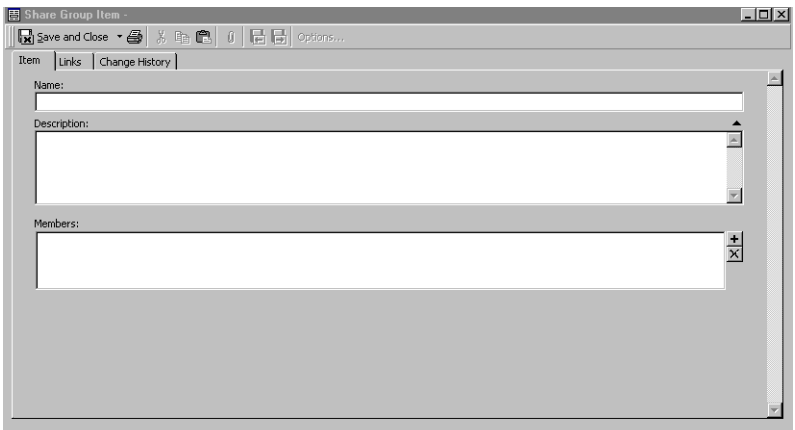

Figure 9-2 Share Group Item Form

- **3 Enter a name for the share group.**
- **4 Enter a description of the share group.**
- **5 Click the + button at the right of the Members field to add Team Members to the group.**

If Team Members have not yet been created, you can add members to Share Groups when you create the member items, as described in the next section, or you can create Team Members now by clicking the **New** button.

- **6 Double-click on the members to be added to this share group.**
- **7 Click OK to dismiss the Item Browser dialog and then click Save and Close.**

# **Sharing Information with Share Groups**

After you have created Queries, Outline Reports and Milestone Status views, you can determine what users can access them by assigning them a sharing property. For more information, refer to ["Creating a](#page-48-0)  [Query" on page 33,](#page-48-0) ["Using Outline Reports" on page 39,](#page-54-0) and ["Using](#page-72-0)  [the Milestone Status View" on page 57.](#page-72-0)

- **1 Open a Query, Outline Report, or Milestone Status view.**
- **2 Click Options, and then click Sharing.**

**3 Select a sharing option.**

Note If you are going to be selecting the **Email Me When New Items Match This Query** option, note that AutoAlert will send email notification only to the owner of the query. The one exception is the query created by the Admin user. For more information on the Admin behavior, refer to ["Setting Up Mail Queries" on page 199.](#page-214-0)

**4 Click OK.**

## <span id="page-146-0"></span>**Team Member Administration**

For each project listed in the TrackRecord database, a set of Team Members should be assigned to work on the project.

Note The sample database supplies a Team Member type that you can use to create your own which contains links to projects and groups. This association allows some fields to populate automatically with information appropriate for that Team Member. Before creating Team Member items, ensure that this type is suitable to your needs. If not, edit the Team Member type, as described in ["Type Administration" on page 150,](#page-165-0) before creating Team Members.

A Team Member does not automatically have access to TrackRecord. Access is controlled by user names created by the TrackRecord administrator. The administrator can associate a user name (i.e., LoginID) with a Team Member (data item).

The administrator cannot be associated as a Team Member. The Admin user is a special user identification for TrackRecord and is treated uniquely within TrackRecord. However, you can create Team Members with administrative *authority*.

Non-administrator users can create Team Member items, but they cannot create user names. Therefore, they cannot authorize access to the TrackRecord database. If non-administrator users create Team Member items, an administrator must edit these items to add a login user name to authorize access to the TrackRecord database. This can be useful in certain circumstances: for example, you might want to associate an external vendor to a project by creating a Team Member item so you could then assign defects to them, but they would not have authority to access your database.

### Creating Team Members

**1 Click the Toolbar's Item Browser button, select Team Member and click the New icon in the Item Browser's toolbar.**

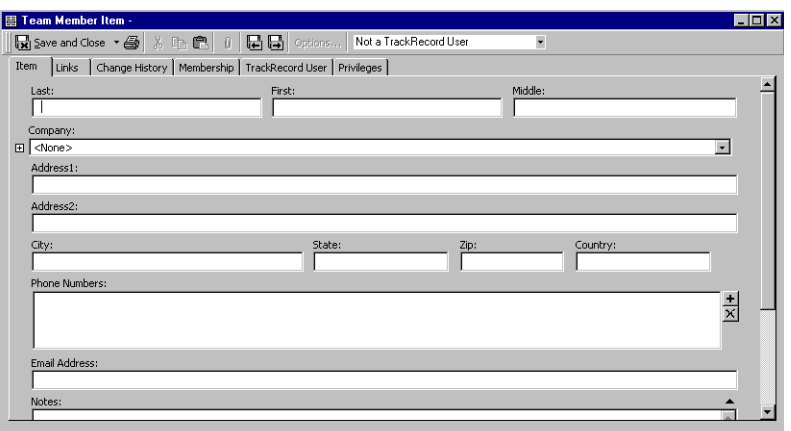

A Team Member item opens, as shown in [Figure 9-3](#page-147-0).

<span id="page-147-0"></span>Figure 9-3 Team Member Item

**2 On the Item tab, enter information to identify an individual Team Member.**

During the creation of the first Team Member item, fill in Company information to create a Company item. When creating subsequent Team Members, you can add company information by selecting it.

**Caution: The Links and Change History tabs are informational and should not be edited. The Links tab will show all items to which this Team Member is linked; the Change History tab will display changes that have been made to this Team Member item.**

**3 On the Membership tab, place a checkmark next to the Projects and Share Groups with which this Team Member is associated.**

If you have not created Projects or Share Groups, you can create them now with the **New** button, or you can add Team Members when you create Projects and Share Groups at a later time. Creating Projects is described in ["Project Administration" on page 134](#page-149-0). Creating Share Groups is described in ["Share Group](#page-144-0)  [Administration" on page 129.](#page-144-0)

Some users, such as managers who do not work on a specific project but who occasionally log in to TrackRecord to view information, may not require a project membership.

<span id="page-148-1"></span>**4 Click on the TrackRecord User tab.**

Note The fields of this tab are inactive because, by default, Team Member items are not authorized TrackRecord users.

**5 Use the TrackRecord User control in the toolbar [\(Figure 9-4\)](#page-148-0) to select this user's status. The user status options are:**

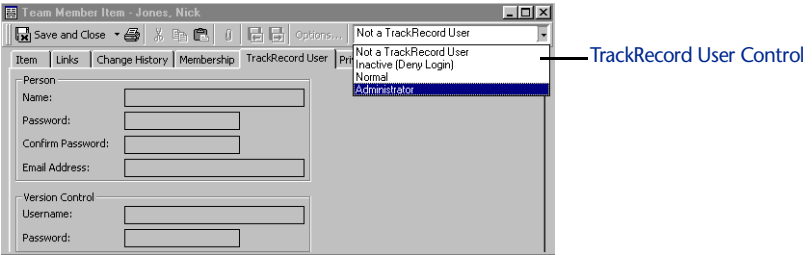

<span id="page-148-0"></span>Figure 9-4 TrackRecord User Control.

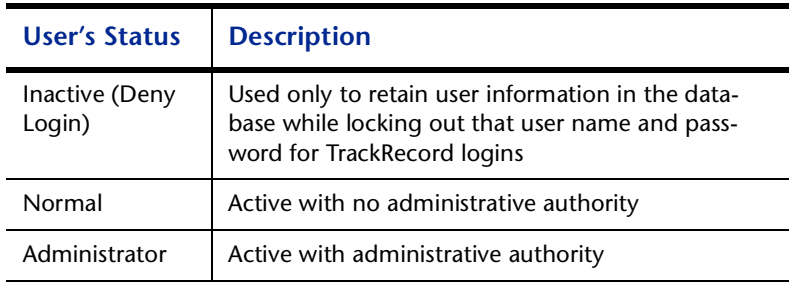

#### **6 Complete the user information:**

- $\Diamond$ Enter this user's login name in the name field.
- $\Diamond$  Optionally, enter and confirm a password. To allow users to log in without a password or to change their password the first time they log in, you may leave the Password field blank.
- $\Diamond$  Enter an email address for this user. An email address is required if the user will be using the AutoAlert utility.
- $\Diamond$  Enter a Version Control System user name and password. This step is required if the user name is different from the name just entered and if you intend to integrate with a version control system.

#### **7 Click on the Privileges tab and select the groups to which this Team Member belongs.**

If the Team Member is not a TrackRecord user (Step [4](#page-148-1)) they cannot belong to any group; the checkboxes will be inactive.

Each group's database privileges are displayed for your information. Users can belong to up to fifteen groups and their database access privileges become those of their least restrictive group.

**8 Click Save and Close when finished.**

## Creating a User

Administrators can add a new user to the database from the User Administration dialog, or from a Team Member item.

To create a new user or change an existing user's information:

- **1 From the Administrator menu, select User Administration.**
- **2 Click New or double-click a user from the displayed list.** This user name will be used for logging in, and to record information about changes made by this user.
- **3 Enter or change password, VCS user name, activity status, Administrative authority, and other pertinent information.**
- **4 Click the Privileges tab to associate this user with a group.**
- **5 Click OK when you are finished.**

## <span id="page-149-0"></span>**Project Administration**

Before a team starts using TrackRecord, an administrator must define a project. It provides an organizational framework for completing a software development deliverable. A project consists mainly of the tasks required to build a software application, the people who work on those tasks, and the dates on which the tasks must finish.

#### Project Administration Privileges

Project administration differs from other administrative duties in one important respect—project administration requires *no* administrative privileges, but *does* require (when you use the sample database as your [starting point\) that the designated project administrator b](#page-123-0)elong to the Project Admin group.

Note The Sample database restricts access to several information types to members of this group.

## Creating a Project

TrackRecord supplies a Project type in its sample database. You can use this type as shipped, or make modifications to create your own Project type. If modifications are required, make changes before creating your projects. Refer to ["Type Administration" on page 150](#page-165-0) for information about modifying types.

TrackRecord also supplies a sample project called *YourProject*. You can edit this item to create Project items for your organization or start with a new project. Follow the procedure below to create a new project.

- **1 From the Toolbar, click the Item Browser button and select Project.**
- **2 Click the New button in the Item Browser toolbar.**

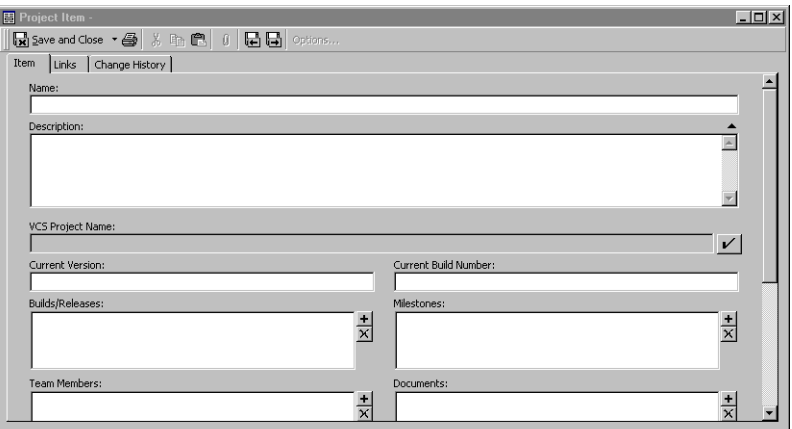

A Project Item form opens [\(Figure 9-5\)](#page-150-0).

<span id="page-150-0"></span>Figure 9-5 Project Item

- **3 Enter a name and description for the project.**
- **4 If you are using a version control system, click on the check mark in the VCS Project Name field. Log in to the source database and select the folder and project name.**

You need to associate the TrackRecord project with the VCS project to make check in/out actions meaningful. Refer to ["Utilizing](#page-123-0) 

[TrackRecord with Version Control Systems" on page 108](#page-123-0) for more information on VCS.

#### **5 Optionally, enter a Current Version and Current Build Number.**

This number is used as a starting point to construct build names that also contain an incrementing build number. Refer to ["Automated Session Submission" on page 116](#page-131-0) for information on build registration.

**6 Optionally, enter Builds/Releases, Milestones, Team Members, Documents, Functional Areas, Keywords and Sub-projects.** 

Remember that a form for one type can 'contain' forms for other types. In the sample Project form, the fields listed in this step are separate types. Clicking the Add (+) symbol allows you to choose from the existing items of this type and to create new items of this type.

Note Note that you can modify the project later to add additional items. If Team Members have not yet been created, you can add them to Projects when the member items are created, as described in ["Team Member](#page-146-0)  [Administration" on page 131](#page-146-0).

#### **7 Click the Save and Close toolbar button.**

### Opening Projects

To open a project, click the **Item Browser** button from the toolbar. Select **Project** from the list and double-click the project you wish to open.

### Cloning Projects

When you create projects, TrackRecord lets you duplicate and reuse the milestones from an existing project. This feature allows development teams to create multiple projects that all use the same milestone events. Using identical milestones promotes consistency across projects.

To clone a Project, open the Project to be cloned, [then select](#page-123-0) **Save and Duplicate** from the Save drop down menu in the toolbar.

### Multiple Projects

Projects may share people, code, and other resources. By tracking multiple projects in a single database, a Team Member can see all the

*Tip You cannot create meaningful Milestone Status views unless at least one milestone exists.* tasks that require completion on a given day, regardless of the project with which the task is associated. A single database makes it easier to track problems in shared code, as well.

Data from multiple projects can reveal potential problem areas. For example, if testers of Project A are finding many installation bugs, developers of Project B may want to emphasize the test and development effort on their installation module.

### Historical Information

Retaining information after finishing a project provides helpful historical data. For example, when building a second version of a product, you could look back at the first version's bugs and analyze which parts of the program gave you the most trouble during development. That knowledge could influence how you staff or schedule that part of the second version's development.

# **Global Preferences Administration**

The tasks of global preferences administration include:

- Creating queries and Outline Reports for all TrackRecord users
- Identifying favorite types, reports, and a Home Page for all users
- ◆ Creating global templates

# <span id="page-152-0"></span>**Creating Global Queries and Outline Reports**

To make the members of a project team productive as quickly as possible, administrators should provide a representative set of queries and Outline Reports to TrackRecord users. These data-extraction tools will allow users to accomplish tasks without spending time learning the intricacies of TrackRecord. Only administrators can create queries and Outline Reports that are globally shared with every TrackRecord user.

The sample database shipped with TrackRecord provides a limited set of global queries and Outline Reports that administrators can study to learn how these constructs behave.

*Tip If you are unfamiliar with queries and Outline Reports, review ["Creating](#page-48-0)  [a Query" on page 33,](#page-48-0) ["Using Outline Reports"](#page-54-0) [on page 39](#page-54-0), and ["Using](#page-72-0)  [the Milestone Status](#page-72-0)  [View" on page 57.](#page-72-0)*

#### Creating a New Global Query

#### **1 From the File>New option, select Query.**

Alternatively, if the Query already exists, use the **File>Manage** option and select the query.

The New Query dialog or, for existing Queries, the Manage Query dialog ([Figure 9-6\)](#page-153-0), opens.

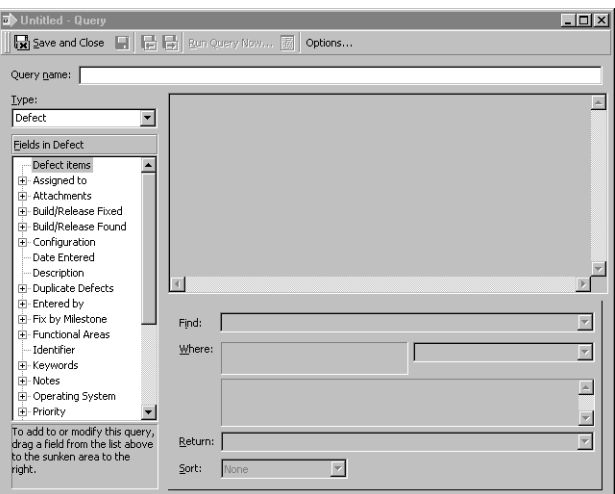

<span id="page-153-0"></span>Figure 9-6 Manage Queries Dialog Box

- **2 Create or modify the Query as described in ["Creating a Query"](#page-48-0) [on page 33](#page-48-0)**.
- **3 Click Options, click the Sharing button, and click the Share to All option.**

Alternatively, you could select share groups to share this query, as described in ["Share Group Administration" on page 129](#page-144-0).

- **4 Click OK to dismiss the dialog boxes.**
- **5 Click Save and Close on the toolbar to close the query.**

#### Creating a New Global Outline Report

**1 Select File>New and choose Outline Report.**

Alternatively, if the Outline Report already exists, use the **File>Manage** option to select the Outline Report.

An Outline Report Dialog Box opens.

- **2 Create or modify the Outline Report as described in ["Creating](#page-152-0)  [Global Queries and Outline Reports" on page 137.](#page-152-0)**
- **3 Click Options to open the Outline Options dialog.**
- **4 Click the Sharing button.**
- **5 Click Share to All or select share groups.**
- **6 Click OK to dismiss the Sharing dialog. Click OK again to dismiss the Options dialog.**
- **7 Click the Save icon when finished.**

*Tip If you are new to TrackRecord or have not created queries to be used in this report, you may prefer to use the Header Wizard. This option is described in ["Using the Header](#page-62-0)  [Wizard" on page 47](#page-62-0).*

# **Creating Global Favorite Types, Reports, and Home Pages**

TrackRecord supports many types of items and many reports, but most users will generally use only a few of these types and reports. It is helpful to make it easy for the user to find the types and reports in which they are most likely interested rather than forcing the user to select from a long list of all available types.

To assist the user, you can establish global favorite types and reports or views. These types and reports will be displayed for all TrackRecord users.

Of the favorite reports and views, you can select one to be the default Home Page for all users. The Home Page is the report or view that will be displayed by default when the user logs in to TrackRecord. The user can always return to this report or view easily by clicking the **Home Page** icon on the toolbar.

Individual users can configure their own favorite types, favorite reports and Home Page, which will override the global favorites. To create global favorite types, reports, and a Home Page, perform the following steps:

**1 From the Administrator menu, select Default User Options.**

The Default User Options dialog opens.

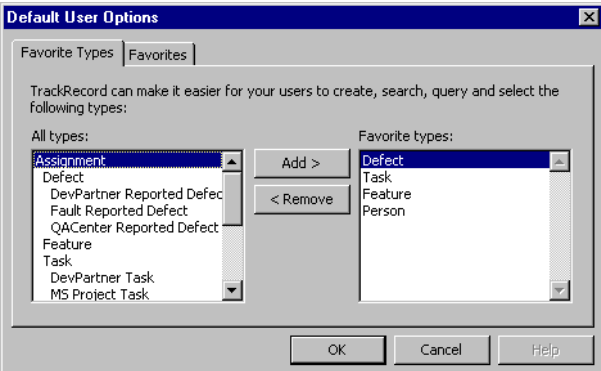

Figure 9-7 Default User Options

**2 On the Favorite Types tab, select a type from the All Types list and click Add to place it in the Favorite Types list.**

This action adds the type to the Favorite Types list for every user of the current database.

**3 Use the Remove button to delete a global favorite type.**

- **4 On the Favorites tab, click Add to add a new global favorite report. Choose the type of report - Outline, Milestone or Graph.** The existing reports of that type are listed.
- **5 Click a report to be listed on the Favorites menu for all users and click Open.**

The report will be added to the list of favorites.

- **6 Use the Set as Default Home drop down list to select one of the favorite reports to be used as a default Home Page for all users.**
- **7 Click OK when finished.**

# **Creating Global Templates**

TrackRecord uses templates to supply default field information for new items. Global templates supply default values for every user. Users can create their own templates and make them private or share them with members of the groups to which they belong.

To create a global template, perform the following procedure:

**1 Select File>Manage>Templates.**

The Manage Templates dialog opens.

**2 If a template already exists, select it. If not, click New and click the type.**

The template form opens.

**3 In the Summary field, enter a descriptive name for this template.** 

This name will identify this template in the Manage Templates dialog. It will not be displayed when the template is used to enter items.

- **4 Enter the information to be displayed to all users.**
- **5 Click Options to select the following:**
	- $\Diamond$ Check the *Apply This Template to All New Items* box.
	- Click the **Sharing** button and check the *Share to All* option. Click **OK**.
- **6 When all template items have been set, click Save and Close.**

## <span id="page-155-0"></span>**Workflow Administration**

A Defect, Task, or other item can pass through a series of states between the time it is entered and the time it is closed. For example, when a Defect is entered it is generally in an Unreviewed state. It might then

*Tip See [Chapter 6,](#page-94-0)  ["Working With](#page-94-0)  [Templates" on page 79](#page-94-0)  for more information.* 

be assigned to someone, resolved, and validated. This series of actions, and the states resulting from these actions, is called a workflow.

As a TrackRecord administrator, you will establish the workflow for the items created with TrackRecord.

**Caution: When using the Workflow Editor, ensure that all users have exited the TrackRecord application, both client-server and web.** 

Tracking the state of items allows for more accurate assessment of a project's progress. For example, program managers might determine how to best allocate resources by examining all Defects in the Pending Validation state or those in the Unassigned state.

Before implementing a workflow, you must think about your defect or task resolution process— what states items can be in, who has authority to change each state, and so on. You use TrackRecord groups to define who can move an item from one state to the next. You can also create different workflow paths and privileges for specific groups.

#### Implementing a Workflow

Once you have thought through your task management plan, implementing a workflow is a two-step process:

- Creating the workflow, as described in ["Displaying the Workflow](#page-157-0)  [Editor" on page 142.](#page-157-0)
- Including a Status field in a type, as described in ["Adding a Status](#page-162-0)  [Field to a Type" on page 147.](#page-162-0)

Optionally, you may also want to design a workflow to use separate rules for different types (refer to ["Designing a Workflow Based on Type"](#page-162-1) [on page 147](#page-162-1) for more information) or customize your workflow by implementing rules that disable the standard workflow in certain situations (refer to ["Rules Administration" on page 165](#page-180-0) and to the online help for information on creating rules).

The presence of a status field in a type causes an Action button and Action list to be displayed on the type form. Users will use the Action button to indicate the actions they perform on the item. TrackRecord will then automatically set the item's state. The actions listed in the Action list, and the state to which the item is set after each action, is determined by the workflow transitions you define.

The sample TrackRecord database includes a Status field on the Defect type. To apply workflow rules to other types, such as Tasks, you must add a Status field to their type definitions.

The TrackRecord sample database contains types that you can use to implement workflow for your project data. The sample database building blocks for workflow include the types:

- **Action** Enter, Open, Validate, Close, and others
- **Status** Unreviewed, Open, Closed, and others

The following procedures describe setting up workflow using the building blocks from the sample database.

# <span id="page-157-0"></span>**Displaying the Workflow Editor**

A workflow is created and modified with the Workflow Editor utility.

The Workflow Editor assumes the existence of certain types and tags in your database. If your database does not contain these types and tags (for example, if you are using an older database or if you have modified the types in the sample database), the warnings described in Step 2 below are displayed to allow the Workflow Editor to make minor adjustments to your database.

Display the Workflow Editor by performing the following procedure:

- **1 From the Administrator menu, select the Edit Workflow option.**
- **2 Two warnings may be displayed advising you to backup the database and to request users to log off.**

If these warnings are displayed, close TrackRecord. The warning dialogs, and, subsequently, the Workflow Editor, will remain active. Refer to ["Scheduling Back Ups and Restoring Databases" on](#page-195-0)  [page 180](#page-195-0) for backup instructions.

Refer to ["Database Lock-out" on page 152](#page-167-0) for information about the Active User dialog. When all users have logged off, the dialog is dismissed, and the Workflow Editor makes database modifications and unlocks the database. The Workflow Editor opens and displays the current workflow.

[Figure 9-8](#page-158-0) illustrates the Workflow Editor and the default workflow.

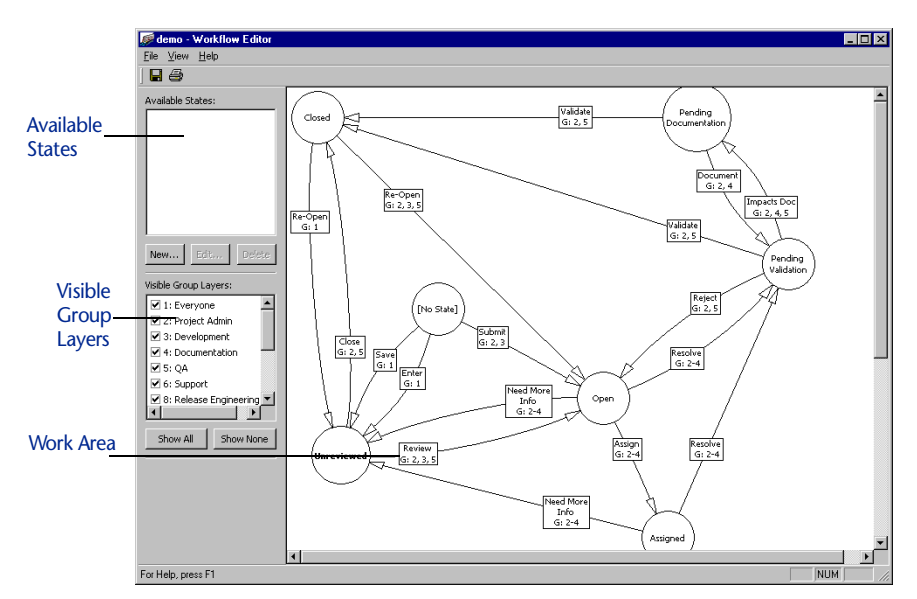

<span id="page-158-0"></span>Figure 9-8 Workflow Editor

In addition to the standard menu bar and toolbar, the Workflow Editor consists of three frames:

- **Available States:** Lists states that have been defined but are not yet used in the workflow. Using the buttons, you can create a new state, edit a state definition, or delete a state, as described in following sections.
- **Visible Group Layers:** Lists all groups that have been defined. Checkmarks indicate the groups whose workflow is visible. The buttons allow you to quickly display the workflow for all or no groups. By default, the workflow for all groups is displayed. To view the workflow of a subset of groups, uncheck the groups that are not to be displayed or use the **Show None** button to remove all groups, then check the group(s) to be displayed. The workflow for Everyone is always visible (as a watermark if not selected) to prevent the addition of unnecessary transitions.
- **Work Area:** The work area is where you create the workflow. Circles represent states; rectangles represent actions; arrows indicate the state transition caused by that action. For example, if a defect is in the Unreviewed state and the action Review is performed, the defect state will change to Open.

The action text boxes also indicate the groups that are permitted to perform that action. The numbers correspond to the numbers in the Visible Group Layers frame.

Moving the cursor over a state or action will display a tool tip describing the state or action.

## **Working with States**

To change a state, select it by clicking on the state circle in the work area. You can then do one of the following:

- **Move the state** Moving a state may increase the readability of your workflow. All actions remain attached. To move a state circle, click in the circle to select it, drag the circle to the desired location and release.
- ◆ **Remove/delete the state—** Right click on the state circle and select a menu option to either remove the state from the workflow or to delete the state.

If the state is removed, it will be listed in the Available States frame and can be reinserted into the workflow. If it is deleted, the state will no longer be available. (You can recreate the state if necessary using the **New** button in the Available States frame.) You will be prompted to confirm the delete operation. All transitions leading into or out of this state will also be deleted.

 **Create a new transition—** Allows an item to leave this state, as described in ["Creating a New Transition" on page 146.](#page-161-0)

## <span id="page-159-1"></span>Creating a New State

**1 Click on the New button in the Available States frame.** 

A State Properties dialog is displayed, as shown in [Figure 9-9](#page-159-0).

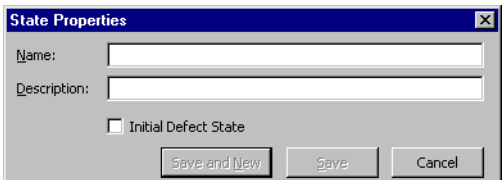

<span id="page-159-0"></span>Figure 9-9 State Properties Dialog

**2 Enter the name of the new state.** 

You should generally not create a state with the same name as an existing state.

**3 Enter a description for this state.** 

**4 If all Defect items should be placed in this state by default, check the Initial Defect State option.**

Note that the default state for other types, such as Tasks, is set through the use of templates, as described in ["Default Status for](#page-164-0)  [New Items" on page 149.](#page-164-0)

**5 Click Save and New to continue creating new states or click Save if you have completed creating new states.** 

The state is listed in the Available States frame.

To use the new state, click on the name of the state in the Available States frame and drag it onto the work area. Create transitions that cause the item to leave this state, as described in ["Creating a New](#page-161-0)  [Transition" on page 146.](#page-161-0) Click in other states and create transitions that cause items to enter this state.

### **Working with Transitions**

Each state can have multiple transitions. For example, you might want to have two possible actions for an item in the Open state: Assign and Reject. Further, you might want the Reject action to result in a different state depending on who entered that action. You would create three transitions:

- Assign transition leading to the Assigned state.
- Reject transition leading to the Closed state if a member of the Project Admin group enters it.
- Reject transition leading to the Unreviewed state if a member of any other group, which would allow the defect to be reviewed again, enters it.

To change a transition, click on any part of the transition line. Handles (small black squares) are displayed on both ends of the transition line. Click on a handle and drag it to a new state. You can change the state in which the transition is generated or the state in which the transition results.

To change the properties of a transition, double click on any part of the transition line. A Transition Properties dialog is displayed. You can change the name of the action or the groups that can perform the action.

To delete a transition, right click on the action and select **Delete** from the menu. The transition is deleted from the work area. The action associated with the transition, however, is not actually deleted. Once

an action name has been created, it is never removed from the dropdown list in the Transition Properties dialog.

### <span id="page-161-0"></span>Creating a New Transition

**1 Click in a state circle to select it.** 

When you move the cursor, an arrow is displayed.

**2 Click on the handle (the small black square) at the end of the arrow, drag it to another state, and release.** 

You must release in another state circle or the transition will not be created.

A Transition Properties dialog is displayed, as shown in [Figure 9-10](#page-161-1).

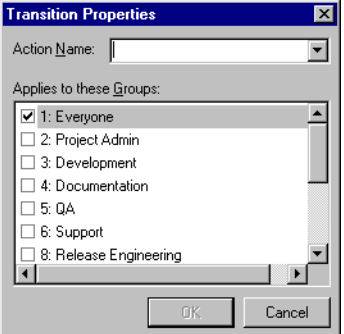

<span id="page-161-1"></span>Figure 9-10 Transition Properties Dialog

**3 Select an action from the drop-down list or enter the name of a new action.** 

Note Do not create two identical actions from the same state for a given group that result in different states.

#### **4 Check the groups that will be allowed to perform this action from this state.**

Users belonging to more than one group will be able to perform actions permitted for all groups to which they belong.

**5 Click OK.**

A transition line is created in the work area. The path of the transition line, the location of the text box and the point at which the line intersects the state circle are determined automatically and cannot be altered.

# <span id="page-162-1"></span>**Designing a Workflow Based on Type**

Each TrackRecord database can have only one workflow, but you can design that workflow to allow different behavior based on the item type. To accomplish this, define a separate set of states and transitions for each type. For example, [Figure 9-11](#page-162-2) shows a separate set of states and transitions for Defects and Tasks.

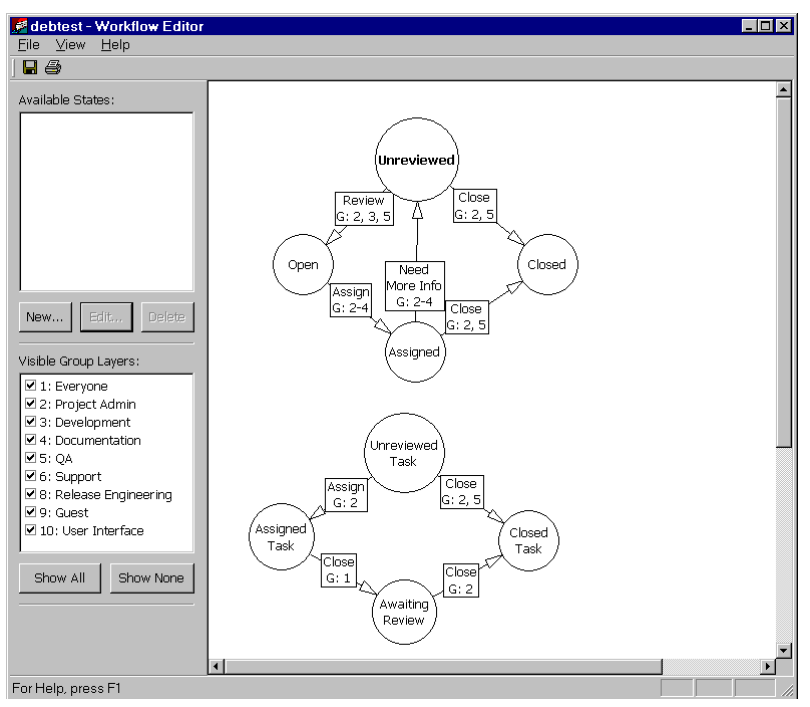

<span id="page-162-2"></span>Figure 9-11 Separate Workflow Based on Type

*Tip Each set of states should use unique state names.*

Each type's initial state determines which set of workflow rules (states and transitions) the type will follow. The initial state can be set from within the Workflow Editor only for the Defect type. For all other types, you can set an initial state by creating a template for the type and automatically filling the Status field, as described in ["Default Status](#page-164-0)  [for New Items" on page 149](#page-164-0).

# <span id="page-162-0"></span>**Adding a Status Field to a Type**

The TrackRecord sample database includes a status field on the Defect type. To apply workflow rules to other types, such as Tasks, you must add a status field to their type definitions.

Refer to ["Creating and Modifying Types" on page 153](#page-168-0) for a general discussion of adding fields to types. The following steps are specific to adding status fields. Add a Status Field to a Type by performing the following procedure:

- **1 Log on to TrackRecord as an administrator.**
- **2 Use the Administrator menu's Edit Types option to open the Type Editor.**

If users are logged on using this database, a dialog will be displayed listing current users. Send a message requesting users to log off. (Refer to ["Database Lock-out" on page 152](#page-167-0) if you would like a description of this dialog.) When no users are logged on using this database, the Choose a Type dialog opens.

**3 Double-click the type to which you want to add a Status field, click Insert Field [\(Figure 9-12\)](#page-163-0), and choose Single Item Combo Box.**

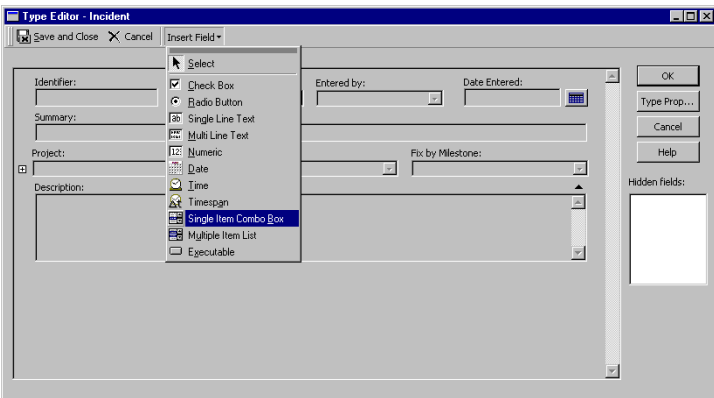

<span id="page-163-0"></span>Figure 9-12 Adding a Status Field

**4 Move the pointer around the form. The pointer indicates where the field will be added. Click the mouse to drop the new field onto the Type Editor layout region.**

If the type inherits from a parent type and you place the new field in the inherited section, the new field will be added to all types inheriting from that parent.

**5 On the Field Properties dialog [\(Figure 9-13\)](#page-164-1), enter a name for the field and click the Tags button.**

The name will be the label for the field. A logical choice might be Status or State.

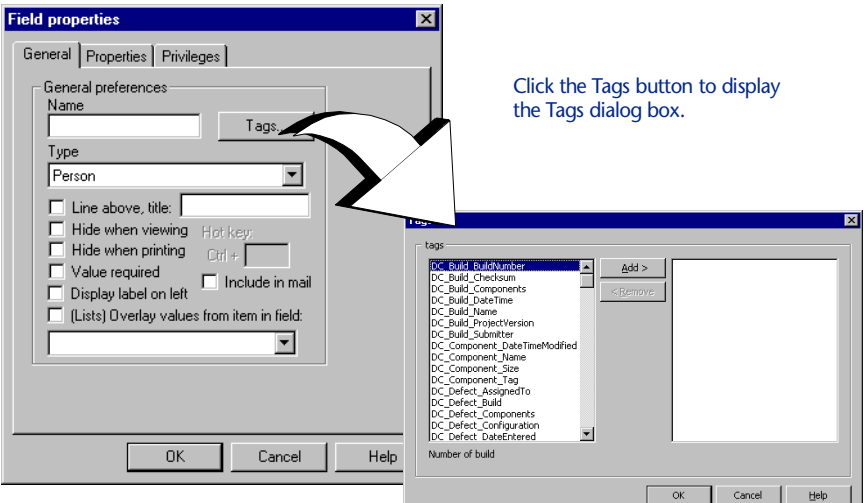

<span id="page-164-1"></span>Figure 9-13 Field Properties Dialog

**6 Select TR\_Item\_State, and click Add and OK.**

#### **7 From the Type drop-down list, select Status and check any additional options for this field. Click OK.**

The field will be displayed on the type form. Other fields will be resized or repositioned to accommodate the new field.

To change the field's properties, right-click on the new field and select **Open**. To change the location of this or any other field, click on the field and drag it to another location.

- **8 Click OK or Save and Close to close the Type Editor.**
- **9 Click Close to close the Choose a Type dialog.**
- **10 Create a template to set a default status, as described in ["Default Status for New Items" on page 149](#page-164-0).**

A type should have only one Status field. If a type contains more than one status field, the first one encountered in the form will be active. The second will be ignored.

## <span id="page-164-0"></span>**Default Status for New Items**

For all types that include a status field, you should specify a default state to which new items will be set. If you do not set a default state, users will be able to select any available status when they first create an item of this type, and the Action button will not be displayed until a status is set and the item reopened.

For Defect types, you can set the default state through the Workflow Editor, as described in ["Creating a New State" on page 144](#page-159-1).

For other types, you must set the default state through a template, as described in ["Setting the Default State" on page 85.](#page-100-0)

# <span id="page-165-0"></span>**Type Administration**

*Tip For more information, refer to ["Understanding](#page-22-0)  [Data Type Inheritance"](#page-22-0) [on page 7.](#page-22-0)*

*Tip Administrators can determine whether a type is common or restricted with the Type Editor property Display to All Users, as described in ["Creating and Modifying](#page-168-0)  [Types" on page 153.](#page-168-0) Common types will be displayed to all users; restricted types will not.*

TrackRecord allows you to use the default types provided with TrackRecord, modify these default types, and create new types. Before modifying or creating new types, be sure to assess the impact these types will have on your development process. Once types have been used by TrackRecord users, the changes you can make to them will be restricted, as described in ["Restrictions" on page 163.](#page-178-0)

## <span id="page-165-1"></span>Categories of Types

TrackRecord information types define the structure of the individual pieces of information stored in a project database. Information types, therefore, constitute the heart of TrackRecord. Manipulating types provides control over the structure of the database.

Although all types are equal from a technical point of view, administrators should think of types as falling into two categories:

- **Common** Privileges set so that most users can create and modify items of these types.
- **Restricted** Privileges set so that only administrators can manipulate them. There are two restricted types:
	- $\circ$  **Administrative***—* Items that are behind the scenes, such as the Priority and Resolution types, for creating items that are building blocks of other structures.
	- $\Diamond$  **Contained**— Created from within another item and have no use outside the context of the containing item. For instance, the Phone Number field within a Team Member item actually holds a Phone Number item. Phone Number items, however, have no meaning as stand-alone items.

Administrators can use the **Show All** check box on the Item Browser to view both common and restricted types. Unchecking the **Show All** check box changes the Item Browser display to common types only.

## <span id="page-165-2"></span>Altering Access Rights for Types and Fields

Access rights can be set for either an entire type or the individual fields within a type.

Type permissions use the same names as global permissions: read, write, and add. Refer to ["Determining Group Access Rights" on](#page-142-0)  [page 127](#page-142-0) for more information on access rights.

## <span id="page-166-0"></span>**Abbreviations**

When an item is displayed in a report, TrackRecord must display at least one field from the item. The field that is always displayed is called the Default Abbreviation. Each type must identify one Default Abbreviation. In addition, each type can have one Short and one Long Default Abbreviation.

**Caution: When defining abbreviations as it is possible to create selfreferencing abbreviations that may result in an unstable database.**

TrackRecord creates a Default Abbreviation based on the first field in a type. You can change this default, and you can specify a Short and Long abbreviation, with the Type Properties dialog, as described in ["Creating and Modifying Types" on page 153](#page-168-0).

#### Identifying Duplicate Imported Items

When items are imported into the TrackRecord database, TrackRecord must determine if the items are duplicates of existing items. Each type must contain one field or combination of fields to be compared with imported items to determine duplicates. This field or fields is identified with the *Dupe* option on the Type Properties dialog, as described in ["Creating and Modifying Types" on page 153.](#page-168-0) If you do not specify a Dupe abbreviation, the Default Abbreviation will be used.

# **ActiveLink Tags**

Use ActiveLink tags only when you create new types, or delete fields from an existing type. For more information on tags, consult the online help or [Appendix B: "Using Tags" on page 237.](#page-252-0)

TrackRecord administrators can name types, and label the fields on types, to match their company's development process. For example, if the organization calls software defects "bugs," they can name a defect type "Bug."

Note Milestone Status views and the Workflow Editor depend on certain ActiveLink tags. If these tags have been removed or altered, the Milestone Status and Workflow Editor option might not be available.

Products that integrate with TrackRecord depend on certain types, and fields within types, to properly integrate its developer tools with the TrackRecord database to gather information automatically. To provide for this dependency, TrackRecord supplies ActiveLink *tags* that let administrators link the types and fields they create with the underlying structure that ActiveLink expects. If you use the types shipped with the sample TrackRecord database, you can change type and label names without concern for ActiveLink tags.

## <span id="page-167-0"></span>**Database Lock-out**

Certain changes to the database, such as creating or modifying types, cannot be made while users are logged on using the database. If you attempt these changes while the database is in use, a dialog will be displayed listing current users and allowing you to advising them to log off.

To send a message requesting that users log off, click the **Send Message** button, edit the default message if desired and click **Send**. The message is displayed in the TrackRecord client of all logged on users, including those accessing the database through the WebServer.

By default, new logins are disabled when this dialog is displayed. You can use the drop-down menu to enable logins; clicking **Cancel** will also re-enable logins.

If a user attempts to log in while logins are disabled, a message box will inform them that logins are disabled. They can choose to log in using a different database.

The user list is refreshed every few seconds. Once all users have logged off, this dialog is dismissed and you can make your desired changes.

If the database is being accessed without a logged on user, for example, by AutoAlert, WebServer, BoundsChecker, or Microsoft Project, the dialog will include an Automation entry. The administrator must ensure that these processes are shut down. BoundsChecker users must exit BoundsChecker.

*Tip The timing of the message display depends on each user's polling frequency setting.*

# **Type Administration Tasks**

The tasks of type administration include:

- Creating new types and modifying existing types. See ["Creating](#page-168-0)  [and Modifying Types" on page 153](#page-168-0) for more information.
- ◆ Creating custom items for Choice types (optional). Refer to ["Custom Items" on page 164](#page-179-0) for additional information.
- Creating rules for the type (optional). For more information, see ["Rules Administration" on page 165](#page-180-0).

Development teams can create any information types they need to implement any development process they choose. Until a team understands the possibilities, however, defining information types might be a haphazard process.

Note When making modifications to the types via the Type Editor, it is always good practice to: make a backup or image of the database before using the Type Editor, ensure all users have exited the database, and run a Check Database after using the Type Editor. See [Chapter 10, "Creating and](#page-184-0)  [Maintaining TrackRecord Databases" on page 169](#page-184-0) for more information on running Check Database.

To assist teams in their understanding of information types, TrackRecord ships with a sample database populated with information types that were created to set up one kind of development process. By studying these types, administrators can develop an understanding of how types integrate to implement a process.

To study the types in the sample database, create new items of a given type to see what kinds of information that type requires. Also, users with administrative privileges can use the Type Editor to open a type and view its fields, including its properties and access rights.

# <span id="page-168-0"></span>**Creating and Modifying Types**

While companies can use the sample database shipped with TrackRecord as a production database, many organizations will see the need to add to or modify the information types supplied. The procedures that follow explain type creation and modification. To create or modify a type:

**1 Log on to TrackRecord as an administrator and close all items and views (defects, reports, etc.).**

Refer to ["Starting TrackRecord as an Administrator" on page 125](#page-140-0).

**2 From the TrackRecord Administrator menu, click Edit Types.** A warning is displayed advising you to backup your database before modifying types. Refer to ["Scheduling Back Ups and Restoring](#page-195-0)  [Databases" on page 180](#page-195-0) if you would like to backup your database at this time.

Note If users or other TrackRecord clients, such as the WebServer, are logged on using this database, a dialog will be displayed listing current users. Refer to ["Database Lock-out" on page 152](#page-167-0) for information about this dialog. When this dialog is dismissed, the Choose a Type dialog is displayed.

**3 If you are creating a new type, on the Choose a Type dialog click New and proceed to Step [5.](#page-169-0)**

If you are modifying a type, click on the Type and click the **Edit** button.

- **4 To modify type properties, click the Type Properties button.** If changing field properties only, skip to ["Using the Type Editor" on](#page-172-0)  [page 157.](#page-172-0)
- <span id="page-169-0"></span>**5 On the Type Properties General tab [\(Figure 9-14\)](#page-170-0), identify the name and properties of the type.**

**Caution: Use ActiveLink tags only when you create new types, or delete fields from an existing type. For more information on tags, consult the online help or [Appendix B: "Using Tags" on page 237](#page-252-0).**

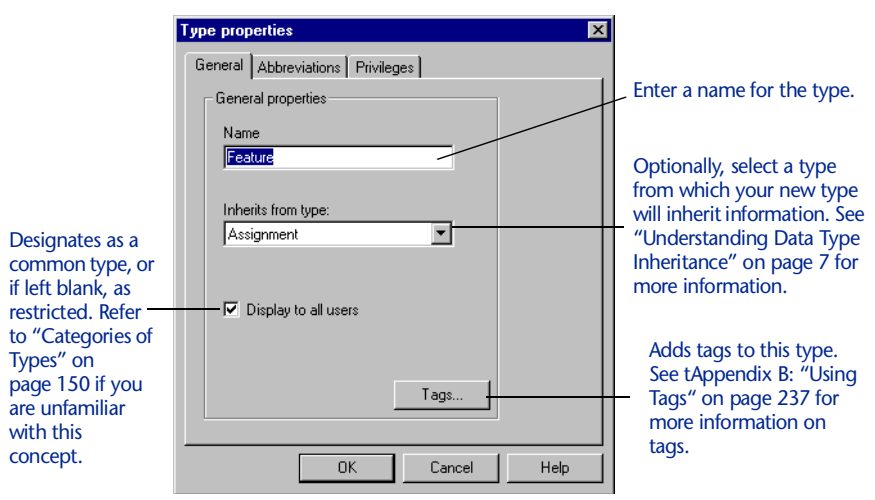

Figure 9-14 Type Properties General tab

<span id="page-170-2"></span><span id="page-170-0"></span>**6 On the Abbreviations tab ([Figure 9-15](#page-170-1)), identify the field(s) to be used as Default Abbreviation(s).**

**Type properties** ≅ General Abbreviations Privileges Abbreviations Abbreviations list **Identifier and Summary** ᅱ bbA Delete Add buttonSelected abbreviation settings Double-click to select field or inherited abbreviation for control string [Assignment] Identifier and Summary | A (Assignment) Identifier Selected Abbreviations  $\left| \cdot \right|$ (Assignment) Summary Settings list  $\overline{\mathbf{V}}$  Default  $\Box$  Short  $\Box$  Long  $\Box$  Dupe Control string: 21,0,0% **OK** Cancel Help

<span id="page-170-1"></span>Figure 9-15 Type Properties Abbreviations Tab

If you are creating a type that does not inherit from another type, the list of fields will be empty until you create fields, as described in later steps. You can return to this tab after you add fields to the form. If this type inherits from another type, the inherited fields are displayed.

 $\Diamond$  To change the Default abbreviation, select **Default** in the **Abbreviations** list. In the **Selected Abbreviation Settings** list, select a field (or combination of fields), and check the **Default** option.

*Tip Setting Abbreviations is optional. Refer to ["Abbreviations" on](#page-166-0)  [page 151](#page-166-0) for a description of how abbreviations are used.*

- To set the Short and Long abbreviations, click the **Add** button and add a name for this abbreviation, then select the field or combination of fields from the **Selected Abbreviation Settings** list and check the **Short** or **Long** option.
- $\lozenge$  To specify a field to be used to identify duplicate items when importing data, select the field or combination of fields and check the **Dupe** option. If you do not specify a Dupe abbreviation, the Default Abbreviation will be used.

The control string is similar to a C-style control string. It can contain alphanumeric characters, which are duplicated in the abbreviation, and one or more control sequences, which are used to put information from the item into the abbreviation. TrackRecord automatically creates the control string.

**7 To restrict access to this type, on the Privileges tab click a group and use the drop-down menu to select the appropriate privilege for this group.** 

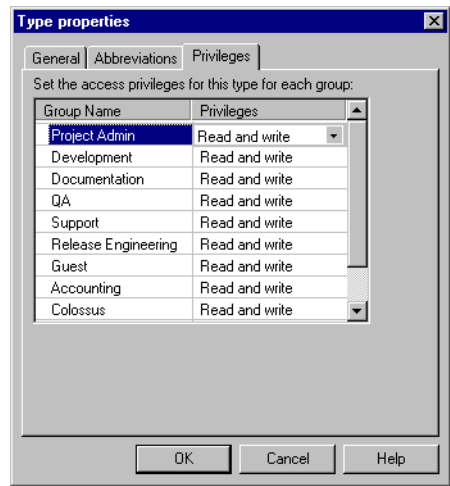

Figure 9-16 Type Properties Privileges Tab

Refer to ["Implementing Group Access Rights" on page 127](#page-142-1) for a general discussion of access privileges.

**8 When you have completed entering information on these three tabs, click OK to open the Type Editor.**

You can return to make changes on this dialog by using the **Type Properties** button in the Type Editor.

*Tip While you can change the privilege setting for any group, you cannot increase its privileges beyond the upper limit established through Group Administration.*

# <span id="page-172-0"></span>**Using the Type Editor**

You use the Type Editor dialog to insert fields into a form, modify fields on a form, or to modify settings on the Type Properties dialog.

Follow the steps in ["Creating and Modifying Types" on page 153](#page-168-0) to display the Type Editor.

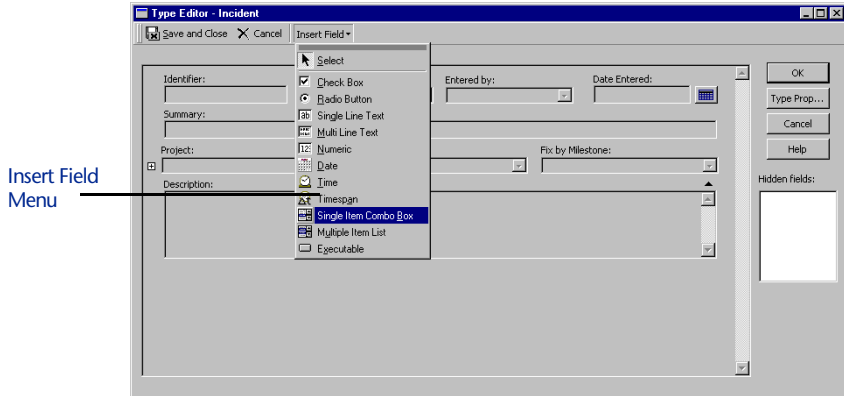

<span id="page-172-1"></span>Figure 9-17 Type Editor

To modify Type properties, click the **Type Properties** button. Refer to ["Creating and Modifying Types" on page 153](#page-168-0) for information about type properties.

- To move a field, click and hold that field and drag it to another location.
- To modify the properties of a field, right-click on the field and select **Open**. The Field Properties dialog opens. Refer to [158](#page-173-0)[-163](#page-178-1) for a description of the Field Properties dialog.
- To insert a field into the type, drop down the Insert Field menu [\(Figure 9-17](#page-172-1)) and select a field category. A pointer is displayed in the form, indicating where the field will be added. Move the pointer around the form and click the mouse to position the field.

If the type inherits from a parent type and you place the new field in the inherited section, the new field will be added to all types inheriting from that parent.

When you drop the field into a position, a Field Properties dialog is displayed.

There are three tabs on the Field Properties dialog, each of which is described in the following sections.

## <span id="page-173-0"></span>Field Properties- General Tab

The Field Properties General tab [\(Figure 9-18](#page-173-1)) displays the following options:

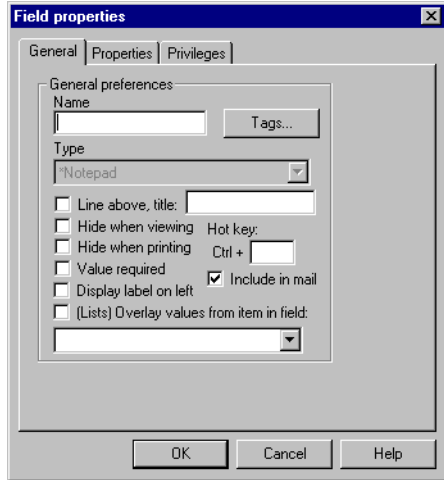

<span id="page-173-1"></span>Figure 9-18 Field Properties - General Tab

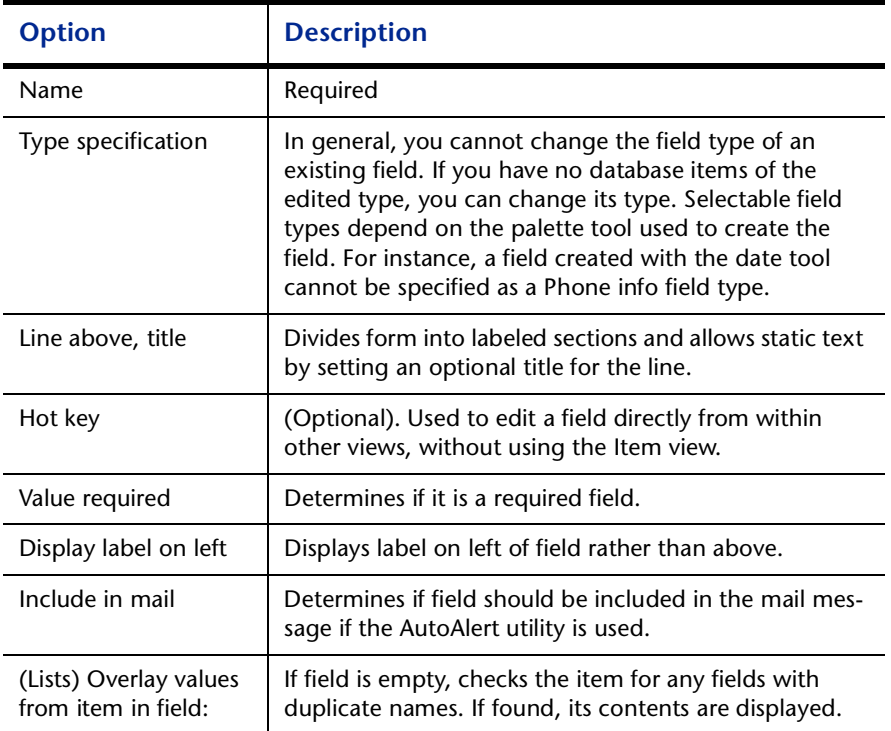

#### Field Properties- Properties Tab

Note The contents of the Properties tab will vary depending on the type of field you are creating or changing.

Compound Type Properties ([Figure 9-19](#page-174-0)) fields contain other TrackRecord items, and are displayed in an Item as drop-down lists and regular list boxes.

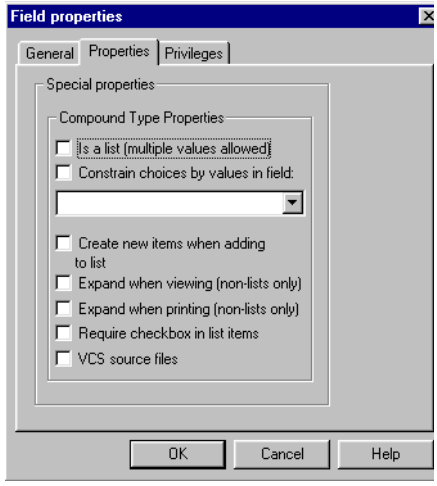

<span id="page-174-0"></span>Figure 9-19 Field Properties for Compound Types- Properties Tab

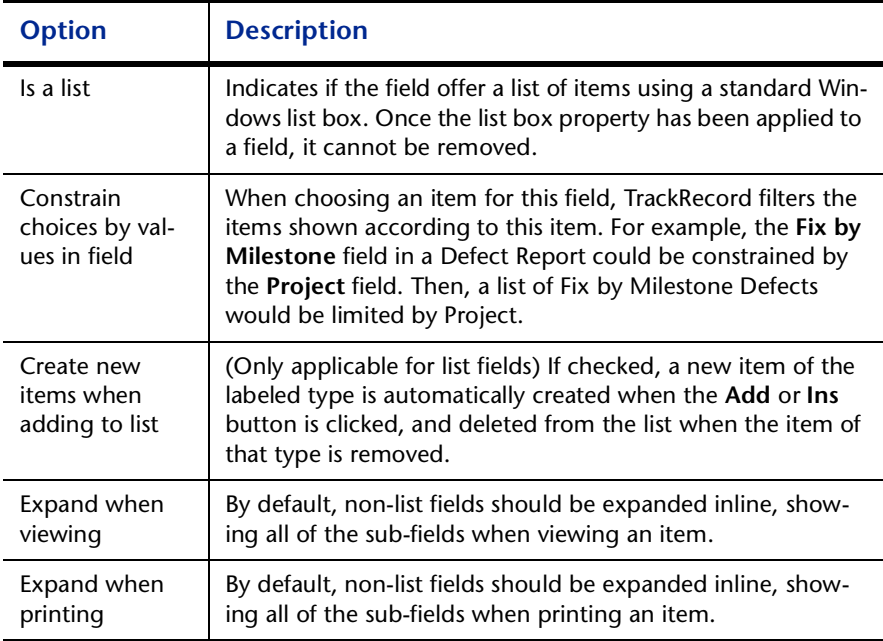

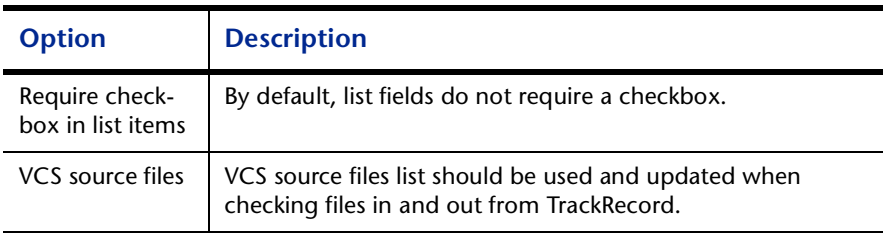

*Tip The only way to select the value of a VCS field is by choosing it from the version control dialog.*

The String/Notepad Properties dialog [\(Figure 9-20\)](#page-175-0) appears for all string and Notepad fields.

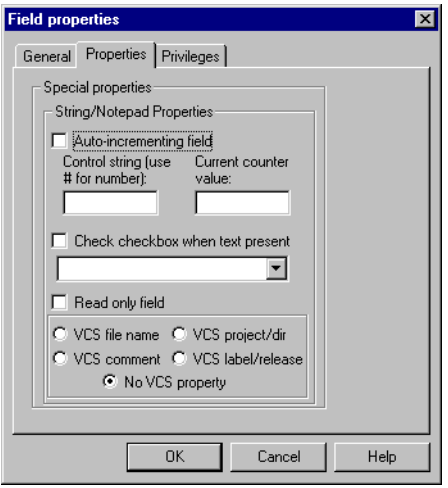

<span id="page-175-0"></span>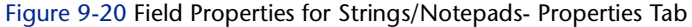

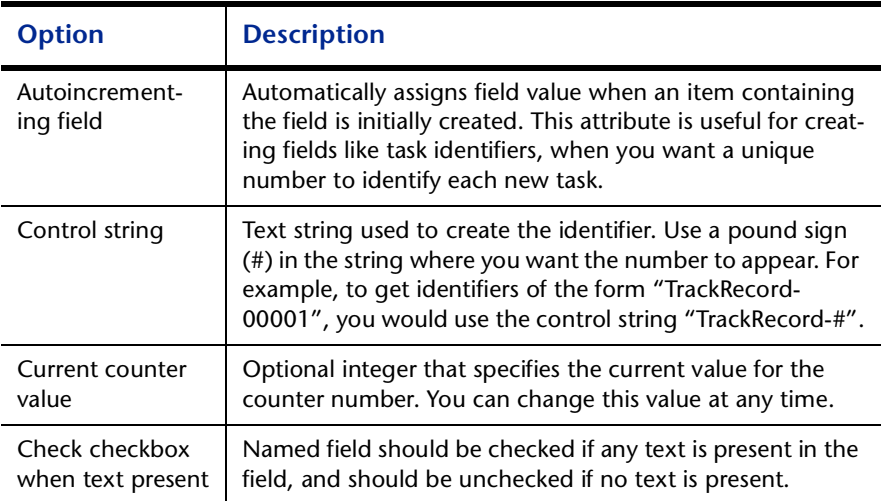

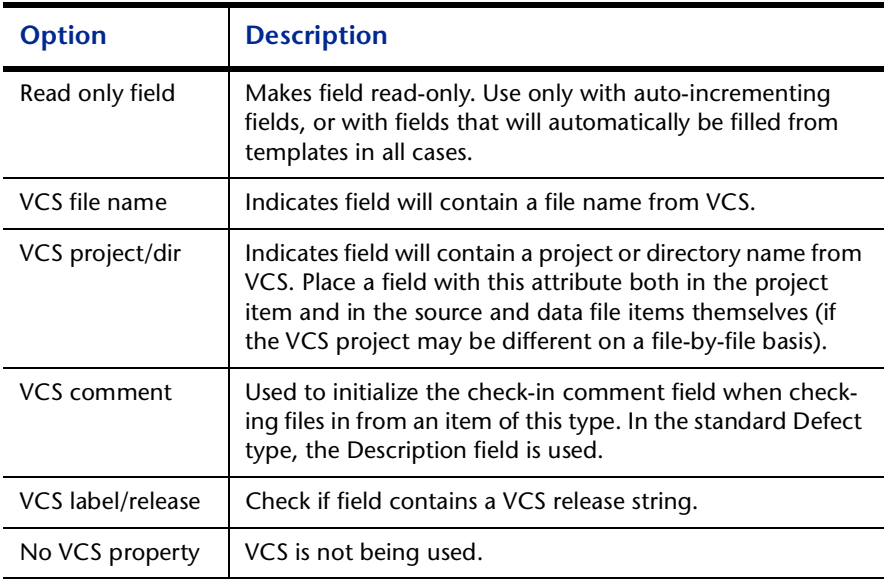

Checkbox/Radio Button Properties [\(Figure 9-21](#page-176-0)) tab appears for all check box and radio button fields.

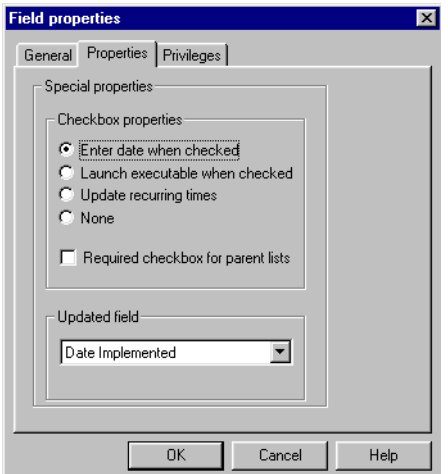

<span id="page-176-0"></span>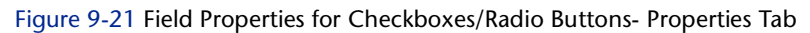

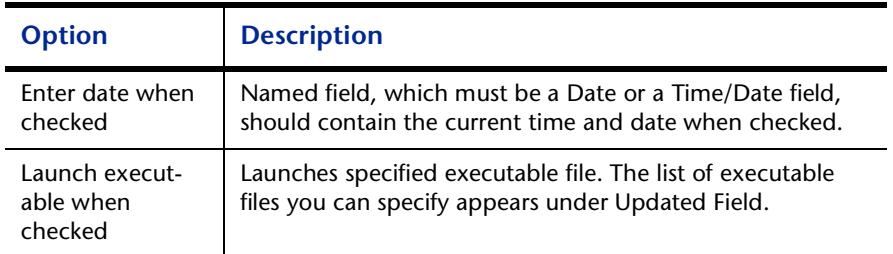

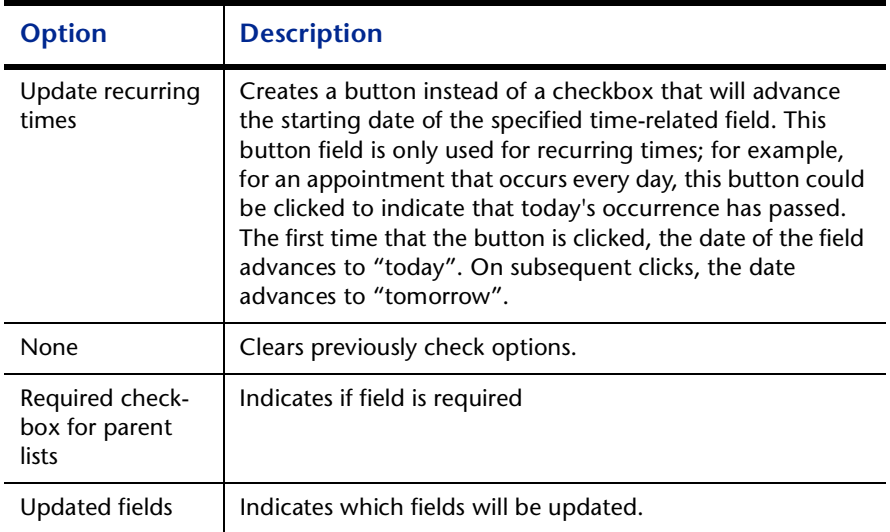

Date Properties ([Figure 9-22\)](#page-177-0) tab appears for all date- and time-related fields: dates, times, and time spans. The **Initialize to Current Date/ Time** checkbox initializes the value in the field to the current date and time when a new item with this field is created.

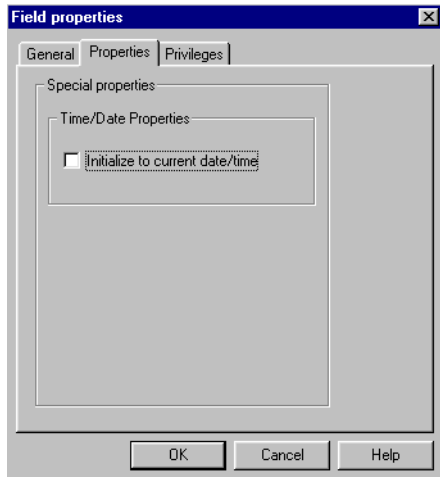

<span id="page-177-0"></span>Figure 9-22 Field Properties for Dates- Properties Tab

#### <span id="page-178-1"></span>Field Properties- Privileges Tab

The Privileges tab allows you to specify which groups will have access to this field. Refer to ["Altering Access Rights for Types and Fields" on](#page-165-2)  [page 150](#page-165-2) for a discussion of access privileges.

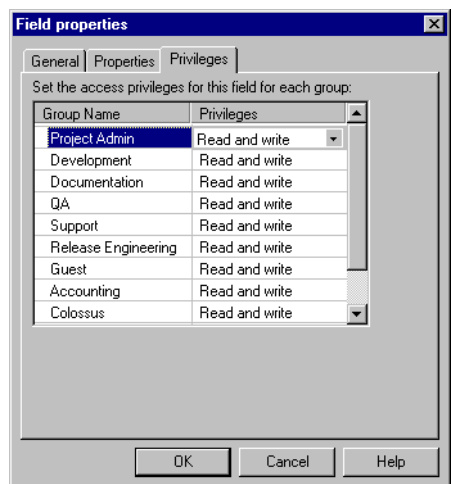

Figure 9-23 Field Properties - Privileges Tab

- **1 Click the Privileges column of the group whose access rights you want to modify.**
- **2 Click the new privileges setting and click OK.**

You can use the Field Properties General tab to Hide a field to further control access rights to a field. Making a field invisible does not disable the field and a template could supply a value to that field, but the template supplied field would not be visible.

When all Field Properties have been set, click **OK** to see the field on the type form. When all fields have been added, you can click the **Type Properties** button to set Abbreviations, if desired, as described in Step [6](#page-170-2)  [on page 155.](#page-170-2)

When all type properties and fields have been set, click **Save and Close**. The Choose a Type dialog is displayed, showing the newly created or modified type.

# <span id="page-178-0"></span>**Restrictions**

TrackRecord places some restrictions on the modifications administrators can make to information types.

 You can delete only the last field added to a type if items of this type already exist in the database.

*Tip While you can change the privilege setting for any group, you cannot increase its privileges beyond the upper limit established through Group Administration.*

 You cannot move an inherited field past the boundary of the parent fields when a type inherits from another type. (Note that you can, however, add a new field to the inherited section.)

# <span id="page-179-0"></span>**Custom Items**

The TrackRecord sample database ships with ten Choice types, including Department, Priority, Severity, and others, and several choice items for each of these types. For example, the Priority type includes the choices Critical, High, Normal, Low, and Suggestion. You can use these Priority items, or you could, for example, delete the Suggestion choice item and create a new choice item called Wish List.

Note that Status and Action choice items should be set through the Workflow Editor rather than through this procedure. Refer to ["Workflow Administration" on page 140](#page-155-0).

### Creating or Deleting a Custom Item

- **1 From the Tools menu and click Item Browser.**
- **2 Click the Show All check box.**
- **3 Under the Choice Fields type, select the type for which you want to create a custom item.**

For example, under the Choice Fields type you could select the Priority type to create a custom item.

A list appears under Items.

- **4 To delete an item, right-click on the item and select Delete.**  For example, you could right-click on the "5 - Suggestion" item of the Priority type, click **Delete** and click **Yes** in the confirmation dialog.
- **5 To create a new item, click the New icon in the upper left section of the Item Browser toolbar.**

An item form opens.

**6 Enter the information for the new item.**

For example, for a Priority item you could enter "5" in the Name field, and "Wish List" in the Description field. Other item types, such as Department, only contain a name field.

**7 Click Save and Close.**
#### Modifying a Custom Item

- **1 Click the Tools menu and click Item Browser.** The Item Browser dialog opens.
- **2 Click the Show All check box.**
- **3 Under Choice Fields, select a type to modify.**  For example, select Department in the Types list to modify a Department item.
- **4 Double-click the item to be modified.**  For example, double-click the Documentation item. The item form opens.
- **5 Make the modification.**

For example, you could replace the Name "Documentation" with "Publications."

**6 Click Save and Close.**

#### **Rules Administration**

TrackRecord provides a Rules Engine that permits creating policies that govern the behavior of information types. Administrators can use rules to require that certain fields of information must be supplied when certain other fields have a specified value. For example, an administrator might create a rule that states, "If Priority is equal to Critical, then Fix by Date is required."

This allows you to further customize your workflow by implementing rules that disable the standard workflow in certain situations. Disabling the workflow causes the Action button to be disabled, which will prevent a user from changing the status of an item even if the standard workflow would normally permit them to do so.

# **Notes About Rules**

- Administrators create rules for individual types, and can create multiple rules for any given type.
- Rules apply either globally, or to users who belong to specified groups.
- Rules use the same operators as TrackRecord queries, except for the "is between" operator.
- A child type inherits any rules created for its parent. To avoid the creation of child data types that are identical to parent types, ensure that there are no additional fields in the child type.
- Inherited rules are applied before a type's own rules.
- A type's own rules are applied in the order they appear within the Rules editor, and administrators can rearrange this order.
- $\bullet$  Multiple conditions within a single rule provide an AND logical operation and all the conditions must be true for the rule to be applied. Separate rules provide the logical OR operation.
- Rules are applied upon: a loss of focus on a field, a change to a radio button or check box, and the execution of a workflow action based on the contents of the item before the action.
- Rules take the form:
	- IF {condition}, THEN {action}

# **Adding a Rule**

Use the following procedure to create a rule:

- **1 Click the Administrator menu and click Edit Rules.** The Choose a Type dialog is displayed.
- **2 Double-click a type to display the Rules dialog.**
- **3 Click New to add a new rule and open the Rule Wizard.**
- **4 Use the Rule Wizard ([Figure 9-24\)](#page-182-0) to build the rule.**

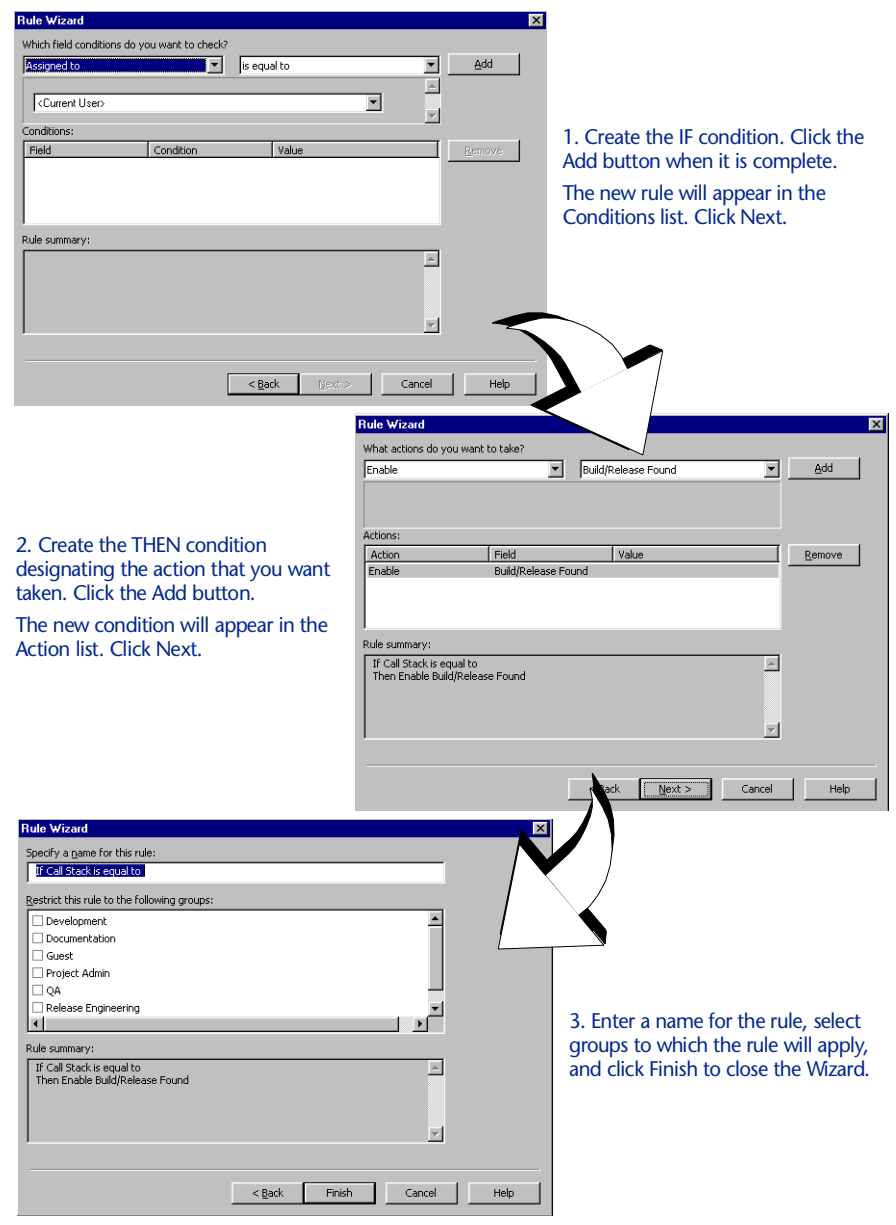

Figure 9-24 Using Rule Wizard. Use the Rules Wizard online help for additional assistance.

- <span id="page-182-0"></span>**5 When multiple rules exist, use the Move Up and Move Down buttons on the Rules dialog to rearrange the order in which rules are applied.**
- **6 Click OK to exit and save your work.**

# Chapter 10 **Creating and Maintaining TrackRecord Databases**

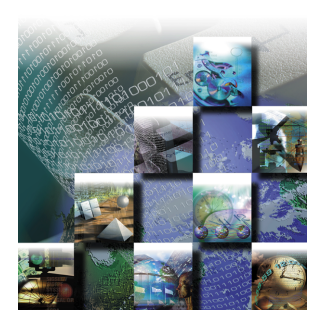

This chapter describes the tasks required to set up and maintain the TrackRecord database. It includes the following sections:

- ◆ **[Database Overview —](#page-184-0)** Overview information on the TrackRecord database and management tasks regarding the database.
- **[Best Practices for Maintaining TrackRecord Data —](#page-185-0)** Description of the best practices used by Compuware and its customers and guidelines for performance optimization.
- **[Using the Database Administration Utility —](#page-188-0)** Information on starting the Database Administration Utility, creating a database, automatically scheduling Check Database and launching a manual Check Database procedure, rebuilding a database, scheduling back ups and restoring your database, and copying the database.
- **[Importing and Exporting Data —](#page-197-0)** Instructions regarding using the Wizard, command line interface, and creating template files.

# <span id="page-184-0"></span>**Database Overview**

TrackRecord uses a database in which data can be defined so it can be easily reorganized, managed, updated, and accessed in a number of ways.

During installation, Setup prompts for a database name. If the database does not exist, the TrackRecord installation program creates a database using the supplied name. This database contains sample types, queries and views that can be used to familiarize users with TrackRecord.

Once TrackRecord is installed (as described in the *TrackRecord Installation Guide*) and configured (as described in [Chapter 9,](#page-138-0)  ["Configuring TrackRecord"](#page-138-0)), users can begin to generate and accumulate project data. Administrators will then need to protect that data by managing the database.

*Tip For a general overview of the TrackRecord database, see ["About the](#page-20-0)  [TrackRecord Database"](#page-20-0) [on page 5.](#page-20-0)*

# <span id="page-185-0"></span>**Best Practices for Maintaining TrackRecord Data**

This documentation was created to assist TrackRecord administrators in maintaining the TrackRecord databases used at their organizations.

# **Backing Up Information**

As with any data that is important to your organization, it is essential to perform nightly back ups. TrackRecord's backup utility is intended as an extra fail-safe, and currently only provides the ability to restore from the most current backup. For a primary backup, Compuware highly recommends that you use your own approved backup utility for your production databases. To do so, simply include the Compuware\TrackRecord Server\Databases subdirectory in the list of directories to be backed up. When using the Database Administration Utility or any third party utility to back up TrackRecord data, ensure that users are not accessing the TrackRecord database.

# **Maintaining Data Integrity**

TrackRecord includes two features that help maintain data integrity:

- **Check Database** A data integrity check done by TrackRecord. It checks all cross-links, data values, and other references. Then, it repairs anything suspect.
- **Rebuild** A Faircom utility that performs in the same manner as a relational database "rebuild indices" operation by rebuilding the indices for each of the database tables. As items are changed/ deleted/added, "empty" space can build within a table. Although this space has no impact on the performance or behavior, it results in unnecessarily large file sizes. The compact option provided during a rebuild removes any unused space within the tables resulting in a reduced physical size.

#### Guidelines for Using Check Database and Rebuild

 For optimum data integrity, an organization should ensure that the Check Database utility is run a **minimum** of once per week. The Check Database utility can be scheduled to run without user interaction. This is intended to make it easier to run the utility on a regular basis at times when the interruption in database access will have minimal impact to the users. [See "Scheduling Check](#page-190-0)  [Database" on page 175.](#page-190-0)

- If you are using Check Database, Compuware recommends an intermittent examination of the log file. The log file is stored in the client install directory and is named <*database name*>.log. For example, the log file for a database named "Sample" would be "Sample.log" and would be located in the Windows directory *Program Files>Compuware>TrackRecord* by default.
- $\bullet$  For optimal performance on large databases, it is generally recommended that you rebuild/compact the database at least once per month. [See "Rebuilding Databases" on page 179.](#page-194-0)
- When using the Database Administration Utility or any third party utility to back up TrackRecord data, ensure that users are not accessing the TrackRecord database. Refer to ["Scheduling Back Ups](#page-195-0)  [and Restoring Databases" on page 180](#page-195-0) for more information.
- When making modifications to the types via the Type Editor, it is always good practice to:
	- $\diamond$  Make a back up or image of the database before using the Type Editor.
	- $\lozenge$  Ensure all users have exited the database. As of version 6.0, the Type Editor cannot be used unless all other users are logged out of the database.
	- $\Diamond$ Run a Check Database after using the Type Editor.
- When using the Workflow Editor, ensure that all users have exited the TrackRecord application, both client-server and web.
- TrackRecord's backup utility is intended as an extra fail-safe, and currently only provides the ability to restore from the most current backup. If problems occur, restore your last backup. For a primary backup, Compuware highly recommends that you use your own approved backup utility for your production database. When using a backup utility, Compuware recommends that you shutdown the Faircom server. If this is not possible, ensure that no live sessions of TrackRecord are occurring.
- When performing a database, you must manually shut down AutoAlert and restart it once the backup is complete.

# **Defining Data**

The following guidelines should be followed when defining TrackRecord data:

 Do not add an auto-incrementing field after adding an executable button in the Type Editor as this will result in odd behavior and

possible loss of database integrity. To avoid this situation, always ensure that the executable button is the last control added to the type during editing. When editing the type, the executable button should first be deleted from the type and added only after any changes have been made.

- If your organization will ever be using the WebServer, note the WebServer does not recognize the " $\lt$ ", " $>$ ", or " $\&$ " characters in field names or field names in types greater than 31 characters in length.
- Use caution when defining abbreviations. It is possible to create self-referencing abbreviations. For example, you could create type A abbreviation which references type B whose abbreviation references type A, etc. This and other combinations may result in an unstable database.
- Avoid creating child data types that are identical to the parent data type by ensuring that there are no additional fields in the child data type.

# **Optimizing Performance**

To optimize performance, ensure that:

- Clients, Database servers, and WebServers meet the system requirements. For complete system requirement information, consult your *TrackRecord Installation Guide*.
- Applications running on the database server are minimized if possible.
- If connecting over WAN or Internet, use the WebServer not the Windows client.
- If more than 50 users will be accessing TrackRecord through the web simultaneously, set up multiple WebServers. Attempt to limit the number of concurrent connections per WebServer to 50-100. You can have as many WebServers as you want to access the same database(s).
- Database maintenance (Check Database, Rebuild) is performed regularly.

# **Frequently Asked Questions**

For answers to your frequently asked questions, refer to TrackRecord's online help. To access the help files, open the Database Administration Utility and click the **Help** button.

# <span id="page-188-0"></span>**Using the Database Administration Utility**

TrackRecord's Database Administration utility provides the primary tool set for database administration.

# <span id="page-188-2"></span>**Starting the Database Administration Utility**

- **1 From the Start>Programs>Compuware>TrackRecord menu, select the Database Administration Utility.**
- **2 Log in as a user with administrator privilege.**

The Database Administration Utility dialog opens [\(Figure 10-25\)](#page-188-1).

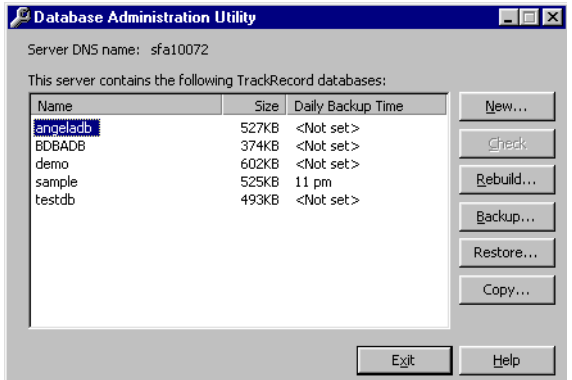

<span id="page-188-1"></span>Figure 10-25 Database Administration Utility

# **Navigating the Database Administration Utility Interface**

The buttons on the main interface of the Database Administration utility ([Figure 10-25](#page-188-1)) have the following function:

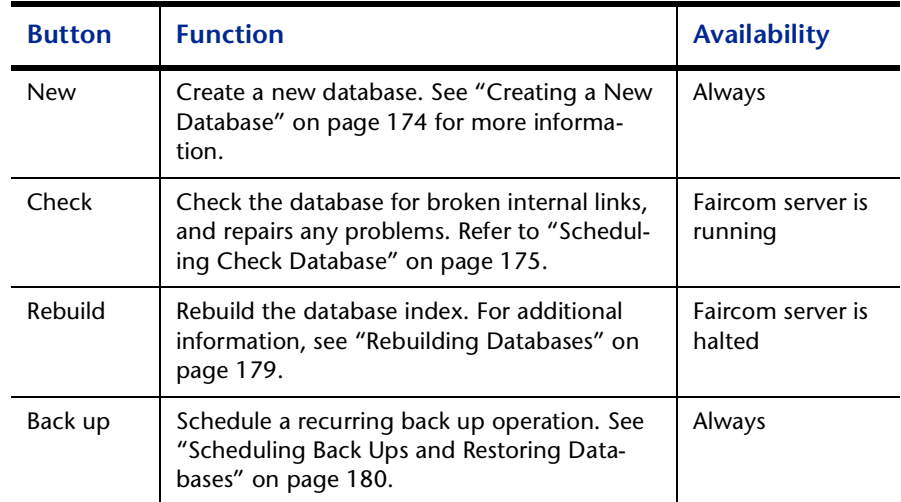

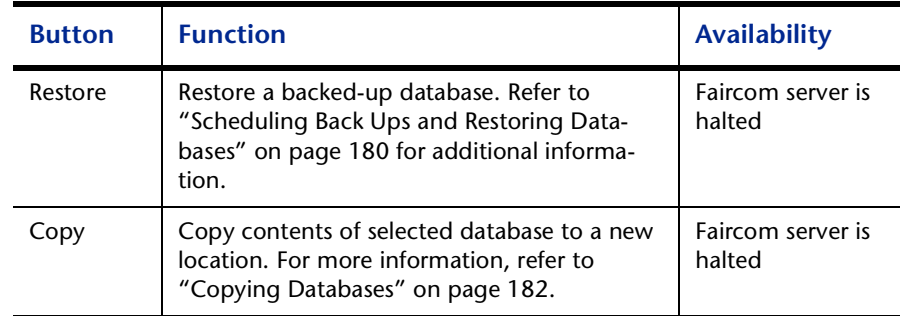

## <span id="page-189-0"></span>**Creating a New Database**

The TrackRecord sample database contains several default types (Defect, Task, Person, and so on) and several default queries and reports. You can use this database as your production database, making modifications as appropriate for your environment, or you may choose to create a new, blank database rather than use the sample. You may also wish to create new databases to support multiple projects.

You can create new databases with either a:

 Copy of the sample database shipped with TrackRecord that provides the sample types, queries, Outline Reports, sample data, and a default workflow

Note Compuware recommends that you make copies of the sample database prior to making modifications.

 Database containing the types from the sample database, but no data, queries, Outline Reports, or default workflow

After selecting the type of database you want to use to create a new database, perform the following procedure:

**1 Start the Database Administration Utility.** 

["Starting the Database Administration Utility" on page 173](#page-188-2)  contains detailed instructions.

**2 Click the New button ([Figure 10-25](#page-188-1)).**

A New Database dialog opens ([Figure 10-26](#page-190-1)).

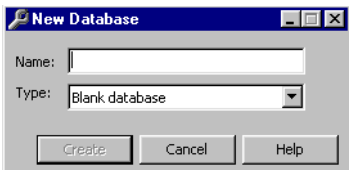

<span id="page-190-1"></span>Figure 10-26 Creating a New Database

- **3 Enter a name for the new database.**
- **4 Choose a database type, either Blank Database or Sample Database.**
- **5 Click Create.**

#### <span id="page-190-0"></span>**Scheduling Check Database**

Software developers sometimes experience computer crashes or network problems, such as the failure of a server acting as a router. These failures may occur while data is being submitted to TrackRecord, which may leave the database with incomplete entries. Check Database opens all of the items and corrects any errors it finds, including dates. It also re-links all items that it can.

Note If you are using Check Database, Compuware recommends an intermittent examination of the log file. The log file is stored in the client install directory and is named <*database name*>.log. For example, the log file for a database named "Sample" would be "Sample.log" and would be located in the Windows directory Program Files>Compuware>TrackRecord by default.

#### <span id="page-190-2"></span>Automating Check Database

Note This procedure requires Internet Explorer 4.0 or higher to be installed on your system.

To automate the running of a Check Database, use the Microsoft Task Scheduler to schedule a Check Database. This is a components of

Microsoft Internet Explorer 4.0 or higher that is used to schedule the running of commands or tools on a machine.

Note Compuware recommends that Check Database is run from the same client machine each time to keep all resulting information in one log file.

To automate Check Database, perform the following procedure:

- **1 Ensure that the Microsoft Task Scheduler is active.**
	- $\delta$  **Windows NT** — From the **Start** menu, choose **Settings>Control Panel>Services**. Verify that the Task Scheduler's status is set to *Started*. If not, click **Start**. Click **Close** when you are finished.

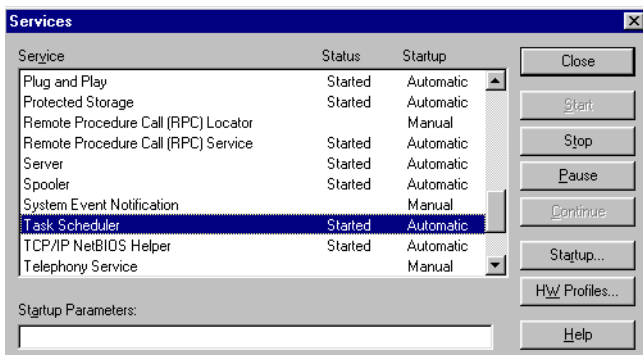

<span id="page-191-0"></span>Figure 10-27 Services Dialog Box

- **Windows 2000** From the **Start** menu, open **Settings>Control Panel>Administrative Tools**. Double-click the **Component Services** icon. Verify that the Task Scheduler's status is set to *Started*. If not, click **Start**. Click **OK** when you are finished.
- **2 Open the Task Scheduler in one of the following ways:**
	- $\circ$  **Windows NT** — Open **My Computer** and select **Scheduled Tasks**. Click **Add Scheduled Task**.
	- **Windows 2000** From the **Start** menu, select **Programs>Accessories>System Tools>Scheduled Tasks**. Click **Add Scheduled Task**.

The Scheduled Task Wizard appears. Click **Next**.

- **3 Select TrackRecord from the application list. Click Next.**
- **4 On the dialog box ([Figure 10-27](#page-191-0)),**

*Tip Set the Task Scheduler to launch upon startup by selecting Automatic as the startup type.*

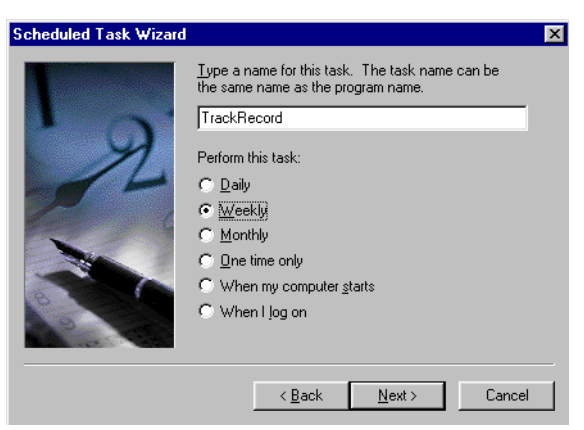

Figure 10-28 Scheduling a Task Using the Wizard

- $\Diamond$ Enter a name for the task or retain the default.
- Select a frequency for how often you want Check Database to occur. Compuware recommends that you automate the Check Database feature to run *minimally* on a weekly basis to ensure that Check Database recovers as much data as possible and places items in a workable state.

Click **Next**.

**5 Select the time and day that you want this task started. Click Next.**

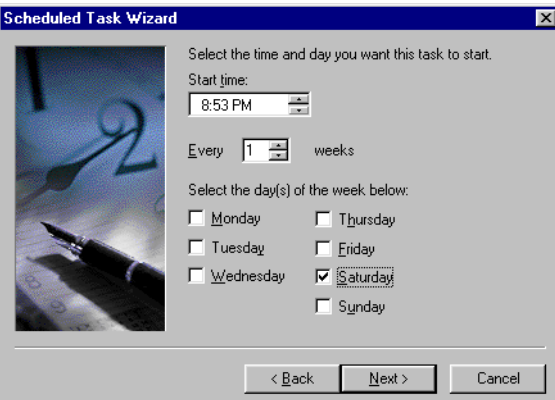

Figure 10-29 Scheduling a Time Using the Wizard

- **6 Enter the User's name and password. Click Next.**
- **7 Select the checkbox to open the Advanced Properties. Click Finish.**

**8 In the Run field, append the following line, with your applicable parameters, to the command line after the TrackRecord executable (TR.exe):**

-u*UserName* -p*Password* -d*DatabaseName* -r -q

Click **OK** when you are finished.

For example, to open the database named "Sample" with the user name "Admin", the password "admin", and to run a Check Database, enter the following in the Run field [\(Figure 10-30](#page-193-0)):

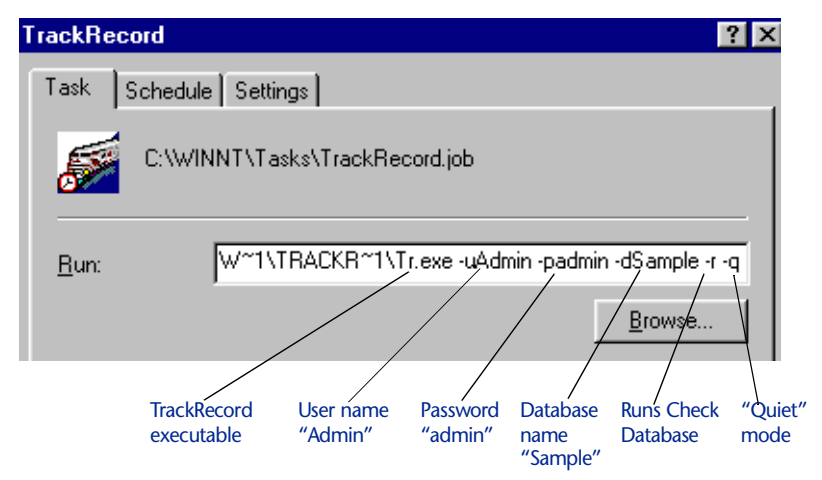

<span id="page-193-0"></span>Figure 10-30 Example of Command To Run Check Database

The "Quiet" mode will allow you to run Check Database unattended and not display error dialogs. To view the results of a quiet mode check, refer to the log file. The log file is stored in the client install directory and is named <*database name*>.log. For example, the log file for a database named "Sample" would be *Sample.log* and would be located in the Windows directory *Program Files>Compuware>TrackRecord*.

**9 Reenter the user name and password under which the task should run. Click OK.**

The new task should appear in the Scheduled Tasks Dialog Box.

#### Checking Databases for Errors Manually

If you are running TrackRecord and are logged in to the database to be checked, you can use the Administrator menu's **Check Database** option to perform this task. To check other databases:

Note Compuware recommends that you automate the Check Database feature to run minimally on a weekly basis to ensure that Check Database recovers as much data as possible and places items in a workable state. Refer to ["Automating Check Database" on page 175](#page-190-2) for more information.

#### **1 With the Faircom server running, start the Database Administration Utility.**

For more information, refer to ["Starting the Database](#page-188-2)  [Administration Utility" on page 173.](#page-188-2)

- **2 Select a database from the displayed list.**
- **3 Click the Check button ([Figure 10-25\)](#page-188-1).**
- **4 If users are logged on using this database, a dialog will be displayed listing current users.**

You cannot check a database while users are using the database. Refer to ["Database Lock-out" on page 152](#page-167-0) for information about this dialog. When all users have logged off, this dialog is dismissed and the Check <*databasename*> Database dialog opens.

**5 Click Check to fix broken internal links or Cancel to exit without checking the database.** 

If you are not currently logged in to the database, you will be prompted to log in.

## <span id="page-194-0"></span>**Rebuilding Databases**

Rebuild is a Faircom utility that performs in the same manner as a relational database "rebuild indices" operation by rebuilding the indices for each of the database tables. As items are changed/deleted/added, "empty" space can build within a table. Although this space has no impact on the performance or behavior, it results in unnecessarily large

file sizes. The compact option provided during a rebuild removes any unused space within the tables resulting in a reduced physical size.

**Caution: Compuware recommends that you rebuild the database on a bi-weekly basis to preserve database integrity. Regular rebuilds help prevent problems from spreading in the database and irreparable damage to certain database items. For example, TrackRecord creates pointers to attachments that are stored in the database. These pointers are difficult to restore.**

To rebuild your database index:

**1 Ensure that all users are logged out and halt the TrackRecord Faircom server.**

See the *TrackRecord Installation Guide* for instructions for manually stopping the server. For Windows NT machines running TrackRecord as a service, use the **Control Panel>Services** option to stop the Faircom Server.

**2 Start the Database Administration Utility.**

Refer to ["Starting the Database Administration Utility" on page 173](#page-188-2)  for more information.

**3 From the displayed list, select the database to be rebuilt ([Figure](#page-188-1)  [10-25](#page-188-1)) and click the Rebuild button.**

The Rebuild button will be inactive if the Faircom server is running.

**4 If you want to defer reclaiming file space, click No Compact Files.**

Compacting files reclaims file space created when you delete database data. Over time, this unclaimed space might degrade the performance of a database slightly.

**5 Click Rebuild.**

## <span id="page-195-0"></span>**Scheduling Back Ups and Restoring Databases**

Protection of data requires frequent and regular backups. Database Administration allows you to schedule daily back ups at any time you specify, usually during the overnight period when development Team Members are not working with TrackRecord.

**Caution: TrackRecord's backup utility is intended as an extra fail-safe, and currently only provides the ability to restore from the most current backup. If problems occur, restore your last backup. For a primary backup, Compuware highly recommends that you use your own approved backup utility for your production database. When using the Database Administration Utility or any third party utility to back up TrackRecord data, ensure that users are not accessing the TrackRecord database.**

#### Scheduling Back ups of Database

**1 Start the Database Administration Utility.**

Refer to ["Starting the Database Administration Utility" on page 173](#page-188-2)  for more information.

**2 From the displayed list, select the database to be backed up [\(Figure 10-25\)](#page-188-1) and click the Backup button.**

A Backup Settings for <*databasename*> dialog opens ([Figure 10-31\)](#page-196-0).

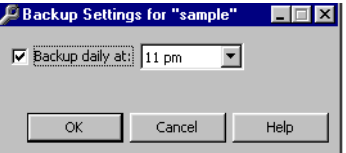

<span id="page-196-0"></span>Figure 10-31 Backup Settings

- **3 Check the box labeled Backup Daily At to schedule a regular daily backup.**
- **4 Click the drop-down arrow to select a time from the displayed list.**
- **5 Click OK.**

#### Restoring a Backed-up Database

- **1 Ensure that all users are logged out and halt the TrackRecord (Faircom) server.**
- **2 Start the Database Administration Utility.**

Refer to ["Starting the Database Administration Utility" on page 173](#page-188-2)  for more information.

- **3 From the displayed list, select the database to be restored ([Figure 10-25](#page-188-1)) and click the Restore button.**
- **4 Restart the TrackRecord (Faircom) server.**

# <span id="page-197-1"></span>**Copying Databases**

You can copy an existing database to a new location and change its name. This operation lets you make minor modifications to an existing database without having to start over from scratch. To make a copy of a database:

**1 Halt the TrackRecord Faircom server.**

See the *TrackRecord Installation Guide* for instructions for manually stopping the server. For Windows NT machines running TrackRecord as a service, use the **Control Panel>Services** option to stop the Faircom Server.

**2 Start the Database Administration Utility.**

Refer to ["Starting the Database Administration Utility" on page 173](#page-188-2)  for more information.

**3 Select a database from the displayed list ([Figure 10-25\)](#page-188-1) and click the Copy button.**

This button will not be active if the TrackRecord server is running.

- **4 Enter a name for the database to be created.**
- **5 Click Copy.**

# <span id="page-197-0"></span>**Importing and Exporting Data**

TrackRecord allows you to transfer data between TrackRecord databases, import data from any delimited ASCII file, or export data to a delimited ASCII file or a Microsoft Access database. For example, you might import an address list to avoid retyping it, export a developer's list of notes or defect reports, or import an appointment book's contents.

TrackRecord provides two methods for importing and four methods for exporting data:

- The TrackRecord **Import-Export Wizard**. This wizard steps you through the process of importing, exporting, and creating a template. Refer to ["Using the Import-Export Wizard" on page 183](#page-198-0) for more information.
- The **Import** and **Export** options on the Administrator menu. Note that you must create a template file before using these options. See ["Setting Import and Export Menu Options" on page 187](#page-202-0) for more

information regarding the menu options. For more information on templates, refer to [Chapter 6, "Working With Templates"](#page-94-0).

- For exporting only, you can use the **Copy** option to transfer data to the clipboard. The data can then be pasted into another program. ["Exporting Data With Copy and Paste" on page 188](#page-203-0) provides additional information.
- For exporting only, you can use the **command line interface** to automatically create an Access table on a periodic basis, for example, using Microsoft's Task Scheduler. Refer to ["Exporting](#page-203-1)  [Using the Command Line Interface" on page 188.](#page-203-1)

#### Troubleshooting the Database

For a detailed listing of troubleshooting and configuration information for one of the supported version control systems, refer to "Troubleshooting" in the TrackRecord or Database Administration Utility online help.

For the most current TrackRecord support information, please visit the Compuware Web site at: http://www.compuware.com. From this location, you will have access to our online KnowledgeBase and the most current patches and updates for the product.

## <span id="page-198-0"></span>**Using the Import-Export Wizard**

The TrackRecord Import-Export Wizard guides you through the process of importing, exporting, and creating a template.

*Tip For more information on templates, refer to [Chapter 6, "Working](#page-94-0)  [With Templates".](#page-94-0)*

Importing With the Import-Export Wizard

To import data into a TrackRecord database, you must have previously created a delimited ASCII file. The Import-Export Wizard can create the ASCII file with the Export option on the Administrator's menu, or with any program capable of exporting to a delimited ASCII file, such as Microsoft Excel.

**Caution: When importing data, it is advisable to make a copy of your database before attempting to import data.** 

If you are importing data from an ASCII file that was not created by the Import-Export Wizard, you should verify that the data is in the correct format by exporting data from your existing database and comparing the file created with the file you intend to import. If the formats do not match, you can alter the data to be imported before attempting the

import. Importing data that was exported with the Import-Export Wizard is less error-prone.

Note that the format of date fields must correspond to the currently configured window's short date format. To import using the importexport wizard, perform the following procedure:

**1 From the Start>Programs>Compuware>TrackRecord menu, select the Import-Export Wizard.**

Be sure to log in to the database into which you want to import data.

**2 Select Import from the Wizard dialog box ([Figure 10-32\)](#page-199-0).**

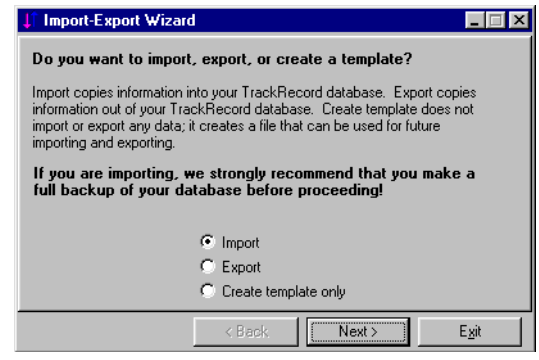

<span id="page-199-0"></span>Figure 10-32 Using the Import-Export Wizard to Import

- **3 Enter the name of the file containing your exported data or click Browse to select an existing name.**
- **4 You will be prompted to indicate if you have an existing template file.**

A template file specifies the type and fields to be imported.

- $\Diamond$  If you have already created a template file, click **Yes** and enter its filename or browse to the location. Click **Next** to continue.
- $\Diamond$  If you do not yet have a template file, click **No**. You will be prompted through the process of creating one. Select the type and fields to be imported and choose the delimiter. Click **Next** to continue through the Wizard.
- **5 Indicate what action should be taken if duplicate data is found ([Figure 10-33](#page-200-0)). Click Finish.**

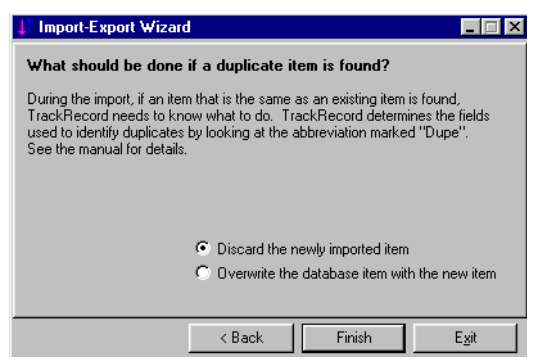

<span id="page-200-0"></span>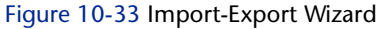

Duplicate imported data can be discarded or existing data can be overwritten. Duplicates are determined by comparing the field whose abbreviation is Dupe. (This abbreviation was established when the type was created, as described in ["Identifying Duplicate](#page-166-0)  [Imported Items" on page 151.](#page-166-0))

The data is considered a duplicate if it matches existing data of the type being added or of a parent type. Note that the data is not considered a duplicate if it matches a child of the type being added.

A message will display the number of records imported and the Wizard will be closed.

# Exporting With the Import-Export Wizard

You can use the Import-Export Wizard to export data from a TrackRecord database into a delimited ASCII file or into a Microsoft Access database. This data can then be imported into another TrackRecord database or into another program, such as Microsoft Excel or Microsoft Word.

To export data from a TrackRecord database:

**1 Optionally, log in to TrackRecord, being sure to specify the database from which you intend to export data, and create a query that would find the information you wish to export.**

If you will be exporting all items of a particular type, you do not have to create a query and can proceed directly to step 2.

- **2 From the Start>Programs>Compuware>TrackRecord menu, select the Import-Export Wizard.**
- **3 Log in to the database from which you want to export data.**
- **4 When the Import-Export Wizard opens, select Export ([Figure](#page-201-0)  [10-34\)](#page-201-0) and click Next.**

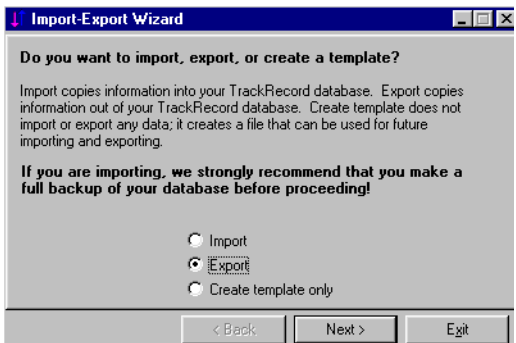

<span id="page-201-0"></span>Figure 10-34 Using the Import-Export Wizard to Export

**5 Select a radio button to indicate whether you wish to create either a file or an Access database [\(Figure 10-35\)](#page-201-1). Enter a name for the file to be created. Click Next.**

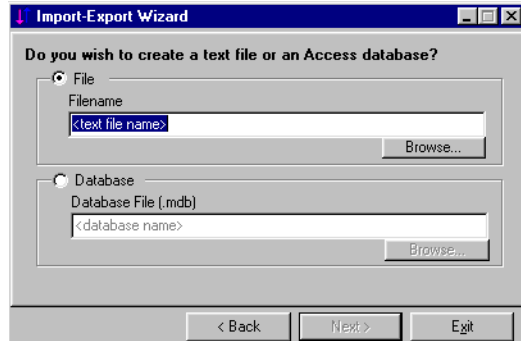

<span id="page-201-1"></span>Figure 10-35 Creating a Export File

**6 Choose whether to export all items of a certain type or the results of a Query ([Figure 10-36](#page-201-2)).** 

Use the drop-down lists to select the type or Query. Click **Next**.

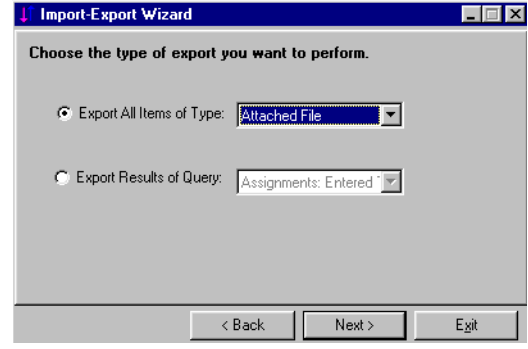

<span id="page-201-2"></span>Figure 10-36 Selecting the Type or Query

#### **7 If you have already created a template, enter its name.**

A template file specifies the type and fields to be exported. If you do not yet have a template file:

- $\Diamond$  Click the **New Template** button. You will be prompted through the process of creating a template.
- $\Diamond$  Select the type and fields to be exported. When selecting fields, note that the **Add** button is not enabled for Parent fields. You must add each child field individually.
- Choose a delimiter character, being careful to choose a character that is not contained in the data. The pipe (|) or tilde (~) characters are often good choices.
- $\Diamond$ If you want to save the template file, enter a file name.
- **8 A message will display notifying you if the export was successful. Click OK.**

You can choose to run the Wizard again or close the Wizard.

If you created a delimited ASCII file, it can be imported into another TrackRecord database or into any program capable of importing delimited ASCII data. If you created an Access database, it can be opened with Access.

# <span id="page-202-0"></span>**Setting Import and Export Menu Options**

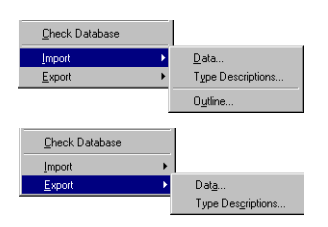

The Administrator's menu contains **Import** and **Export** options. These options allow you to import and export data without using the Import-Export Wizard.

A template file is required for both importing and exporting. You can use the Import-Export Wizard to create the template file by selecting the Template Only option. Refer to ["Using the Import-Export Wizard"](#page-198-0) [on page 183](#page-198-0) for more information. (Alternatively, you can create a template file manually, as described in ["Manually Creating Template](#page-203-2)  [Files and Importing" on page 188.](#page-203-2))

You can choose to export data (the entire database or the results of a query) or type descriptions.

You can import data, type descriptions, or an outline created with a previous version of TrackRecord. When importing an Outline, it is saved as an Outline Report accessible through the current version of TrackRecord.

# <span id="page-203-0"></span>**Exporting Data With Copy and Paste**

If the information you want to export is displayed in an Outline view, the easiest way to transfer the information is to use Copy and Paste.

Configure the report to display the columns of information you wish to transfer, select the header you want to copy, and use the **Edit** menu's **Copy** option to copy the header. The displayed data will be transferred to the clipboard and can be pasted into Microsoft Excel, Word, Adobe FrameMaker or other applications.

# <span id="page-203-1"></span>**Exporting Using the Command Line Interface**

You can export TrackRecord data to an Access database through a command line interface rather than through the Import-Export Wizard.

Using the command line interface allows you to automatically create an Access table on a periodic basis, for example, using Microsoft's Task Scheduler.

The command is TRTOMDB.EXE. The following parameters are supported:

- **-d** TrackRecord database to use
- **-u** User name
- **-p** Password
- **-t** Full path to the template file
- **-a** Full path of the Access table to be created
- **-q** Optional. Name of the query in this database that is to be used. If not specified, all items defined in the template will be exported
- **-o** Optional. When set to TRUE, it will suppress the MDB overwrite dialog. The default is False

All parameters must be enclosed in double quotes. The following is an example of a properly formatted command line:

```
TRTOMDB.EXE -d"Default" -u"Admin" -p"Admin" 
-t"c:\template.tpl" -a"c:\access.mdb" -q"Bugs" -o"True"
```
## <span id="page-203-2"></span>**Manually Creating Template Files and Importing**

To import from or export to an ASCII file, you must first create a template file, which describes the mappings of the fields in your data files to the equivalent TrackRecord fields. You can use the Import-Export Wizard to create a template, as described in ["Using the Import-](#page-198-0)[Export Wizard" on page 183,](#page-198-0) or you can manually create a template file.

#### Setting up a Template File and Import Information

*Tip Importing from ASCII files can be quite slow in many situations. The more items there are in your database, the slower importing may be because TrackRecord must check for duplicate data.*

#### <span id="page-204-0"></span>**1 Determine which TrackRecord types correspond to the type of information you want to import.**

Each ASCII file can only contain items of a single type, but any subfield of a particular item can also be included in the import file.

For example, you could import Tasks in a single ASCII file, and since Tasks can include an "Assigned to" field, you could also import People to fill that field in the Tasks. The People would be imported as an integral part of each Task in your ASCII file, but would be created as separate objects contained within the Tasks in TrackRecord.

<span id="page-204-1"></span>**2 Determine the delimiter character used to separate fields in your ASCII file.**

Double quote characters can be used in import files at the beginning and end of fields, but another delimiter character (often a comma is used) must also be used to delimit the fields.

**3 Edit a file called <name>.tpl, where <name> is any title you choose to assign to the template.**

#### **4 Insert the following text into the file:**

[Template] TypeName=<*TrackRecord type name*> DelimiterChar=<*delimiter char*>

where <*TrackRecord type name*> is the name of the TrackRecord type for the information you are importing (from step [1](#page-204-0)), and <*delimiter char*> is the delimiter character (from step [2](#page-204-1)). For example, you might enter:

```
[Template]
TypeName=Defect
DelimiterChar=$
```
To use a newline character as the delimiter, specify DelimiterChar=\n.

**5 List the names of the TrackRecord fields in the type specified that correspond to the types in your input file.** 

There are two types of field types:

- $\Diamond$  **Basic Types**— Simple fields for common types, like names, addresses, strings, numerics, etc. There may actually be more than one corresponding "field" in the import or export file
- $\Diamond$ **Compound Types**— All other types are Compound Types.

In the sample database, there are two fields that contain more than one field:

- **Names** There will be three fields (Last, First, Middle)
- **Addresses** There will be six fields (Line 1, Line 2, City, State, Zip, Country)

If a field type is a Compound Type, you must also specify how many subfields of the Compound Type are in the input file, by specifying the number after a comma on the FieldName line. For Basic Types consisting of multiple fields, each of these fields is considered one field, and the number of fields specified after the name of the Compound Field should reflect that, as shown in the Reported By field in the following example.

For example, to import a Defect containing a Description, a Project, and a Priority, you would use the following lines (without the comments):

FieldName=Description; The description of the defect-FieldName=Project,1; The Project, which has one subfield.(there is no actual field in the input file corresponding to thisline; it just affects the interpretation of the next line)

FieldName=Description; The Description field from the Project (the one subfield)

FieldName=Priority;The Priority of the Bug Report

To ignore a field that exists in the input file, use a FieldName= specifier, but don't specify a field name.

To import Check Box and Radio Button items, your ASCII (import) file should contain either 0 or a blank space for unchecked items, and 1 or an "X" for checked items.

So our sample would look like this:

```
[Template]
TypeName=Defect
DelimiterChar=$
FieldName=Description
FieldName=Project,1
FieldName=Description
FieldName=Priority
FieldName=Fixed
```
A more complex example, which would also export the people in the Reported by and Fixed by fields (and their names, companies, and addresses) would be:

```
[Template]
TypeName=Defect
DelimiterChar=$
FieldName=Description
FieldName=Priority
FieldName=Project,1
FieldName=Description
```

```
FieldName=Reported by,3; 3 fields are specified:
FieldName=Name; Name, Address, and Company
FieldName=Company,1; For the Company, only name is used.
FieldName=Name
FieldName=Address; This is the third field in Reported by
FieldName=Fixed by,3
FieldName=Name
FieldName=Company,1
FieldName=Name
FieldName=Address
```
**6 Ensure your import file is formatted to correspond to the template file, with each field separated from the next field by the delimiter character (except for fields at the ends of records, which use the newline character as a delimiter).** 

The following is a valid input file for the template described earlier:

Generic bug 1\$TrackRecord\$2 Generic bug 2\$TrackRecord\$1

Each record should be on a line by itself, with the newline character representing the end of the record. The only exception is that newline characters are allowed within double-quoted fields.

See ["Importing File Specifications" on page 192](#page-207-0) for information about specifying Name and Address fields.

Fields corresponding to TrackRecord lists must be terminated with an extra delimiter character after the last item in the list.

Note The format of date fields must correspond to the currently configured window's short date format.

- **7 Back up the contents of the TrackRecord object database subdirectory, in case you want to "undo" the import if there is a mistake in the template or data files.**
- **8 To verify that your data is in the correct format, export data from your existing database and compare the file created with the file to be imported.**

If the formats do not match, alter the import file.

**9 Start TrackRecord and choose Administrator>Import.**

Select the Database, template, and input files. Click **OK**.

If there are any errors, you will see error messages.

After a large import, clicking on a type in the Item Browser may result in a long pause as TrackRecord updates its indices. The more items you import, the longer this pause will be. This process can take several minutes to complete.

#### <span id="page-207-0"></span>Importing File Specifications

The following Basic Types must have all subfields appear in the following order in an import file, with each subfield separated by the delimiter character:

```
NameLast Name, First Name, Middle Name
AddressAddress Line 1, Address Line 2, City, State, 
Zip, Country
```
For example, the following template could be used to import information about a person:

```
[Template]
TypeName=Person
DelimiterChar=,
FieldName=Name
FieldName=Address
FieldName=Phone Numbers,1
FieldName=Phone
```
Because Name and Address are Basic Type fields, you should only specify the name of the field (as above), not the name of all the subfields that make up the name or address. If in doubt about field names, look at an item in the Item view for the particular type that you are importing; the name to use is displayed near the field itself.

For this template file, one valid input file might be:

```
Doe,John,J,123 Any 
Street,,Anytown,DC,12345,USA,2024567890,,
Doe,Jane,,456 Any 
Street,,Anytown,DC,12345,USA,2024567890,,
```
The extra comma after each of the phone numbers indicates the end of the list.

#### Troubleshooting Input Files

If you are having problems with your input file and you are not sure if it matches your template, try using the same template to export some existing items to an ASCII file. After exporting the items, look at the file TrackRecord created. Your input file should follow much the same format.

# Chapter 11 **Administering AutoAlert and WebServer**

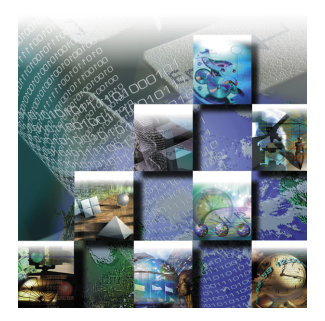

This chapter describes the tasks required to set up and maintain the TrackRecord AutoAlert and WebServer features. It includes the following sections:

- **[AutoAlert Administration —](#page-208-0)** A brief introduction to the AutoAlert component, instructions for using the AutoAlert Administrator, setting up users and mail queries, and changing mail messages.
- **[WebServer Administration —](#page-217-0)** Information on WebServer processes, log files, and administration menu.

# <span id="page-208-0"></span>**AutoAlert Administration**

The TrackRecord AutoAlert utility sends email messages to users to notify them of changes in the TrackRecord database. AutoAlert lets you define flexible criteria for notifying each user of changes that might be of interest to them.

**Caution: After the AutoAlert software is installed, you must create a mailbox and mail profile for AutoAlert's use. Refer to the** *TrackRecord Installation Guide* **for instructions regarding installing the AutoAlert Server and the AutoAlert Administrator.** 

To receive automatic mail notification, the user sets up the notification criteria by creating TrackRecord queries with the **Email Me When New Items Match This Query** option enabled. AutoAlert monitors the TrackRecord database, periodically checking to see if any new items match these queries.

Whenever a new or changed item matches one of the queries, TrackRecord sends an email message to the owner of the query. By using TrackRecord's flexible query engine, AutoAlert makes it possible for users to receive mail notification based on almost any criteria they require.

# **Using the AutoAlert Administrator**

The AutoAlert Administrator allows you to add and remove databases to be polled by the AutoAlert service, add and remove servers, show the users that are AutoAlert enabled, and set a variety of options.

#### Starting the AutoAlert Administrator

On a machine on which the AutoAlert Administrator has been installed, select from the **Start** menu

**Programs>Compuware>TrackRecord>AutoAlert**. The TrackRecord AutoAlert- Servers dialog [\(Figure 11-37](#page-209-0)) appears.

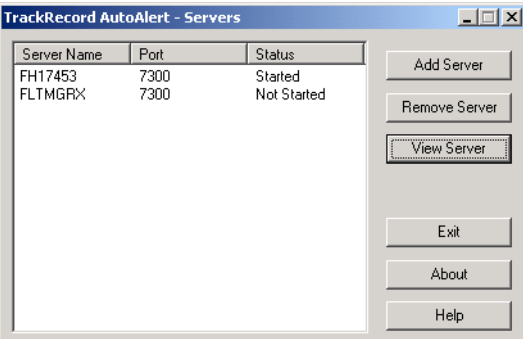

<span id="page-209-0"></span>Figure 11-37 Servers Available for AutoAlert (Example)

#### Adding, Removing, and Viewing Servers

From the TrackRecord AutoAlert- Servers dialog [\(Figure 11-37\)](#page-209-0), you may:

- Select **Add Server** to add an AutoAlert server. A dialog will appear prompting you to enter the AutoAlert server name and port number that the AutoAlert server is listening on. Click **OK** when finished.
- Select a server from the list and click **Remove Server**. A confirmation screen will appear allowing you to continue or cancel the server removal process. The server is only removed from the available server's list.
- Click **View Server** to select one of the available AutoAlert servers. The TrackRecord AutoAlert-Databases dialog opens [\(Figure 11-38](#page-210-0)). From this dialog, you may add, remove, and view databases

associated with the TrackRecord server on this machine as well as configure server options. The options on this dialog are described in the following sections.

*Tip If password protection was selected, enter the password for the AutoAlert server.*

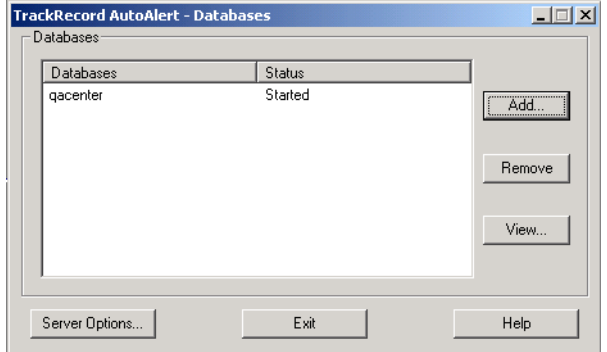

<span id="page-210-0"></span>Figure 11-38 AutoAlert- Databases Dialog

#### Adding Databases

You must identify each database that the AutoAlert server is to poll for items matching users' queries. To add a database, click the **Add Database** button. Enter the database name and user information including the user name and password. Click **OK** when you are finished. The associated TrackRecord server will verify the existence and accessibility of the TrackRecord database.

#### Removing Databases

To remove the database from the list, select the database name and click the **Remove Database** button. A confirmation dialog will appear to allow you to continue or cancel the database removal process. Click **OK** to remove the database from the list. If there is a query processor running for this database, the query processor will be stopped.

#### Viewing Databases

To view information about the database, click **View**. The dialog that appears [\(Figure 11-39](#page-211-0)) allows you to start, stop, and view a list of users that have been enabled for email processing.

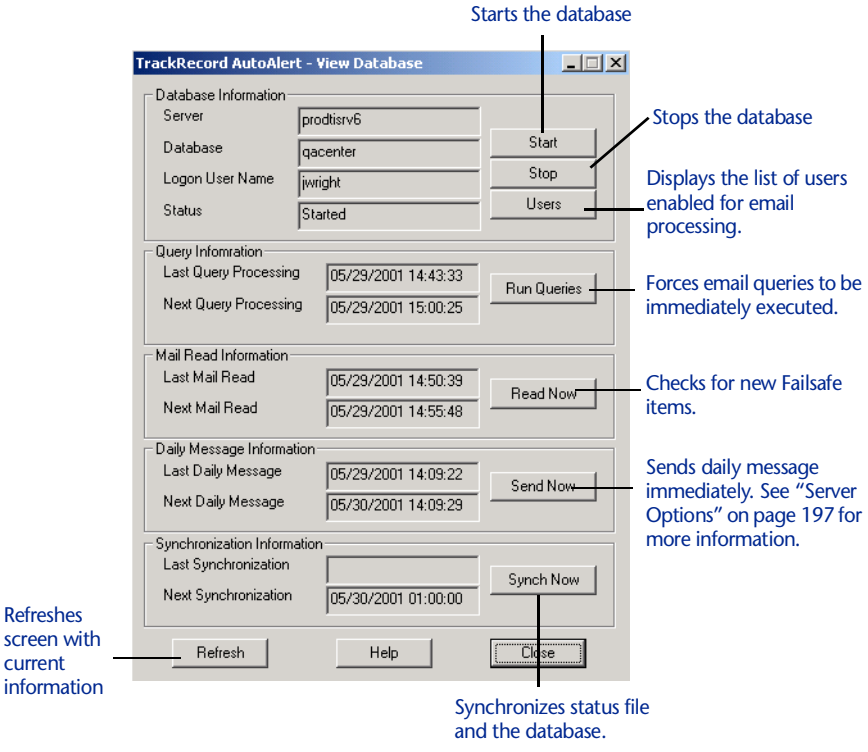

<span id="page-211-0"></span>Figure 11-39 AutoAlert View Database Dialog

#### Displaying Users

Clicking the **Users** button allows you to view a list of users that have been enabled for email processing [\(Figure 11-40](#page-211-1)). For more information, refer to ["Configuring AutoAlert Users" on page 199](#page-214-0) and ["Setting Up Mail Queries" on page 199](#page-214-1).

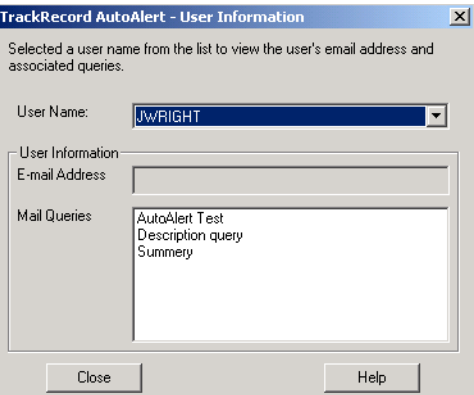

When a user is selected from the drop down list, the user's email address and associated email queries are displayed.

<span id="page-211-1"></span>Figure 11-40 User Information Dialog

Note that any changes to the **User name** list, or to the properties of any mail enabled user, must be made in TrackRecord. No user information can be changed from the AutoAlert interface. Once a status change is made in TrackRecord, AutoAlert automatically updates the User list.

#### <span id="page-212-0"></span>Server Options

Click the **Server Options** button and select the following tabs to set the following:

 **Daily Message** — [\(Figure 11-41](#page-212-1)) Specify if a daily TrackRecord AutoAlert status message will be sent. To do so, check the *Send daily message* option and type a recipient's email address (commonly the administrator) and a message.

Note If a user does not specify a message, the default will be sent: *This is the daily automated message from TrackRecord AutoAlert running on machine: xxxxxx.*

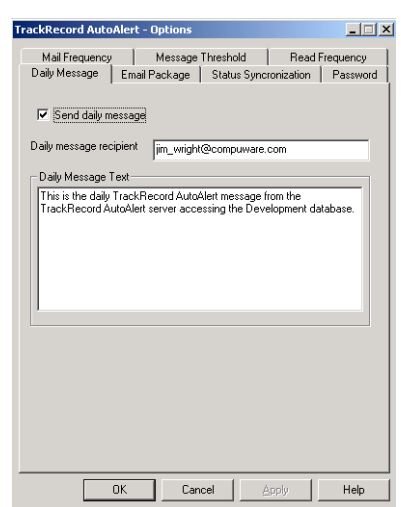

<span id="page-212-1"></span>Figure 11-41 Daily Message Tab

 **Email Package —** Define what email package will be used to send email messages (**[Figure 11-42](#page-213-0)**).

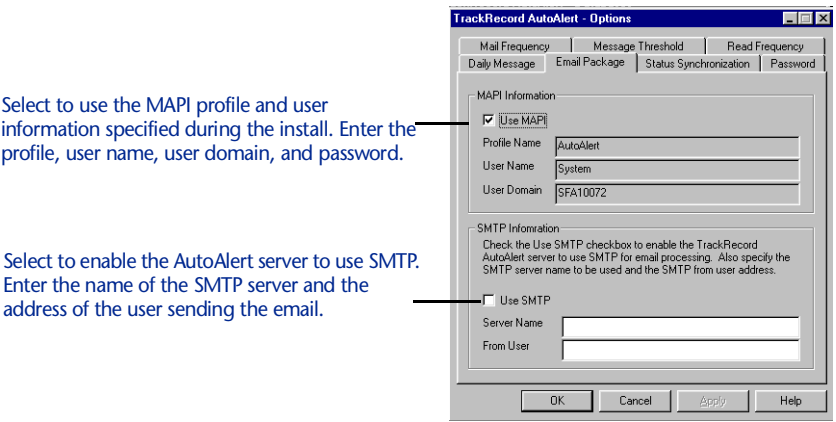

<span id="page-213-0"></span>Figure 11-42 Email Package Options

- **Status Synchronization** Designate the interval and time at which the AutoAlert server should synchronize data in the status file and the associated database.
- **Password** Set up a required password to gain access into the associated AutoAlert server. If a password is not specified, no password will be required.
- **Mail Frequency** Specify the frequency (from ten minutes to eight hours) that AutoAlert checks for new or changed items. By default, AutoAlert will send mail every 15 minutes. A higher setting will result in longer delays before mail notification is sent.

Note For larger groups (20 or more mail users), it is recommended that you use a polling frequency of 30 minutes or higher. TrackRecord and your mail package may also have polling frequencies that could result in additional delays before AutoAlert sends messages.

- **Message Threshold** Define the threshold at which the AutoAlert server will consolidate multiple query results into a single email message. The value can be set from 1 to 100 messages, with the default setting of 15 messages. A lower setting means you will receive fewer mail messages, but some messages will have multiple item notifications in them. A higher setting makes it more likely that each notification will result in a separate mail message.
- ◆ **Read Frequency** Specifies the frequency that AutoAlert checks for new mail entries. These mail entries contain new information if users add new defects to TrackRecord. The default is every five minutes.

Click **Apply** and **OK** when your settings are complete.

## <span id="page-214-0"></span>**Configuring AutoAlert Users**

For users to receive email notification, their email address must be included in their TrackRecord login information. If an email address was not entered when the user's Team Member item was created, do the following:

**1 Start TrackRecord and log on as a user with administrator privileges.** 

Refer to ["Starting TrackRecord as an Administrator" on page 125](#page-140-0) for instructions.

**2 From the toolbar's Item Browser button, select Team Member [\(Figure 11-43\)](#page-214-2).**

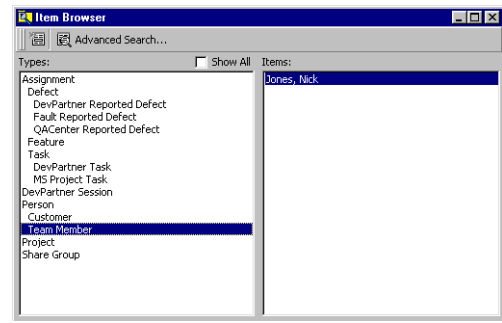

Figure 11-43 Using the Item Browser

- <span id="page-214-2"></span> $\Diamond$  If the user is listed in the item list, click on the user's name.
- If the user is not listed, click the **New** button in the **Item Browser's** toolbar.

Refer to ["Creating Team Members" on page 132](#page-147-0) for additional information.

## <span id="page-214-1"></span>**Setting Up Mail Queries**

A mail query is a TrackRecord query in which the **Email Me When New Items Match This Query** option has been checked. Each AutoAlert recipient must construct a set of queries that describe the criteria for email notification. For example, most users will probably want a mail query that selects any items assigned to them. The query editor provides an Options dialog with a setting for sending out email whenever a new or changed item matches the query. If you are unfamiliar with queries, refer to [Chapter 3, "Retrieving Data".](#page-44-0)

If an owner of a query selects the **Email me** option, AutoAlert will send email notification only to the owner. The one exception is the query created by the Admin user. The Admin options are as follows:

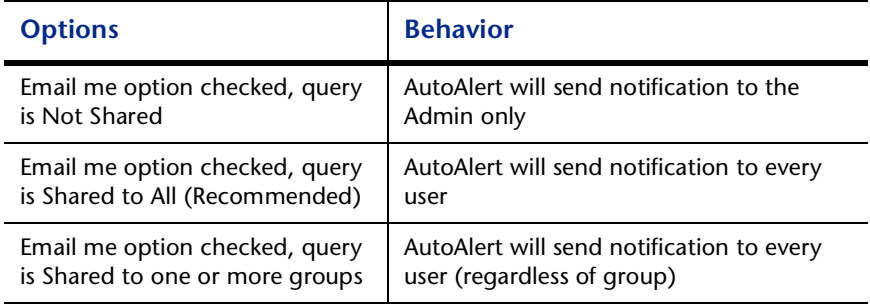

Users can create their own mail queries or you can set up queries for users.

#### Mail Queries for Individual Users

**1 Start TrackRecord and log in as the user you are configuring, consult the right of the status line for the name of the current user.**

To log on as a specific user, close all open windows, and from the **Tools** menu select **Change Login**.

- <span id="page-215-0"></span>**2 Create a query that selects items that this user would be interested in seeing.**
- <span id="page-215-1"></span>**3 On the Query creation dialog ([Figure 11-44](#page-215-2)), click Options and check the Email Me When New Items Match This Query option.**

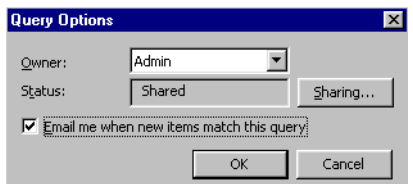

<span id="page-215-2"></span>Figure 11-44 Query Options

**4 Repeat Steps [2](#page-215-0) and [3](#page-215-1) for any other queries that you want to create.**

For example, most users will probably want a mail query that selects any items assigned to them.

**5 Repeat this process for each AutoAlert recipient.**
#### <current user> Feature

If the query includes the *<current user>* criterion, the email will be specific to each TrackRecord user. This feature is available only to the Admin, not to any other user with administrator privilege.

For example, assume that there are three TrackRecord users: Joe Smith, Kathy Simpson, and Jane Brown. The Admin creates the query to get all defects where [assigned to]=<current user>, shares it to all, and checks the Email me option. AutoAlert will run the query in the following manner:

**1 AutoAlert runs query "Retrieve all [defects] where [assigned to] = Joe Smith.**

Joe will receive an email with the results.

**2 AutoAlert runs query "Retrieve all [defects] where [assigned to] = Kathy Simpson.**

AutoAlert will email Kathy with the results.

**3 AutoAlert runs query "Retrieve all [defects] where [assigned to] = Jane Brown.**

Jane will receive an email with the results.

# **Changing the Contents of Mail Messages**

The message sent by AutoAlert consists of the default abbreviation for the type of item that triggered the notification and any fields from that item that are marked with the **Include in Mail** property. You can change the fields included in AutoAlert messages.

#### Changing Fields in Mail Messages

- **1 Shut down the AutoAlert service and log on to TrackRecord as an Administrator.**
- **2 Close all TrackRecord items and views (Defects, reports, and so on).**
- **3 From the TrackRecord Administrator menu, click Edit Types.**

A warning is displayed advising you to backup your database before modifying types. Refer to ["Scheduling Back Ups and Restoring](#page-195-0)  [Databases" on page 180](#page-195-0) if you would like to backup your database at this time.

If users are logged on using this database, a dialog will be displayed listing current users. You cannot edit types while users are using the database. Refer to ["Database Lock-out" on page 152](#page-167-0) for

[information about this dialog. O](#page-84-0)nce all users have logged off, this dialog is dismissed and the **Choose a Type** dialog opens.

- **4 Open the type you want to change by double-clicking its name.**
- **5 Double click on the field you want included in mail messages to display the Field Properties dialog.**
- **6 On the General tab ([Figure 11-45](#page-217-0)), check the** *Include in Mail* **checkbox to have this field included in mail messages sent for this type.**

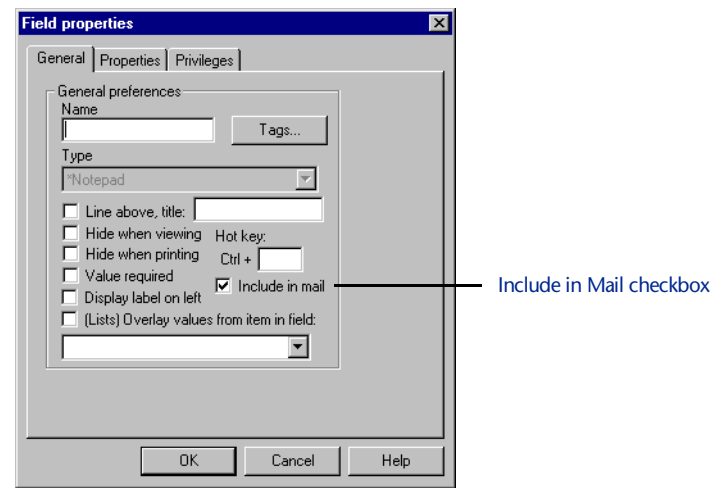

<span id="page-217-0"></span>Figure 11-45 Field Properties Dialog- General Tab

**7 Exit the Field Properties dialog, Type Editor, and the Choose a Type dialog. Restart the AutoAlert service.**

#### **WebServer Administration**

WebServer allows users to access a TrackRecord database using a Web browser such as Microsoft Internet Explorer or Netscape Navigator/ Communicator. The WebServer user interface is described in [Chapter 5,](#page-84-0)  ["Using TrackRecord's WebServer"](#page-84-0)." The following sections describe features available only to users with Administrator privilege.

Note All users authorized to use the Windows TrackRecord client are also authorized to use the WebServer client. See ["Team Member](#page-146-0)  [Administration" on page 131](#page-146-0) to create a new Web user who is not already established in TrackRecord.

*Tip Refer to the TrackRecord Installation Guide for instructions regarding installing the WebServer.*

The following sections contain information that will assist you in interpreting the statistics available through the WebServer Administrator's menu. A thorough understanding of this information is *not* required to successfully administer WebServer, but can help you assess system performance and requirements.

#### <span id="page-218-0"></span>**WebServer Processes**

When a user logs in to WebServer, a session manager process— TRWebSessionsHost— is automatically created. TRWebSessionsHost assigns a session identifier to each logged in client and assigns a license to that session.

When the user makes a request to the database, WebServer creates a Database Host (TRWebDBHost) process or adds the user's session to an existing DBHost process. A DBHost process caches values for a specific database. When a DBHost reaches its threshold for the number of sessions it can handle, the WebServer creates another DBHost.

Some important notes about DBHost:

- Each DBHost services requests for only one database.
- ◆ There can be multiple DBHosts for each database.
- Each DBHost can serve multiple sessions.

As users log off, their sessions are terminated and t[heir license](#page-84-0)s become available for use by other users. When there are no more user requests, the TRWebSessionsHost and TRWebDBHost processes will be shut down automatically.

# **Permanent and Transient Sessions**

The session identifier assigned by the TRWebSessionsHost process is kept for the entire life of the client session. This is the user's permanent session. It identifies this user's requests until the user logs off to terminate the session.

When the user makes a first request, WebServer creates a transient session. Transient sessions are data structures that cache data from users for a short period of time. They are created for efficiency. If the transient session is unused for ten minutes (i.e., there have been no requests from this client), the transient session times out and is removed. If the client subsequently makes a request, a transient session is recreated from the information in the permanent session.

Monitoring permanent sessions and transient sessions separately allows you to accurately assess the requirements of your server and users.

#### **WebServer Log Files**

The Web server (IIS, Netscape, Personal Web Server) on which you are running TrackRecord WebServer creates a log file. Analysis of this log file can help you ensure that your system is sized properly.

Since all WebServer requests are logged as CGI requests, be sure to enable CGI request logging in your log file.

Note Logging of HTML page and GIF file requests are generally enabled; CGI requests may not be enabled by default.

#### **Ending a Session**

There are several ways for a user to end a WebServer session including clicking the Logout link, closing the browser, accessing a different URL, and clicking a Home button. In these cases, the session is terminated and eventually all system processes are stopped.

To ensure that sessions are terminated and processes stopped in situations such as a loss of power in the client or server machine, WebServer maintains a license beat between the WebServer application client and the WebServer. If the license beat is interrupted in one of the following ways, sessions are terminated and system processes are stopped.

- $\bullet$  If the client's attempt to send a license beat fails four times in a row, the client will stop sending license beats.
- If a license beat response contains an invalid session ID error, the client will stop sending license beats. (This error could be generated, for example, if the NT server running the TrackRecord WebServer has crashed.)

 $\bullet$  If the server has not received a request (minimally, a license beat) from a client for an extended time, the server will terminate the session.

If a user attempts to access the database after their session is terminated, they will receive a message that the application has terminated and be prompted to log in again.

### **WebServer Administration Menu**

Using the WebServer interface, the WebServer administrator can monitor server performance and perform other administrative functions. To perform administrative functions, perform the following steps:

- **1 Open a Web browser, such as Microsoft Internet Explorer or Netscape Navigator.**
- **2 Enter the following address:**

http://www.*servername*/TrackRecord/Welcome.htmlwhere *servername* is the name of the server on which WebServer is installed.

The TrackRecord WebServer Login page opens.

**3 Enter the name of your TrackRecord database, your user name and your password.**

Be sure to log in as a user with Administrator privilege.

**4 Click OK to open the TrackRecord WebServer main window.**

Refer to [Chapter 5, "Using TrackRecord's WebServer"](#page-84-0) for information about using this interface.

**5 To perform administrative functions, click the Manage link in the top frame of the window.** 

The Administration Menu is displayed, as shown in [Figure 11-1.](#page-221-0)

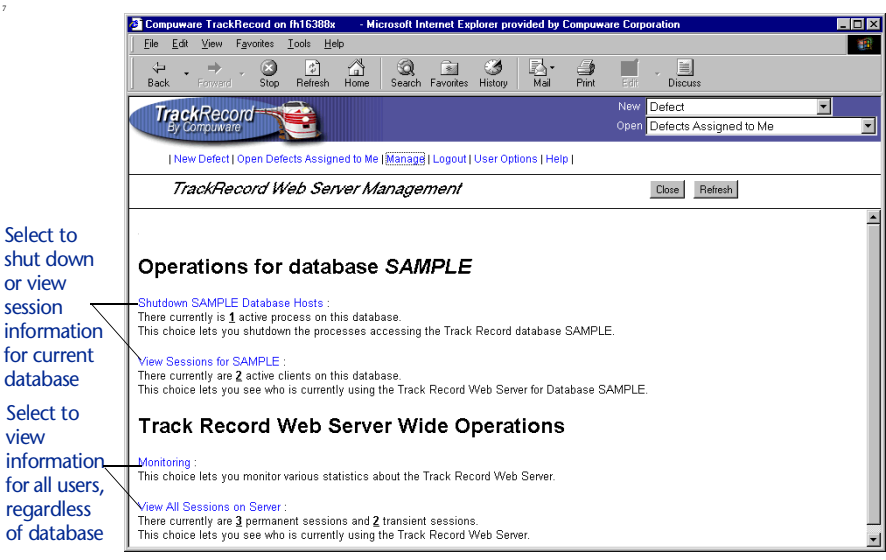

Figure 11-1 WebServer Administrative Options

<span id="page-221-0"></span>The options on this screen are:

- **Shutdown** *databasename* **Database Hosts**  This option allows you to shut down the Database Hosts for the named database. (Refer to ["WebServer Processes" on page 203](#page-218-0) for a description of database hosts.) Clicking this option prompts you to confirm that you want to shut down all hosts. Database Hosts will be recreated when a request, such as a license beat, is received. User sessions will not be terminated.
- **View Sessions for** *databasename* This option allows you to view a list of the users currently accessing this database through the TrackRecord WebServer ([Figure 11-2\)](#page-222-0).

*Tip In addition to the options described in this section, the Web Monitor utility can be used to shut down all WebServer processes in the event of a catastrophic failure. Refer to ["WebMonitor"](#page-223-0) [on page 208](#page-223-0) for information about the Web Monitor utility.*

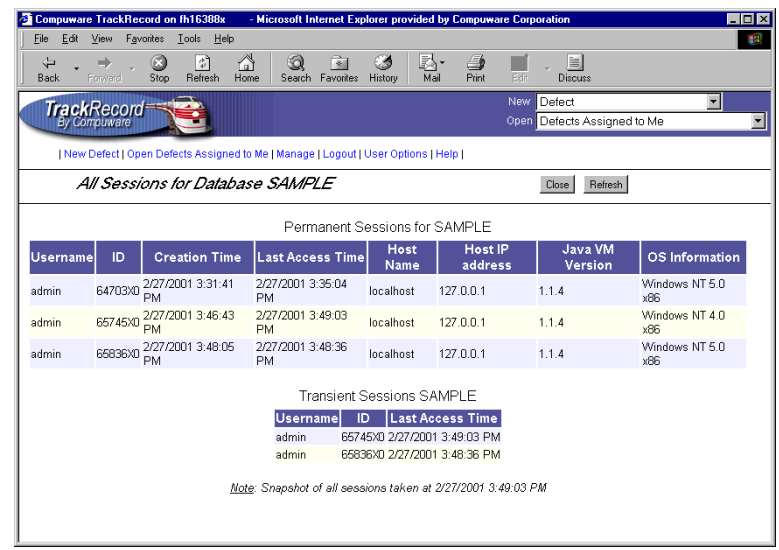

<span id="page-222-0"></span>Figure 11-2 View Sessions

All permanent and transient sessions that are accessing this database are listed, as well as the time of the last request from each session to the WebServer. Click the **Refresh** button to update the information displayed. Click **Close** to return to the WebServer Administrator menu.

 **Monitoring** - This option allows you to monitor permanent and transient sessions, database hosts, and the requests being issued to the WebServer. Clicking this option displays a monitor window, as shown in [Figure 11-3](#page-222-1).

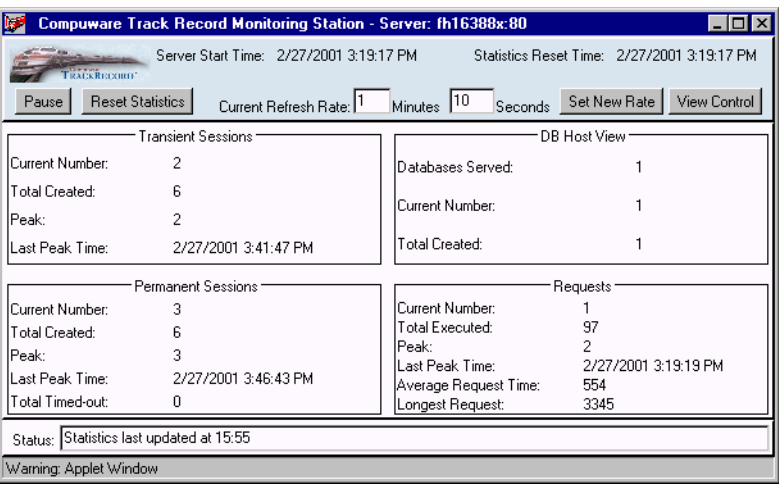

<span id="page-222-1"></span>Figure 11-3 Monitor Window

 $\Diamond$  Click the **Pause** button to prevent the Monitor window from being refreshed. The button text changes to **Resume**. Click the **Resume** button to resume monitoring. Since every update to the monitor is a request, constantly updating the monitor can load the server unnecessarily.

- $\Diamond$  Click the **Reset Statistics** button to reset values to zero. This allows you to view an accurate representation of the activity occurring at the current time.
- $\Diamond$  To change the rate at which the monitor window is refreshed, change the time displayed and click the **Set New Rate** button.
- $\Diamond$  By default, statistics about Permanent Sessions, Transient Sessions, DBHosts and Requests are displayed. To remove one or more of these from the Monitor display, click the **View Control** button and uncheck the items to be removed.
- **View All Sessions on Server** This option allows you to see who is currently using the TrackRecord Web Server, regardless of the database they are accessing. Permanent and transient sessions for all databases are listed, as well as the time of the last request from each session to the WebServer.

# <span id="page-223-0"></span>**WebMonitor**

WebServer contains a process (TRWebSessionsHost) that maintains all currently active user sessions. This process contains a monitoring component called the Web Monitor. Assuming that the installer has set the appropriate DCO options (as described in the *TrackRecord Installation Guide*), this monitoring component is visible on the system on which the WebServer is installed. You cannot display it on all Administrator systems.

The Web Monitor is equivalent to the View All Sessions option on the WebServer Administration dialog, but allows two additional areas of functionality: it allows the administrator to view the internal database, and it contains a **Shutdown Now** button. This button shuts down the TRWebSessionsHost process, which will invalidate all user sessions.

# **Troubleshooting Common WebServer Issues**

For a detailed listing of troubleshooting and configuration information for one of the supported version control systems, refer to "Troubleshooting" in the TrackRecord online help.

For the most current TrackRecord support information, please visit the Compuware Web site at: http://www.compuware.com. From this

location, you will have access to our online KnowledgeBase and the most current patches and updates for the product.

# **Part 3: TrackRecord Reference Material**

- **[Appendix A: "Utilizing ActiveX" on page 213](#page-228-0)**
- **[Appendix B: "Using Tags" on page 237](#page-252-0)**

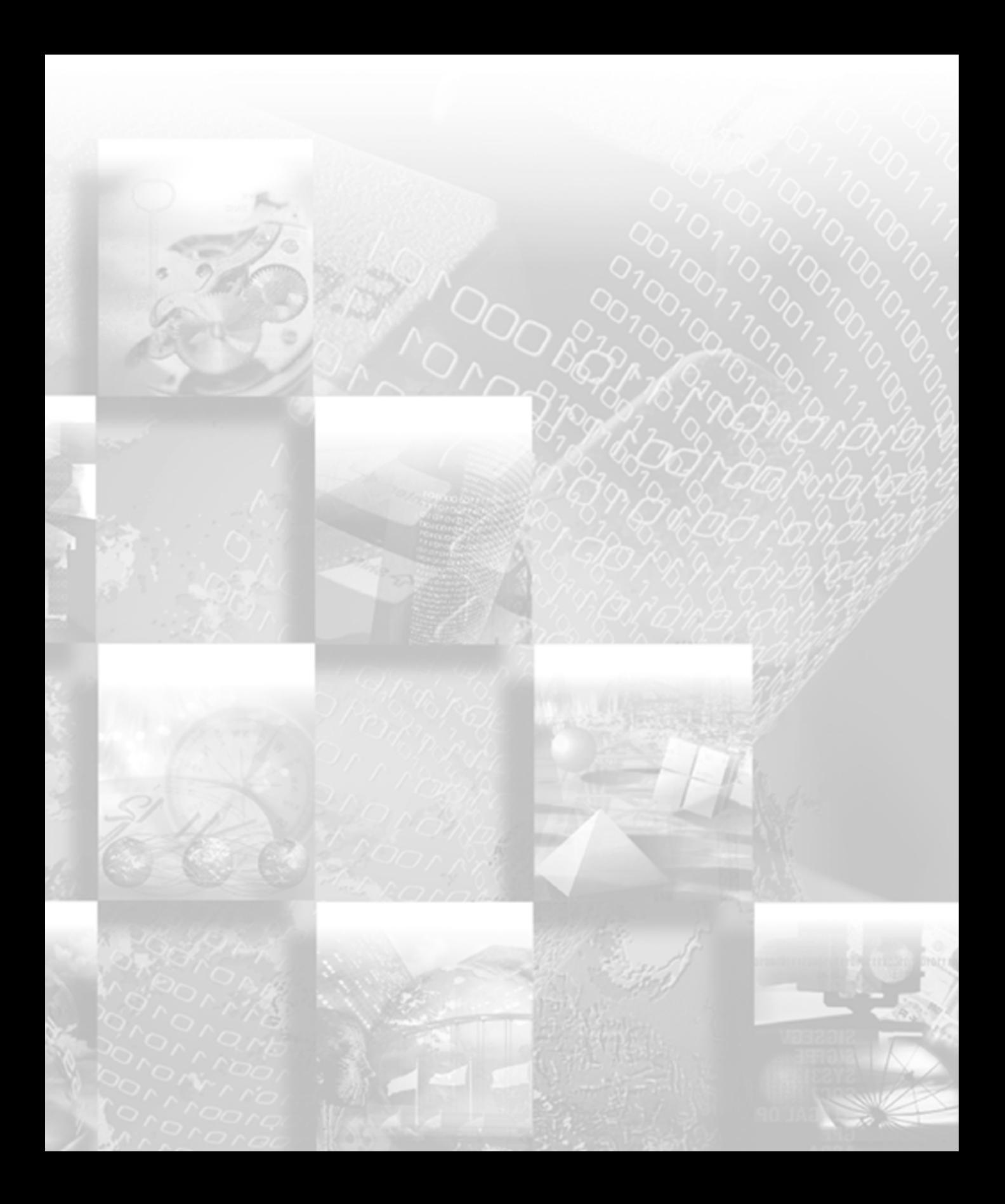

# <span id="page-228-0"></span>Appendix A **Utilizing ActiveX**

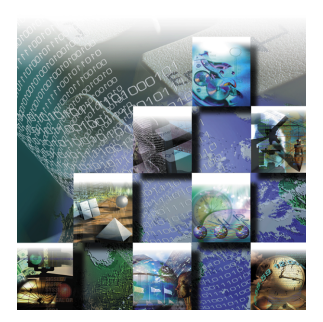

This appendix provides reference material for programmers writing modules to access the TrackRecord databases. It includes the following sections:

- ◆ **[ActiveX Interfaces —](#page-228-1)** Overview of ActiveX and its functions.
- ◆ [Basic Design —](#page-229-0) Description of the design of ActiveX.
- ◆ **Object Reference** Explanation of object properties and methods.

# <span id="page-228-1"></span>**ActiveX Interfaces**

TrackRecord's ActiveX (formerly OLE) Automation interface allows any program with an ActiveX or OLE-compliant extension language to access a database, run queries, extract items, and perform other functions.

Using this information, you can write programs that can perform many useful functions, including:

- $\triangleleft$  Automatic notification of new bugs
- Mail notification based on bug assignment
- Reports and calculations based on *live* TrackRecord data *without* exporting
- Automatic exporting of daily data, and transfer of the exported data to an external site
- Parsing and submission, by importing, of user-submitted bugs or feature requests

You have virtually unlimited access to TrackRecord's types and items from ActiveX; through some clever programming, TrackRecord can be customized to do almost *anything*!

# <span id="page-229-0"></span>**Basic Design**

Through Automation, TrackRecord exposes a number of objects that represent parts of its internal applications. Apart from the main Application, each object has a singular form, representing a single instance of the object, and a plural form, representing a collection of objects. Collections can be iterated over using standard Automation methods.

# **Simple Examples**

*Tip For more examples, open Windows Explorer and navigate to Program Files>Compuware>Track Record>Examples.*

#### Visual Basic Example 1

Here's a simple Visual Basic program that retrieves the items that match a particular query, and displays the results:

Note Since Automation controllers may use different extension languages, this example may not work exactly as presented here. Despite that, the general structure and usage of TrackRecord objects, properties, and methods remains the same.

```
Dim TR As New TRDatabase.application
Dim MyQuery As TRDatabase.Query
Dim Results As TRDatabase.Items
Dim Item As TRDatabase.Item
Set MyQuery = TR.GetQuery("Tasks Due Today")
Set Results = MyQuery.Run
'If your controller has iteration support, you can 
use:
For Each Item In Results
        Print Item
Next Item
'Otherwise, you can explicitly iterate using:
NumItems = Results.Count
For i\% = 0 To NumItems - 1
        Print Results.Item(i%)
Next i%
```
#### Visual Basic Example 2

A developer may wish to create a simple Visual Basic program to open a specific database and create a list of items for available TrackRecord types in the database. In this example, you might create a form with two text boxes, a command button, and a combo box such as the one shown in [Figure 11-4](#page-230-0). The code would be written as follows:

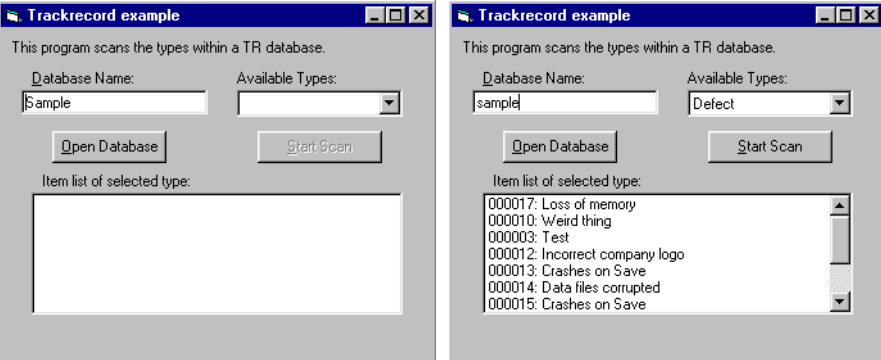

<span id="page-230-0"></span>Figure 11-4 Example of Program Created Using a Visual Basic Program

Note Since Automation controllers may use different extension languages, this example may not work exactly as presented here. Despite that, the general structure and usage of TrackRecord objects, properties, and methods remains the same.

```
'A general declaration in the project
Option explicit
Dim trapp As TRDatabase.Application
____________________________________________________
Private Sub cmdOpenDB_Click()
'Declare Variables
   Dim trdb As New TRDatabase.Database
   Dim trtypes As TRDatabase.Types
   Dim trtype As TRDatabase.Type
'Initialize
   Set trap = Nothing
   Set trapp = trdb.OpenDatabase(txtDBName)
   Set trdb = Nothing
```

```
'open database
   If trapp Is Nothing Then
      txtxtDBName = txtDBName & " - Unable to open."txtDBName.SetLength = Len(txtDBName)
      txtDBName.SetFocus
      Exit Sub
   Else
      txtDBName = trapp.DatabaseDirectory
   End If
   'iterate through the types in database.
   cboType.Clear
   Set trtypes = trapp. GetTypes
   For Each trtype In trtypes
      'List types in combobox cboType
      cboType.AddItem trtype.Value
   Next trtype
   'Clean up workspace
      Set trtypes = Nothing
      Set trtype = Nothing
   cboType.SetFocus
End Sub
____________________________________________________
Private Sub cmdStartScan_Click()
   Dim trtype As TRDatabase.Type
   Dim tritems As TRDatabase.Items
   Dim tritem As TRDatabase.Item
   Set trtype = trapp.GetType(cboType.Text)Set tritems = trtype.Items
   List1.Clear
   For Each tritem In tritems
```

```
List1.AddItem tritem
```
End Sub

# <span id="page-232-0"></span>**Object Reference**

The following sections provide object properties and methods.

# **Application Object**

The Application object is the basis for most of the fundamental operations that you will perform. Before doing anything, you must create an instance of the application object, using a line like:

Set TR = CreateObject ("TrackRecord.Application")

Once created, you can call any of the methods in the object to perform operations on your TrackRecord data.

#### **Properties**

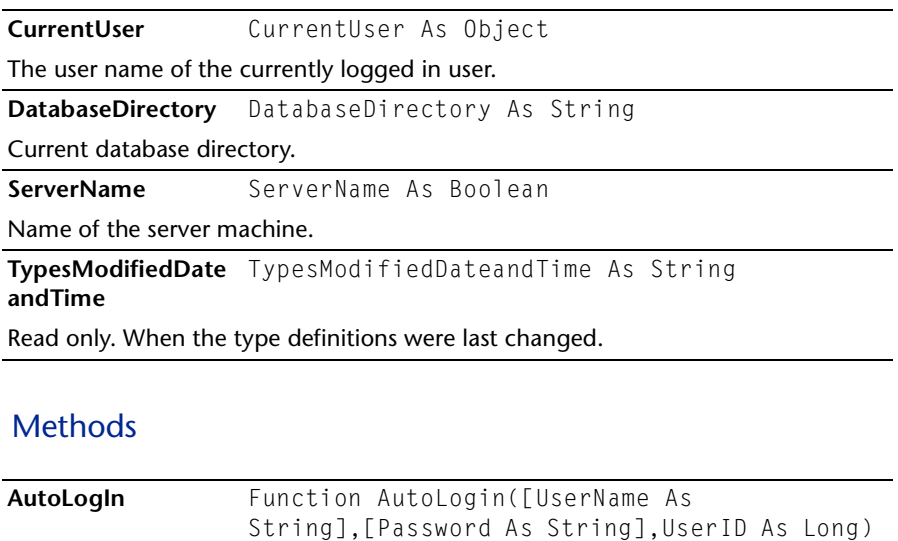

Automatically log in to TrackRecord using previously captured user name and password.

As Boolean

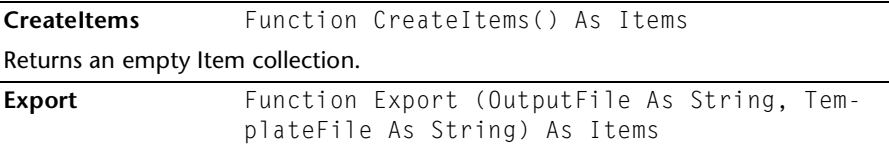

Exports all items from the database. TemplateFile is optional; if not specified, all items are exported to a TrackRecord exchange file. If specified, all items matching the template specification are exported to OutputFile in delimited ASCII format. Returns an Items collection containing all the items that were exported.

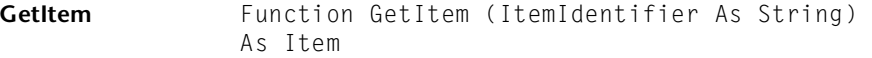

Returns a single Item from the database, based on the Item's unique identifier. This identifier can be passed to an external program by an Executable button.

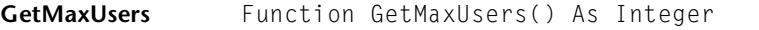

Get the maximum number of users allowed.

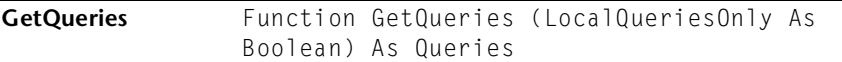

Returns all of the Queries in the database, as a Query collection. Local QueriesOnly is optional, and defaults to FALSE. If TRUE, all private queries for the currently logged in user are returned. These queries can also be retrieved from the User object; see ["User Object" on page 233](#page-248-0) for more information.

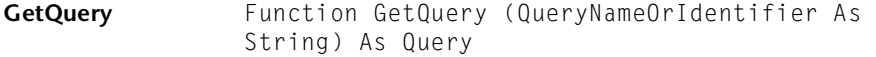

Returns a single Query from the database, based on its name or unique identifier. If a name is specified, and more than one query has the same name, the first one created is returned. See ["Query Object" on page 230](#page-245-0) for more information on Query objects.

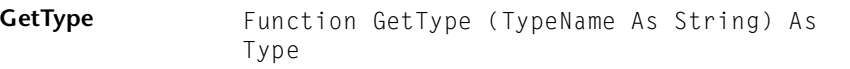

Returns a single Type object, based on its name.

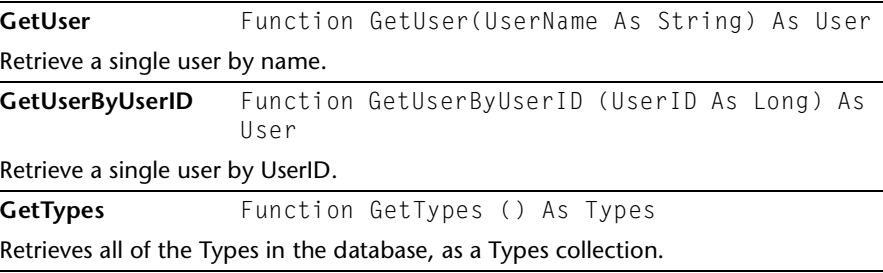

**GetUsers** Function GetUsers () As Users

Returns a collection of User objects corresponding to the list of Users defined for this database. The User collection returned is "active", and will update as users are added and deleted by the database Administrator.

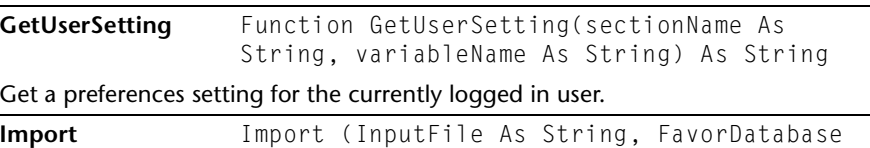

As Boolean, TemplateFile As String) As Items

Imports items into the database from the InputFile. FavorDatabase is optional, and chooses how items are handled when they duplicate items already in the database. If TRUE (the default), the items in the database are retained if duplicates are imported from InputFile. TemplateFile is also optional; if specified, InputFile is assumed to be an ASCII delimited file. All the items that have been imported are returned, as an Item collection, when the import is complete. If the set is empty on return, there was an error.

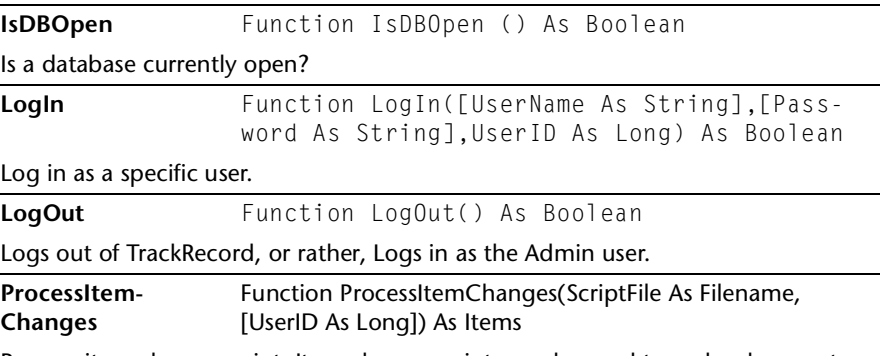

Process item change script. Item change scripts can be used to make changes to existing items, and to create new items. Returns the items that were changed. The format for the script is as follows:

- The first line must always be either  $[$  <identifier>] or  $[$  " <type name>"] where <identifier> is an identifier string for an existing item, or <type name> is the name of the item type that should be used for creating a new item.
- Each of the following lines is of the form:

<field-name>\t<field-value>

where <field-name> is the name of the field, and <field-value> is the value to set for the field. The \t represents a hard tab character in the file (ASCII 9), which can be entered with most text editors. Certain types of fields have additional modifiers other than the name of the field:

- Name For a field called "Name", the options are *Name.First*, *Name.Last*, and *Name.Middle*.
- Address For a fields called "Address", the options are *Address.Address1*, *Address.Address2*, *Address.City*, *Address.State*, *Address.Country*, and *Address.Zip*
- Timespan For a field called "Timespan", the options are *Timespan.Start Time* and *Timespan.End Time*, which contain the combined date and time separated by a null character, and *StartDate, StartTime, EndDate, and EndTime* for date or time individually.
- Date/Time Options For a field called "Date/Time", the options are *Date/ Time.Date* and *Date/Time.Time*
- Checkboxes For checkboxes and radiobuttons, the <field-value> should start with a space if the checkbox/radio button should be unchecked, and an 'X' if it should be checked.
- Lists For a field called Reported By, the options are *Reported By.Add* and *Reported By.Delete*. For either one, the <field-value> should be the identifier of the item to add or delete.
- Compound type lists  $-$  For compound type fields, the  $\le$  field-value $>$  is the identifier of the item to select.

After all the fields are listed, the item is ended with a line: [enditem]

Normally, items with an empty default abbreviation are not saved by ProcessItemChanges. However, if you want to force all items to be saved, whether they are complete or not, use the following line to end the item: [enditem save]

To ensure that items are unique, end the item with: [enditem unique] Duplicates are determined by comparison of the Dupe field. The new or matching item will be returned.

Each item can be followed by the end of the file, or by another item.

#### A sample script might be:

["person"] Name.Last Strange Name.First Mickey Company a000000 [enditem]

Notes:

1. Notepad field data requires double quotes.

2. Any quote character (") within a string field requires a preceding backslash (\) character.

# PurgeCache Sub PurgeCache()

Purge the cache.

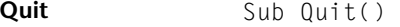

Obsolete. Provided for backward compatibility.

#### **Abbreviation Object**

An Abbreviation represents a specific way of formatting the output of an Item. The Abbreviations in ActiveX are the same as the abbreviations used in *regular* TrackRecord.

#### **Properties**

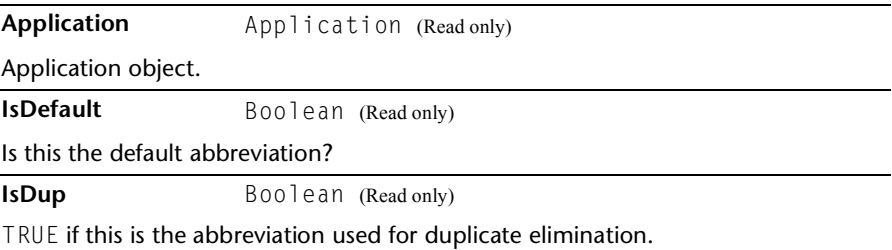

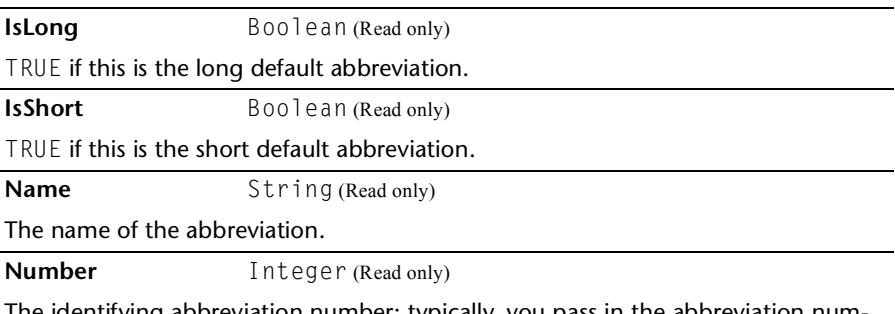

The identifying abbreviation number: typically, you pass in the abbreviation number to other TrackRecord methods.

# **Abbreviations Object (Collection)**

A collection of Abbreviation objects, stored in a standard iterating form.

### **Methods**

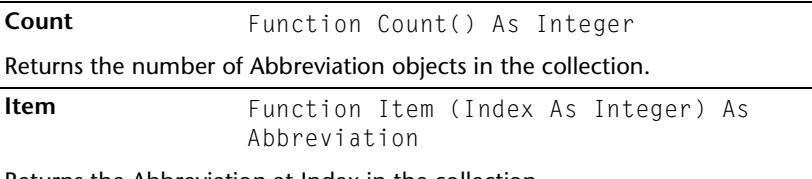

#### Returns the Abbreviation at Index in the collection.

# **Database Object**

Permits the opening of a specified database.

#### **Methods**

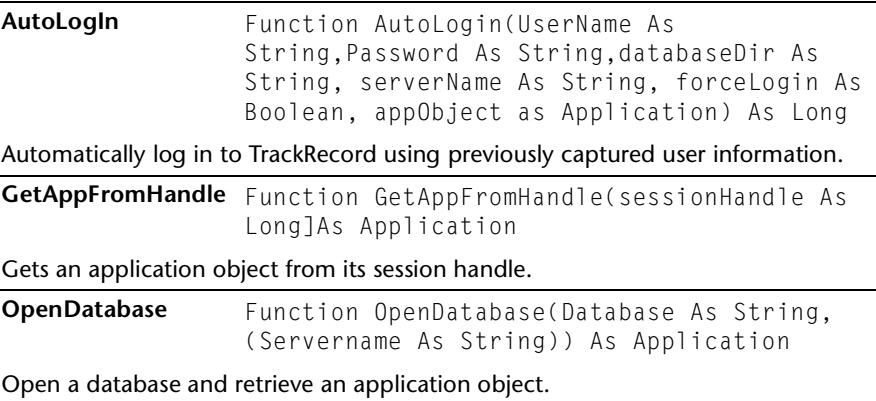

# **Field Object**

Represents a single field of an item.

# Properties

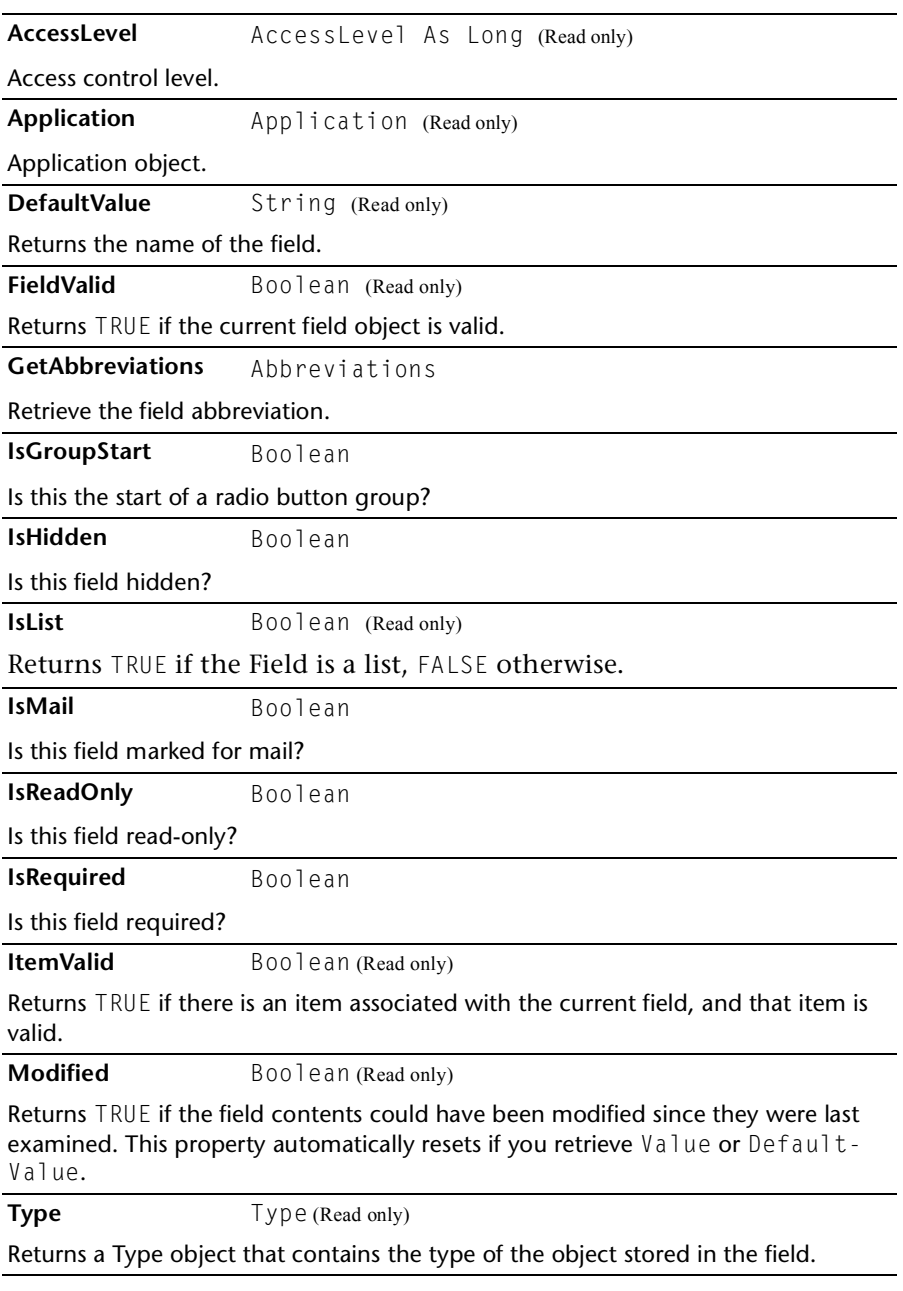

**Value** Items

Returns an Items collection containing the contents of the Field. If IsList is FALSE, there can only be one object in the collection. Otherwise, the collection will contain the contents of the list.

Note that if the field is empty, the collection will be empty as well. Check the Count property of the Items collection before examining the collection's contents.

**Valid** Boolean (Read only)

Returns TRUE if the object is still valid. The object could become invalid if the item containing it was deleted while you still had an instance of the field.

#### **FieldLayout Object**

The FieldLayout object is used to get back information about the layout of an item (fields and their ordering).

#### **Properties**

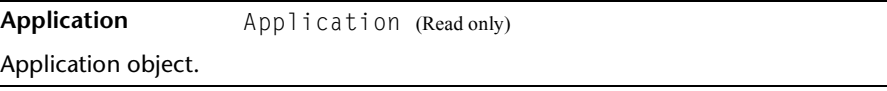

#### **Methods**

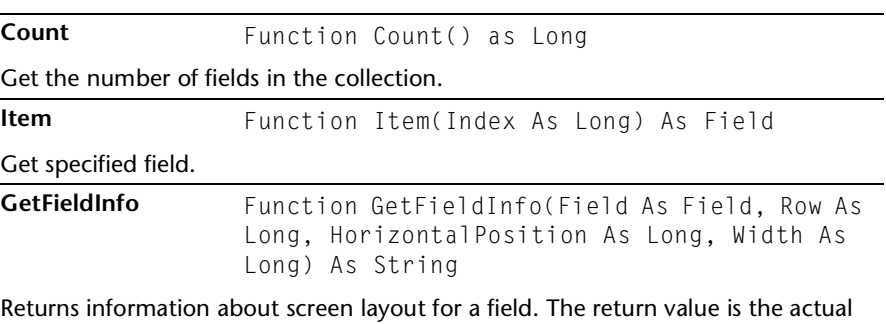

contents of the field.

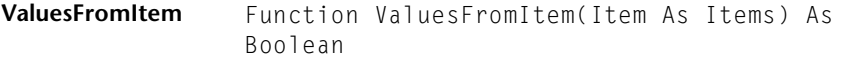

Sets source item(s) for field values. If this function is called, subsequent calls to Get-FieldInfo will return field values for the specified item.

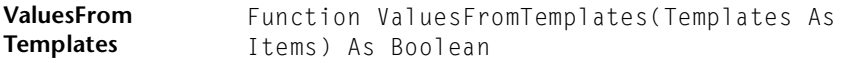

Sets source item(s) for field values. If this function is called, subsequent calls to Get-FieldInfo will return values based on the set of templates passed in (combined with the default templates).

# **Fields Object (Collection)**

A collection of Field objects, stored in a standard iterating form.

#### Properties

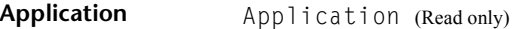

Application object.

#### **Methods**

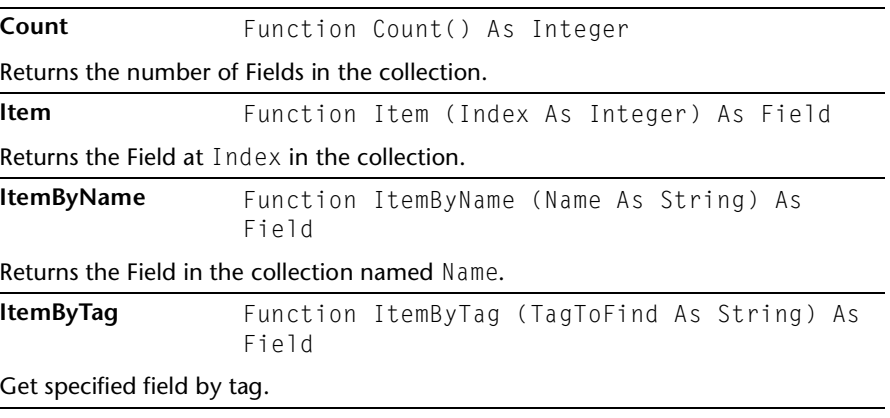

# **History Object**

Represents a single entry in a Change History list.

# Properties

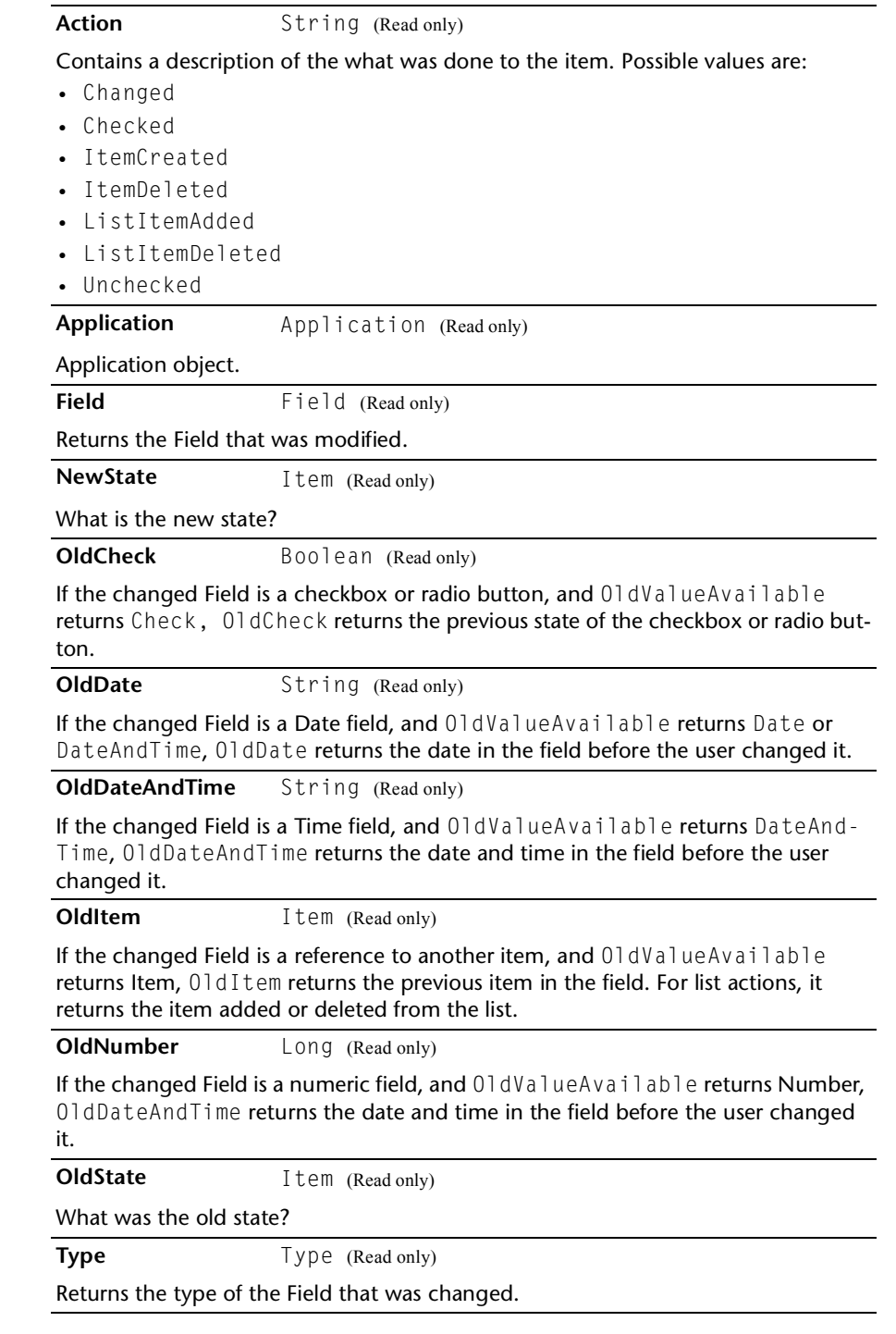

User String (Read only)

Returns the name of the user who modified the item.

**Value** String

Returns the value of the current history record.

#### **Methods**

**DateAndTime** Function DateAndTime() As String

Returns the date and time the item was modified.

**OldValueAvailable** Function OldValuesAvailable() As String

Returns the type of "old" value available in this History object. Possible return values are:

- Check
- Date
- DateAndTime
- Item
- Note
- Number

# **Histories Object (Collection)**

A collection of History objects, stored in a standard iterating form.

#### Properties

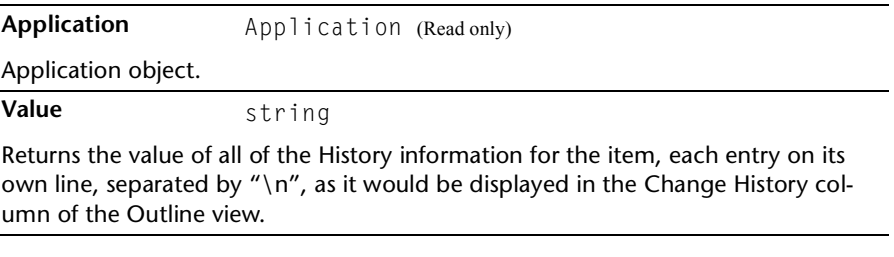

#### **Methods**

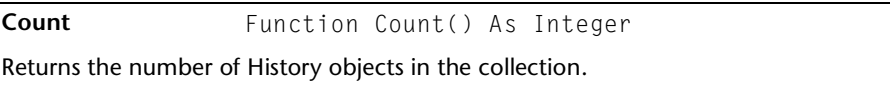

**Item** Function Item (Index As Integer) As History

Returns the History object at Index in the collection.

**Since** Function Since (DateAndTime As String) As Histories

Returns the History objects entered since the passed date and time.

# **Item Object**

An Item is a single object from the TrackRecord database.

#### Properties

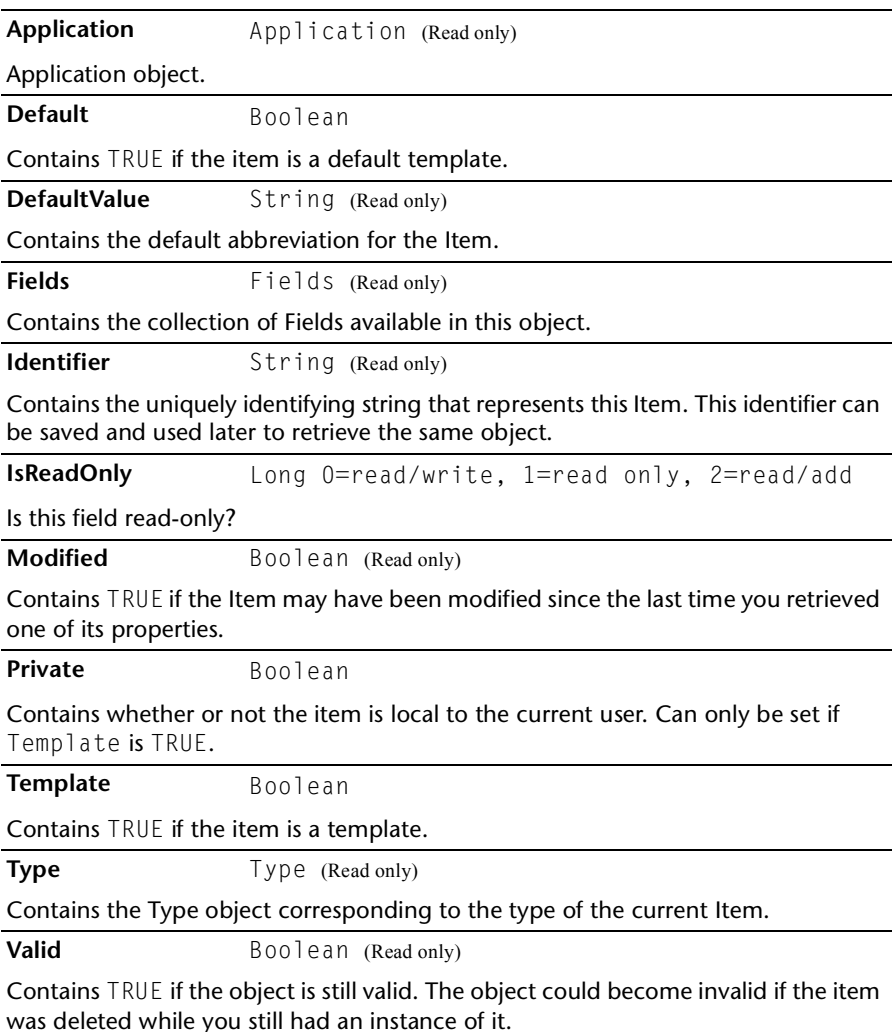

#### **Methods**

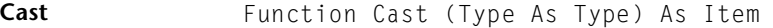

Attempts to cast this item to the passed  $Type$ . (For example, if there is an identity for this item of the specified type, it will return that identity.)

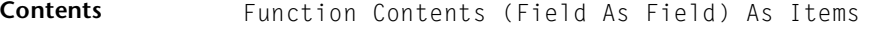

Returns the contents of the specified Field.

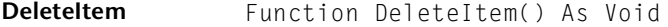

Deletes the specified item from the database. Does not apply access controls to the operation, so the item is always deleted, regardless of the privileges of the currently logged in user. This function can be very destructive, so be sure to carefully test any code that uses it.

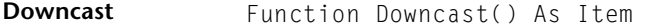

Casts the current Item to its "most derived" identity. For example, if you have retrieved a Task from the database, and the object also has a Bug Report identity, Downcast will return the Bug Report Item.

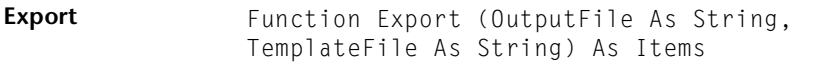

Exports the current Item to the specified OutputFile. TemplateFile is optional; if specified, the Item is written to a delimited ASCII file as specified in the template.

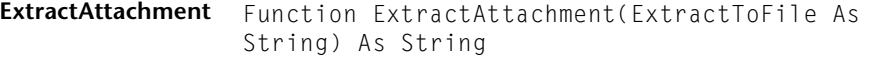

Extract attachment to a file.

**History** Function History (DateAndTime As String) As Histories

Returns the History objects associated with this Item. DateAndTime is optional: if not specified, all associated History items are retrieved. Otherwise, all History items since DateAndTime are retrieved.

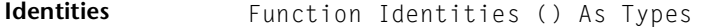

Returns the types of the other identities associated with this item, if any.

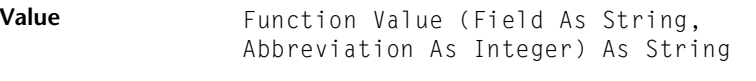

Returns the Abbreviation of the specified Field. Abbreviation is optional, and defaults to the default abbreviation (abbreviation 0).

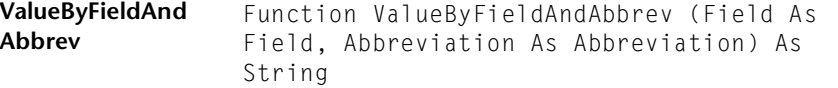

Performs the same function as the previous command, using Field and Abbreviation objects instead of Strings.

# **Items Object (Collection)**

A collection of Item objects, stored in a standard iterating form. In addition to the typical methods, an Items collection can also have various set operations performed on it.

#### Properties

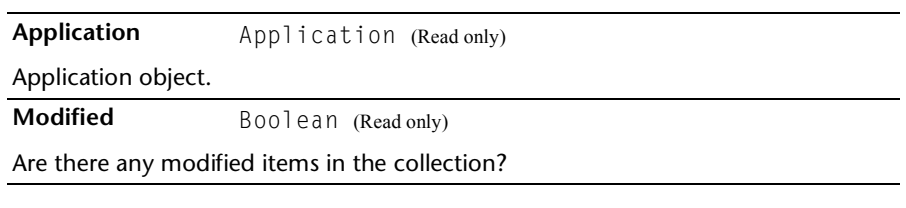

# **Methods**

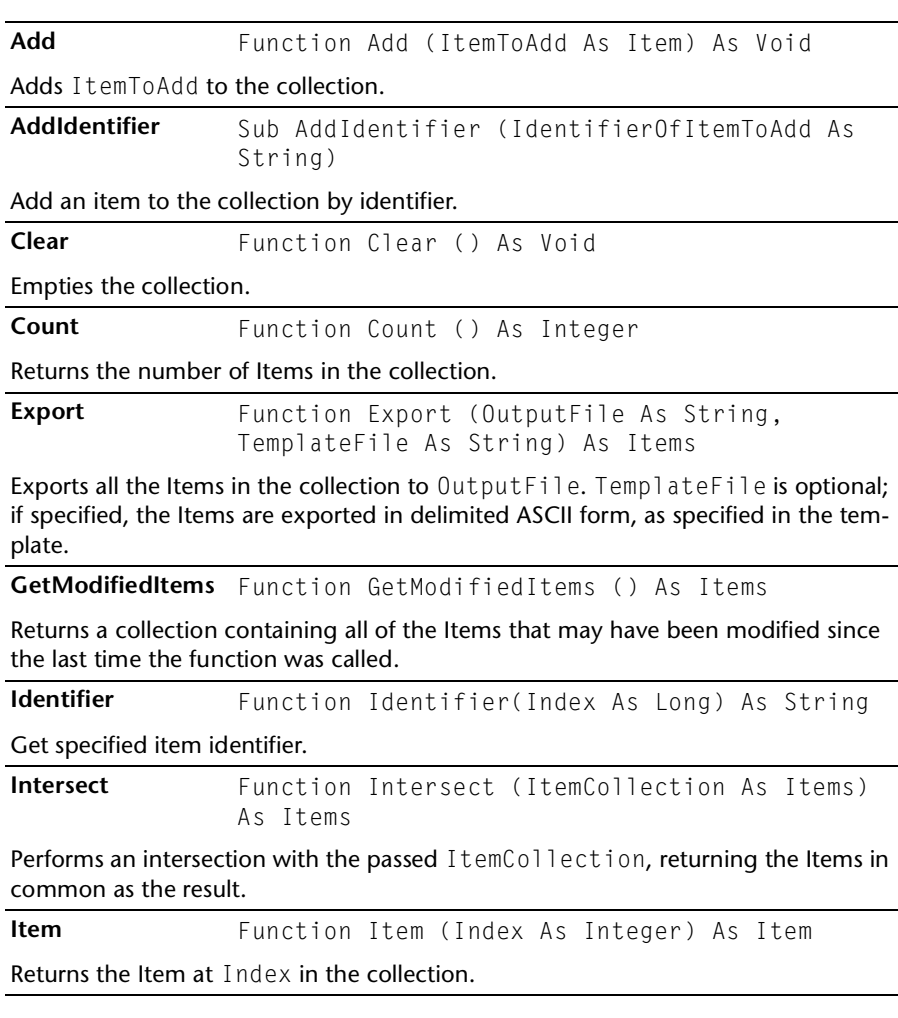

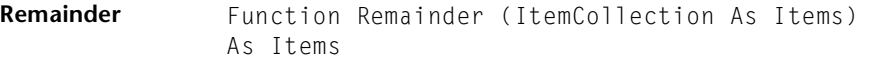

Returns the collection Items that aren't in both the current Items collection and the passed ItemCollection.

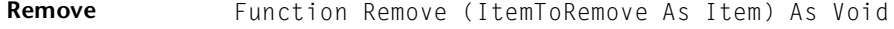

Removes ItemToRemove from the collection, if there.

Run Function Run (QueryToRun As Query, DateSpecification As String,[Sort As Boolean]) As Item

Runs the passed Query on the Items in the collection, returning the result. DateSpecification is optional; if specified, the Query is run as a Calendar query, substituting the passed date as it would in the Calendar view.

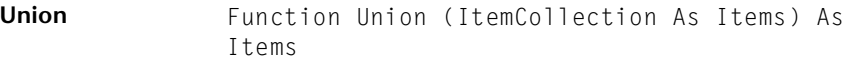

Combines the items in the current collection with ItemCollection, returning the result.

# <span id="page-245-0"></span>**Query Object**

A Query is a single query object from the database. It can be used to selectively extract Items based on their content.

#### Properties

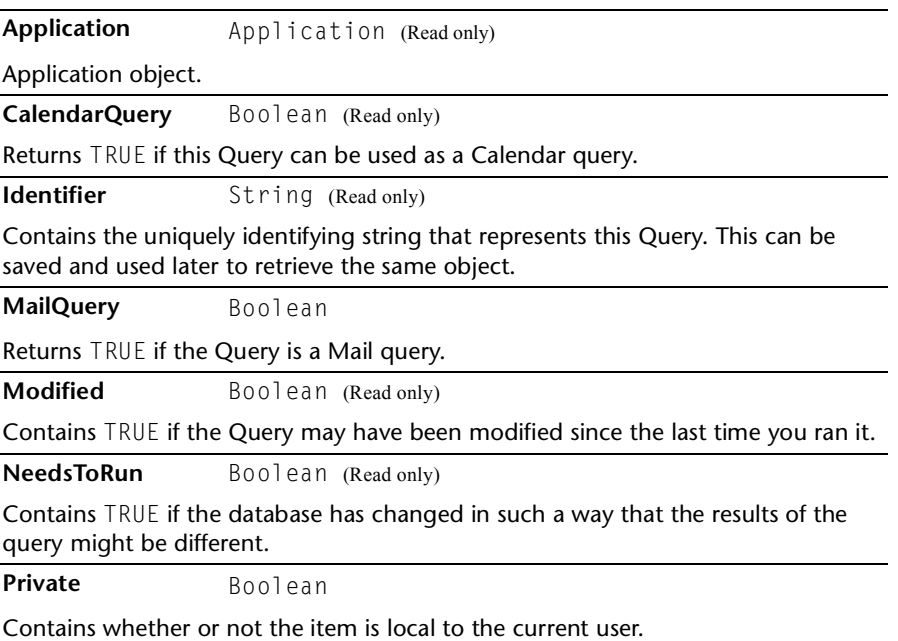

230 *TrackRecord User's Guide*

**Valid** Boolean (Read only)

Contains TRUE if the object is still valid. The object could become invalid if the item was deleted while you still had an instance of it.

**Value** String (Read only)

Contains the name of the Query.

#### **Methods**

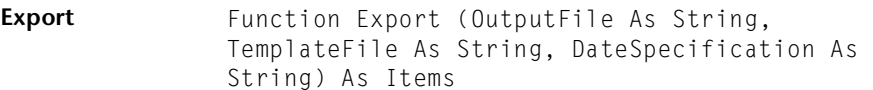

Exports the results of the Query to OutputFile. TemplateFile is optional; if specified, the Items are exported in delimited ASCII form, as specified in the template. If a DateSpecification is provided, the Query is run as a Calendar query, substituting the passed date as it would in the Calendar view.

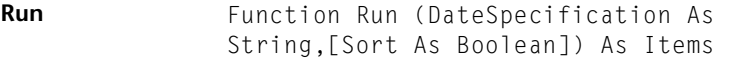

Runs the Query on the database, returning the result. DateSpecification is optional; if specified, the Query is run as a Calendar query, substituting the passed date as it would in the Calendar view.

# **Queries Object (Collection)**

A collection of Queries, stored in a standard iterating form.

#### **Properties**

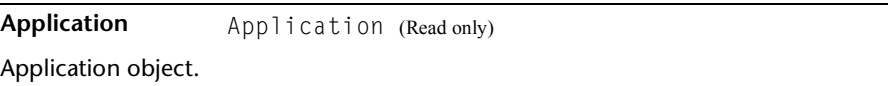

# **Methods**

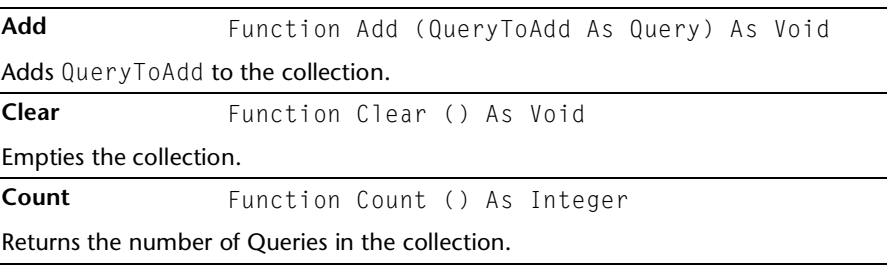

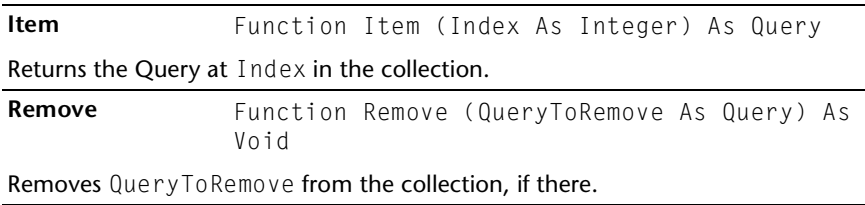

# **Type Object**

Represents an item Type from the database. Every Item object has a Type, and a given Type can be derived from other Types, inheriting their properties, or have Types derived from it.

#### **Properties**

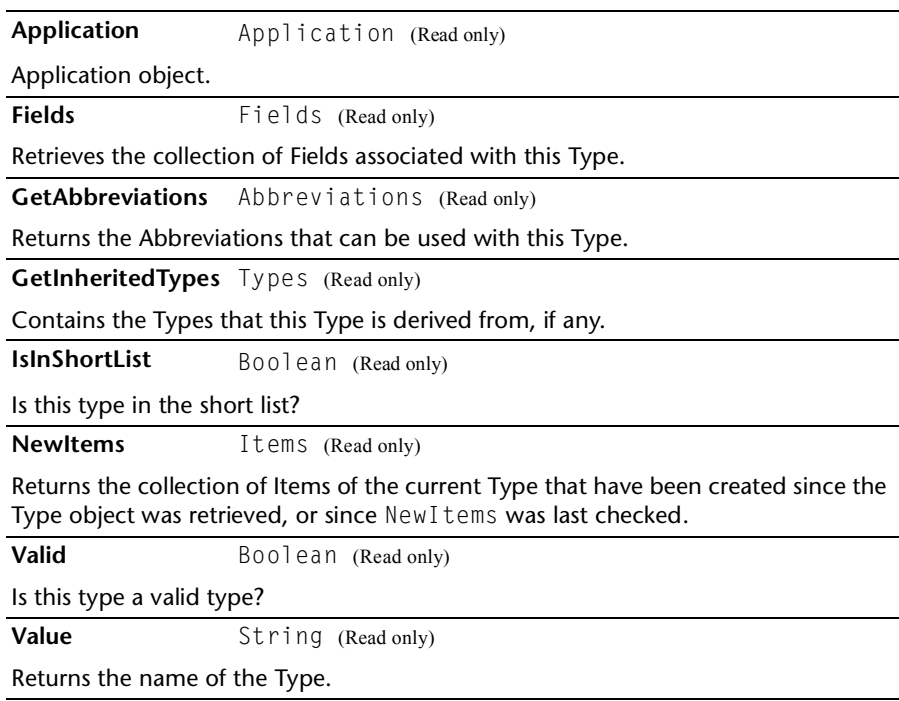

#### **Methods**

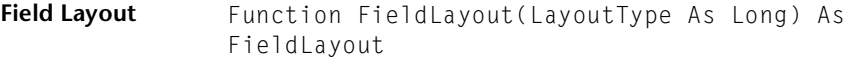

Retrieve FieldLayout objects for viewing this type. The Layout Type is reserved for future use; pass 0 for this value.

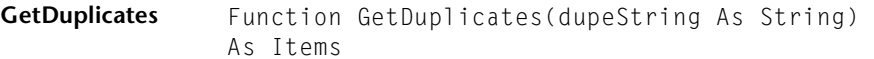

Returns the set of Items that have the specified Dupe abbreviation.

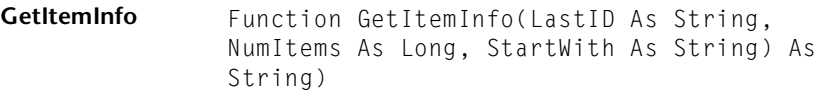

Retrieve next NumI tems items of this type. The strings returned are in the form of the default abbreviation for the first item, followed by a newline character, followed by the identifier of the item, followed by another newline character, followed by the next abbreviation, and so on.

**Items** Function Items() As Items

Returns all the Items in the database of the current Type.

#### **Types Object (Collection)**

A collection of Types, stored in a standard iterating form.

#### **Properties**

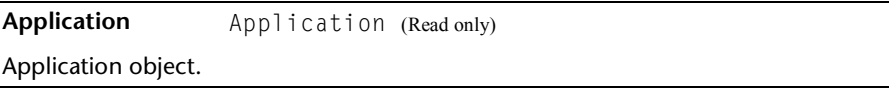

#### **Methods**

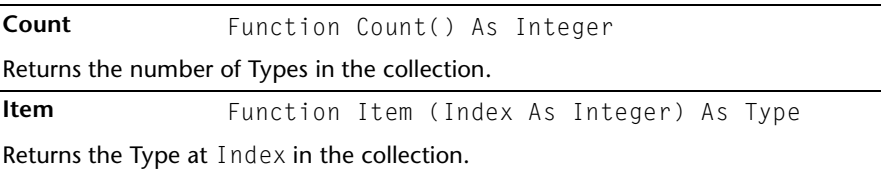

# <span id="page-248-0"></span>**User Object**

A User is an individual, created by the database administrator, who can log in to the database and perform operations. Each user has a number of properties associated with it that can be examined through this ActiveX object. In addition, the user's private Query and Template objects can be retrieved.

# Properties

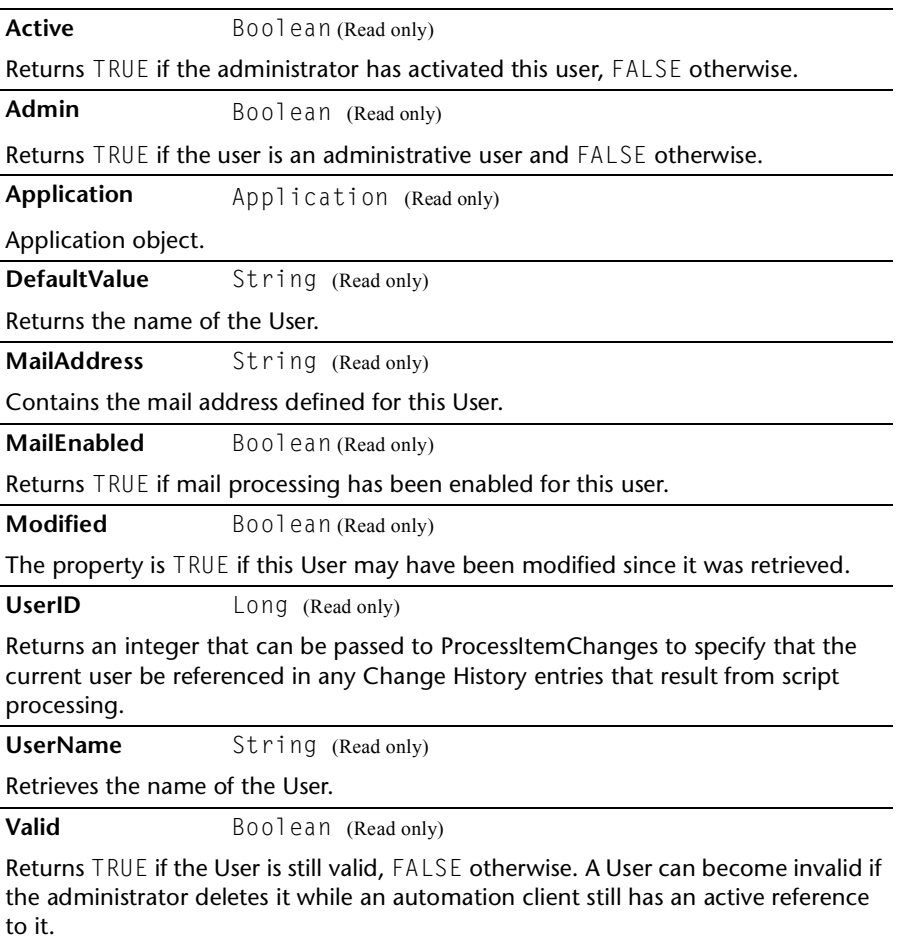

#### **Methods**

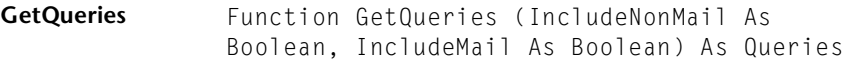

Retrieves all the private queries associated with this user. By providing different values for IncludeNonMail and IncludeMail, various combinations of mail and private queries can be returned.

Note that the collection retrieved from GetQueries remains active. As private and/or mail queries are added/removed for this user, they're added to or removed from the collection.

**GetTemplates** Function GetTemplates () As Items

Retrieves all of the private templates associated with this user. Note that the collection retrieved from Get Templates remains active. As templates are added/removed for this user, they're added to or removed from the collection.

# **Users Object (Collection)**

A collection of Users, stored in standard iterating form.

#### **Properties**

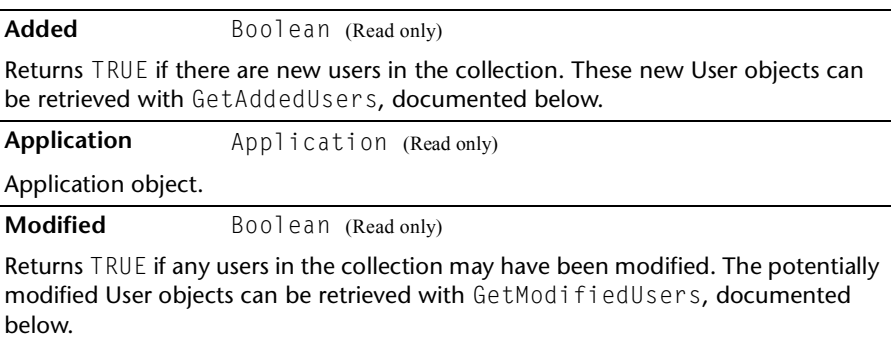

#### **Methods**

**Count** Function Count () As Integer

Retrieves the number of users in the collection.

**GetAddedUsers** Function GetAddedUsers () As Users

Gets the collection of users that were added since the original Users collection was instantiated, or since this method was last called.

#### **GetModifiedUsers** Function GetModifiedUsers () As Users

Gets the collection of users that may have been modified since the original Users collection was instantiated, or since this method was last called.

**Item** Function Item (Index As Integer) As User

Returns the User at Index in the collection.
# <span id="page-252-2"></span>Appendix B **Using Tags**

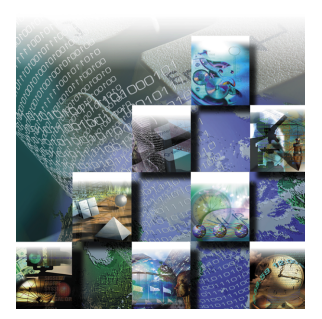

<span id="page-252-3"></span>This appendix provides reference material for administers mapping items to access the TrackRecord databases. It includes the following sections:

- **[Overview of Tags —](#page-252-0)** A general overview of tags.
- **[Cautions When Using Tags —](#page-253-0)** Important things to know when using tags.
- ◆ **Categories of Tags** Types of tags.
- ◆ **Tag Naming Conventions** Description of how tags are named.
- ◆ **Type Tags** Description of each of the types of tags: TrackRecord, *QA*Center, and DevPartner.
- <span id="page-252-1"></span> **[Field Tags —](#page-256-0)** Descriptions of each of the types of field tags: TrackRecord, DevPartner, and *QA*Center.

## <span id="page-252-0"></span>**Overview of Tags**

Many Compuware products use TrackRecord as an essential component. When these products integrate with TrackRecord, they depend on types, and fields within types, to properly integrate with the TrackRecord database. To provide for this dependency, TrackRecord supplies ActiveLink *tags.* Tags let administrators link the types and fields they create with the underlying structure.

### When to Use Tags

If you use the types shipped with the sample TrackRecord database, you can change type and label names without concern for ActiveLink tags. You only need to use the Tags dialog when:

 Creating new types designed to exploit a Compuware technology, such as the build registration capability

- Changing previously tagged types or fields
- Deleting a field, which requires assigning its tag to another field

**Caution: If you choose to modify types and fields, it is imperative that administrators verify that all tags are applied correctly to ensure integration between TrackRecord and DevPartner/***QA***Center/Fault Manager.**

For example, an administrator deletes the Defect type and substitutes a new type called Bug Report. In order for the Bug Report type to serve the same function as the Defect type, it should be given the tag that by default belonged to the Defect type (QC\_Defect). Any associated fields must also be properly tagged in order to work correctly with *QA*Center.

## <span id="page-253-0"></span>**Cautions When Using Tags**

<span id="page-253-2"></span>If you do decide to change the tags, please note the following cautions:

- In order to maintain the integration of TrackRecord with QACenter and DevPartner, it is important that the tags are not changed unless it is absolutely necessary.
- TR\_User is a special tag that identifies the type a user is associated with. In the default schema, this type is "Team Member". Do not create any types that inherit from the type with the TR\_User tag associated with it. Doing so may cause problems with TrackRecord users.
- TrackRecord will not function properly if the TrackRecord type tags and their associated field tags do not exist or are not properly set up. For example, the Workflow Editor will not function properly if the three tags associated with the workflow: TR\_Action, TR\_State, and TR. Transition are not properly set up. To avoid this, ensure that the proper tags exist and are mapped to the correct types and fields.

### <span id="page-253-1"></span>**Categories of Tags**

<span id="page-253-3"></span>There are two categories of TrackRecord tags:

- **Type-level** Tags associated with data types in the database. See ["Type Tags" on page 239.](#page-254-0)
- **Field-level** Tags associated with fields within types in the database. Refer ["Field Tags" on page 241](#page-256-0) for additional information.

Any given type or field can be partnered with multiple tags. For example, the Project field of a Defect type has both the DC\_Defect\_Project and QA\_Defect\_Project tags associated with it.

## <span id="page-254-1"></span>**Tag Naming Conventions**

<span id="page-254-2"></span>Type tags are written in the format: *XX\_Description*. Where *XX* is the external product (or suite) that uses the tag. Some examples include: TR = TrackRecord, DC = DevPartner Controlled, QC = *QA*Center, and FM = Fault Manger. *Description* is usually the name of the type as it appears in your default schema. For example, Defect = Defect type and HardwareConfig = Hardware Configuration type.

Field tags are written in the format: *XX\_TypeDesc\_FieldDesc*. *XX\_TypeDesc* represents the type tag name to which this field must belong. For example, DC\_Defect\_ prefixes all field tags within a DevPartner Reported Defect. *FieldDesc* is usually the name of the field as it appears in your default schema.

# <span id="page-254-0"></span>**Type Tags**

*Tip The first two letters of the tag name denote the external product (or suite) that uses the type: TR = TrackRecord, DC = DevPartner Controlled, QC = QACenter, and FM = Fault Manger.*

TrackRecord information types define the structure of the individual pieces of information stored in a project database. These types are the heart of TrackRecord and make integration possible. Manipulating types provides control over the database structure, but can also result in integration problems. There are four type tags: TrackRecord, *QA*Center, Fault Manager, and DevPartner. The following tables list the tag name and the default type that is associated with.

# **Type Tags for TrackRecord**

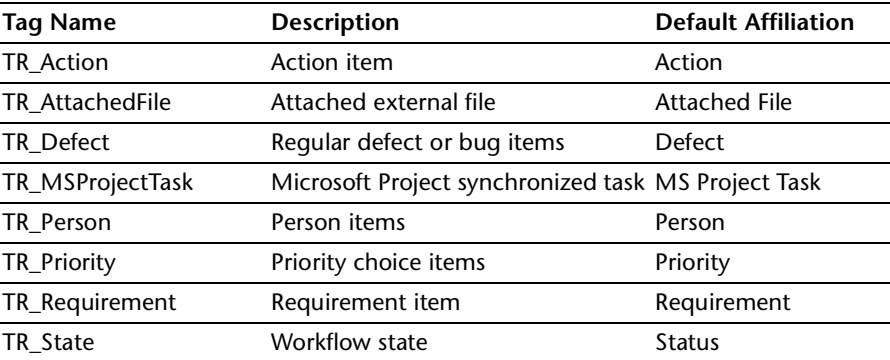

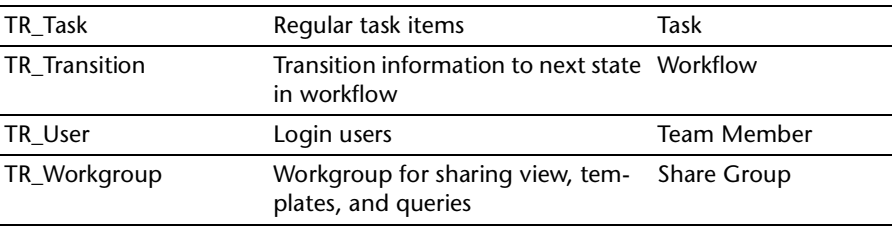

# **Type Tags for** *QA***Center**

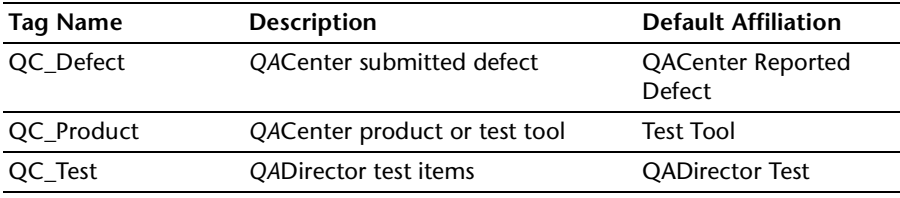

# **Type Tags for DevPartner**

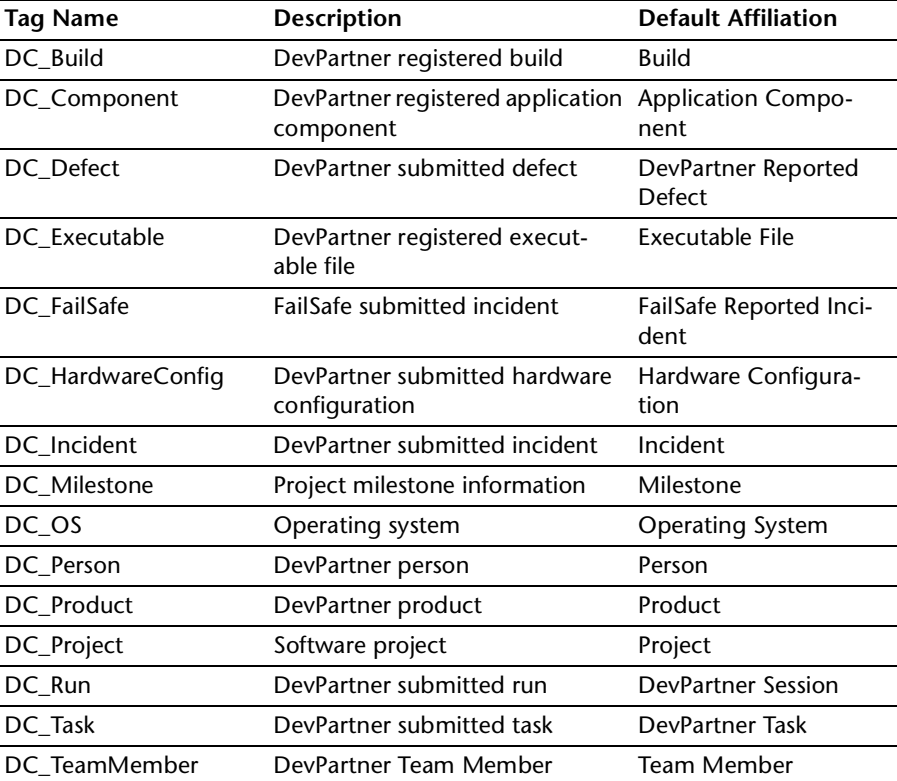

# **Type Tags for Fault Manager**

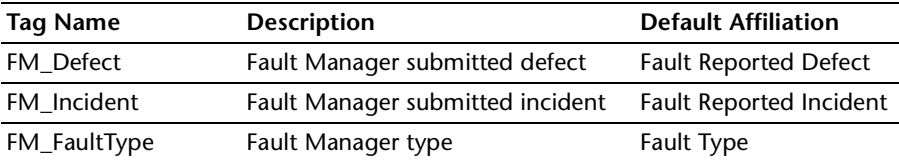

# <span id="page-256-0"></span>**Field Tags**

*Tip The first two letters of the tag name denote the external product that uses the type: TR = TrackRecord, DC = DevPartner Controlled, QC = QACenter.*

Each data type consists of *fields*. Fields hold specific facts about a type, such as a person's address or the name of a project that are connected to items in the TrackRecord database and other applications. Manipulating fields provides control over the database structure, but can also result in integration problems. The fields within a type also contain tags to make integration possible. There are three types of field tags: TrackRecord, DevPartner, and *QA*Center.

# **TrackRecord Field Tags**

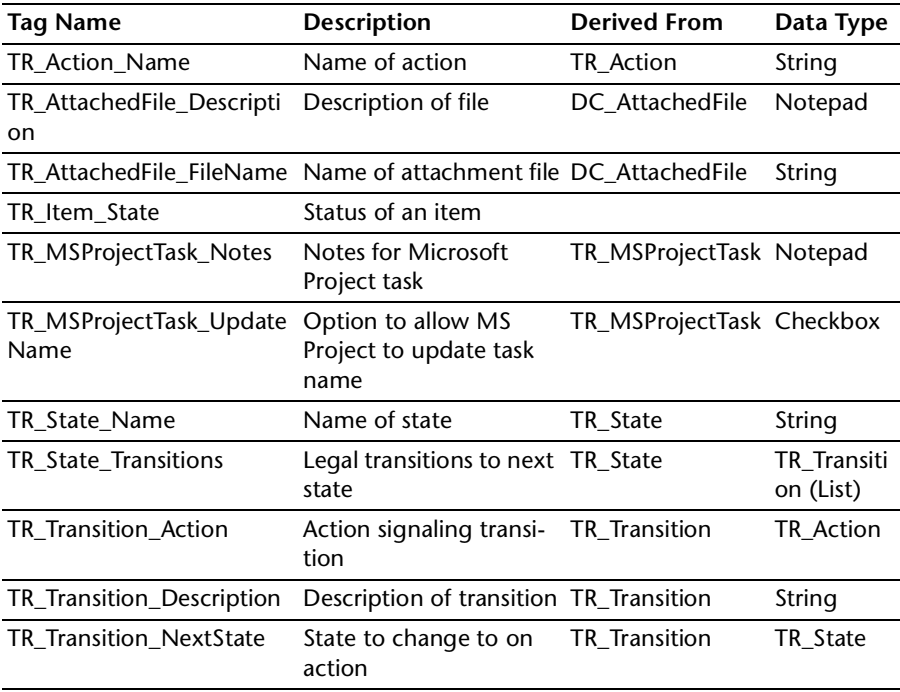

# *QA***Center Field Tags**

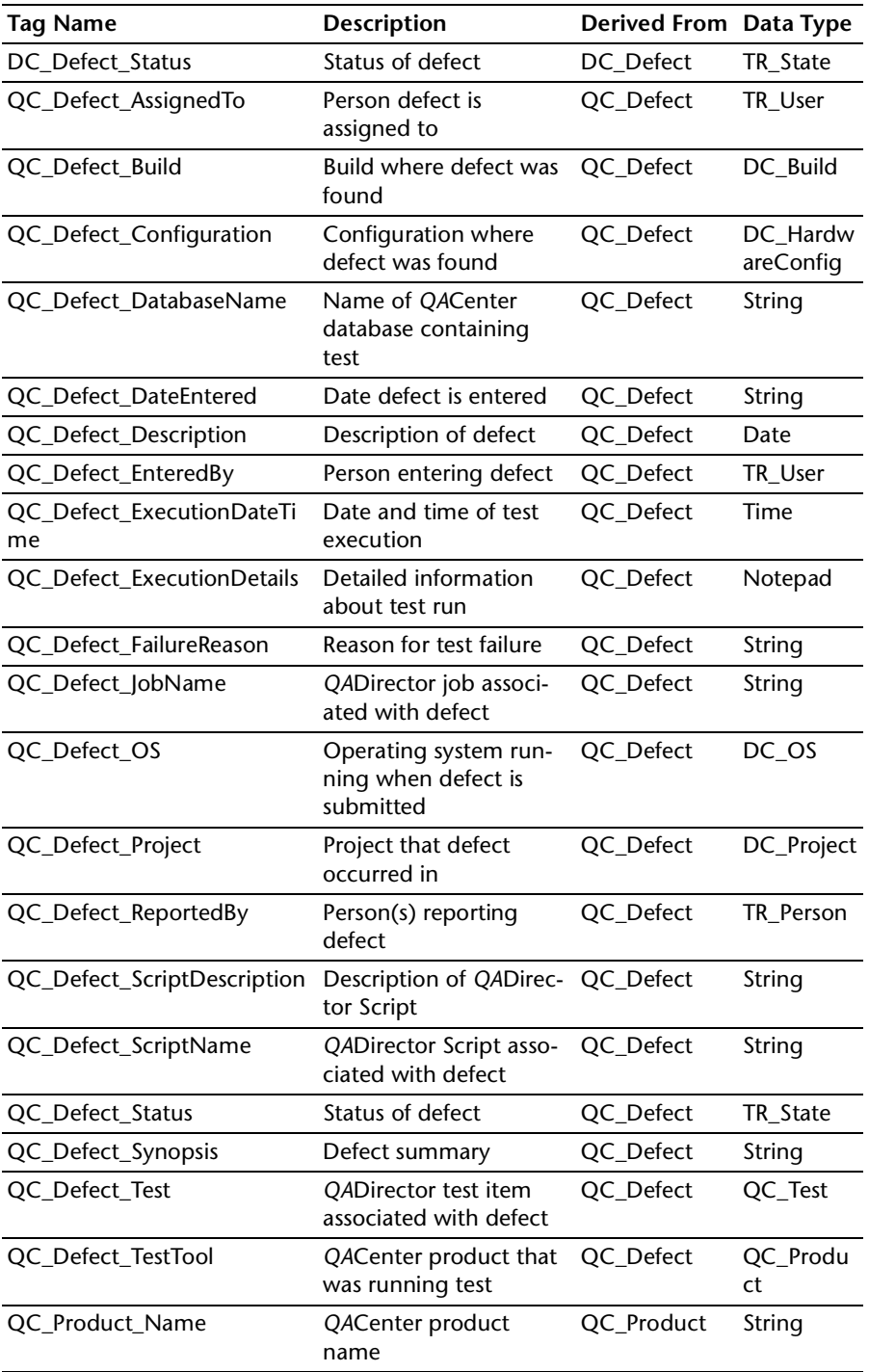

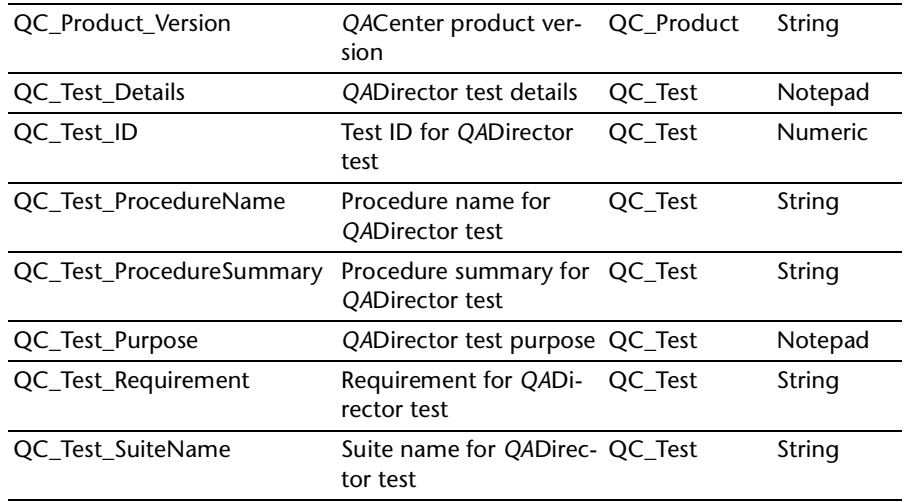

## **DevPartner Field Tags**

There are thirteen types of DevPartner field tags which are described in the following sections:

- ["Build Type Field Tags" on page 243](#page-258-0)
- ["Component Type Field Tags" on page 244](#page-259-0)
- ["Defect Type Field Tags" on page 244](#page-259-1)
- ["Executable Type Field Tags" on page 245](#page-260-0)
- ["Hardware Config Type Field Tags" on page 245](#page-260-1)
- ["Milestone Type Field Tags" on page 246](#page-261-1)
- ["Miscellaneous Type Field Tags" on page 246](#page-261-0)
- ["OS Type Field Tags" on page 246](#page-261-2)
- ["Product Type Field Tags" on page 247](#page-262-0)
- ◆ ["Project Type Field Tags" on page 247](#page-262-1)
- ◆ ["Run Type Field Tags" on page 247](#page-262-2)
- ["Task Type Field Tags" on page 248](#page-263-0)
- ["Team Member Type Field Tags" on page 248](#page-263-1)

#### <span id="page-258-0"></span>Build Type Field Tags

Each build type is derived from DC\_Build.

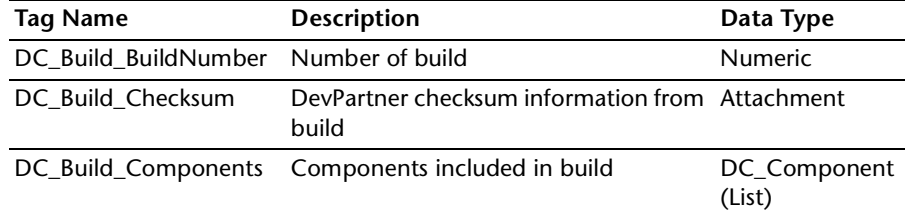

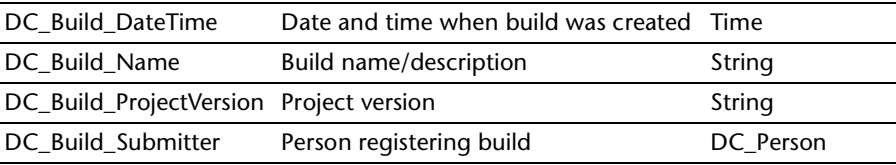

## <span id="page-259-0"></span>Component Type Field Tags

Each component type is derived from DC\_Component.

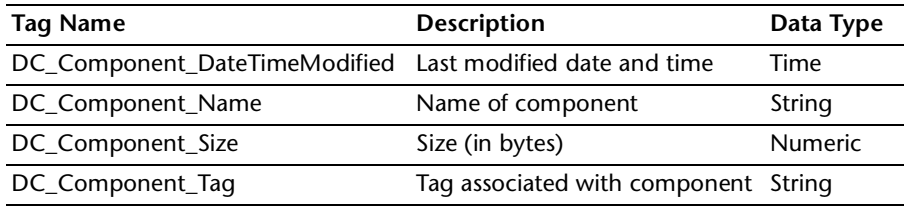

## <span id="page-259-1"></span>Defect Type Field Tags

Each Defect type field tag is derived from DC\_Defect.

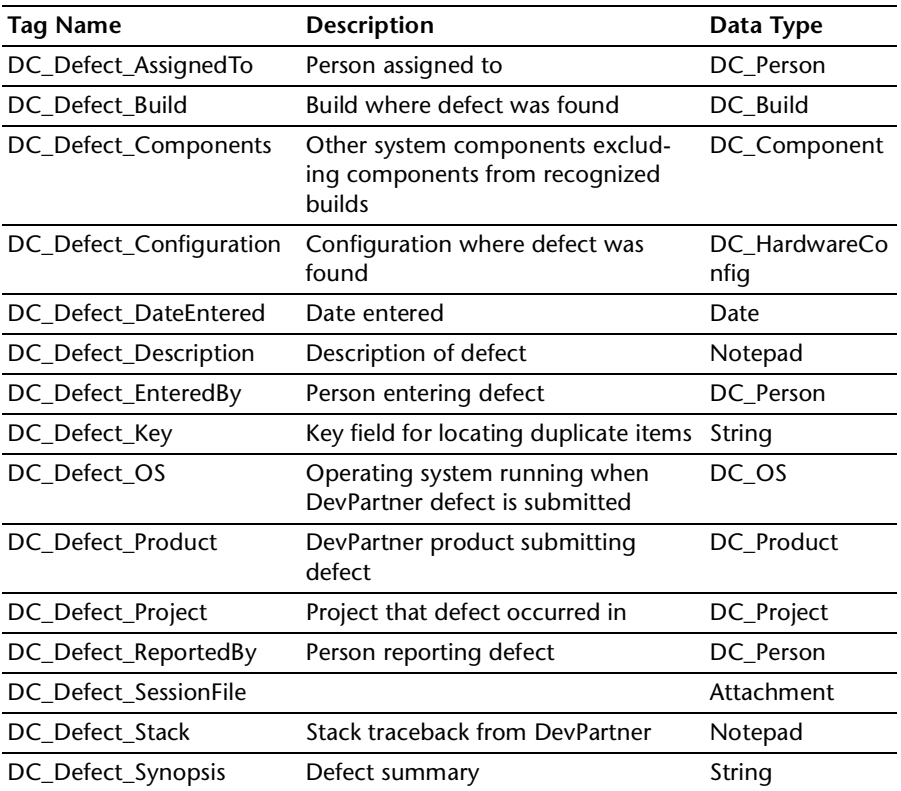

## <span id="page-260-0"></span>Executable Type Field Tags

DC\_Executable derives each of these types.

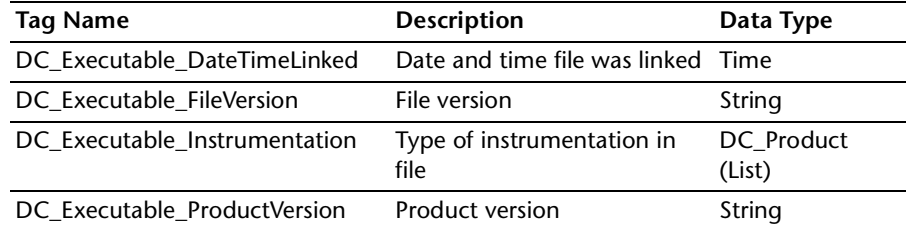

# <span id="page-260-1"></span>Hardware Config Type Field Tags

All Hardware Config types are derived from DC\_HardwareConfig.

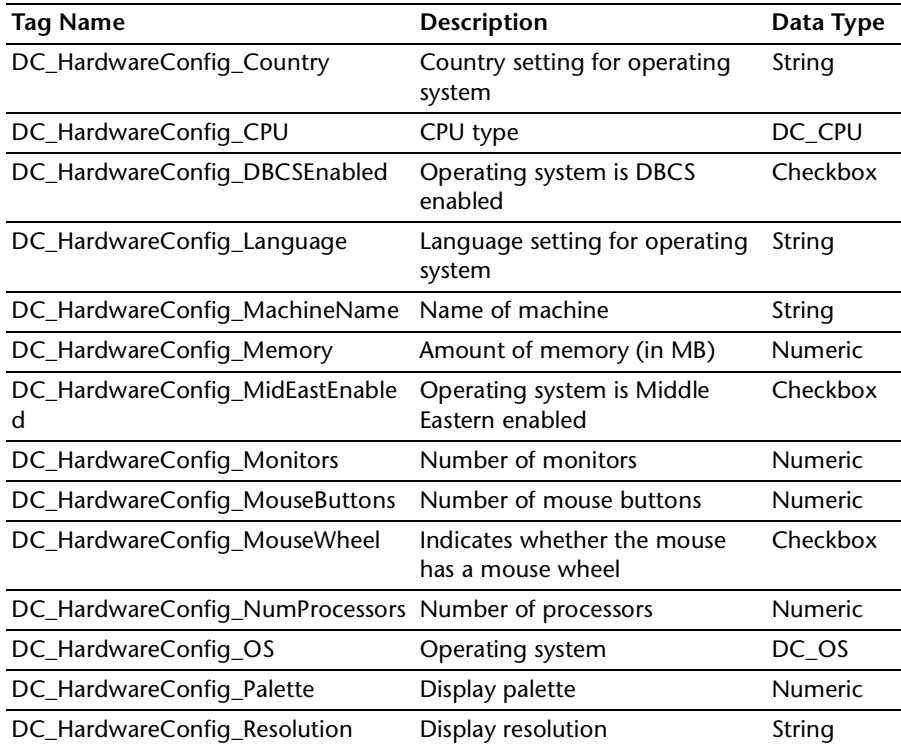

## <span id="page-261-1"></span>Milestone Type Field Tags

All Milestone type tags are derived from DC\_Milestone.

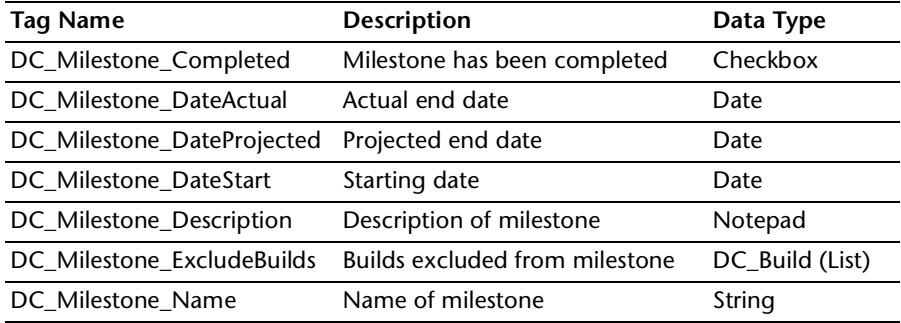

## <span id="page-261-0"></span>Miscellaneous Type Field Tags

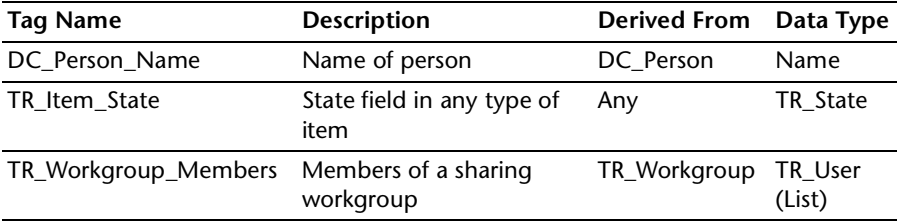

## <span id="page-261-2"></span>OS Type Field Tags

Each operating system type is derived from DC\_OS.

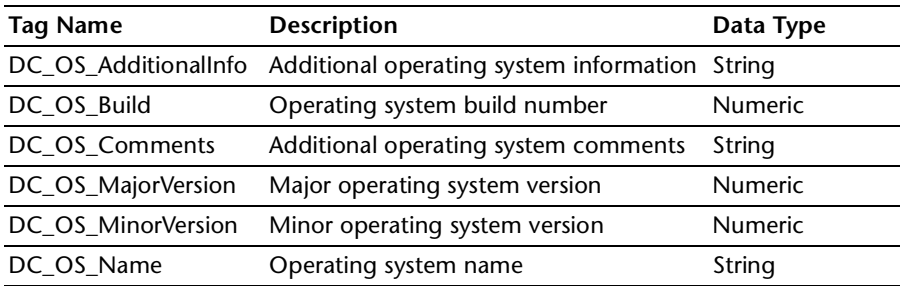

## <span id="page-262-0"></span>Product Type Field Tags

The Product types are derived from DC\_Product.

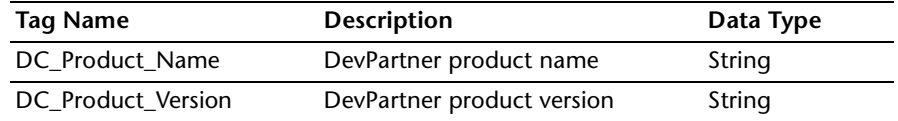

## <span id="page-262-1"></span>Project Type Field Tags

The Project types are derived from DC\_Project.

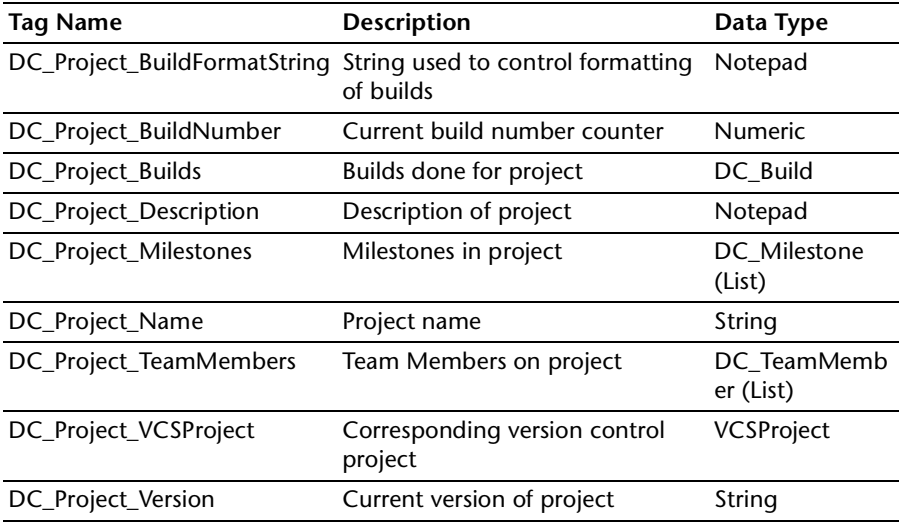

### <span id="page-262-2"></span>Run Type Field Tags

Each Run type is derived from DC\_Run.

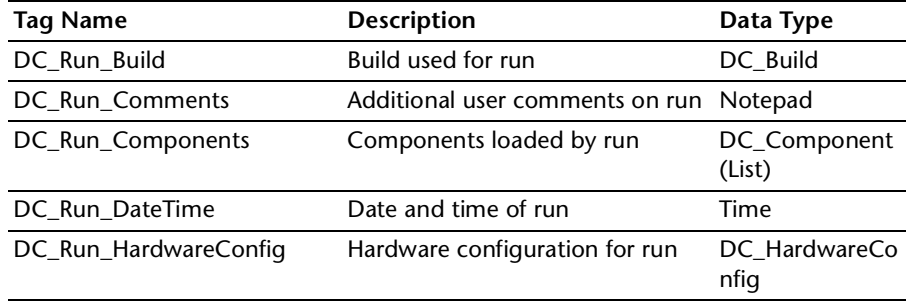

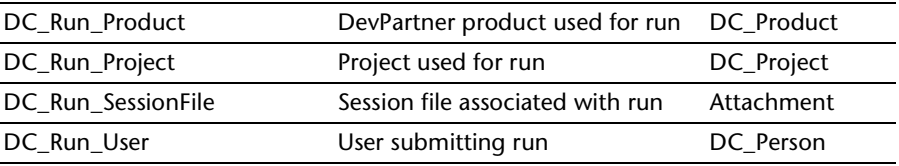

## <span id="page-263-0"></span>Task Type Field Tags

All Task types are derived from DC\_Task.

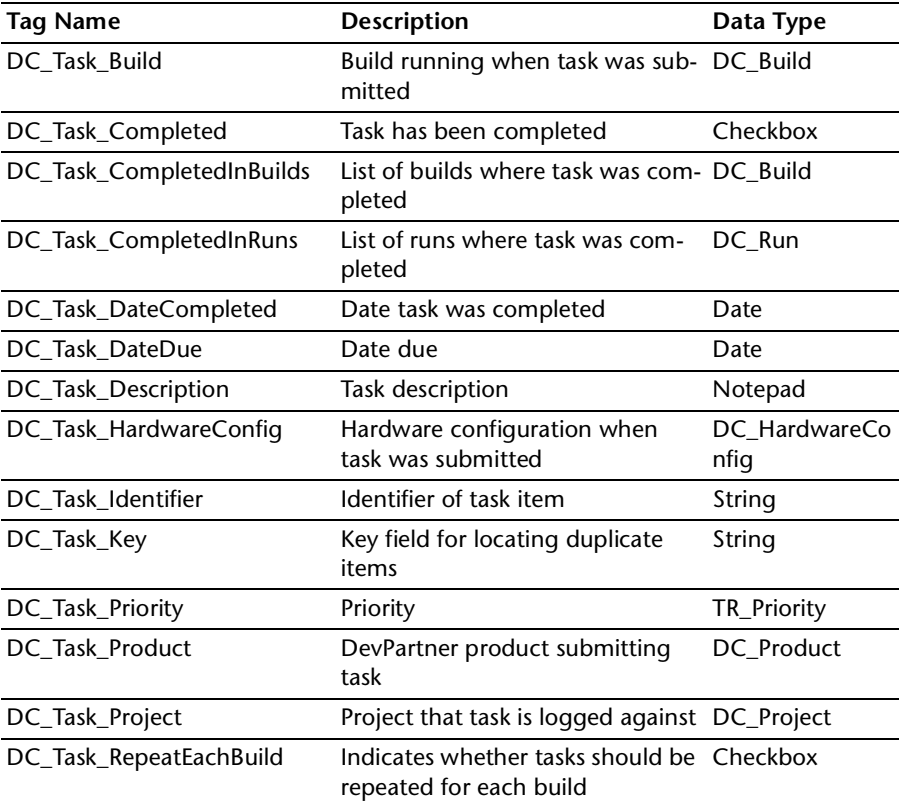

### <span id="page-263-1"></span>Team Member Type Field Tags

Each Team Member type is derived from DC\_TeamMember.

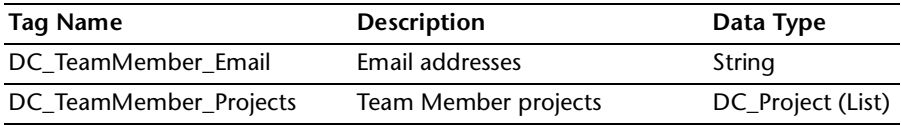

# <span id="page-264-10"></span>**Glossary**

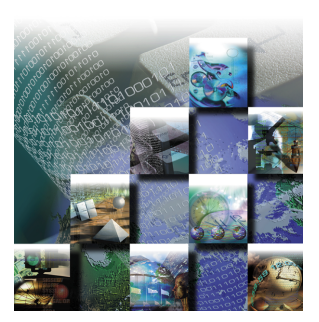

<span id="page-264-9"></span><span id="page-264-8"></span><span id="page-264-7"></span><span id="page-264-6"></span><span id="page-264-5"></span><span id="page-264-4"></span><span id="page-264-3"></span><span id="page-264-2"></span><span id="page-264-1"></span><span id="page-264-0"></span>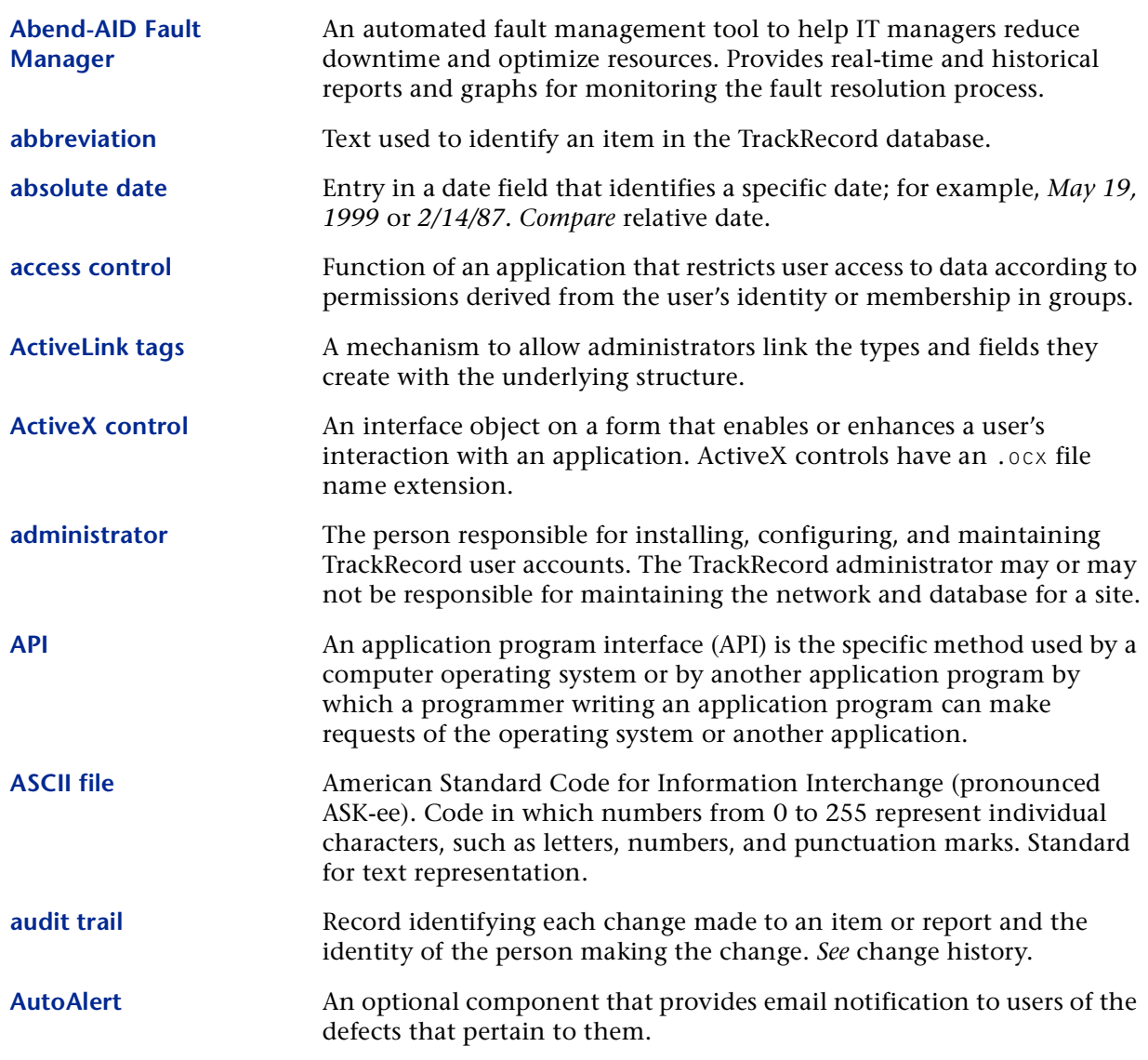

<span id="page-265-8"></span><span id="page-265-7"></span><span id="page-265-6"></span><span id="page-265-5"></span><span id="page-265-4"></span><span id="page-265-3"></span><span id="page-265-2"></span><span id="page-265-1"></span><span id="page-265-0"></span>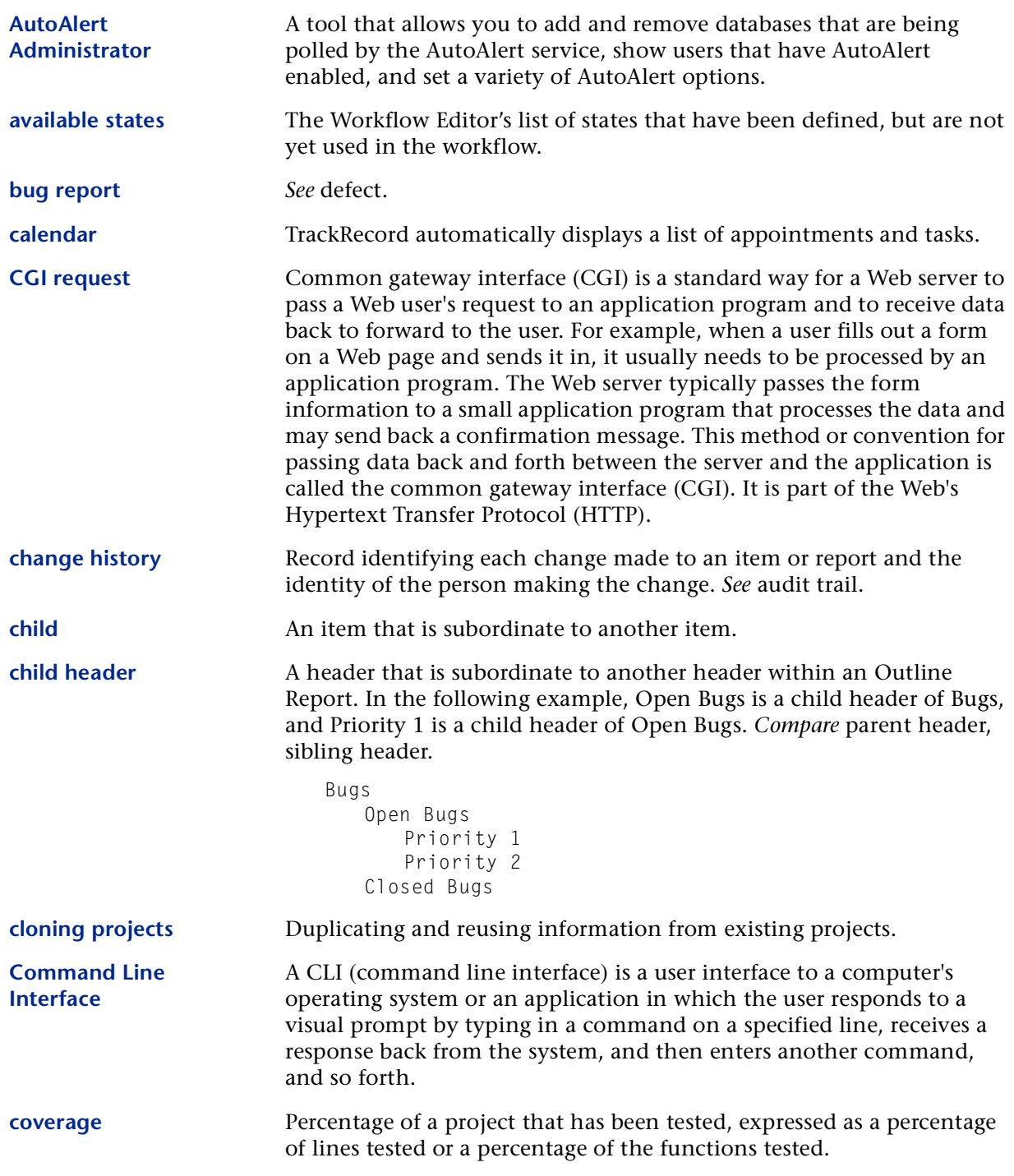

<span id="page-266-10"></span><span id="page-266-9"></span><span id="page-266-8"></span><span id="page-266-7"></span><span id="page-266-6"></span><span id="page-266-5"></span><span id="page-266-4"></span><span id="page-266-3"></span><span id="page-266-2"></span><span id="page-266-1"></span><span id="page-266-0"></span>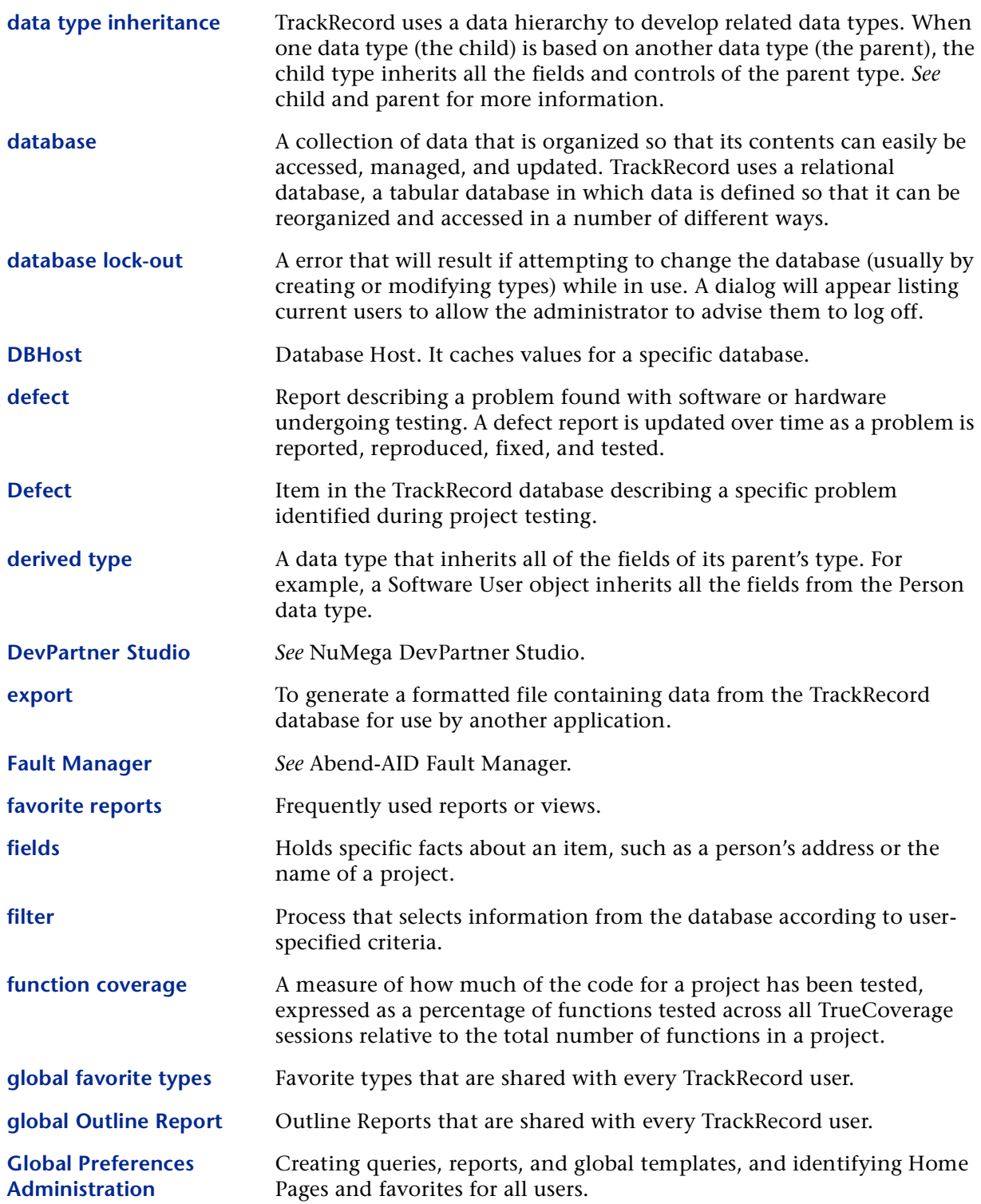

<span id="page-267-15"></span><span id="page-267-14"></span><span id="page-267-13"></span><span id="page-267-12"></span><span id="page-267-11"></span><span id="page-267-10"></span><span id="page-267-9"></span><span id="page-267-8"></span><span id="page-267-7"></span><span id="page-267-6"></span><span id="page-267-5"></span><span id="page-267-4"></span><span id="page-267-3"></span><span id="page-267-2"></span><span id="page-267-1"></span><span id="page-267-0"></span>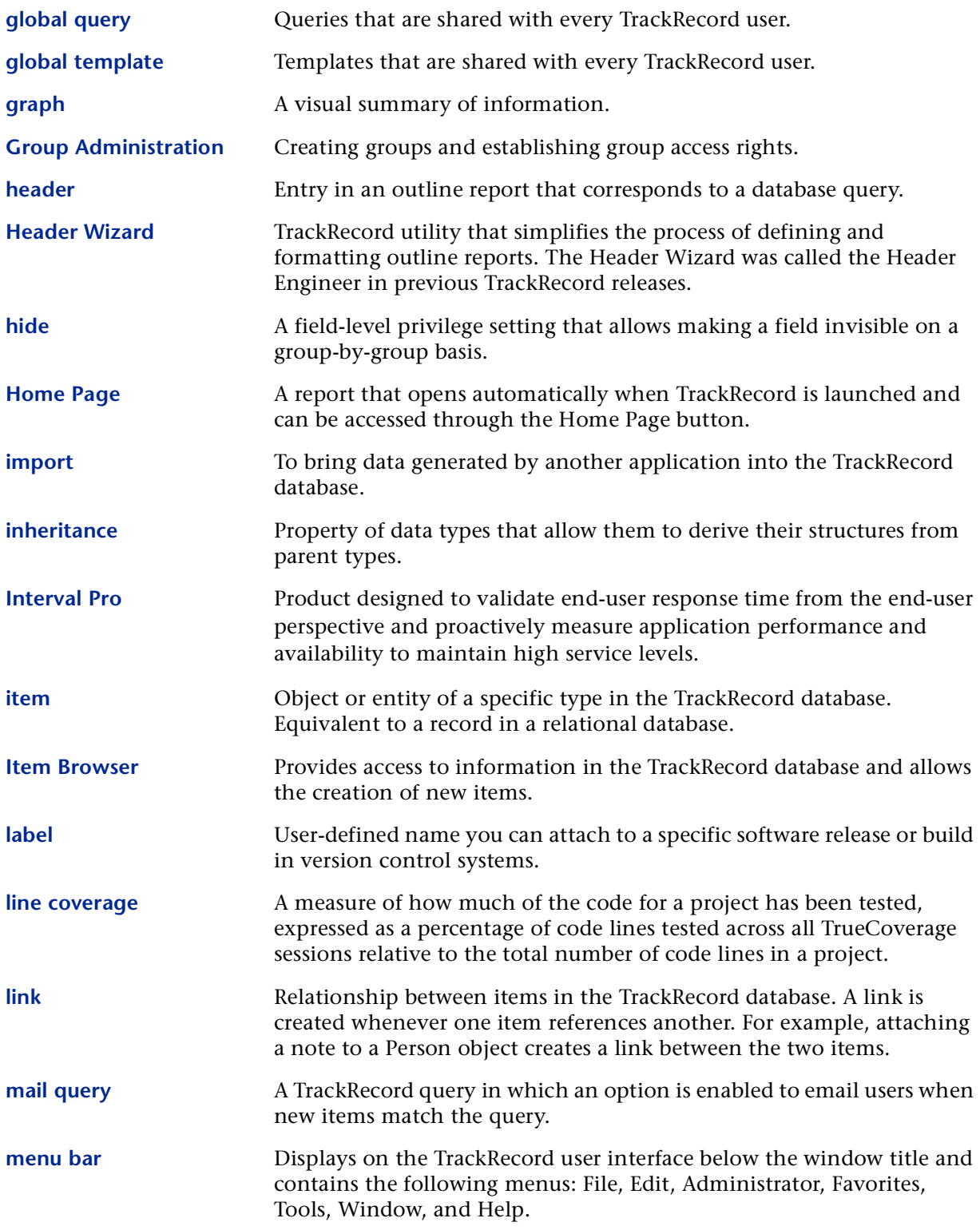

<span id="page-268-10"></span><span id="page-268-9"></span><span id="page-268-8"></span><span id="page-268-7"></span><span id="page-268-6"></span><span id="page-268-5"></span><span id="page-268-4"></span><span id="page-268-3"></span><span id="page-268-2"></span><span id="page-268-1"></span><span id="page-268-0"></span>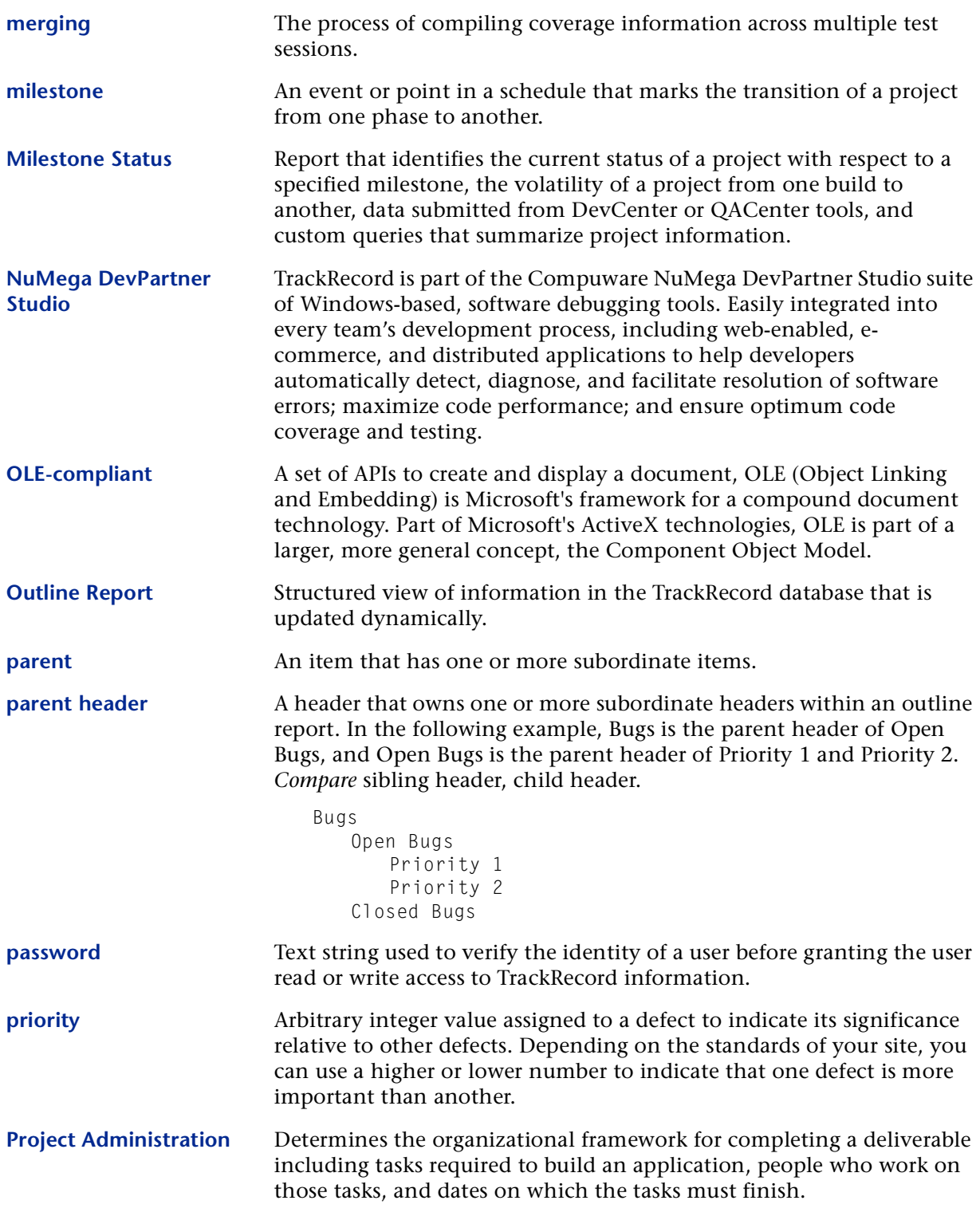

<span id="page-269-12"></span><span id="page-269-11"></span><span id="page-269-10"></span><span id="page-269-9"></span><span id="page-269-8"></span><span id="page-269-7"></span><span id="page-269-6"></span><span id="page-269-5"></span><span id="page-269-4"></span><span id="page-269-3"></span><span id="page-269-2"></span><span id="page-269-1"></span><span id="page-269-0"></span>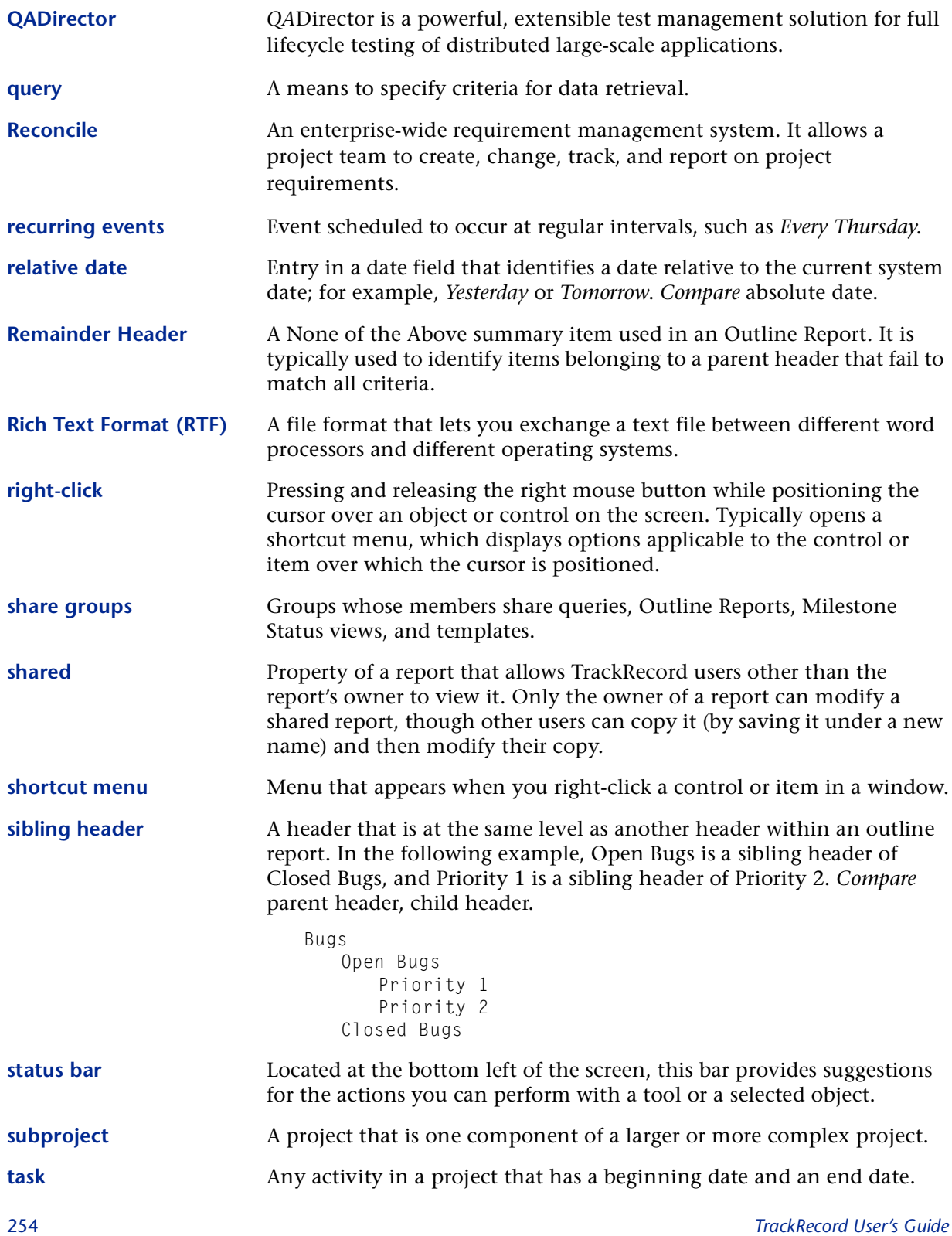

<span id="page-270-12"></span><span id="page-270-11"></span><span id="page-270-10"></span><span id="page-270-9"></span><span id="page-270-8"></span><span id="page-270-7"></span><span id="page-270-6"></span><span id="page-270-5"></span><span id="page-270-4"></span><span id="page-270-3"></span><span id="page-270-2"></span><span id="page-270-1"></span><span id="page-270-0"></span>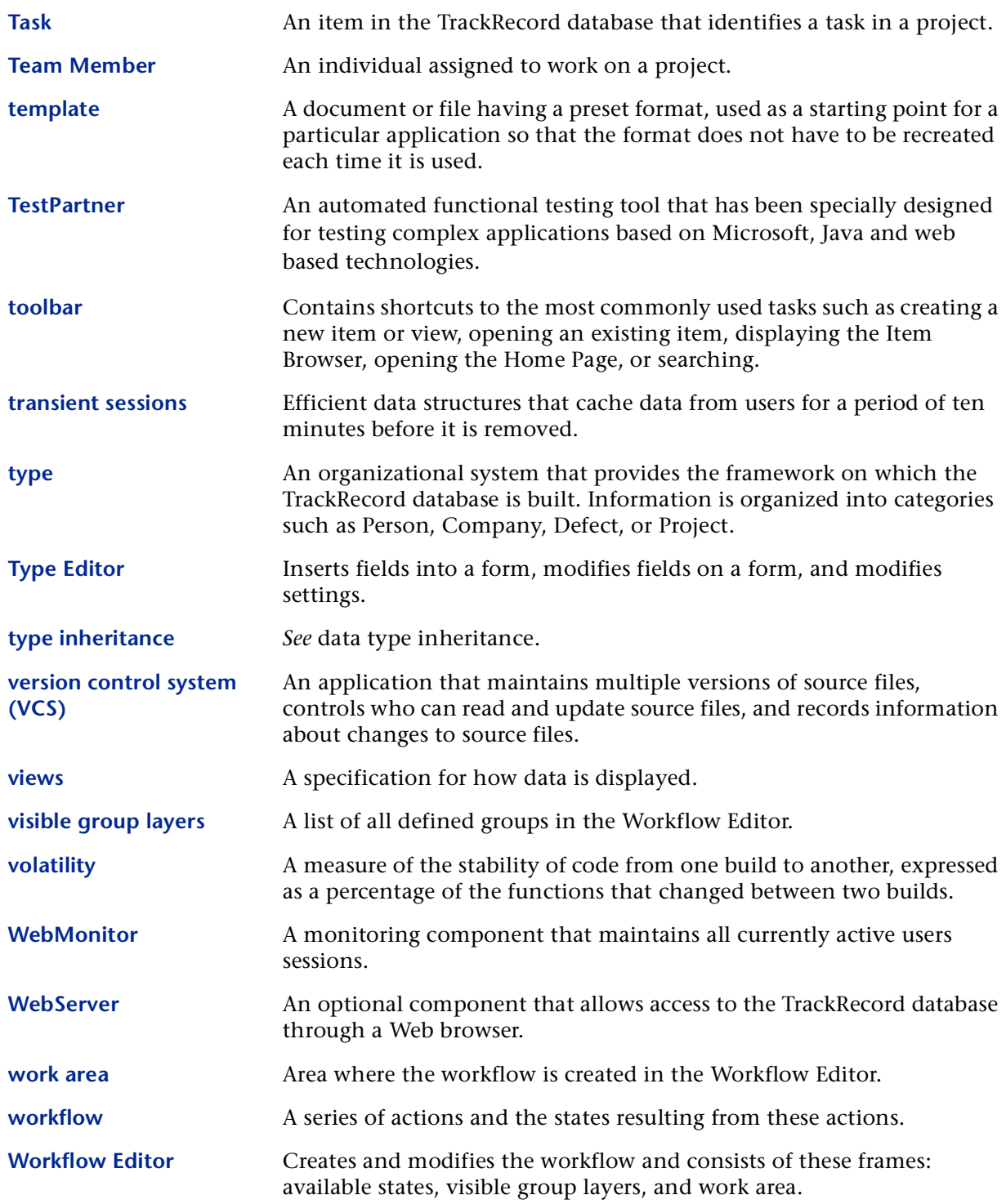

# **Index**

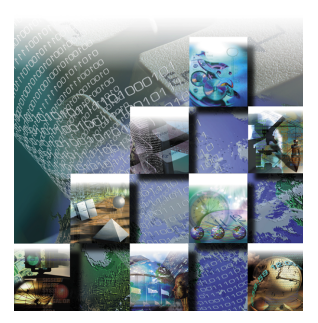

### **A**

Abbreviations cautions about creating, [151](#page-166-0) default described, [151](#page-166-1), [155](#page-170-0) definition, [249](#page-264-0) long, [151](#page-166-1) short, [151](#page-166-1) About this guide, [xii](#page-11-0) About window, displaying, [xiv](#page-13-0) Access rights altering for types and fields, [150](#page-165-0) assigning to Team Members, [134](#page-149-0) definition of, [249](#page-264-1) field access limit for groups, [163](#page-178-0) hide, [127](#page-142-0) limiting, [127](#page-142-1) planning and assigning, [126](#page-141-0) read and add, [127](#page-142-2) read and write, [127](#page-142-3) read-only, [127](#page-142-4) Action button creation of, [141](#page-156-0) using, [25](#page-40-0) Actions in workflow, [145](#page-160-0) ActiveLink definition of, [249](#page-264-2) description, [115](#page-130-0), [237](#page-252-1) tags and Milestone status, [152](#page-167-0), [237](#page-252-2) ActiveX, programming interface, [xii](#page-11-1), [213](#page-228-0), [237](#page-252-3), [249](#page-264-3) Add and Delete Item buttons, [16](#page-31-0)

Adding groups, [128](#page-143-0) rule for types, [165](#page-180-0) rules, [166](#page-181-0) Administration description of, [2](#page-17-0) global preferences, [137](#page-152-0), [251](#page-266-0) groups, [126](#page-141-1), [252](#page-267-0) logging in as, [125](#page-140-0) overview of, [124](#page-139-0) privileges of, [124](#page-139-1) project, [134](#page-149-1), [253](#page-268-0) rules, [165](#page-180-0) share group, [129](#page-144-0) tasks of, [125](#page-140-1) Team Member, [131](#page-146-0) type, [150](#page-165-1) WebServer, [202](#page-217-0) workflow, [140](#page-155-0) Administrator, see Administration, [124](#page-139-0) Advanced search, [21](#page-36-0) API, definition of, [249](#page-264-4) Area graphs, [55](#page-70-0) ASCII, definition of, [249](#page-264-5) Associating project with VCS, [109](#page-124-0) Associating templates with a header, [86](#page-101-0) Audience for guide, [xi](#page-10-0) Audit trail, [6](#page-21-0), [249](#page-264-6) Authorizing TrackRecord users, [133](#page-148-0) AutoAlert adding and removing databases, [195](#page-210-0)

adding servers, [194](#page-209-0) administration, definition of, [250](#page-265-0) administrator options, [197](#page-212-0) changing content of mail messages, [201](#page-216-0) configuring, [193](#page-208-0) definition of, [249](#page-264-7) installation notes, [193](#page-208-1) mail frequency, [198](#page-213-0) message threshold, [198](#page-213-1) overview, [193](#page-208-2) read frequency, [198](#page-213-2) removing servers, [194](#page-209-0) sending daily message, [197](#page-212-1) setting up mail queries, [199](#page-214-0) setting up users, [199](#page-214-1) show users, [196](#page-211-0) starting, [194](#page-209-1) synchronizing data, [198](#page-213-3) user status options, [133](#page-148-1) viewing servers, [194](#page-209-0) Automatic login, [90](#page-105-0) Automatically submit DevPartner sessions, [90](#page-105-1) Automating build registration, [116](#page-131-0) Automation interface, [xii](#page-11-1), [213](#page-228-0), [237](#page-252-3)

#### **B**

Backup database, [181](#page-196-0) Bar graphs, [54](#page-69-0) Basic concepts, [22](#page-37-0) Basic tasks, [22](#page-37-0) Basic types, for importing, [192](#page-207-0) Before you begin, [8](#page-23-0) Boldface, [xii](#page-11-2) Browser, [202](#page-217-0) access to a database, [69](#page-84-0) see also WebServer, [202](#page-217-0) Builds, automating registration, [116](#page-131-0) Buttons add and delete, [16](#page-31-0) calendar, [16](#page-31-1) controls on, [15](#page-30-0)

expand item, [15](#page-30-1) expand text field, [17](#page-32-0) run query now, [35](#page-50-0)

# **C**

Calendar adding tasks, [67](#page-82-0) button, [16](#page-31-1) definition of, [250](#page-265-1) description of, [38](#page-53-0) opening view, [67](#page-82-0) setting up view, [66](#page-81-0) specifying preferences, [66](#page-81-1) view, [64](#page-79-0) CGI, definition of, [250](#page-265-2) Change History definition of, [249](#page-264-6), [250](#page-265-3) description, [6](#page-21-0) tab, [15](#page-30-2) Changes, to product, [xii](#page-11-3) Changing queries, [35](#page-50-1) the database, lock-out during, [152](#page-167-1) the status of an item, [25](#page-40-1) views, [38](#page-53-1) your password, [9](#page-24-0) Check Database automating, [175](#page-190-0) defined, [170](#page-185-0) manual, [179](#page-194-0) notes about, [170](#page-185-1) quiet mode, description of, [178](#page-193-0) scheduling, [175](#page-190-1) troubleshooting, [183](#page-198-0) Checkbox, displaying in reports, [43](#page-58-0) Checking database for changes, [90](#page-105-2) Checking files in and out of a VCS system, [111](#page-126-0) Child headers, [45](#page-60-0) Child types, [7](#page-22-0) Choice item, [164](#page-179-0), [165](#page-180-1) CLI, definition, [250](#page-265-4)

Client-Server architecture, described, [6](#page-21-1) Cloning projects, [136](#page-151-0) Code volatility information, [60](#page-75-0) Columns displaying multiple lines, [43](#page-58-1) in Outline Reports, [42](#page-57-0) labeling with Show As, [43](#page-58-0) Command line interface for exporting, [188](#page-203-0) Command line interface, definition, [250](#page-265-4) Compuware, World Wide Website, [xiii](#page-12-0) Configuration tasks, [125](#page-140-1) Configuring TrackRecord, [123](#page-138-0) Copy database, [182](#page-197-0) Coverage, [250](#page-265-5) function, definition of, [251](#page-266-1) line, definition of, [252](#page-267-1) Creating a project, [135](#page-150-0) a query, [33](#page-48-0) a rule for types, [165](#page-180-0) a shared query, [137](#page-152-1) a user, [134](#page-149-2) a Workflow, [142](#page-157-0) favorite types, [139](#page-154-0) graphs, [53](#page-68-0) groups, [128](#page-143-0) Home Pages, [139](#page-154-0) Item in WebServer, [74](#page-89-0) items in Outline Reports, [51](#page-66-0) Milestone Status, [59](#page-74-0) new databases, [174](#page-189-0) new state, in Workflow Editor, [144](#page-159-0) new transition, in Workflow Editor, [146](#page-161-0) reports, [139](#page-154-0) share groups, [129](#page-144-1) Team Members, [132](#page-147-0) templates, [83](#page-98-0) types, [153](#page-168-0) Customizing description of, [164](#page-179-0) modifying, [165](#page-180-1)

TrackRecord, [89](#page-104-0) workflow, [141](#page-156-1)

## **D**

Data best practices for maintaining, [170](#page-185-2) defining, [171](#page-186-0) entering, [13](#page-28-0) entering in a form, [23](#page-38-0) entering in WebServer, [70](#page-85-0) entering, overview of, [4](#page-19-0) finding, [20](#page-35-0) finding with queries, [29](#page-44-0) from Outline Report, [95](#page-110-0) hierarchy defined, [7](#page-22-1) import and export, [182](#page-197-1) import cautions, [183](#page-198-1) retrieving, overview of, [4](#page-19-1) type inheritance, [251](#page-266-2) update frequency, [90](#page-105-2) using calendar view, [64](#page-79-0) using the Change History tab, [15](#page-30-2) using the Item tab, [13](#page-28-1) using the Links tab, [14](#page-29-0) viewing with Outline Reports, [39](#page-54-0) viewing, overview of, [4](#page-19-2) Database access through a browser, [69](#page-84-0) adding in AutoAlert, [195](#page-210-0) Administration Utility interface, [173](#page-188-0) backups, [170](#page-185-3) best practices, [170](#page-185-1) cautions about backup, [171](#page-186-1), [181](#page-196-1) changing name on login screen, [72](#page-87-0) check, [175](#page-190-1) Check Database, [170](#page-185-0) copy, [182](#page-197-0) create new, [174](#page-189-0) definition of, [251](#page-266-3) description of, [5](#page-20-0) frequenc[y of Check Database,](#page-265-4) [177](#page-192-0), [179](#page-194-1)

frequency of rebuild, [180](#page-195-0) guidelines when defining data, [171](#page-186-0) lock-out, [152](#page-167-1), [251](#page-266-4) logging in to, [9](#page-24-1) overview, [5](#page-20-1), [169](#page-184-0) performance optimization, [172](#page-187-0) polling, [90](#page-105-2) rebuild, [180](#page-195-1) rebuilding, [170](#page-185-4) removing in AutoAlert, [195](#page-210-0) restoring, [181](#page-196-2) schedule backups for, [181](#page-196-0) starting the Administration Utility, [173](#page-188-1) troubleshooting, [183](#page-198-0) Dates absolute, definition of, [249](#page-264-8) relative, definition of, [254](#page-269-0) Dates, entering on forms, [16](#page-31-1) DBHost, notes, [203](#page-218-0), [251](#page-266-5) Default abbreviation defining, [155](#page-170-0) described, [151](#page-166-1) using for column labeling, [43](#page-58-0) Default behavior, setting, [89](#page-104-1) Default font for Outline Reports, [92](#page-107-0) Default status for defects, [149](#page-164-0) for other types, [149](#page-164-0) Defects, [23](#page-38-0), [251](#page-266-6) Deleting groups, [129](#page-144-2) items, [16](#page-31-0) queries, [35](#page-50-1), [36](#page-51-0) views, [38](#page-53-1) Derived type, definition of, [251](#page-266-7) Description of product, [1](#page-16-0) DevCenter, definition, [114](#page-129-0) DevPartner, definition, [114](#page-129-0), [253](#page-268-1) DevPartner, integration with TrackRecord, [114](#page-129-0) Disabling the workflow, [141](#page-156-1), [165](#page-180-2) Displaying Workflow Editor, [142](#page-157-0)

Dragging headers, [45](#page-60-1) Dupe option on the Type Properties dialog, [151](#page-166-2) Duplicate items merging, [26](#page-41-0) when importing, [151](#page-166-2)

### **E**

Edit types, [153](#page-168-0) Email displaying enabled users, [196](#page-211-0) frequency, [198](#page-213-0) MAPI, [197](#page-212-2) messages enabling, [193](#page-208-2) read frequency, [198](#page-213-2) see also AutoAlert, [193](#page-208-2) sending daily message, [197](#page-212-1) SMTP, [197](#page-212-2) using TrackRecord with Outlook, [97](#page-112-0) Enhancements, [xii](#page-11-3) Entering data on a form, [23](#page-38-0) overview, [4](#page-19-0) restrictions, [70](#page-85-0) Executable commands, [6](#page-21-2) Executable files, versions of, [119](#page-134-0) Expand Item button, [15](#page-30-1) Expand Text Field button, [17](#page-32-0) Export, [251](#page-266-8) command line interface, [188](#page-203-0) data, [182](#page-197-1) menu option, [187](#page-202-0) template files, [188](#page-203-1) using copy and paste, [188](#page-203-2) Wizard, [182](#page-197-1)

### **F**

Fault Manager definition, [249](#page-264-9) integration with TrackRecord, [120](#page-135-0) Favorite reports, identifying, [91](#page-106-0) Favorite types, [91](#page-106-1), [139](#page-154-0)

Favorites, adding report to menu, [91](#page-106-2) Field properties general tab, [158](#page-173-0) privileges tab, [163](#page-178-1) properties tab, [159](#page-174-0) Fields access rights, [150](#page-165-0) definition of, [251](#page-266-9) inserted into inherited section of form, [157](#page-172-0) inserting into a form, [157](#page-172-1) limiting access to, [127](#page-142-1) overview of, [5](#page-20-2) rearranging on a form, [157](#page-172-1) Files attaching in WebServer, [75](#page-90-0) checking in/out of a VCS system, [111](#page-126-0) deleting in WebServer, [77](#page-92-0) opening in WebServer, [76](#page-91-0) Filter, definition of, [251](#page-266-10) Filtering data in Milestone Status views, [60](#page-75-1) Finding data using queries, [29](#page-44-0) using search, [20](#page-35-0) Font, for Outline Reports, [92](#page-107-0) Forms controls on, [15](#page-30-0) described, [13](#page-28-0) example of using, [23](#page-38-0) how to open, [23](#page-38-0) FrontLine technical support website, [xiii](#page-12-1) Function coverage, [58](#page-73-0)

### **G**

General concepts, [22](#page-37-0) Getting started, [8](#page-23-0) Global access, [127](#page-142-1) administration, [251](#page-266-0) Outline Report, [138](#page-153-0) preferences, [137](#page-152-0) query, [137](#page-152-1)

shared views, [129](#page-144-0) templates, creating, [140](#page-155-1) Glossary, [249](#page-264-10) Graphics applications, integration with, [96](#page-111-0) Graphs area, [55](#page-70-0) bar, [54](#page-69-0) copying to other applications, [96](#page-111-1) creating from Outline Reports, [56](#page-71-0) definition of, [252](#page-267-2) description of, [38](#page-53-2) formatting, [57](#page-72-0) line, [55](#page-70-1) overview of, [53](#page-68-1) pie, [53](#page-68-2) stacked bar, [54](#page-69-1) trend, [55](#page-70-2) types of, [53](#page-68-0) Groups administration, [126](#page-141-1), [252](#page-267-0) creating, [126](#page-141-2), [128](#page-143-0) deleting, [129](#page-144-2) impact of no assignment, [126](#page-141-3) modifying, [128](#page-143-0) rules about, [126](#page-141-2) share groups, definition of, [254](#page-269-1) sharing information, [130](#page-145-0) GUI, described, [10](#page-25-0) Guides client/server licensing, [xii](#page-11-4) Compuware License Installation, [xii](#page-11-4) TrackRecord and Reconcile Installation, [xii](#page-11-5)

### **H**

Header child, definition of, [250](#page-265-6) definition of, [252](#page-267-3) parent, definition of, [253](#page-268-2) remainder, definition of, [254](#page-269-2) sibling, definition of, [254](#page-269-3) Header wizard, [47](#page-62-0), [252](#page-154-0)

#### *TrackRecord User's Guide* 261

**Headers** associating with a template, [86](#page-101-0) collapsing and expanding, [40](#page-55-0) creating with header wizard, [47](#page-62-0) levels in Outline Reports, [45](#page-60-0) rearranging, [45](#page-60-1) remainder, [46](#page-61-0) using in Outline Reports, [45](#page-60-2) Help Compuware hotline, [xiii](#page-12-2) FrontLine website, [xiii](#page-12-1) how to use, [19](#page-34-0) online, [xii](#page-11-6) technical support, [xiv](#page-13-1) Hide, definition of, [252](#page-267-5) Hierarchy, data, [7](#page-22-1) Historical information, value of, [137](#page-152-2) Home page changing, [91](#page-106-3) creating, [139](#page-154-0) definition of, [252](#page-267-6) displaying at start of session, [89](#page-104-1) identifying, [91](#page-106-0)

# **I**

Import, [252](#page-267-7) cautions about, [183](#page-198-1) data, [182](#page-197-1) duplicate types, [151](#page-166-2) file specifications, [192](#page-207-0) manually creating templates for, [188](#page-203-3) menu options, [187](#page-202-0) resources into Project, [103](#page-118-0) template files, [188](#page-203-1) troubleshooting, [192](#page-207-1) Wizard, [182](#page-197-1) Inheritance definition of, [251](#page-266-2), [252](#page-267-8) description of, [7](#page-22-1) of rules, [166](#page-181-1) Inserting fields into a form, [157](#page-172-1)

Installation Adobe Acrobat, [xiii](#page-12-3) TrackRecord Guide, [xii](#page-11-5) Integration, [1](#page-16-1) overview, [100](#page-115-0) with DevPartner, [114](#page-129-0) with Fault Manager, [120](#page-135-0) with graphics applications, [96](#page-111-0) with Microsoft Project, [100](#page-115-1) with QACenter, [113](#page-128-0) with text editors, [95](#page-110-0) with version control systems, [108](#page-123-0) Interval Pro defined, [252](#page-267-9) integration with TrackRecord, [120](#page-135-1) Italic, [xii](#page-11-7) Item browser, [252](#page-267-10) button on Toolbar, [12](#page-27-0) items list, [18](#page-33-0) types list, [18](#page-33-1) window, [18](#page-33-2) Item tab, on a form, [13](#page-28-1) Items changing status of, [25](#page-40-1) creating new in Outline Reports, [51](#page-66-0) definition of, [252](#page-267-11) merging, [26](#page-41-0) opening in Outline Reports, [51](#page-66-1) overview of, [5](#page-20-2)

### **L**

Label, definition of, [252](#page-267-12) Labels, [112](#page-127-0) Licensing, client/server guide, [xii](#page-11-4) Line coverage, [58](#page-73-1) Line coverage, definition of, [252](#page-267-1) Line graphs, [55](#page-70-1) Links tab, on a form, [14](#page-29-0) Links, overview of, [5](#page-20-2), [252](#page-267-13) Locking the database, [152](#page-167-1) Logging in, [9](#page-24-2)

as administrator, [125](#page-140-0) automatically, [90](#page-105-0) changing database name, [72](#page-87-0) changing passwords, [9](#page-24-0) from DevPartner tools, [115](#page-130-1) to TrackRecord, [8](#page-23-1) to TrackRecord from Project, [102](#page-117-0) to VCS, [109](#page-124-1) to WebServer, [71](#page-86-0) Logging out of WebServer, [72](#page-87-1) Login ID, for database access, [131](#page-146-0) Login window, [9](#page-24-3) Logins disabled, [152](#page-167-2)

#### **M**

Macros added TrackRecord menu items, [102](#page-117-1) Microsoft Project, [101](#page-116-0) Mail query, definition of, [252](#page-267-14) Main window, described, [10](#page-25-0) Maintaining database, [170](#page-185-2) Manuals Licensing, [xii](#page-11-4) TrackRecord and Reconcile Installation, [xii](#page-11-5) Mapping priorities with Microsoft Project, [104](#page-119-0) Membership in a team, [132](#page-147-1) Menu bar, [11](#page-26-0) Menu, definition of, [252](#page-267-15) Menu, TrackRecord items in Microsoft Project, [102](#page-117-1) Merging definition of, [253](#page-268-3) items, [26](#page-41-0) Microsoft Outlook, integration with Track-Record, [97](#page-112-0) Microsoft Paint, copying graphs into, [96](#page-111-0) Microsoft Project importing resources, [103](#page-118-0) installing macros, [101](#page-116-0) integration with, [100](#page-115-1) logging into TrackRecord, [102](#page-117-0)

overview of integration, [100](#page-115-0) priorities, [104](#page-119-0) setting up project, [102](#page-117-0) synchronization overview, [106](#page-121-0) synchronizing project information, [108](#page-123-1) table of synchronization, [107](#page-122-0) TrackRecord menu items, [102](#page-117-1) Milestone definition of, [253](#page-268-4) status, definition of, [253](#page-268-5) Milestone Status, [57](#page-72-1) code volatility in, [60](#page-75-0) creating, [59](#page-74-0) description of, [38](#page-53-3) filtering data, [60](#page-75-1) function coverage, [58](#page-73-0) line coverage, [58](#page-73-1) not available due to missing tags, [152](#page-167-0) queries in, [60](#page-75-2) session information, [60](#page-75-3) sharing, [59](#page-74-1) types of information, [57](#page-72-2) use of tags in, [58](#page-73-2) volatility, [58](#page-73-3) volatility graph, [63](#page-78-0) volatility statistics, [62](#page-77-0) Modifying a workflow, [142](#page-157-0) custom item, [165](#page-180-1) groups, [128](#page-143-0) queries, [35](#page-50-1), [36](#page-51-1) types, [153](#page-168-0) views, [38](#page-53-1) Multiple projects, [136](#page-151-1) workflow states, [147](#page-162-0)

#### **N**

New items, in Outline Reports, [42](#page-57-1) Notes about DBHost, [203](#page-218-0) NuMega [DevPartner Studio, definition,](#page-24-2) [253](#page-268-1) Numeric reports, [40](#page-55-1)

### **O**

Office assistant, [102](#page-117-2) OLE, see ActiveX, [xii](#page-11-1) OLE-compliant, definition of, [253](#page-268-6) Online help, [xii](#page-11-6), [19](#page-34-0) Opening a project, [136](#page-151-2) Home Page button on toolbar, [12](#page-27-1) item button on Toolbar, [12](#page-27-2) items in Outline Reports, [51](#page-66-1) queries, [35](#page-50-1), [36](#page-51-1) Optimizing, performance, [172](#page-187-0) Options window favorite types tab, [92](#page-107-1) General tab, [89](#page-104-1) Outline Reports tab, [92](#page-107-0) Order of rules inheritance, [166](#page-181-1) Outline Reports, [39](#page-54-0) adding headers, [40](#page-55-2) checkboxes in, [43](#page-58-0) creating, [40](#page-55-3) creating a global, [138](#page-153-0) creating from inside a query, [35](#page-50-2) creating graphs from, [53](#page-68-0), [56](#page-71-0) creating items in, [51](#page-66-0) default font, [92](#page-107-0) definition of, [253](#page-268-7) description of, [37](#page-52-0) displaying multiple columns, [43](#page-58-1) double-clicking headers, [93](#page-108-0) embedding in text document, [96](#page-111-2) global, [138](#page-153-0) header wizard, [47](#page-62-0) multiple headers in, [45](#page-60-0) new items in, [42](#page-57-1) opening items in, [51](#page-66-1) opening through WebServer, [77](#page-92-1) pasting data, [95](#page-110-0) printing, [43](#page-58-2), [52](#page-67-0)

rearranging headers in, [45](#page-60-1) setting up columns, [42](#page-57-0) setting up defaults, [92](#page-107-0) templates for creating items in, [81](#page-96-0) using headers, [45](#page-60-2) using queries, [40](#page-55-4) Outlook, integration with TrackRecord, [97](#page-112-0) Overview of Administration, [124](#page-139-0) of AutoAlert, [193](#page-208-2) of database concepts, [5](#page-20-1) of databases, [169](#page-184-0) of integration with Microsoft Project, [100](#page-115-0) of process, [3](#page-18-0) of product, [1](#page-16-0)

## **P**

Parent types, [7](#page-22-0) Parent, definition of, [253](#page-268-8) Parent/child relationships, [7](#page-22-1) Password, [9](#page-24-4), [253](#page-268-9) Permissions, see also Access rights, [150](#page-165-0) Pie graphs, [53](#page-68-2) Platform configuration, with DevPartner tools, [118](#page-133-0) Popup frames in online help, [19](#page-34-1) Preferences global, [137](#page-152-0) individual, [89](#page-104-0) Preserving window layout, [89](#page-104-1) Printing online books, [xiii](#page-12-4) Outline Reports, [43](#page-58-2), [52](#page-67-0) Priorities, in Microsoft Project, [104](#page-119-0) Priority, definition of, [253](#page-268-10) Privileges assigning to Team Members, [134](#page-149-0) hide, [127](#page-142-0) of project administration, [134](#page-149-1) planning and assigning, [126](#page-141-0) read and add, [127](#page-142-2)

read and write, [127](#page-142-3) read-only, [127](#page-142-4) Process overview, [3](#page-18-0) Product enhancements, [xii](#page-11-3) Product integration, [1](#page-16-1) Programming ActiveX, [xii](#page-11-1) Tags, [xii](#page-11-1) Project administration, [253](#page-268-0) administration tasks, [134](#page-149-1) associating TrackRecord with VCS, [109](#page-124-0) cloning, [136](#page-151-0) creating, [135](#page-150-0) defined, [134](#page-149-1) definition of cloning, [250](#page-265-7) displaying list of labels, [112](#page-127-1) multiple, [136](#page-151-1) opening, [136](#page-151-2) see also Microsoft Project, [100](#page-115-1) synchronizing TrackRecord and Microsoft Project, [108](#page-123-1)

## **Q**

QACenter, integration with TrackRecord, [113](#page-128-0) QADirector defined, [254](#page-269-4) integration with, [113](#page-128-0) Query composition guidelines, [30](#page-45-0) creating, [33](#page-48-0) creating AND specification, [31](#page-46-0) creating OR specification, [31](#page-46-0) defined, [29](#page-44-1), [254](#page-269-5) deleting, [35](#page-50-1), [36](#page-51-0) for email notification, [35](#page-50-3) global, [137](#page-152-1) in Milestone Status views, [60](#page-75-2) mail, definition of, [252](#page-267-14) modifying, [35](#page-50-1), [36](#page-51-1) naming, [33](#page-48-1)

opening, [35](#page-50-1), [36](#page-51-1) overview of, [4](#page-19-1) shared, [137](#page-152-1) sharing, [35](#page-50-4) sorting, [34](#page-49-0) testing, [35](#page-50-0) with Outline Reports, [40](#page-55-4)

### **R**

Rearranging headers, [45](#page-60-1) Rebuild notes about, [170](#page-185-1) Rebuild database, [180](#page-195-1) Rebuild, defined, [170](#page-185-4) Reconcile defined, [254](#page-269-6) integration with, [113](#page-128-0) Recurring events, definition, [254](#page-269-7) Registering builds, [116](#page-131-1) Related publications, [xii](#page-11-8) Release, associating VCS labels to, [112](#page-127-2) Remainder header, [46](#page-61-0), [254](#page-269-2) Report, see Outline Report, [96](#page-111-2) Resources (Project), [103](#page-118-0) Restoring a database, [181](#page-196-2) Restricting access to a type, [156](#page-171-0) Retrieving data, overview, [4](#page-19-1) Right-click menu, [51](#page-66-2), [254](#page-269-8) RTF, definition, [254](#page-269-9) Rules about groups, [126](#page-141-2) adding, [166](#page-181-0) creating for types, [165](#page-180-0) notes about, [165](#page-180-3) Rules Wizard, [166](#page-181-2) Run Query Now button, [35](#page-50-0)

## **S**

Sample project, description of, [135](#page-150-1) Save options, [25](#page-40-2) Search tool, hi[ding,](#page-142-2) [12](#page-27-3)

Search, on Toolbar, [12](#page-27-4) Searching advanced, [21](#page-36-0) for data, [20](#page-35-0) for data using queries, [29](#page-44-0) simple, [20](#page-35-1) using an AND specification, [31](#page-46-0) using an OR specification, [31](#page-46-0) Security, see also Access rights, [126](#page-141-0) Sending a message for database lock-out, [152](#page-167-1) Servers adding in AutoAlert, [194](#page-209-0) AutoAlert options, [197](#page-212-0) removing in AutoAlert, [194](#page-209-0) viewing, [194](#page-209-0) Sessions automatic submission, [90](#page-105-1) information in a Milestone Status, [60](#page-75-3) Share groups, [129](#page-144-1), [254](#page-269-1) Sharing information with share groups, [130](#page-145-0) queries, views, templates, [129](#page-144-0) templates, [140](#page-155-1) types of, [129](#page-144-3) Sharing, definition of, [254](#page-269-10) Shortcut menu, [51](#page-66-2) Shortcuts, on the Toolbar, [11](#page-26-1) Show All check box, for types, [150](#page-165-2) Show As, in column set up, [43](#page-58-0) Sibling header, definition of, [254](#page-269-3) Sibling headers, [45](#page-60-0) Simple search, [20](#page-35-1) Stacked bar graphs, [54](#page-69-1) Starting TrackRecord, [8](#page-23-2) States and actions, described, [140](#page-155-0) States, in workflow, [144](#page-159-1) Status bar, [12](#page-27-5) changing, [25](#page-40-1) default, [149](#page-164-0) field, adding to a type, [147](#page-162-1)

field, used with workflow, [141](#page-156-0) Status bar, definition of, [254](#page-269-11) Subproject, definition of, [254](#page-269-12) Summary of changes, [xii](#page-11-3) Summary reports, [40](#page-55-1) Support Compuware hotline, [xiii](#page-12-2) FrontLine website, [xiii](#page-12-1) online help, [xii](#page-11-6) using online help, [19](#page-34-0) Synchronization, [106](#page-121-0), [108](#page-123-1)

### **T**

Tags, [xii](#page-11-1), [237](#page-252-3), [249](#page-264-2) cautions about, [238](#page-253-2) naming conventions, [239](#page-254-2) types of, [238](#page-253-3) Task adding to calendar, [67](#page-82-0) assigning priority, [104](#page-119-0) basic, [22](#page-37-0) of Administrator, [125](#page-140-1) Team member caution about tabs, [132](#page-147-2) change history tab, [132](#page-147-2) creating, [132](#page-147-3) definition of, [255](#page-270-0) description of, [131](#page-146-1) in a share group, [129](#page-144-1) item tab, [132](#page-147-4) links tab, [132](#page-147-2) membership tab, [132](#page-147-1) user tab, [133](#page-148-0) username for database access, [131](#page-146-0) without database access, [131](#page-146-2) Technical support, [xiv](#page-13-1) Templates associating with a header, [86](#page-101-0) cautions when creating, [80](#page-95-0) creating, [83](#page-98-0) creating global, [140](#page-155-1)

default status, [149](#page-164-0) definition of, [255](#page-270-1) description of, [79](#page-94-0) for importing, creating manually, [188](#page-203-3) manually creating, [188](#page-203-1) naming, [84](#page-99-0) nested order, [81](#page-96-1) setting default, [85](#page-100-0) sharing, [140](#page-155-1) within Outline Reports, [81](#page-96-0) Testing a query, [35](#page-50-0) TestPartner defined, [255](#page-270-2) Text editor embedding Outline Report, [96](#page-111-2) integration with TrackRecord, [95](#page-110-0) Toolbar definition of, [255](#page-270-3) description, [11](#page-26-1) Tracking states in workflow, [140](#page-155-0) TrackRecord menu, in Project toolbar, [101](#page-116-1) Transient sessions, definition of, [255](#page-270-4) Transitions in workflow, [145](#page-160-0) Trend graphs, [55](#page-70-2) Troubleshooting Database, [183](#page-198-0) input files, [192](#page-207-1) Version control systems, [112](#page-127-3) WebServer, [183](#page-198-2), [204](#page-219-0), [208](#page-223-0) TRTOMDB.EXE, [188](#page-203-4) Type properties button, [154](#page-169-0) general tab, [154](#page-169-0) Types access rights, [150](#page-165-0) adding a rule, [166](#page-181-0) adding a status field to, [147](#page-162-1) administration of, [150](#page-165-1) administrative tasks, [153](#page-168-1) best practices, [171](#page-186-2) categories of, [150](#page-165-3)

child, [7](#page-22-0) creating, [153](#page-168-0) creating rules for, [165](#page-180-0) definition of, [255](#page-270-5) favorites, [91](#page-106-1) inheritance, [7](#page-22-0) limiting access to, [127](#page-142-1) modifying, [153](#page-168-0) notes about rules, [165](#page-180-3) of users, [2](#page-17-1) overview of, [5](#page-20-2) parent, [7](#page-22-0) restricting access to, [156](#page-171-0) restrictions on modifications, [163](#page-178-2) show all, [150](#page-165-2) using Type editor, [157](#page-172-1)

# **U**

User authorizing, [133](#page-148-0) AutoAlert enabled, [196](#page-211-0) creating, [134](#page-149-2) description of, [2](#page-17-2) description of, WebServer, [2](#page-17-3) interface, described, [10](#page-25-0) interface, for WebServer, [73](#page-88-0) types, [2](#page-17-1) Usernames, for database access, [131](#page-146-0)

# **V**

VCS, [108](#page-123-0) associating label to release, [112](#page-127-2) associating project with TrackRecord, [109](#page-124-0) checking files in and out, [111](#page-126-0) definition of, [255](#page-270-6) logging in, [109](#page-124-1) synchronizing with, [112](#page-127-0) troubleshooting, [112](#page-127-3) Version Control System, see also VCS, [111](#page-126-0) Version resource strings, [119](#page-134-0) Viewing

data through calendar, [64](#page-79-0) data using Outline Reports, [39](#page-54-0) data, overview, [4](#page-19-2) milestones, [57](#page-72-1) online books, [xiii](#page-12-5) Views defined, [37](#page-52-1) definition of, [255](#page-270-7) deleting, [38](#page-53-1) modifying, [38](#page-53-1) Volatility, [58](#page-73-3) definition of, [255](#page-270-8) graph, [63](#page-78-0) statistics, [62](#page-77-0)

## **W**

WebMonitor, defintion of, [255](#page-270-9) WebServer administering, [202](#page-217-0) administrator menu, [205](#page-220-0) canceling changes in, [71](#page-86-1) control area, [73](#page-88-1) creating an item, [74](#page-89-0) definition of, [255](#page-270-10) deleting attachments, [77](#page-92-0) description of, [69](#page-84-1) description of user, [2](#page-17-3) ending a session, [204](#page-219-0) entering information, [70](#page-85-0) file attachment requirements, [75](#page-90-1) file attachments, [75](#page-90-0) installation notes, [203](#page-218-1) interface described, [73](#page-88-0) log files, [204](#page-219-1) logging in, [71](#page-86-0) logging out, [72](#page-87-1) notes, [74](#page-89-1) opening an Outline Report, [77](#page-92-2) opening attachments, [76](#page-91-0) Outline Reports, [70](#page-85-0) Outline Reports in, [77](#page-92-1)

processes, [203](#page-218-2) restrictions, [70](#page-85-0) sessions, [203](#page-218-3) status bar, [74](#page-89-2) troubleshooting, [183](#page-198-2), [208](#page-223-0) using, [69](#page-84-0) web monitor, [208](#page-223-1) work area, [74](#page-89-3) Workflow actions, [145](#page-160-0) adding a status field to a type, [147](#page-162-1) based on type, [147](#page-162-0) best practices when using, [171](#page-186-3) building blocks of, [142](#page-157-1) creating, [142](#page-157-0) customizing, [141](#page-156-1) definition of, [255](#page-270-11) described, [140](#page-155-0) disabling, [141](#page-156-1), [165](#page-180-2) modifying, [142](#page-157-0) states in, [144](#page-159-1) transitions, [145](#page-160-0) Workflow Editor creating new state, [144](#page-159-0) creating new transition, [146](#page-161-0) definition of, [255](#page-270-12) definition of available states, [250](#page-265-8) description, [142](#page-157-2) displaying, [142](#page-157-0) World Wide Web, Compuware sites, [xiii](#page-12-0)

## **X, Y, Z**

YourProject, sample project, [135](#page-150-1)